<span id="page-0-0"></span>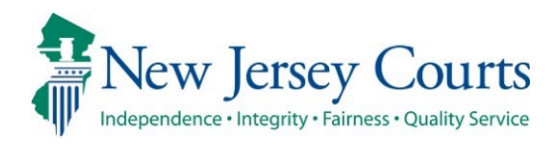

# eCourts Guardianship – Civil Release **Notes** 04/03/2024

### **Noticing**

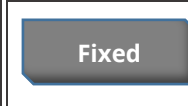

A fix has been deployed to ensure that active IP attorneys receive **Fixed** verdue notices. For more information, click **[here](#page-1-0).** 

### <span id="page-1-0"></span>Noticing

A fix has been deployed to ensure that IP attorneys in active status receive copies of overdue notices sent to guardians. The IP attorney notices display in the Case Jacket along with the guardian notices.

Active attorney example:

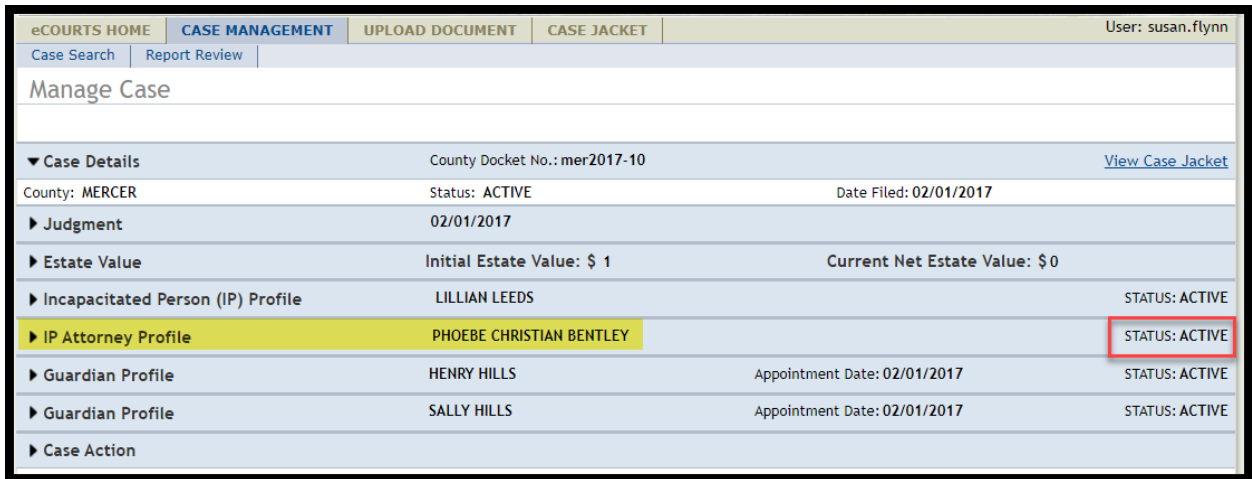

#### Location in Case Jacket:

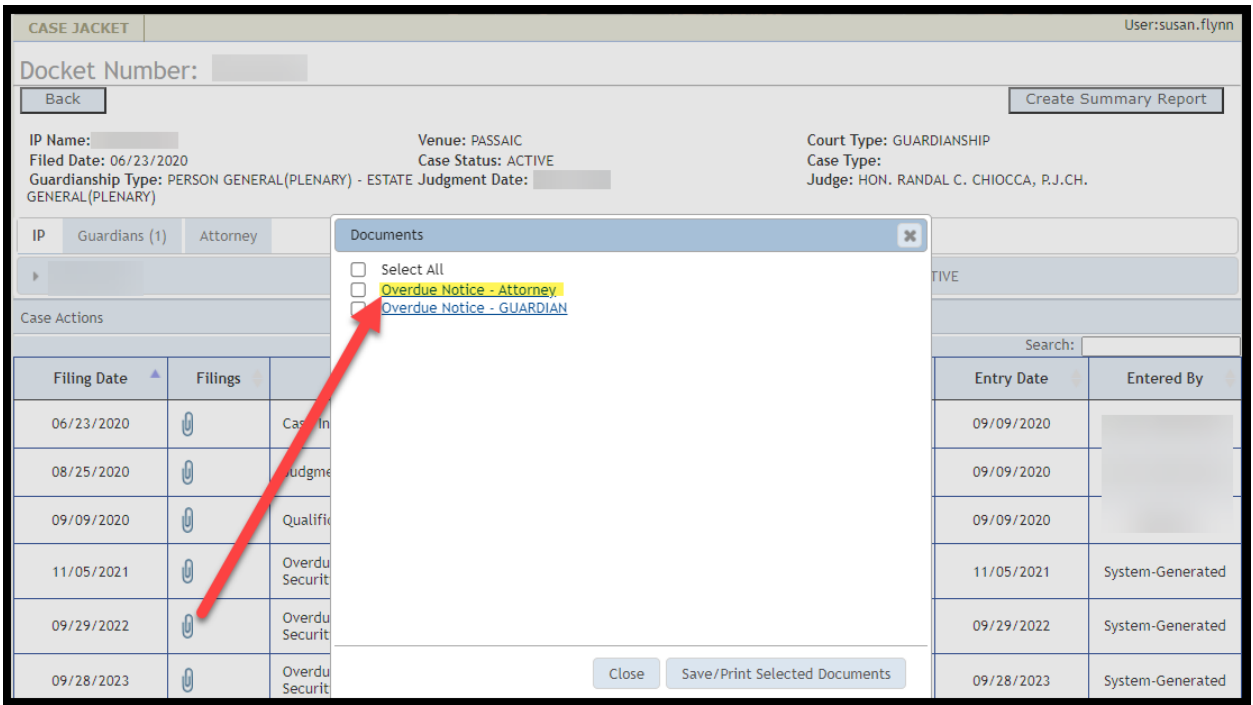

<span id="page-2-0"></span>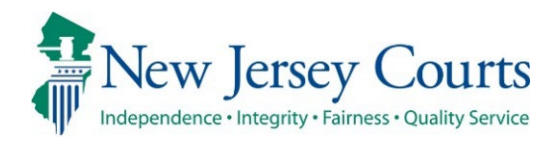

# eCourts Guardianship Civil Release **Notes** 03/15/2024

### Report Review

**Enhanced**

Report Review has been enhanced to allow sorting on all columns in the Follow-Ups tab.

### *Follow-Ups Tab Sort*

Users can now sort by docket number and report type in the Follow-Ups tab.

#### Prior to enhancement:

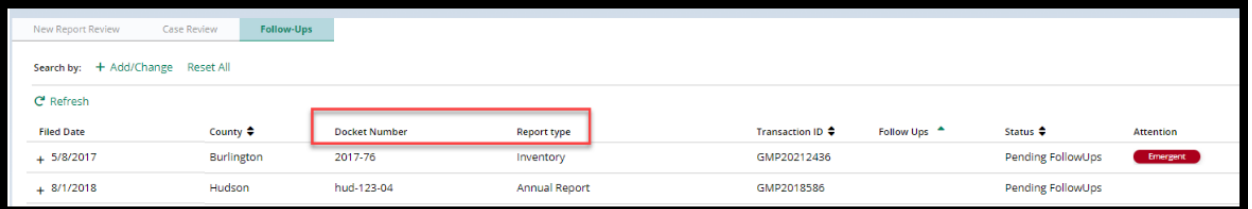

#### After enhancement:

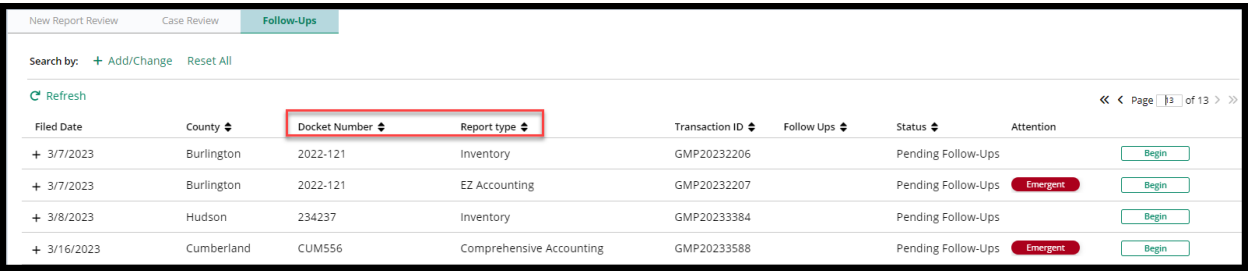

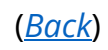

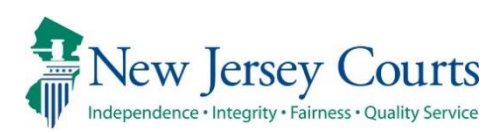

# eCourts Guardianship Civil Release **Notes** 11/17/2023

## <span id="page-3-0"></span>Case Management

**Enhanced**

'Case Action' has been enhanced to permit users to capture the date and country of transfer when a case is closed after being transferred to another country. For more information, click **here**.

## Case Management

When a case is closed because it has been transferred to another country, users can now capture the date and the country of new jurisdiction.

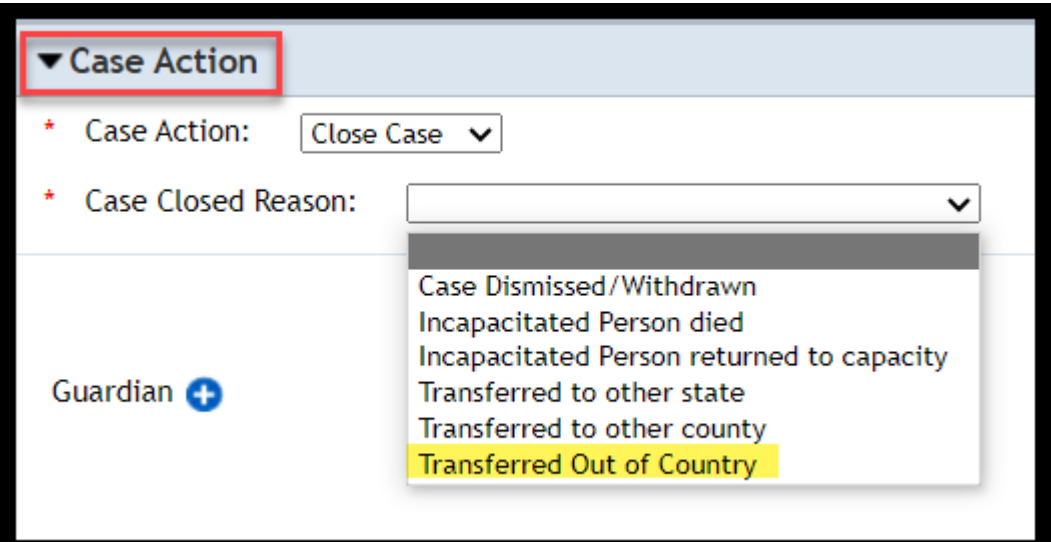

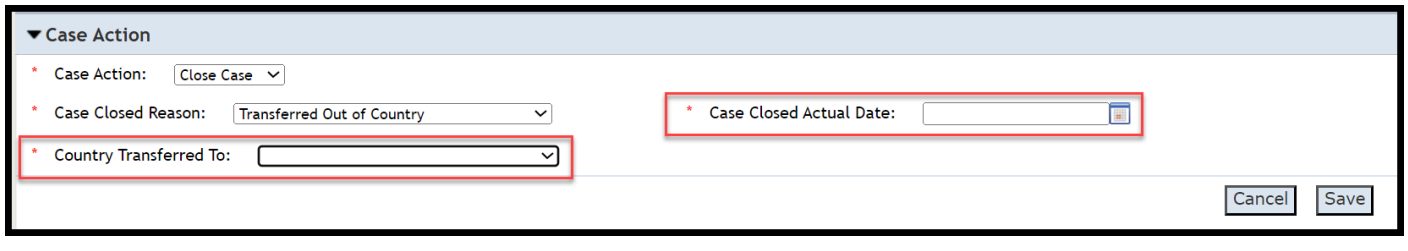

<span id="page-5-0"></span>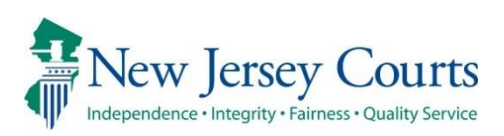

# eCourts Guardianship Civil Release **Notes** 10/20/2023

### **Noticing**

**Fixed**

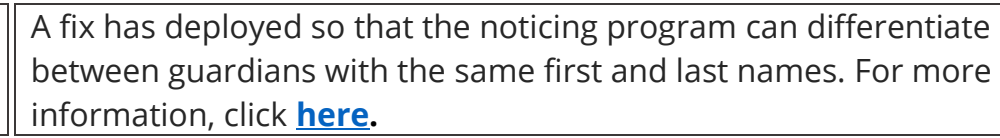

## Case Management

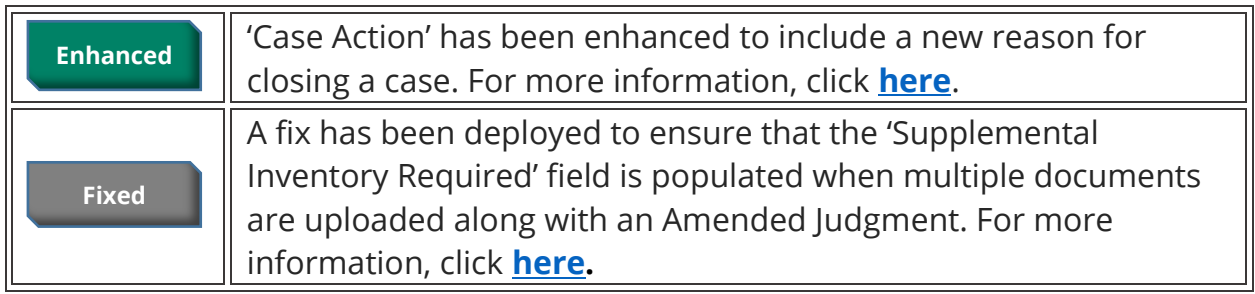

### Report Review

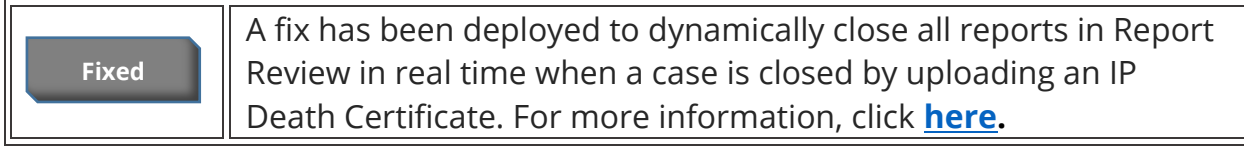

## <span id="page-6-0"></span>Noticing

The noticing program has been enhanced to allow the program to differentiate between guardians with the same first and last names. Previously, if guardians had the same names, distinguished only by a suffix (such as "Jr."), only 1 notice would go out.

Going forward, the noticing program will consider additional fields so that noticing will be accurate.

**Example**: previously, one notice would have been sent for these 2 guardians. Now, each will receive a separate notice.

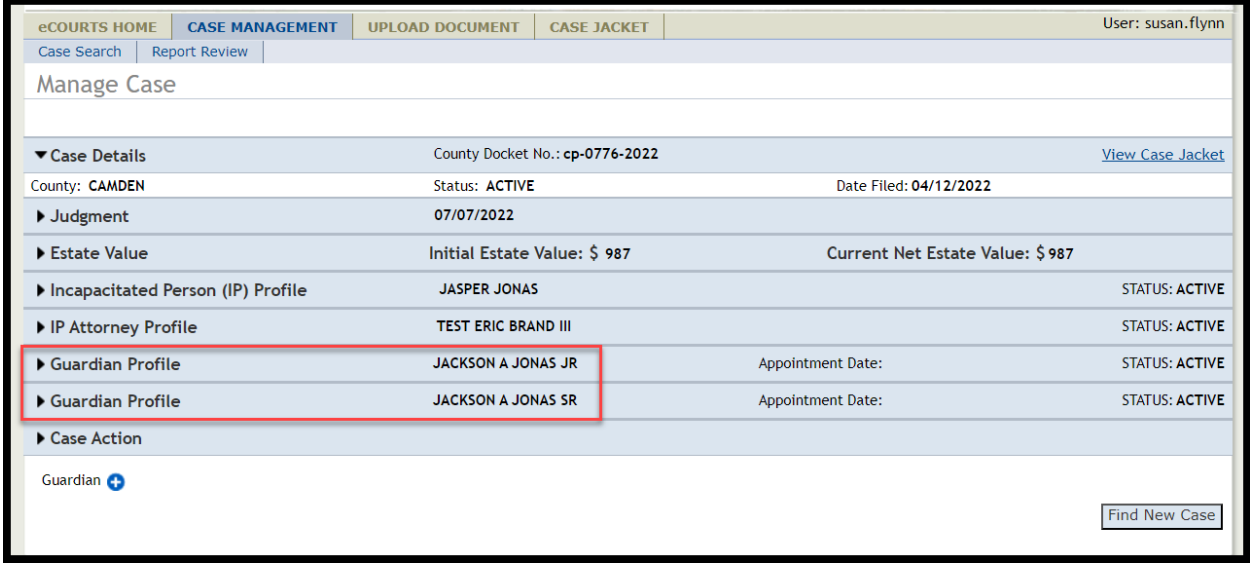

[\(Back\)](#page-5-0)

## Case Management

#### <span id="page-7-0"></span>Case Action

'Case Action' has been enhanced to include a new reason for closing a case: "Transferred Out of Country":

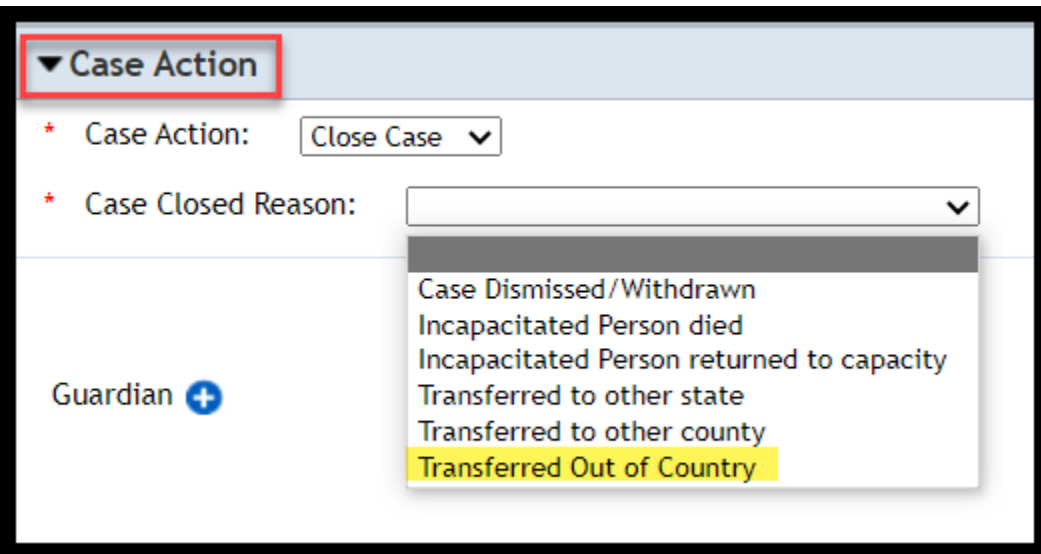

**Note**: this enhancement is being deployed in two pieces. The next deployment will include required fields for: 1) entry of the 'Actual Case Closed Date'; and 2) selection of country the case was transferred to (dropdown).

In the meantime, the database will capture the case closed reason and the date the case was closed.

#### <span id="page-8-0"></span>Judgment Accordion

A fix has been deployed to ensure that the 'Supplemental Inventory Required' field is always populated when an Amended Judgment is uploaded.

Previously, if multiple documents were uploaded along with the Amended Judgment, the 'Supplemental Inventory Required' field was left blank.

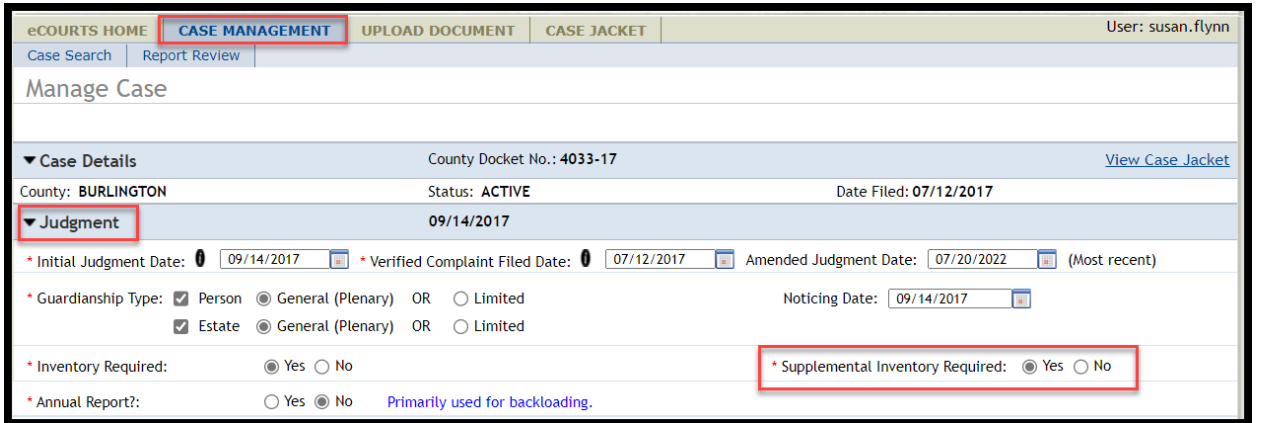

#### **Prior to the fix**:

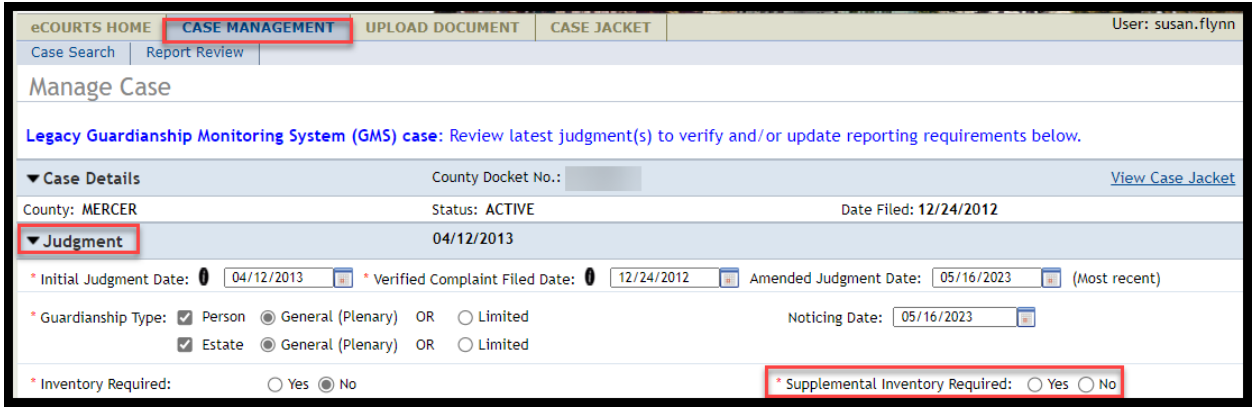

[\(Back\)](#page-5-0)

## <span id="page-9-0"></span>Report Review

A fix has been deployed so that when a case is closed by upload of the document type "IP Death Certificate", all report reviews are dynamically closed and removed from the work basket in real time.

Prior to the fix, the reviews were closed overnight. The fix increases efficiency by ensuring that only reviews on open cases remain in the workbasket.

<span id="page-10-0"></span>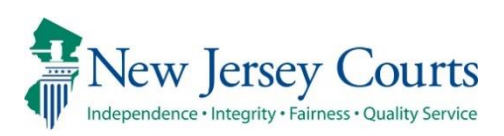

# eCourts Guardianship Civil Release **Notes** 09/29/2023

### Report Review

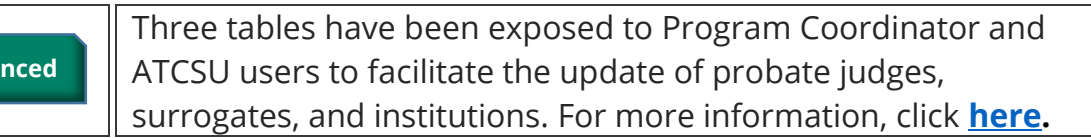

### Case Management

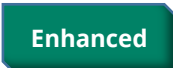

II

**Enhanced**

Security has been added to Case Actions to prevent accidental deletion of cases. For more information, click **[here.](#page-17-0)**

# <span id="page-11-0"></span>Self-Service Tables Now Available in Report Review

To facilitate necessary updates to the: 1) probate judge dropdown; 2) institution dropdown; and 3) demographic information for notices, three tables have been made available for Program Coordinator and ATCSU users.

To access the tables, click on 'Configuration' in the left navigation menu in Report Review.

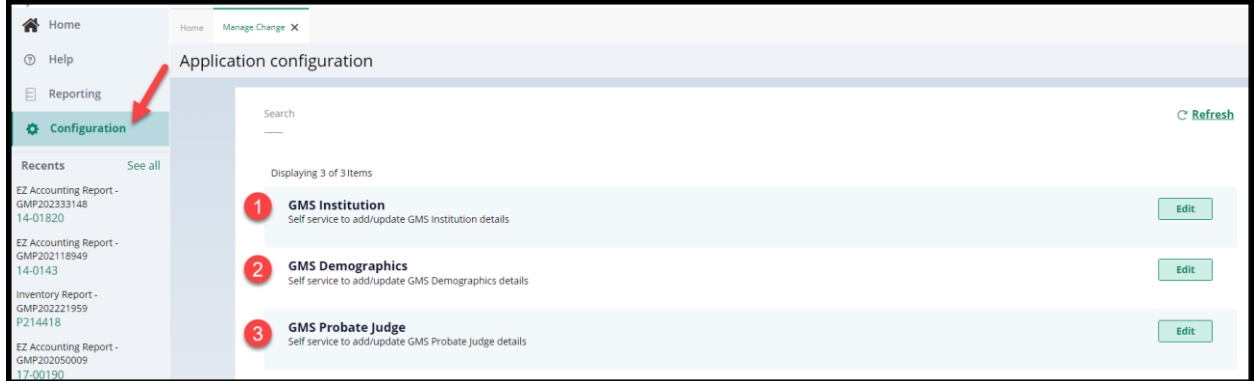

**Note:**

- **These tables directly update production**
- **There are no validations for characters or spelling**
- **The import feature is currently not working and** *cannot be utilized*
- **Export does work and can be used to produce a spreadsheet**

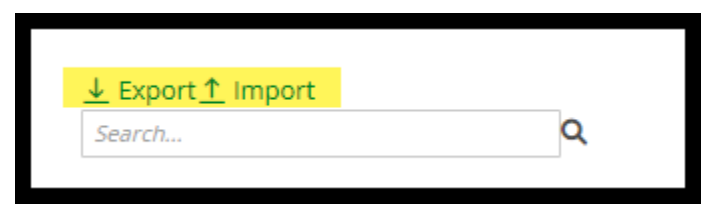

#### **GMS Institution Table**

This table is for managing institutions in the dropdown during guardian profile creation.

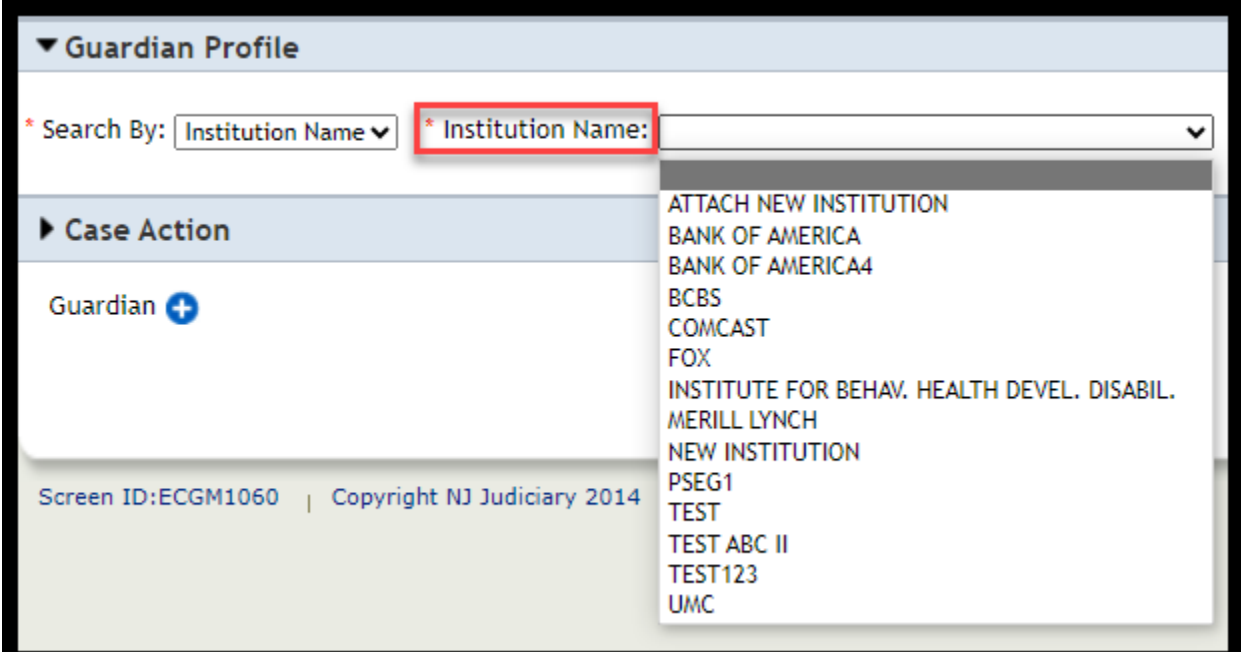

#### **To make an edit to an existing entry:**

- 1) Click the entry
- 2) Make the update
- 3) Click away from the line
- 4) Production will be updated (may require a user to click out of the case and go back in)

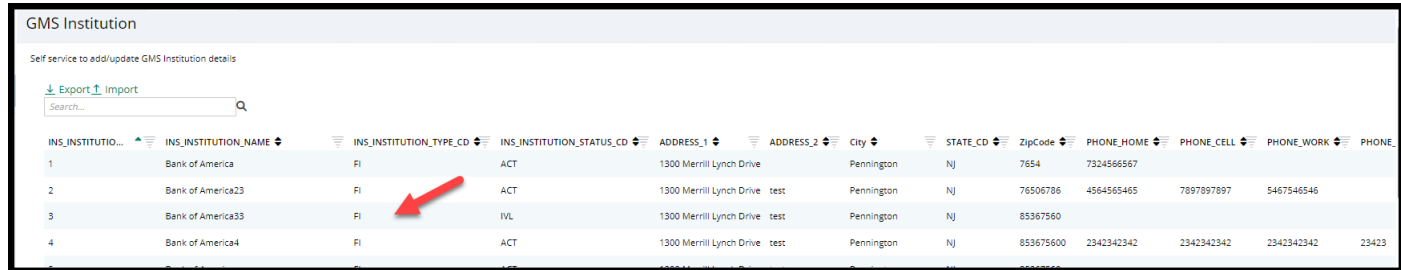

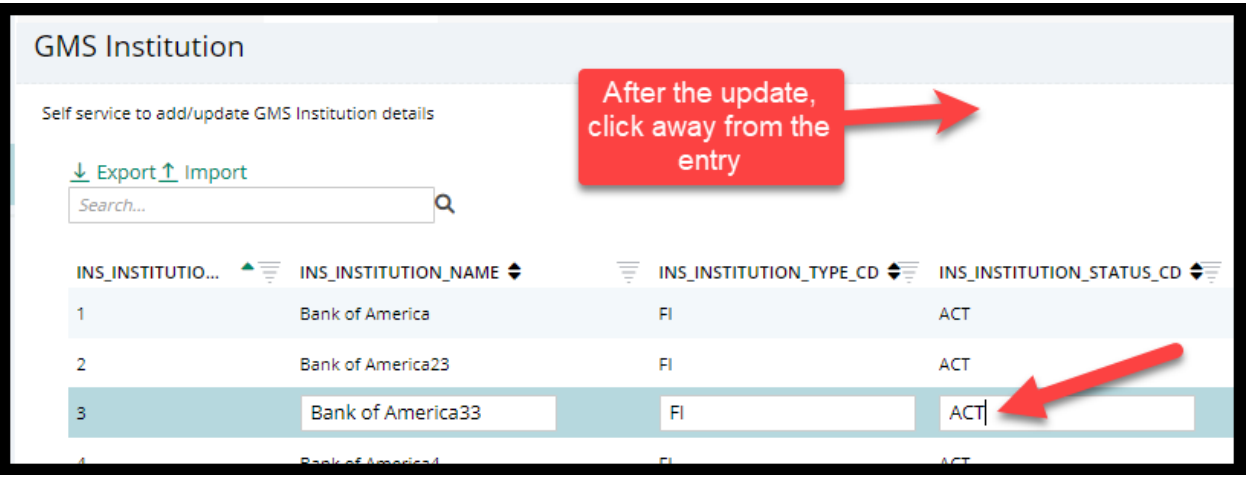

Update displays:

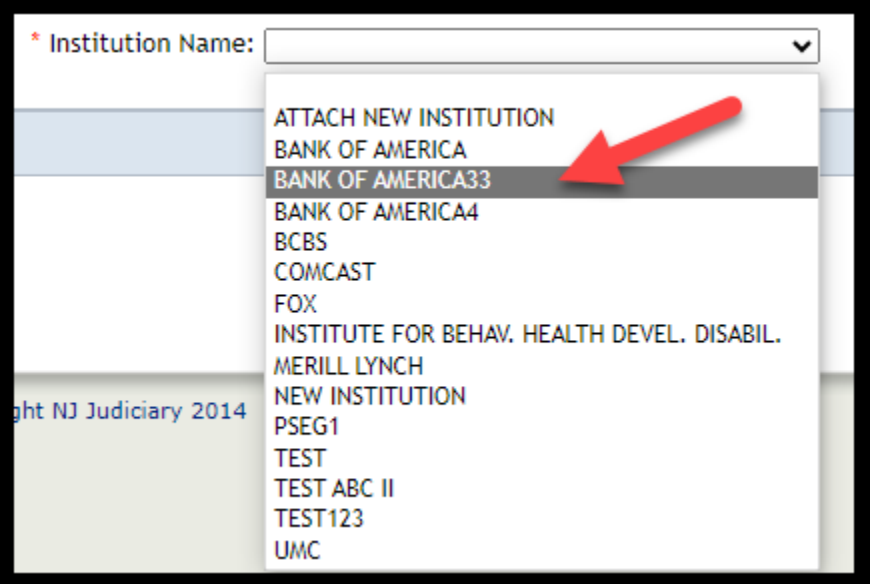

#### **To add a new institution:**

Scroll to the end of the list and click "Add Record":

- 1) Complete the fields
- 2) Only institution number is required
- 3) Click away from the entry
- 5) Production will be updated (may require a user to click out of the case and go back in)

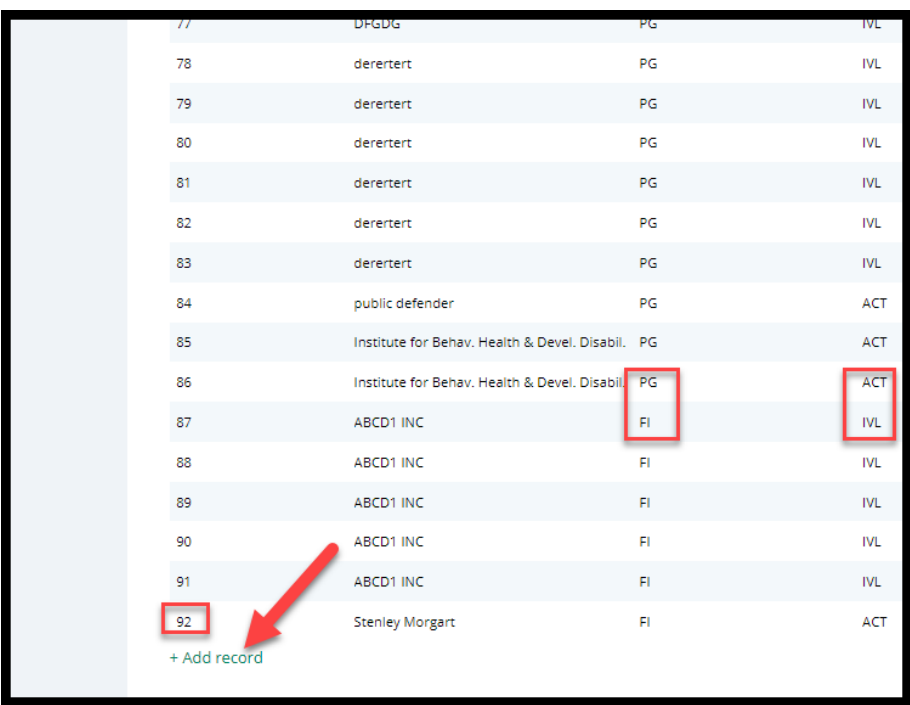

**Note:**

- Duplicate institution numbers throw an error
- Statuses:
	- $\circ$  ACT will display in the dropdown
	- o IVL will not display in the dropdown
- List of institution types:
	- o County Board of Social Service (SS)
	- o Hospital (HP)
	- o Public Agency (PG)
	- o Qualified Financial Institution (FI)
	- o Other (OT)

#### **GMS Probate Judge Table**

This table is for managing the judges that display in the judge dropdown in Case Management.

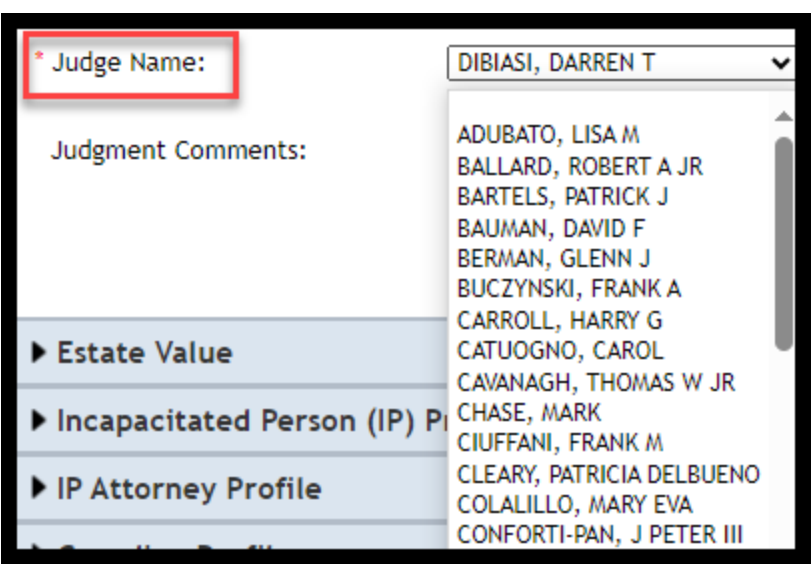

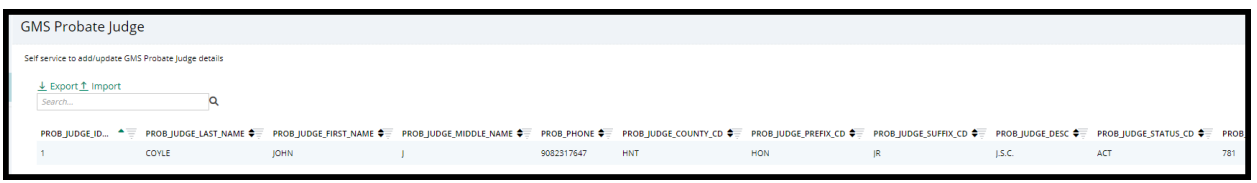

This table works the same way as the institution table with a *few differences*:

1) The "PROB\_JUDGE\_SEQ\_NUM" column is from the legacy system and can be ignored

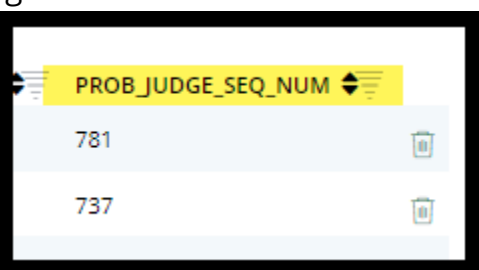

**Both ACT and IVL status judges display in the dropdown**  $2)$ 

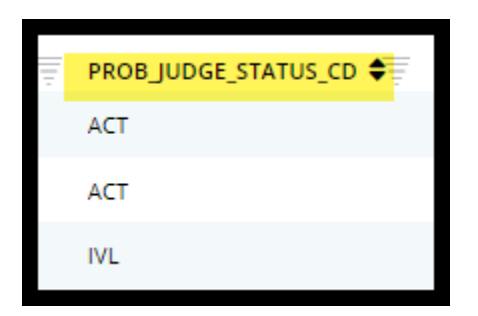

#### **GMS Demographics Table**

This table controls the judge and surrogate contact information that displays in the overdue notices. It functions the same way as the other tables.

Because the import feature is not available, all updates must be completed manually, one at a time.

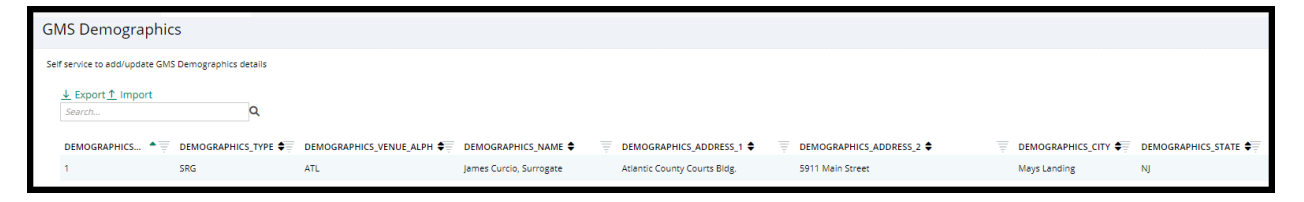

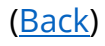

# <span id="page-17-0"></span>**Case Action Security**

Security has been implemented in 'Case Actions' to prevent accidental deletion of cases from Case Management. Only PRC and ATC users have the option to delete a case.

PRC and ATC users:

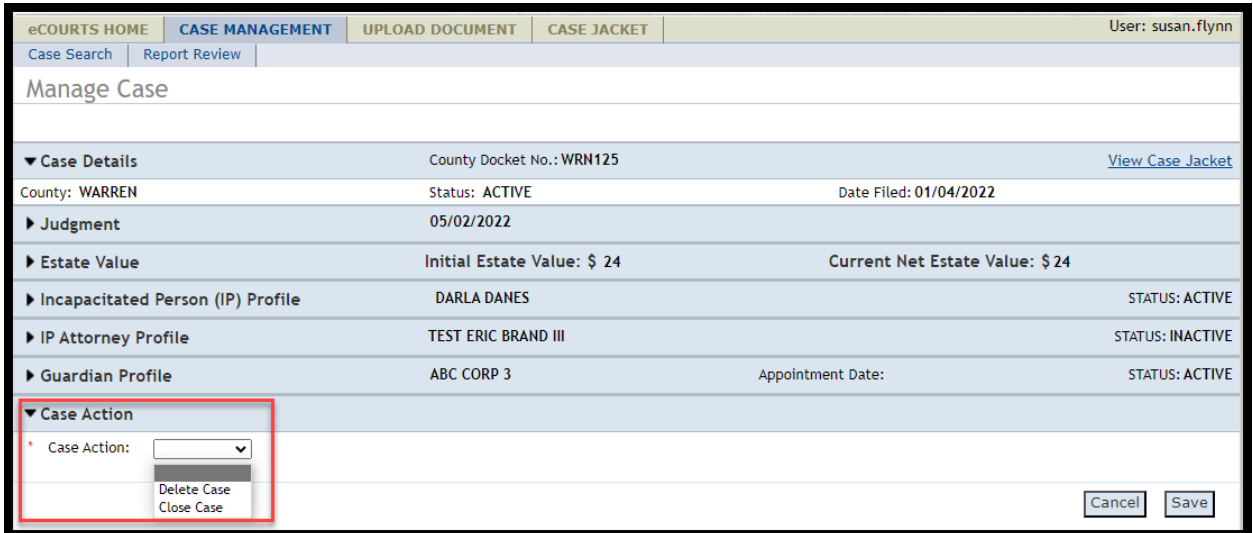

#### All other users:

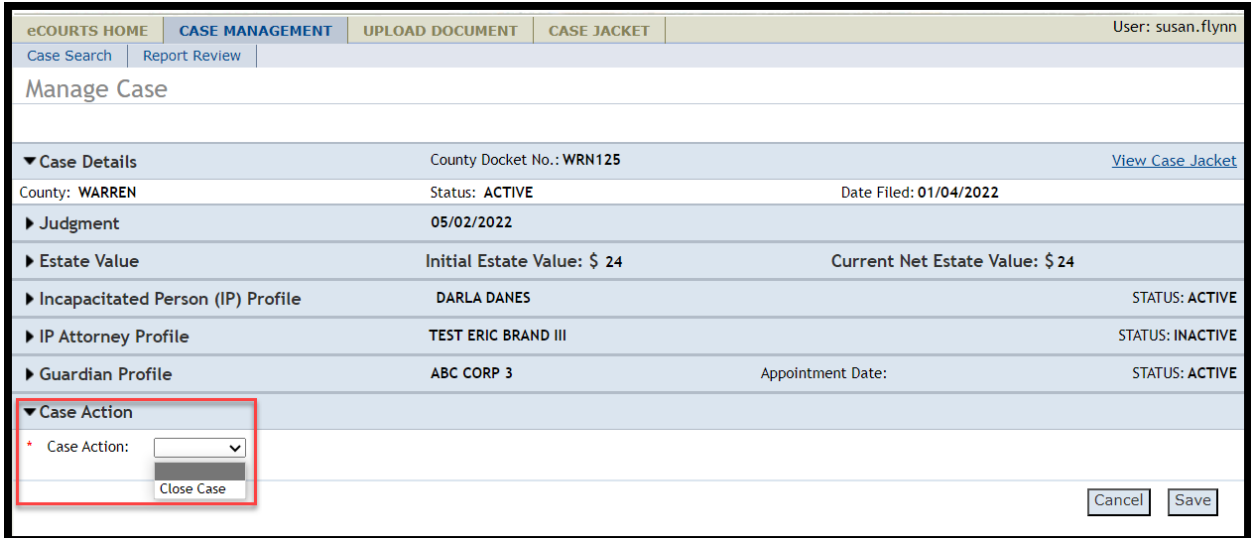

<span id="page-18-0"></span>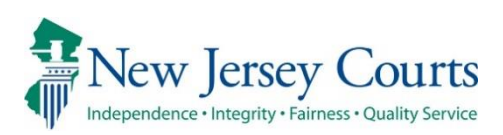

# eCourts Guardianship Civil Release **Notes** 09/01/2023

### Case Management

**Enhanced**

The inventory and supplemental inventory fields have been shifted so that all reporting fields are organized together in the 'Judgment' accordion. For more information, click **[here.](#page-19-0)**

## <span id="page-19-0"></span>All Reporting Fields Are Grouped Together in Case Management

To make the user interface more cohesive, all reporting fields are organized in an unbroken grouping in the 'Judgment' accordion in the Case Management tab.

This enhancement is retroactive.

#### Prior to the enhancement:

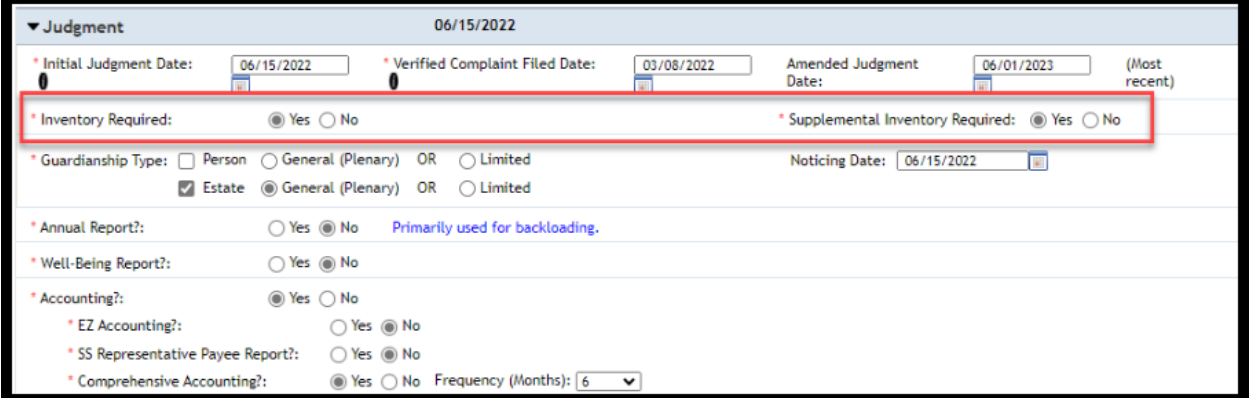

#### After the enhancement:

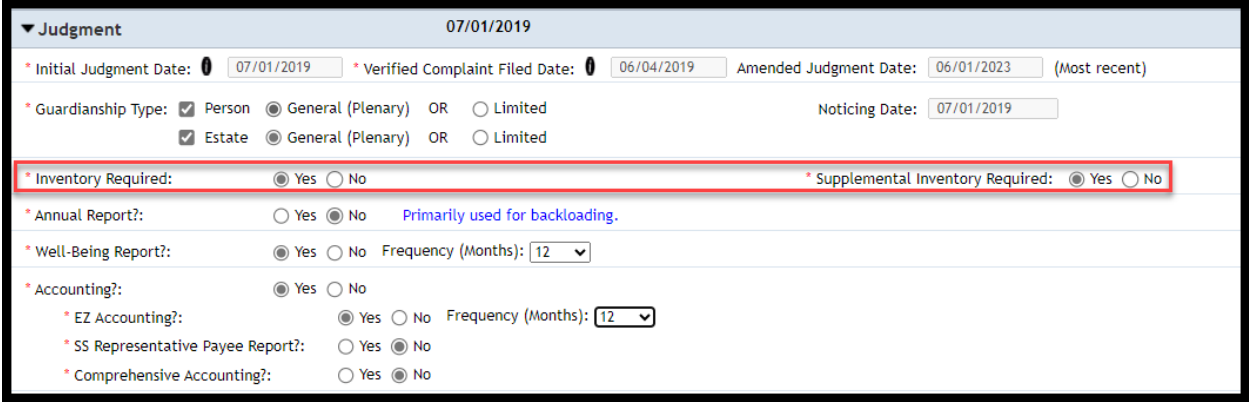

<span id="page-20-0"></span>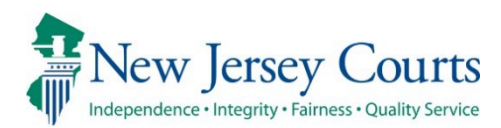

# eCourts Guardianship Civil Release **Notes** 08/04/2023

### Case Management

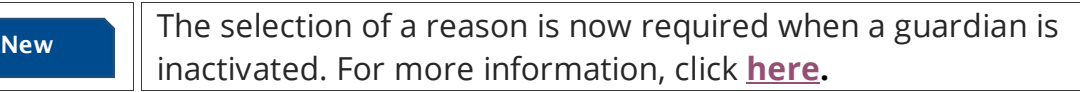

## Case Jacket

I

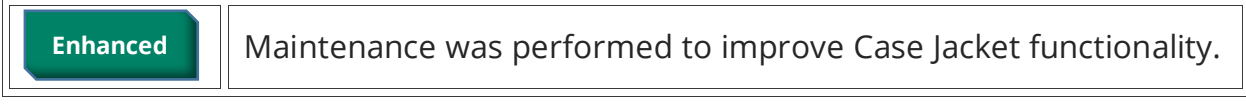

## <span id="page-21-0"></span>Guardian Inactivation Reason is Required

To support the collection of data about guardianships, the selection of a reason is required when inactivating a guardian.

**Steps** to inactivate a guardian:

- 1) Open a guardian profile in Case Management
- 2) Select 'Inactive' from the 'Party Action' dropdown
- 3) Choose the appropriate reason for inactivation:
	- a. '**Guardian added in error**' when the wrong guardian is added to a case (i.e., if Helen Dodick is added as guardian instead of the institution Office of the Public Guardian)
	- b. '**Removed for Cause by Court**' when the Court removed the guardian due to guardian impropriety
	- c. '**Discharged by Court**' when the Court releases the guardian for reasons other than guardian impropriety (i.e., the guardian has moved away or can no longer act for another reason)
	- d. '**Guardian Died**'
- 4) Click 'Save'
- 5) A success message displays and the guardian status is changed to 'Inactive'

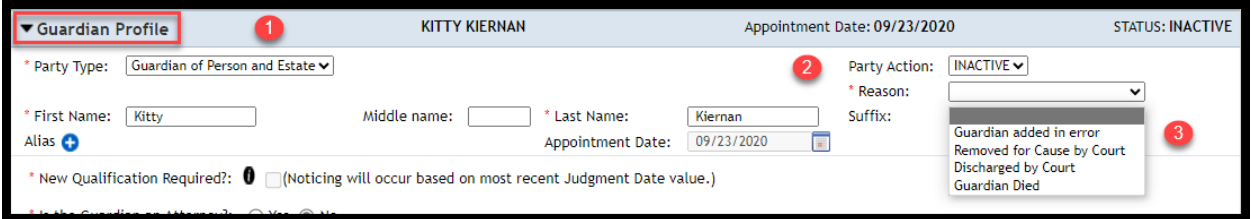

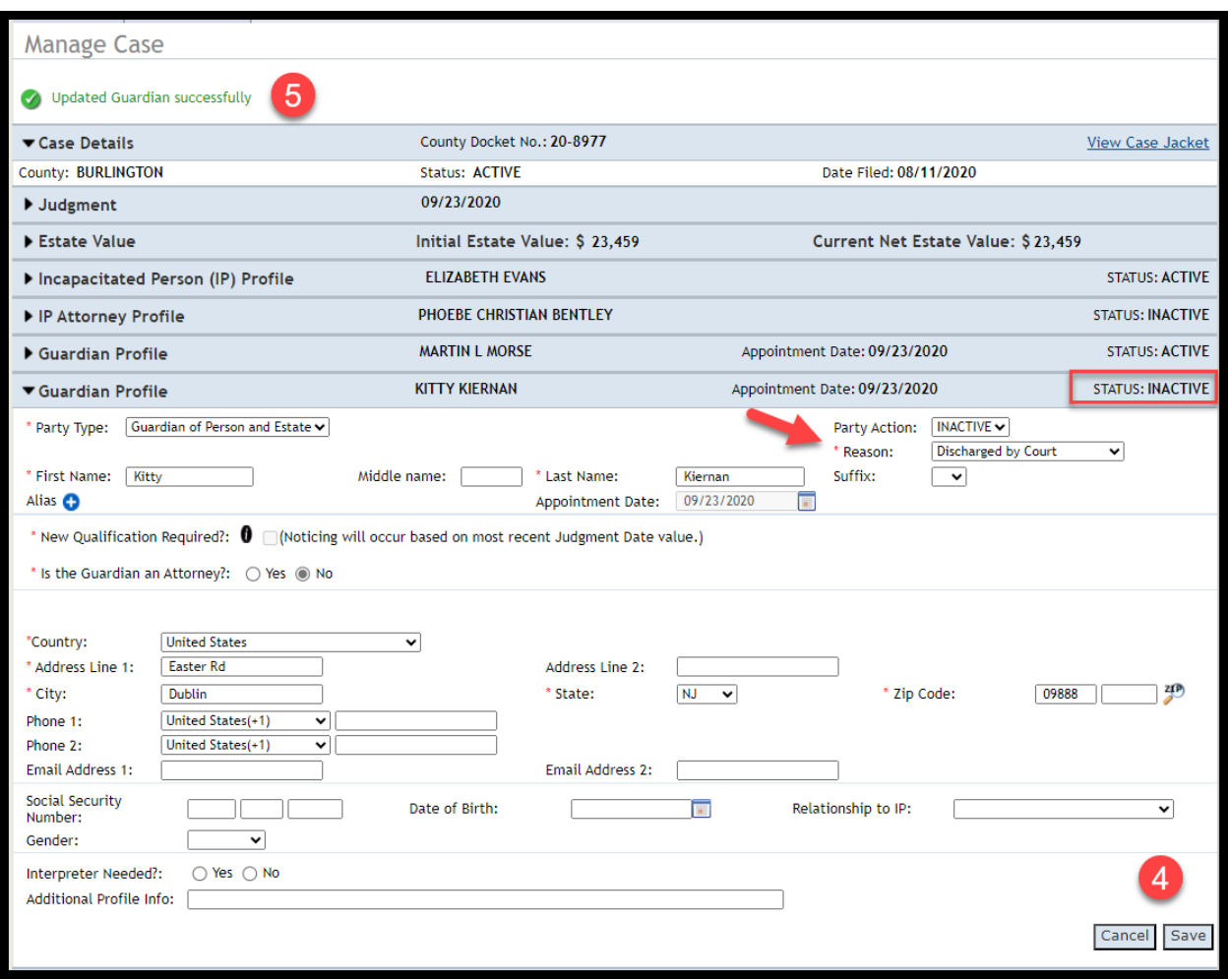

This functionality is in place for both individual party guardians and for institutional guardians.

**Note**: if the wrong reason is selected, the case can be updated by changing and saving the reason in the guardian profile.

<span id="page-23-0"></span>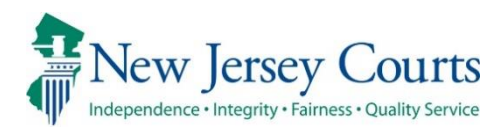

# eCourts Guardianship Civil Release **Notes** 06/09/2023

## Upload Document

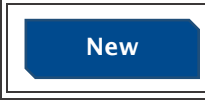

Selection of a guardian is no longer required when uploading the 'Other' document type. For more information, click **[here.](#page-24-0)**

# <span id="page-24-0"></span>Guardian Selection No Longer Required for 'Other' Document Type

In response to user feedback, the guardian dropdown has been removed and selection of a guardian is no longer required for upload of the 'Other' document type.

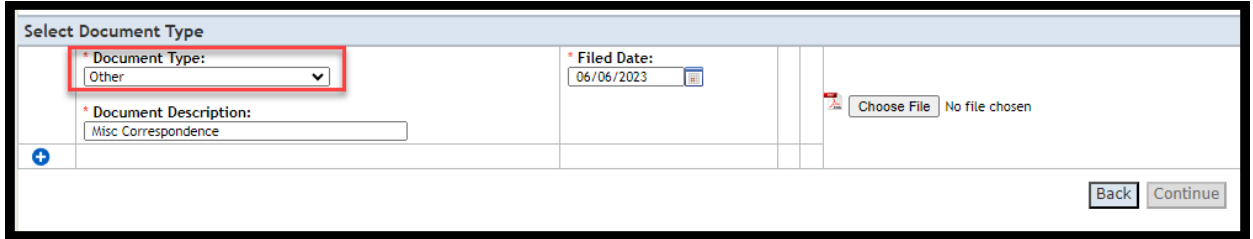

No change has been made to the docket text in Case Jacket:

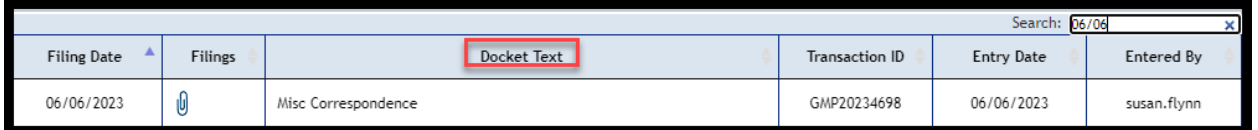

<span id="page-25-0"></span>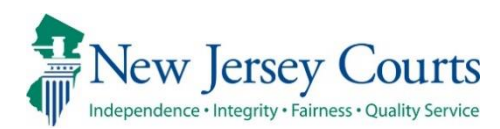

# eCourts Guardianship Civil Release **Notes** 05/05/2023

# Upload Document

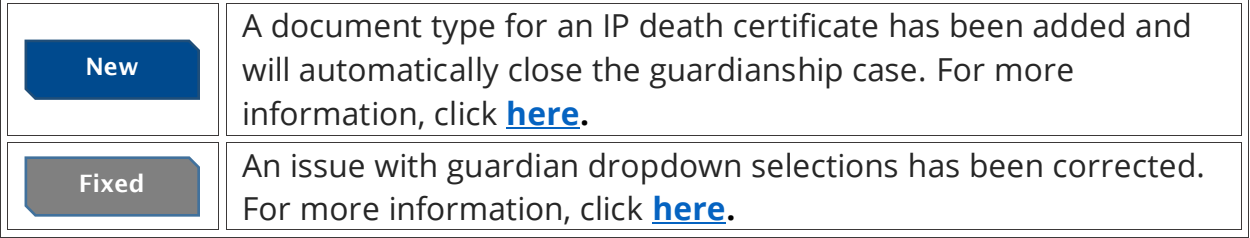

## <span id="page-26-0"></span>New Document Type for IP Death Certificate

To support accurate case data and streamline user experience, the document type "IP Death Certificate" is now available. Upon upload of the document type, the case is *automatically closed*.

This document type is solely for upload of death certificates for incapacitated persons. The 'Other' document type should continue to be used for guardian death certificates.

Additional information:

- All pending report reviews for the case will be automatically closed
- The date of death entered at upload auto-populates the date of death field in the IP profile
- The case can be re-opened via the Case Management tab
- Cases can be created and closed in one session, but Case Initiation Documents remain the required first upload

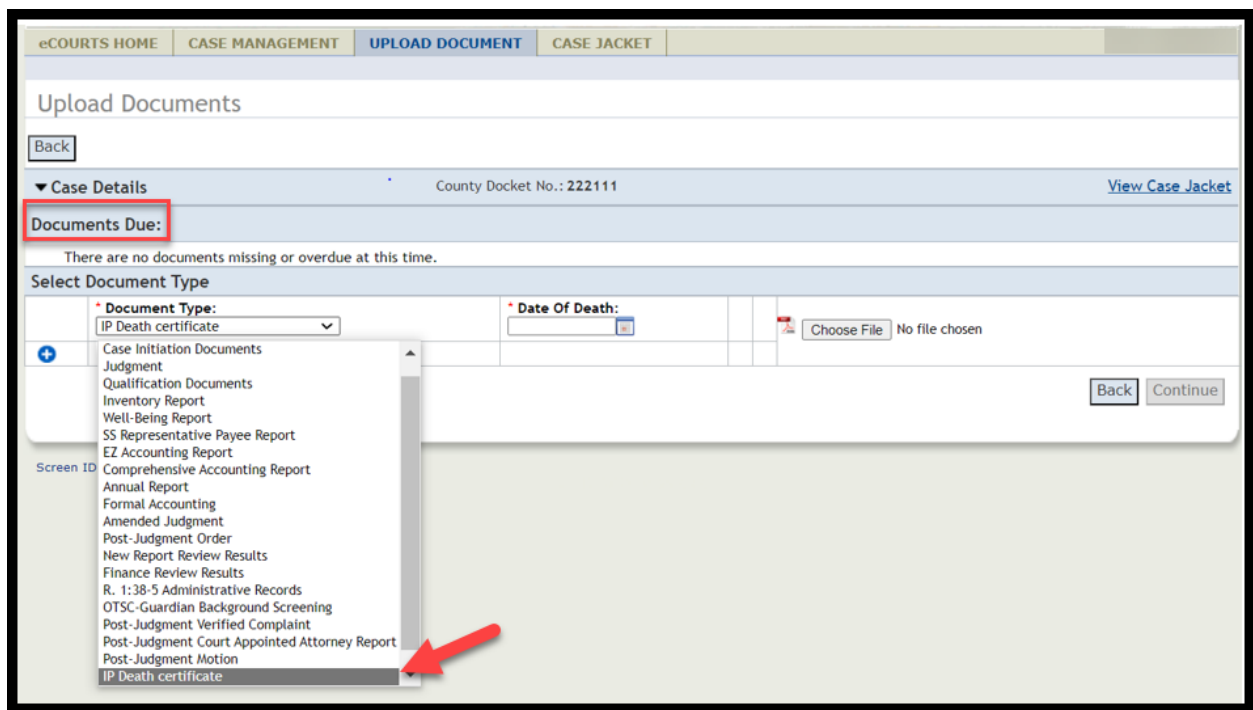

#### **Steps**:

- 1) Select 'IP Death Certificate' from the dropdown
- 2) Enter the IP's **date of death** (not the current date unless it is the same)
- 3) Upon upload of the death certificate an informational warning displays
- 4) Click 'Continue' to proceed
- 5) The case is closed

The new document displays in the 'Document Type' dropdown:

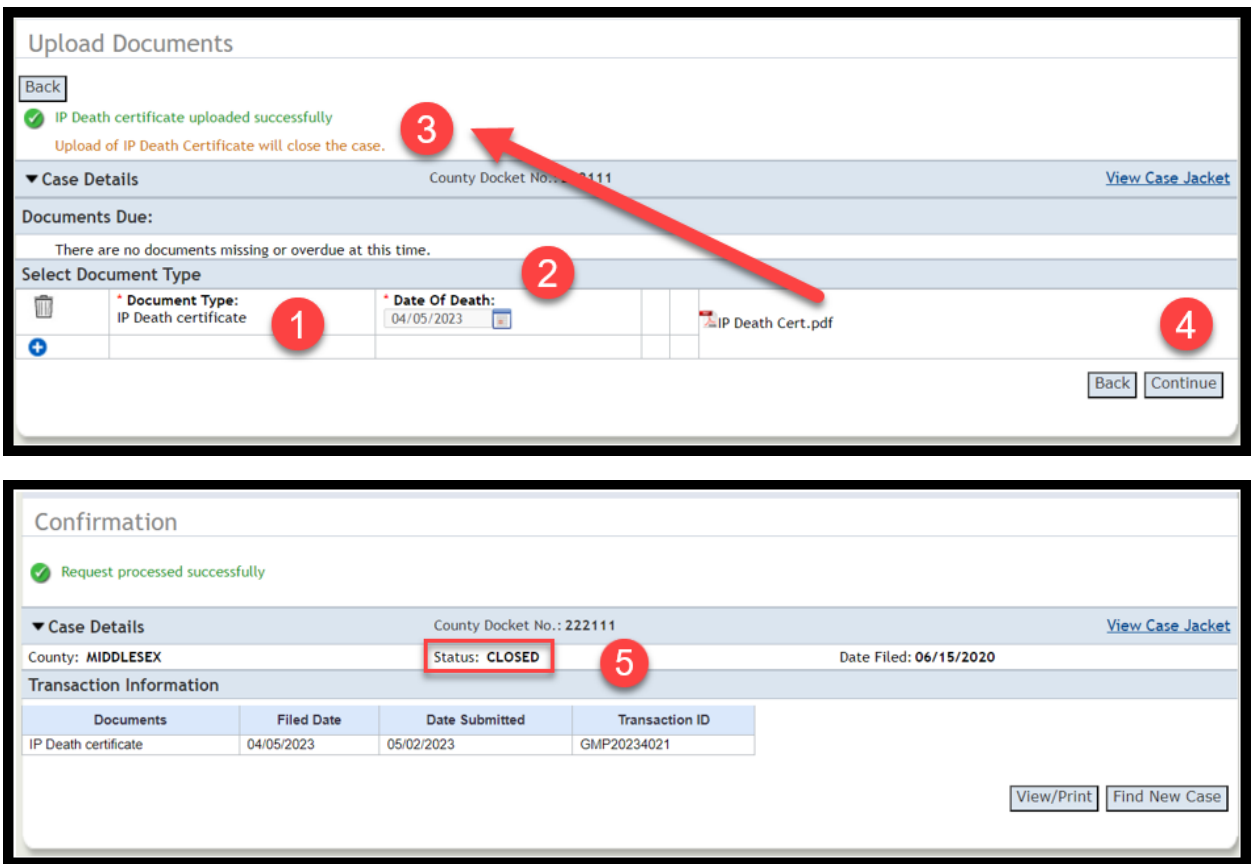

## <span id="page-28-0"></span>Dropdown Error Fix

A fix has been deployed to ensure that the guardian dropdown displays the correct choices when the document type "OTSC - Guardian Background Screening" is selected. For this document type *only* "Party Not Appointed" will be a guardian dropdown option.

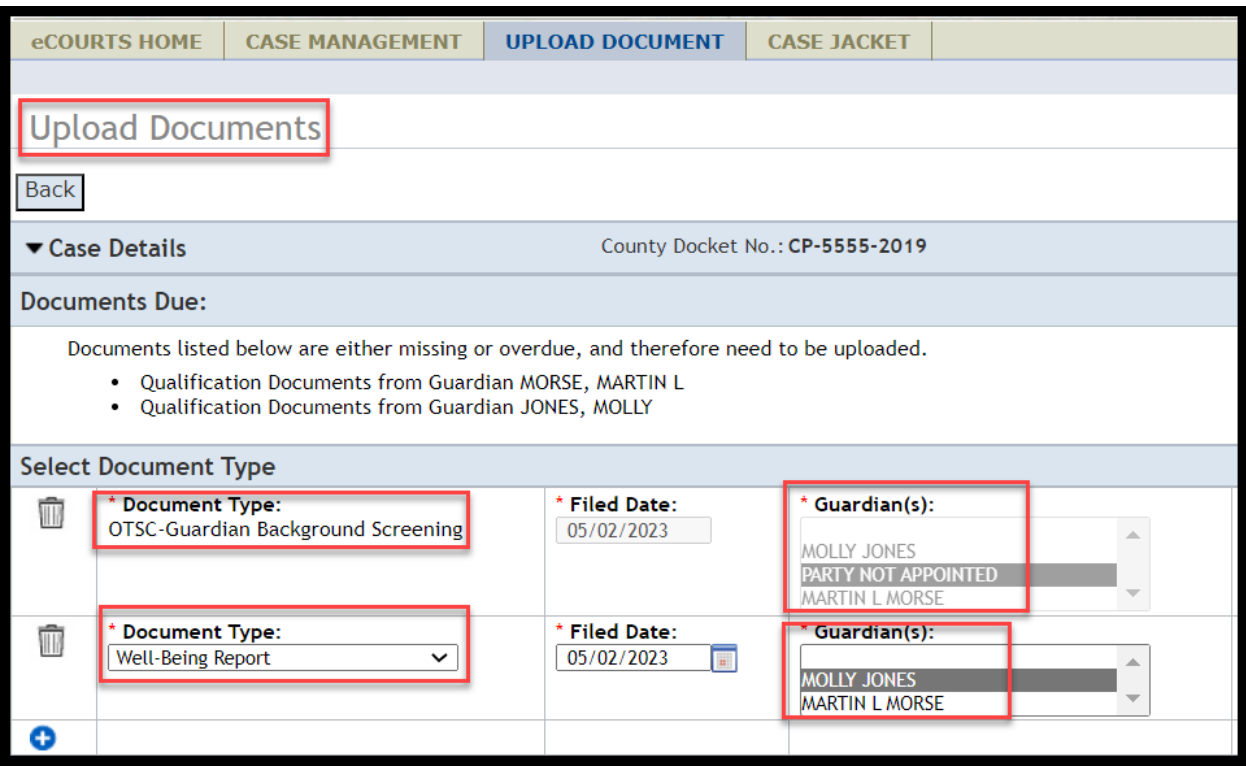

<span id="page-29-0"></span>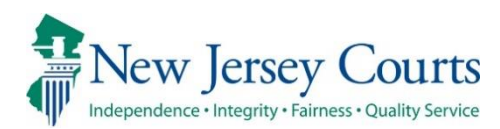

# eCourts Guardianship Civil Release **Notes** 04/06/2023

# Upload Document

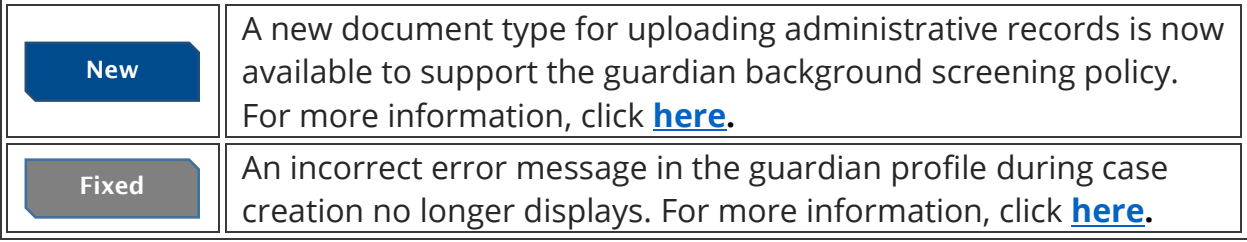

# <span id="page-30-0"></span>New Document Type for Administrative Records

To support the guardian background screening policy, the document type "R. 1:38-5 Administrative Records" is now available for the upload of sensitive and confidential documents such as:

- Checklist for Surrogate or Judge's Staff: Background Screening Policy for Proposed Guardians of Incapacitated Adults
- Proposed Guardian Background Screening and Authorization Checklist
- Certification of Criminal and Civil Judgment History
- New Jersey Background Screening Policy for Proposed Guardians of Incapacitated Adults Acknowledgment Form
- Other documents relating to the background screening policy

Contact your Program Coordinator with any questions concerning this document type.

The new document displays in the 'Document Type' dropdown:

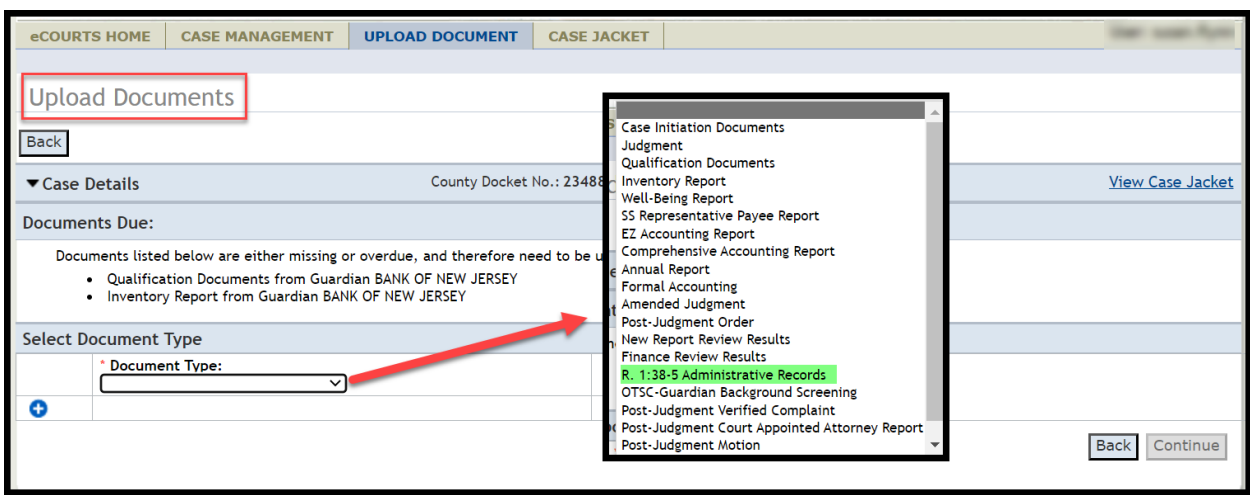

#### **Steps:**

- 1) Select R. 1:38-5 Administrative Records from the dropdown
- 2) Enter a description of up to seventy-five (75) characters
- 3) Upload the PDF containing the records
- 4) Click 'Continue'

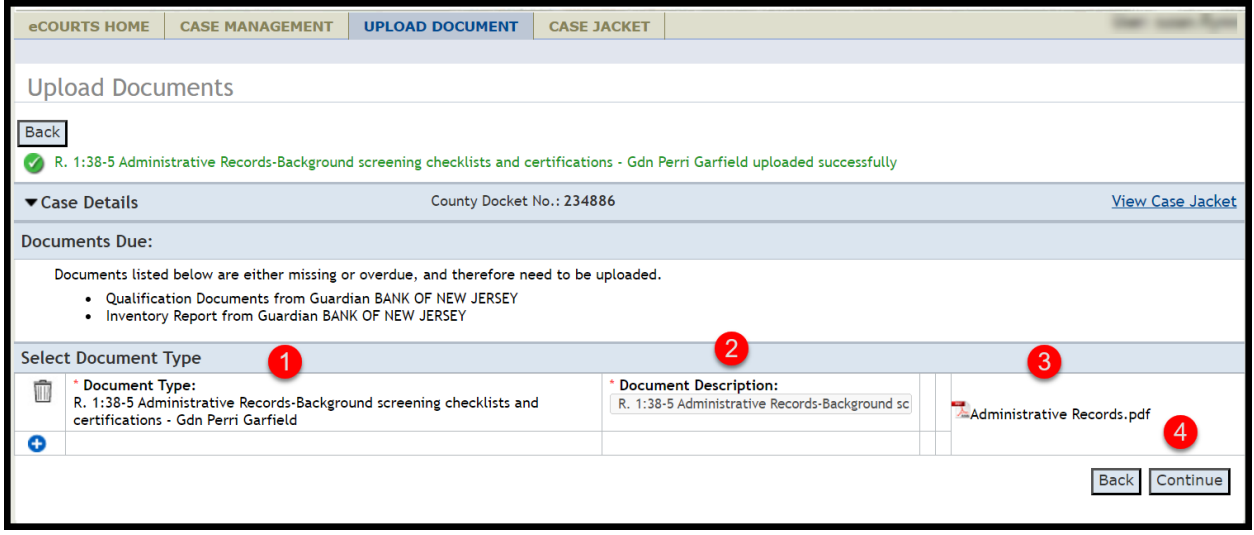

In the Case Jacket, the records display with the description entered during upload:

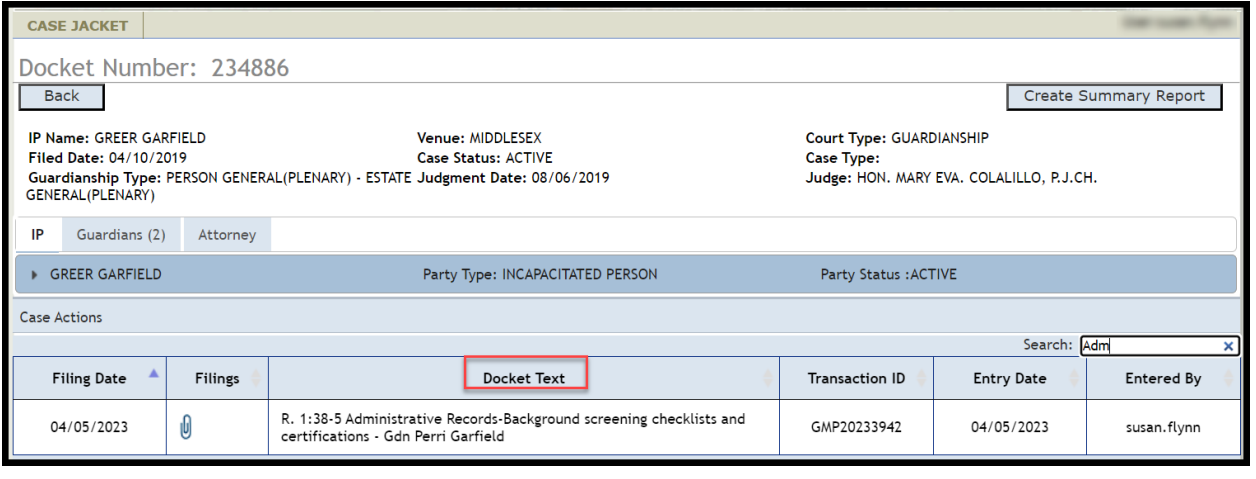

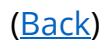

### <span id="page-32-0"></span>**Error Message Fix**

A fix has deployed to remove the premature display of an error message in the guardian profile during Case Creation. Prior to the fix, when adding a guardian with a foreign address an error message immediately displayed upon completion of the 'Address Line 1' field. Now the error message will display only when warranted.

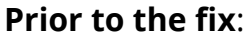

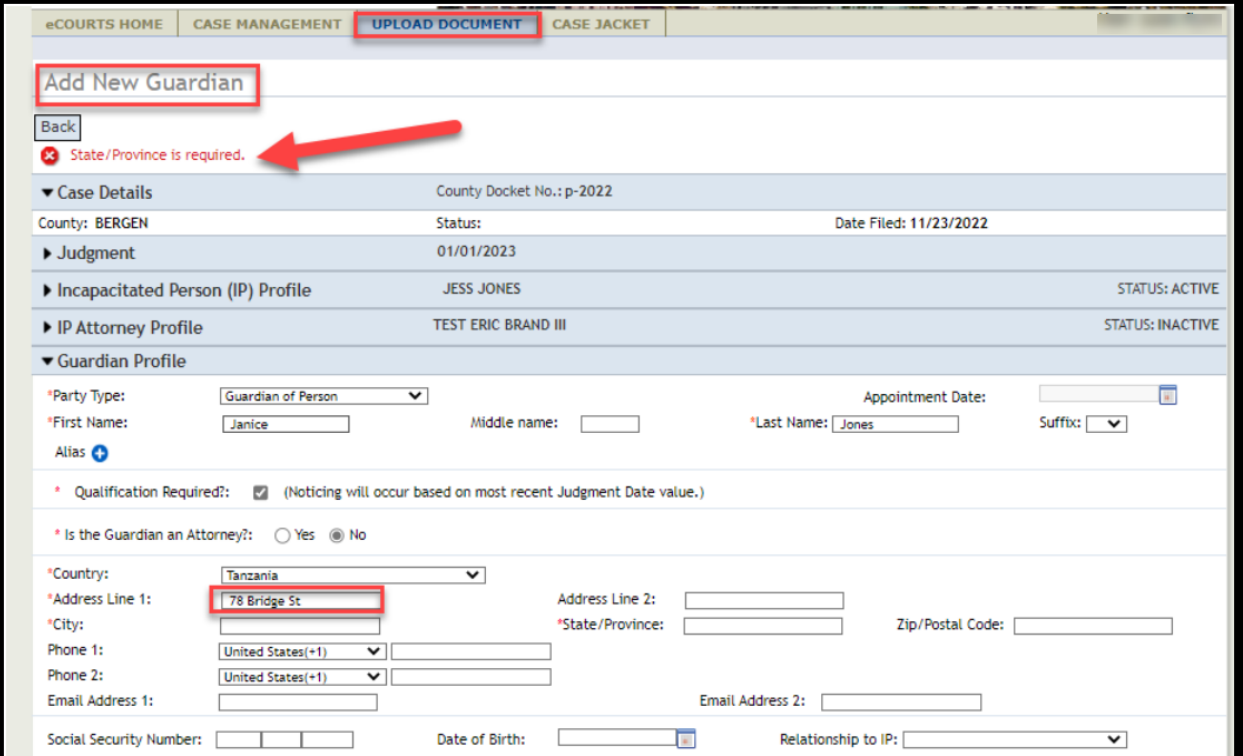

#### After the fix:

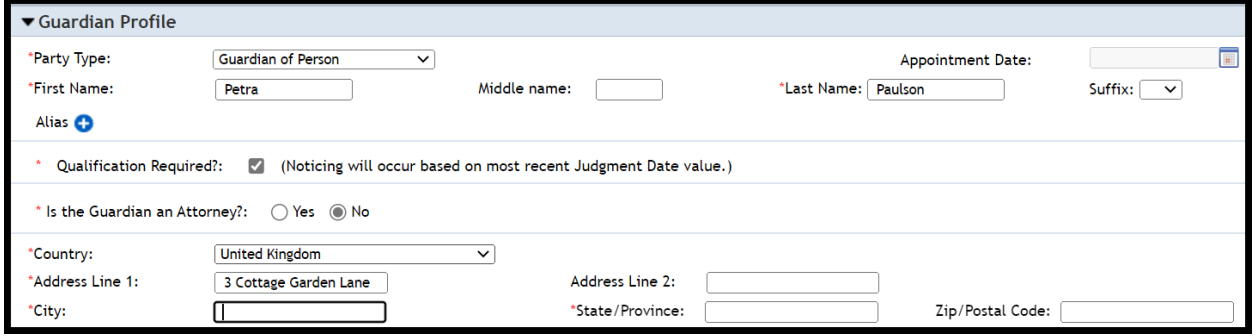

<span id="page-33-0"></span>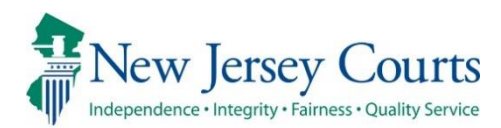

# eCourts Guardianship Civil Release **Notes** 03/10/2023

## Foreign Address Fields in Guardian Profile

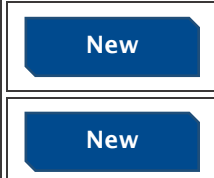

Foreign address fields have been added to individual party guardian profiles. For more information, click **[here.](#page-34-0)** Notices can now be sent to guardians with foreign addresses. For more information, click **[here.](#page-36-0)**

## Comment Text Boxes Expanded in Report Review

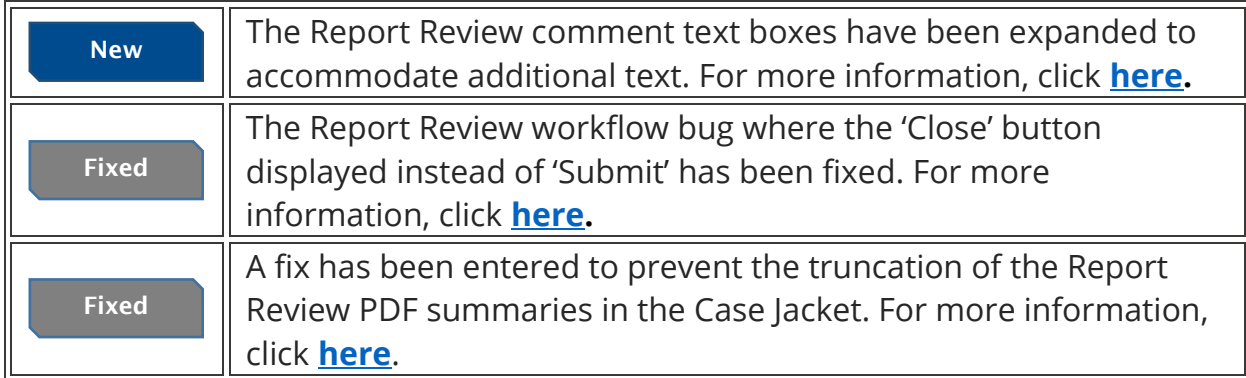

# <span id="page-34-0"></span>Foreign Address Fields in Guardian Profiles

Foreign address fields have been added to all individual party guardian profiles and are available in the Upload Document tab during case creation and the Case Management tab for updating existing cases.

Alphabetically ordered dropdowns display in the 'Country', 'Phone 1' and 'Phone 2' fields for selection of the appropriate country.

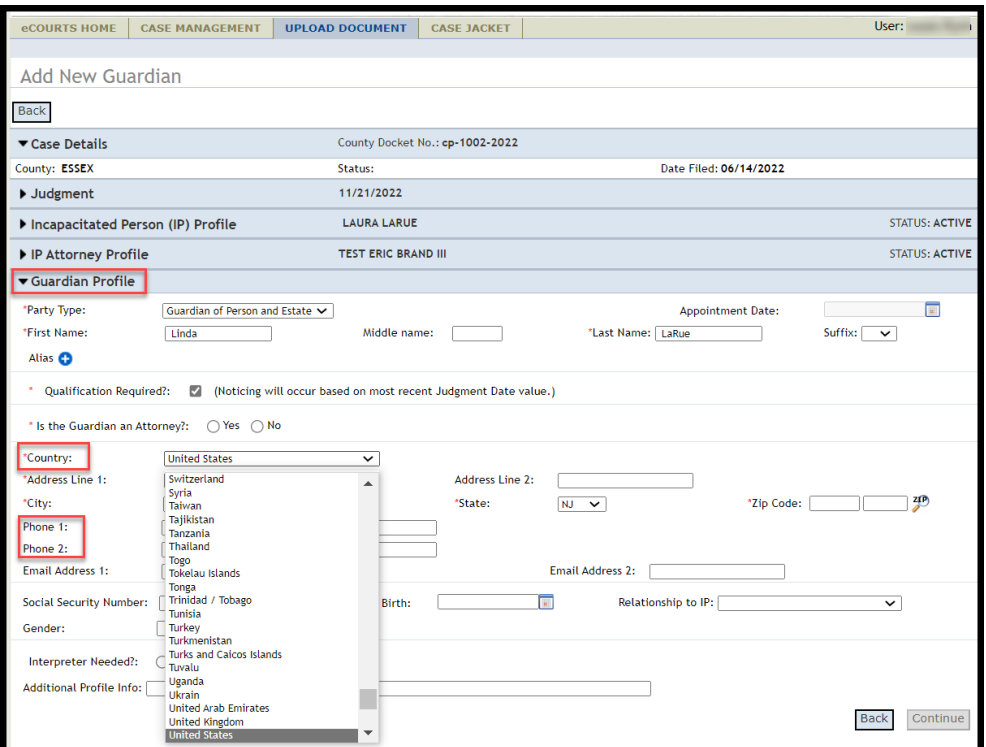

'State/Province' is a required field, and 'Zip/Postal Code' becomes optional:

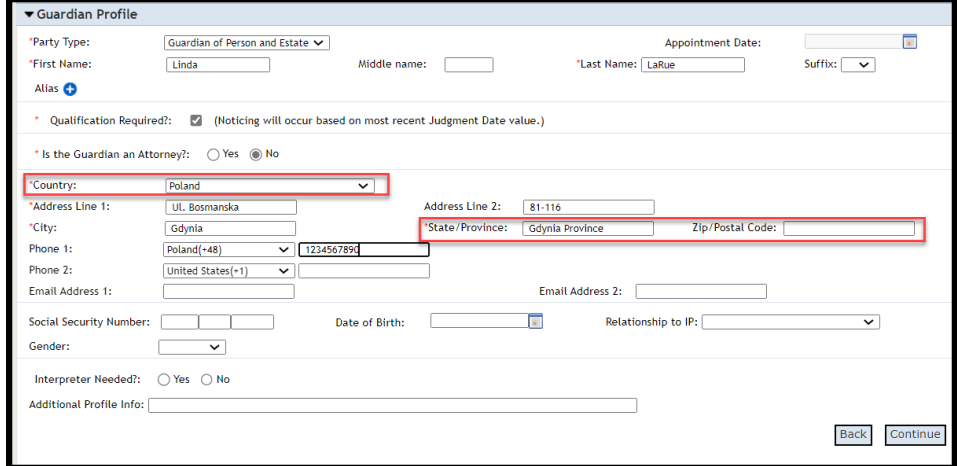

The foreign address fields display in Case Jacket in the:

- 1) **Guardians** tab
- 2) Summary Report

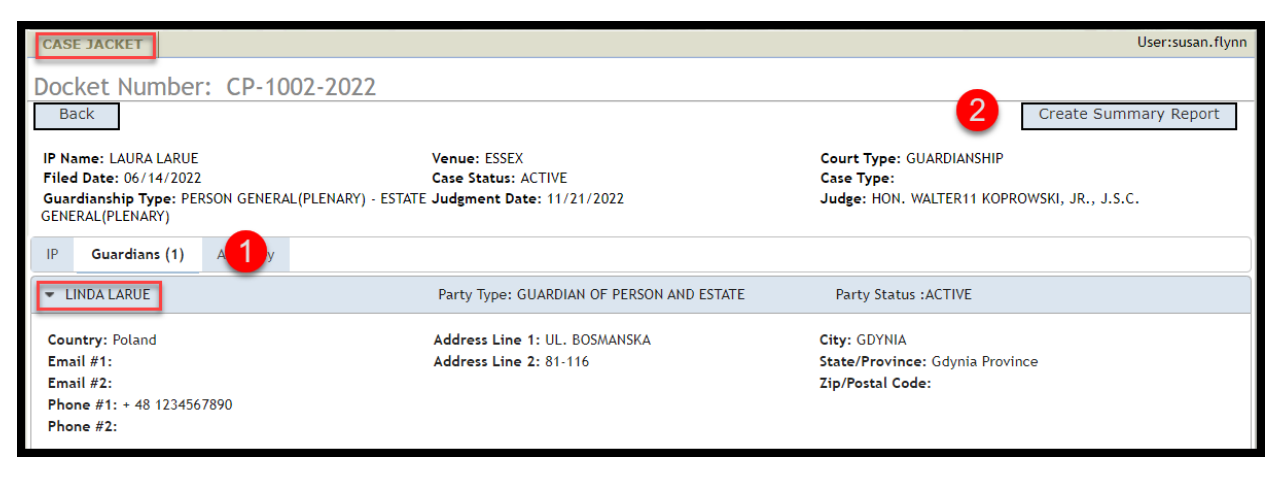

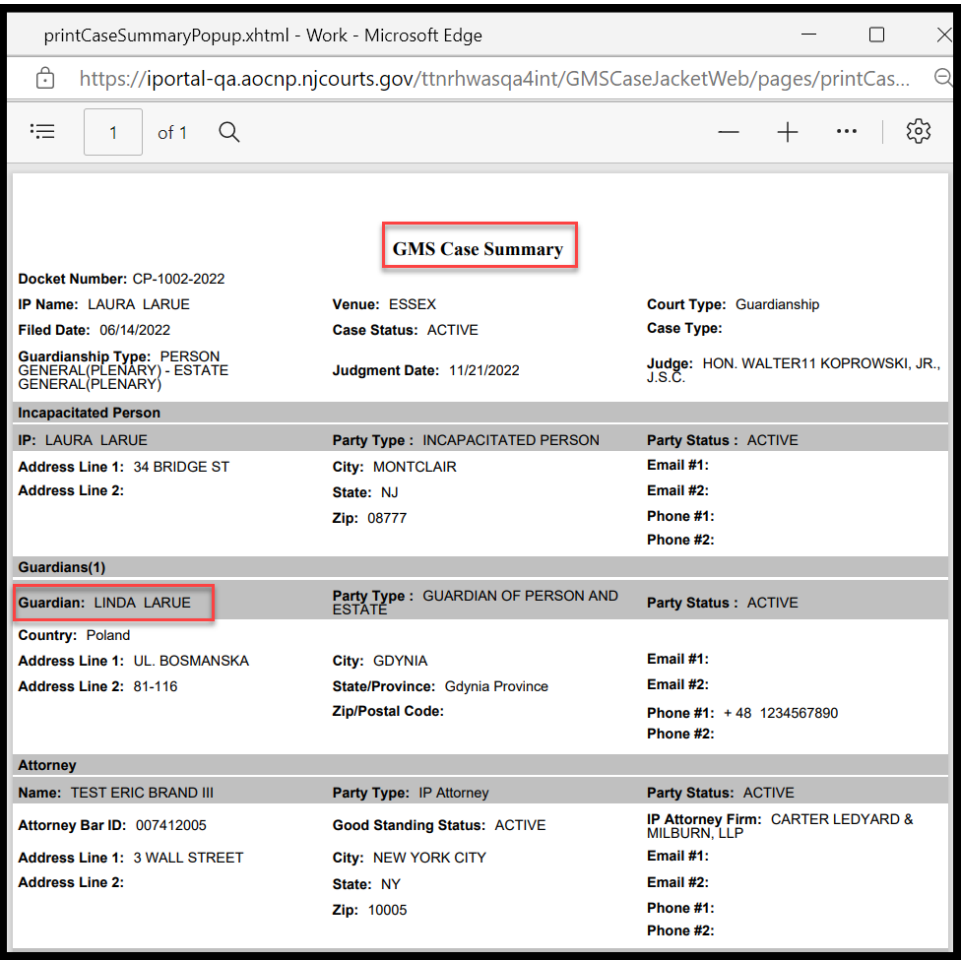
### **Notices**

With the addition of the new fields, notices can now be sent to guardians with foreign addresses.

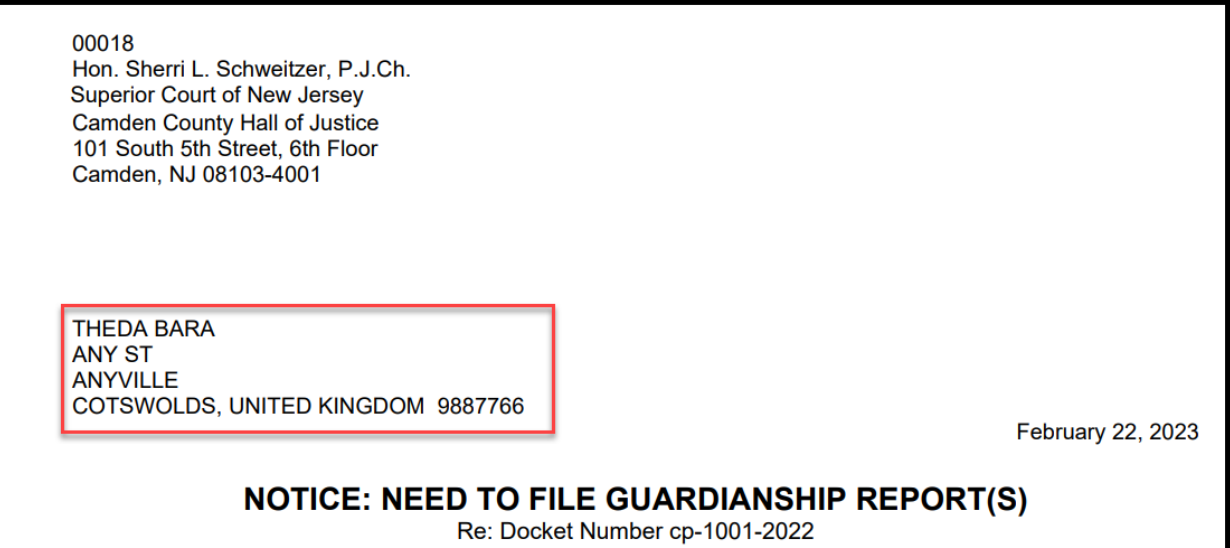

**Note**: Existing cases must be manually updated if they contain addresses that were unable to be accommodated prior to the addition of the foreign address fields.

# **Comment Text Boxes in Report Review**

In response to user feedback, the comment text boxes in Report Review have been expanded to accommodate more characters.

## **Review work area:**

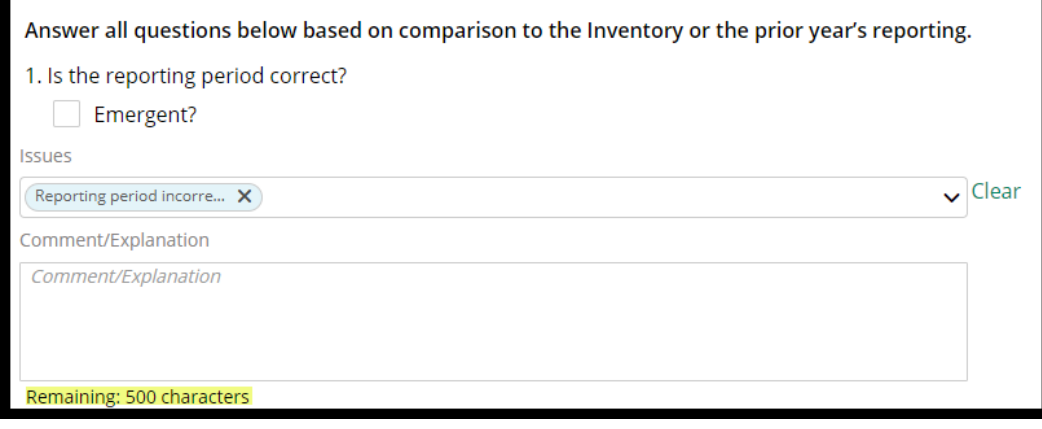

#### **Draft Notes:**

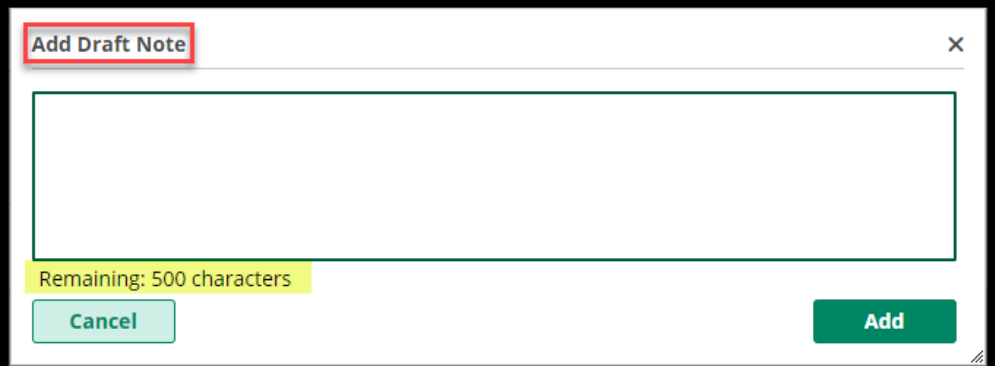

## **Review Return to Finance:**

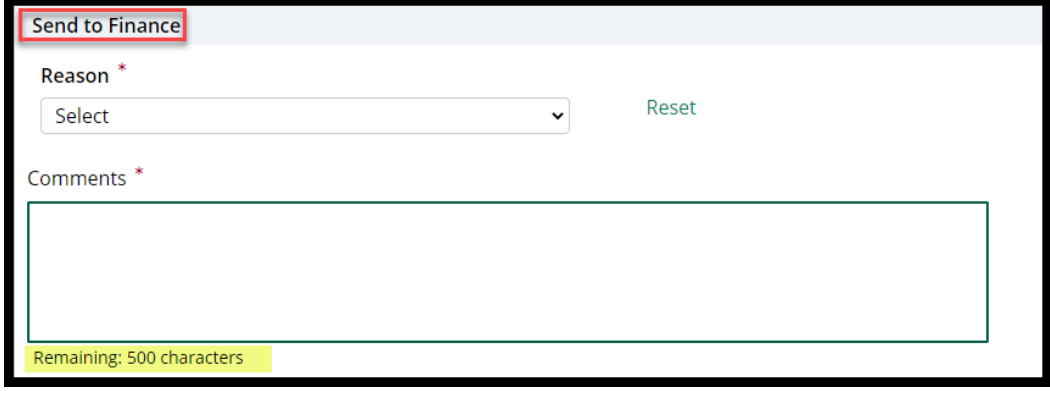

## Report Review Workflow Fix

The Report Review workflow has been restored. At the completion of a review, users will see the 'Submit' button and be able to complete the review in one continuous workflow. Prior to the fix, users were required to click 'Close' after completing a review, re-open the review from a draft status on the workbasket, and then click 'Submit' to complete the review.

The workflow has been restored such that the review steps are:

- 1) Answer each question
- 2) Click 'Next' to advance the screen
- 3) Examine the read-only review
- 4) Click 'Submit' to complete the review OR click 'Back' to change a response

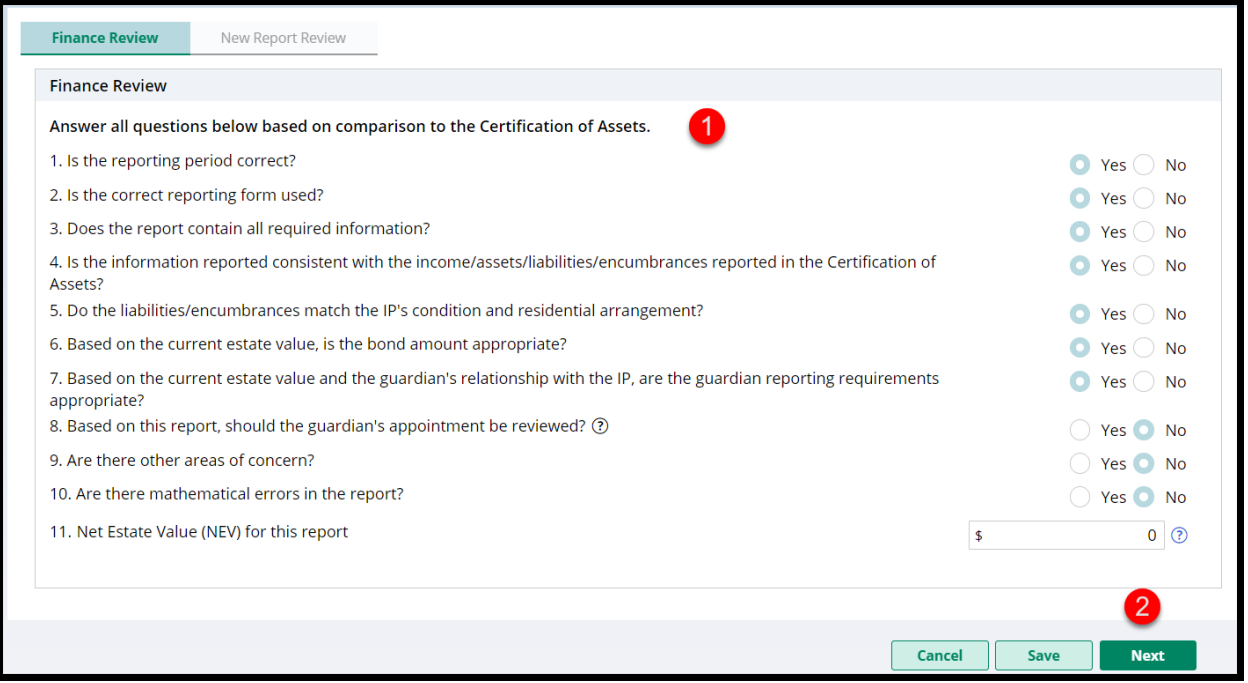

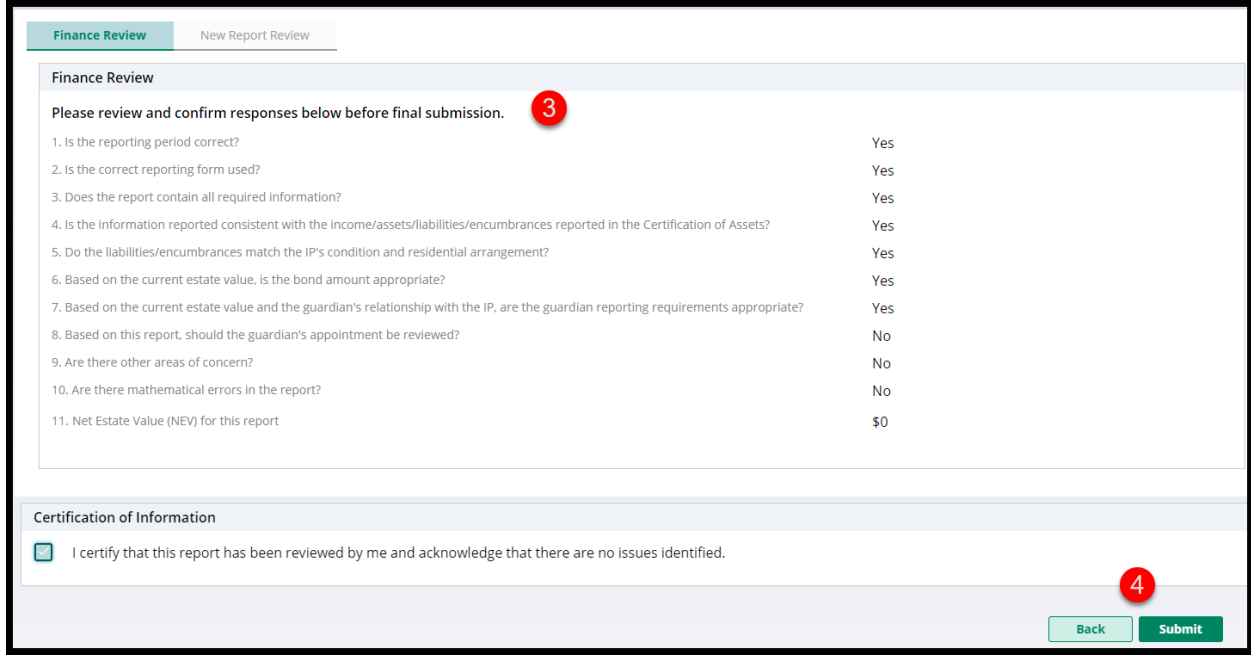

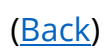

## Report Review PDF Summary Fix

A fix has been entered to prevent the truncation of the Report Review summaries in the Case Jacket. Prior to the fix, the top line of text was cut off.

#### **Prior to the fix**:

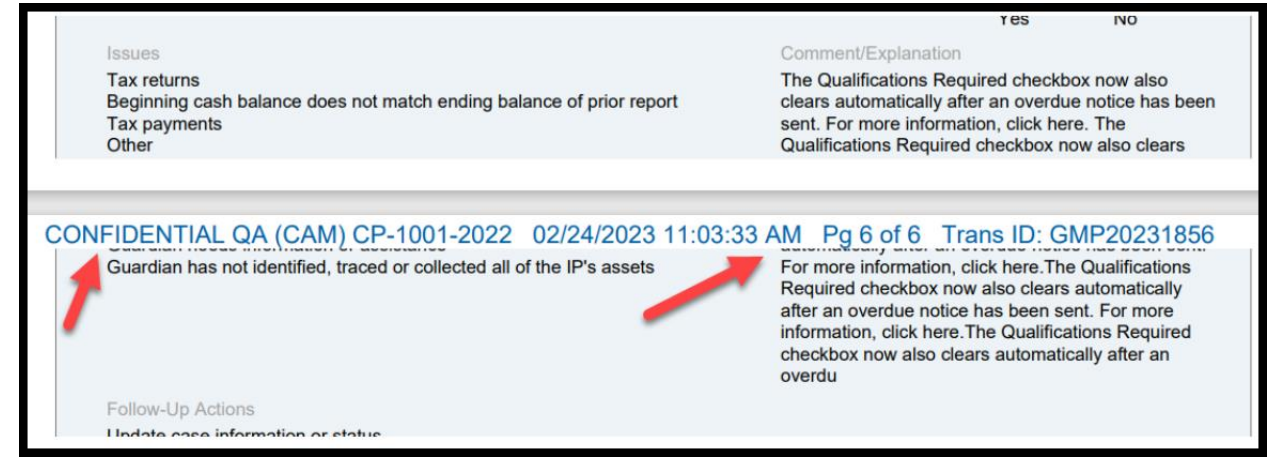

### **After the fix**:

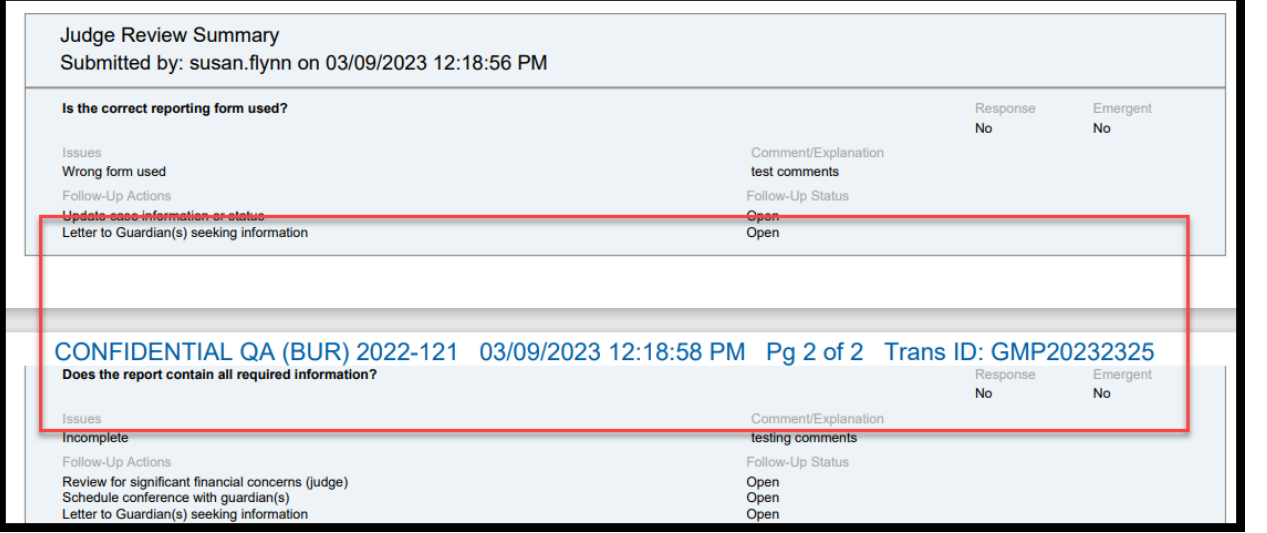

[\(Back\)](#page-33-0)

<span id="page-41-0"></span>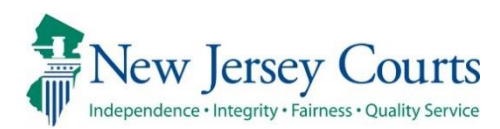

# eCourts Guardianship – Report Review Civil Release Notes 12/16/2022

# Self-Service Maintenance Tables

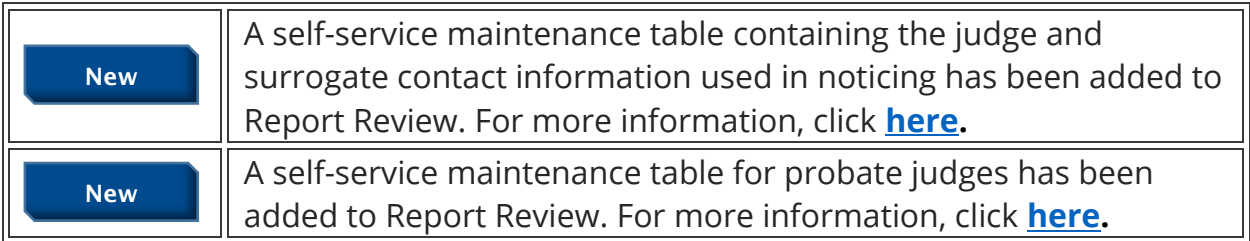

# **Self-Service Tables**

Two self-service tables have been deployed to Report Review. ATCSU users can access the tables via the 'Configuration' link on the left navigation panel. Exposing the tables to ATCSU users will streamline the process for making updates to the: 1) contact information contained in overdue notices; and 2) judge dropdown in Case Management.

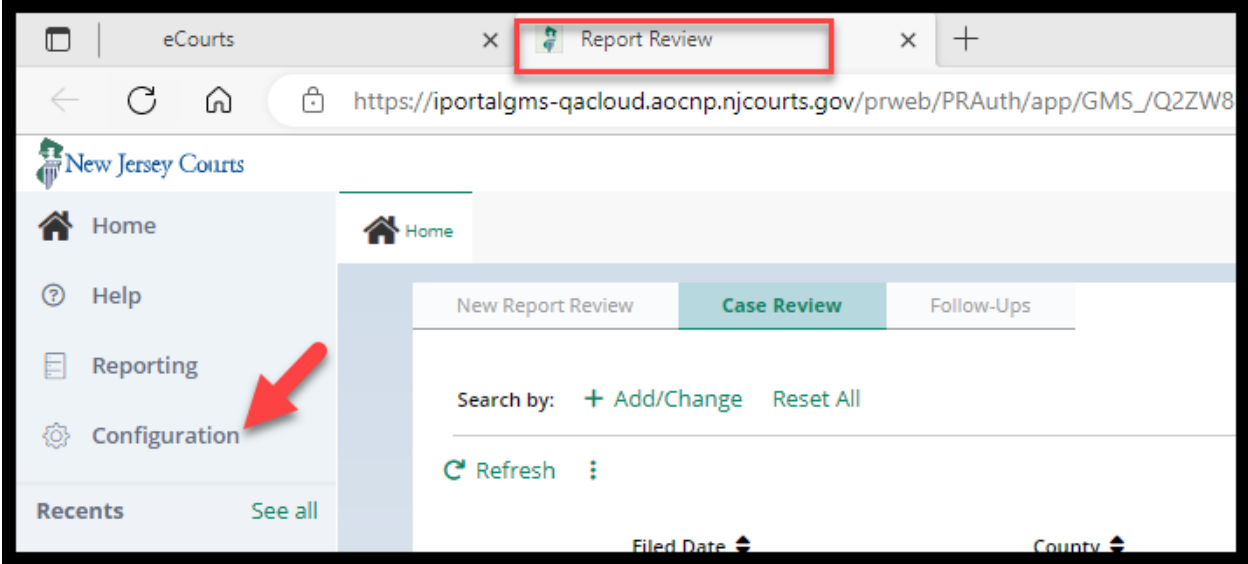

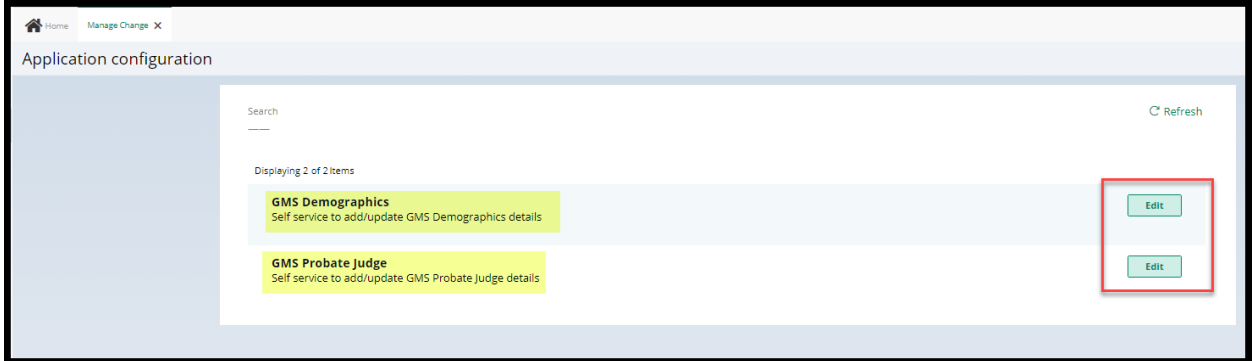

# <span id="page-43-0"></span>Demographics Table for Notice Contact Information

The 'GMS Demographics' table contains the contact information for the judges and surrogates included on the overdue notices. ATCSU will be able to make updates and additions via the table that will update the database in real time.

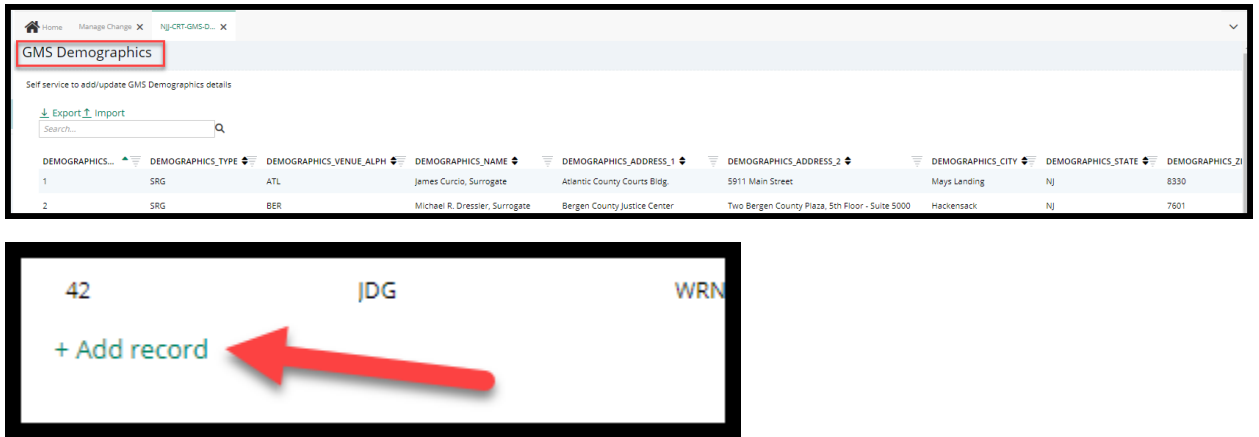

The table can be exported as a csv file. Updates and additions can also be performed by importing a csv file.

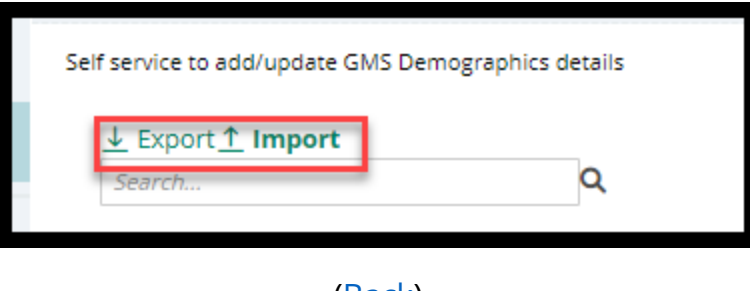

<u>(Back)</u>

## <span id="page-44-0"></span>Probate Judge Table

The Probate Judge maintenance table contains the list of the judges in the dropdown list in Case Management. Updates made to the table will be reflected in the judge dropdown in real time.

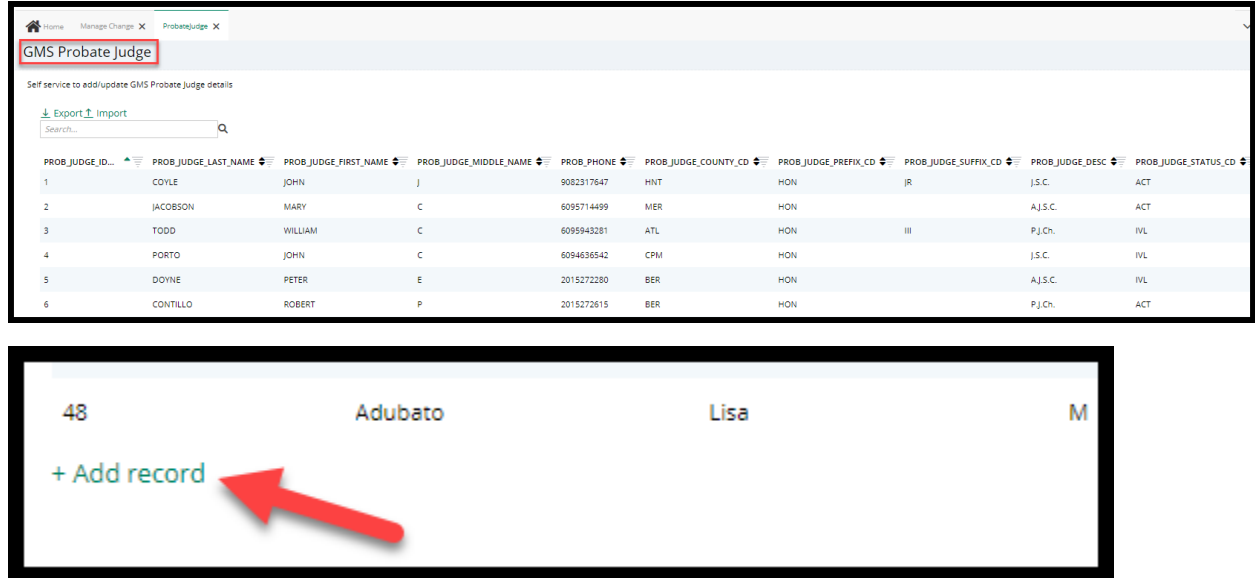

The table can be exported as a csv file. Updates and additions can also be performed by importing a csv file.

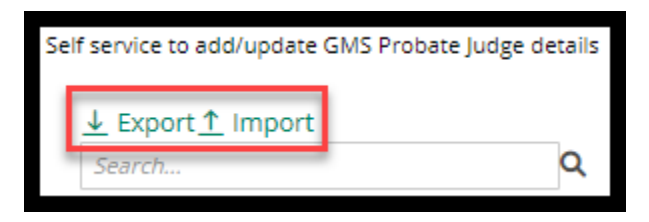

Updates to the table reflect in the 'Judgment' section of Case Management:

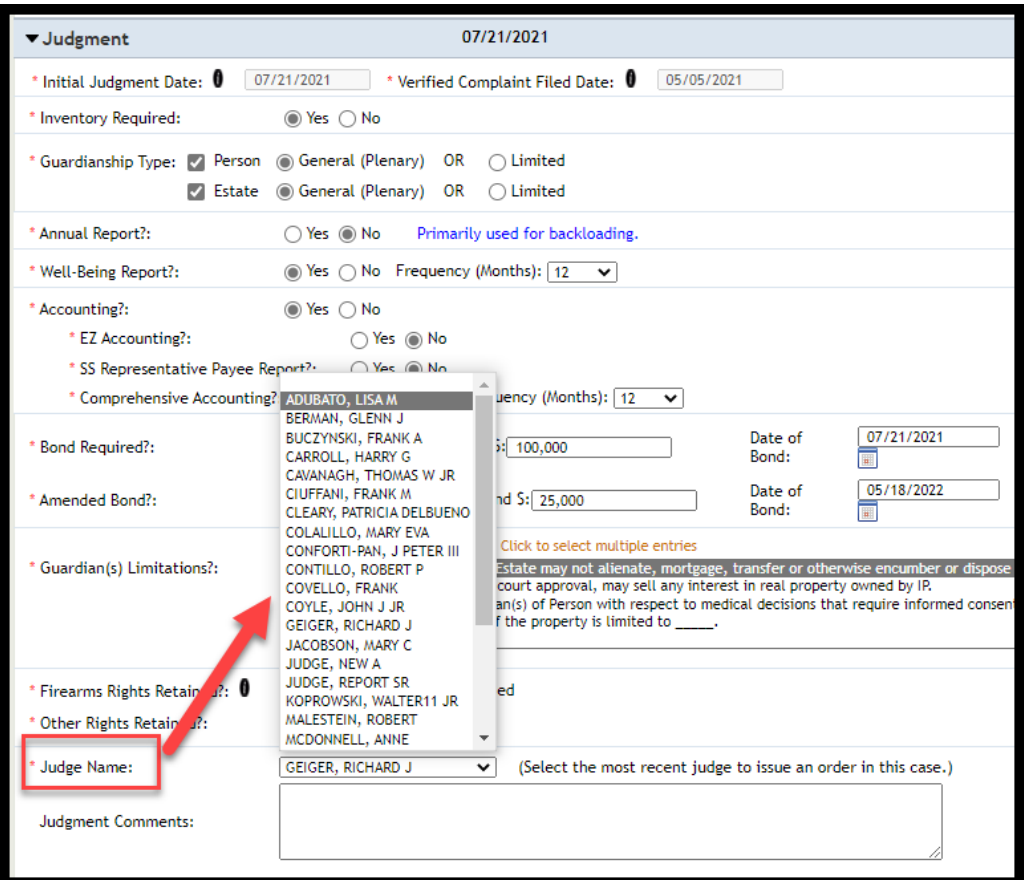

[\(Back\)](#page-41-0)

<span id="page-46-1"></span>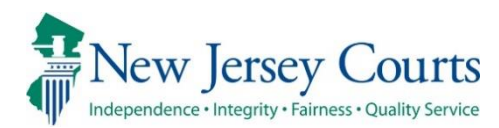

# eCourts Guardianship – Civil Release **Notes** 10/19/2022

# eCourts Upload Document

**Fixed**

Users with single county access can now select their county from the dropdown to complete case creation. For more information, click **[here.](#page-46-0)**

# <span id="page-46-0"></span>County Dropdown Selection Fixed for Users with Single County Access

A fix has been deployed such that users with single county access will see the 'County' field on the 'Initial Complaint and Judgment Details' screen and select their county from the dropdown. Once the county is selected users will complete the remaining fields and complete case creation as usual.

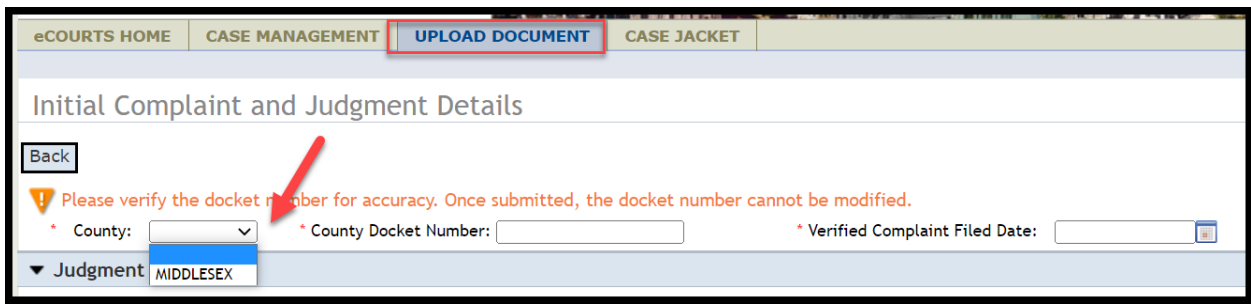

<span id="page-47-0"></span>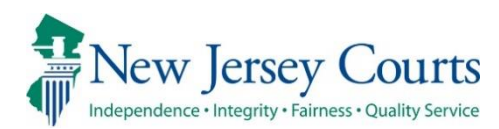

# eCourts Guardianship – Civil Release **Notes** 10/14/2022

# eCourts Upload Document

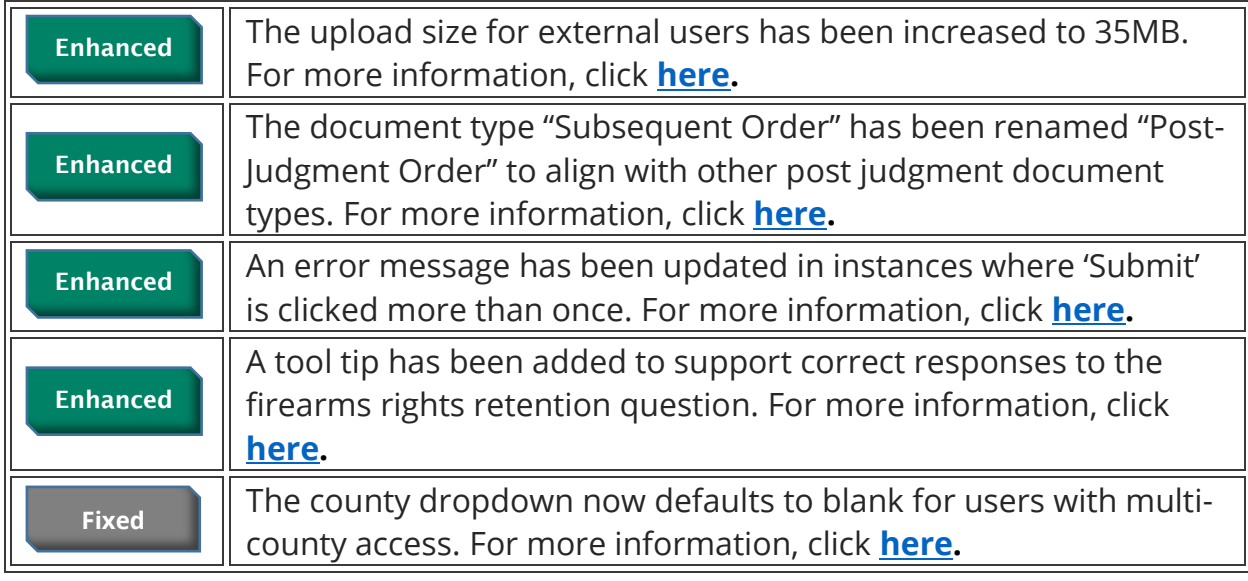

# User Interface Fixes

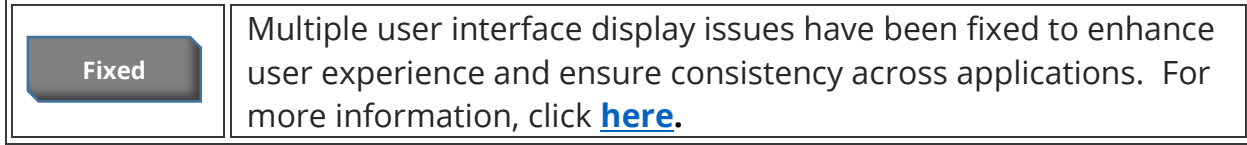

# <span id="page-48-0"></span>Upload Size Increase for External Users

An enhancement has been implemented to increase the upload size for external users from 7MB to 35MB. This enhancement will improve user experience by minimizing the need to make multiple uploads for a large or complex documents.

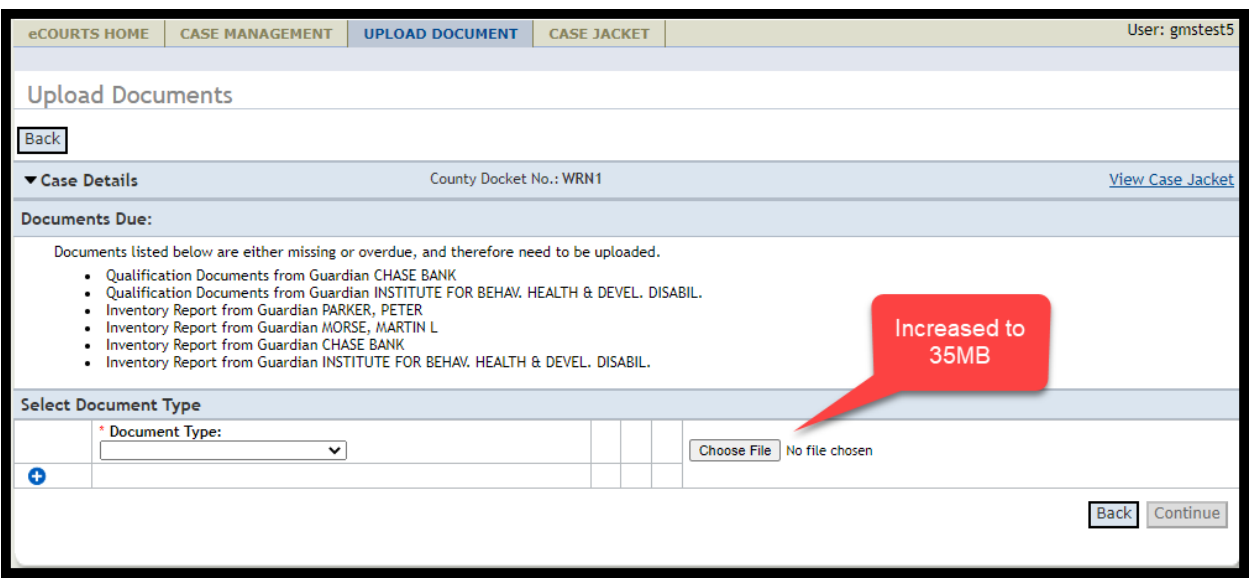

[\(Back\)](#page-47-0)

# <span id="page-49-0"></span>**Document Type Label Updated**

The document type "Subsequent Order" has been re-labeled to "Post-Judgment Order" to align with other post judgment pleading document types.

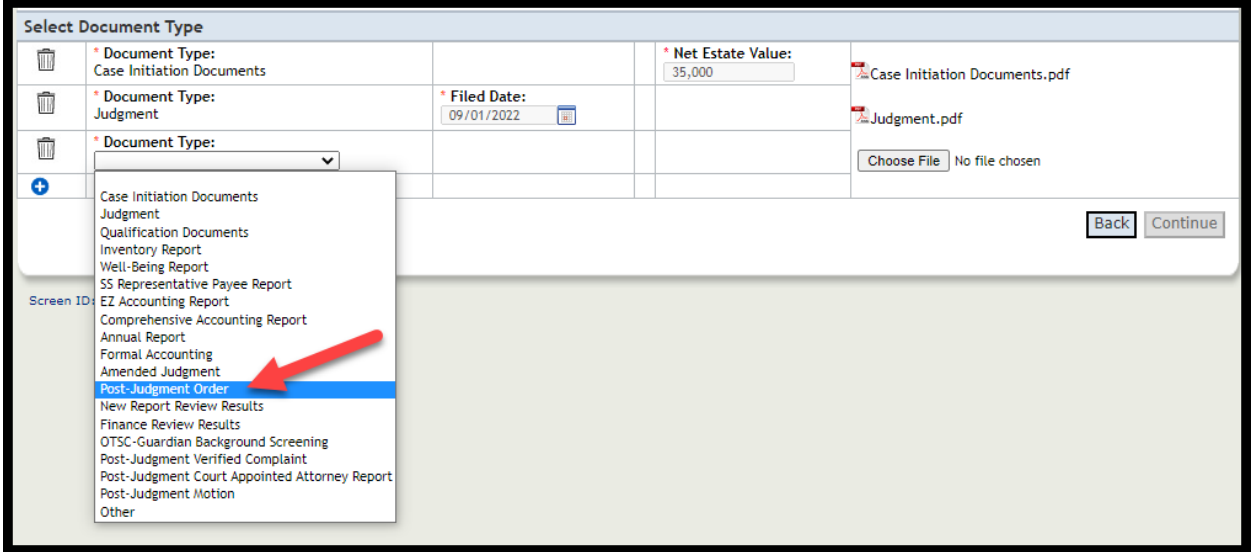

The required fields remain the same:

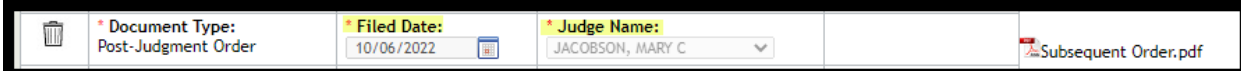

### Case Jacket example:

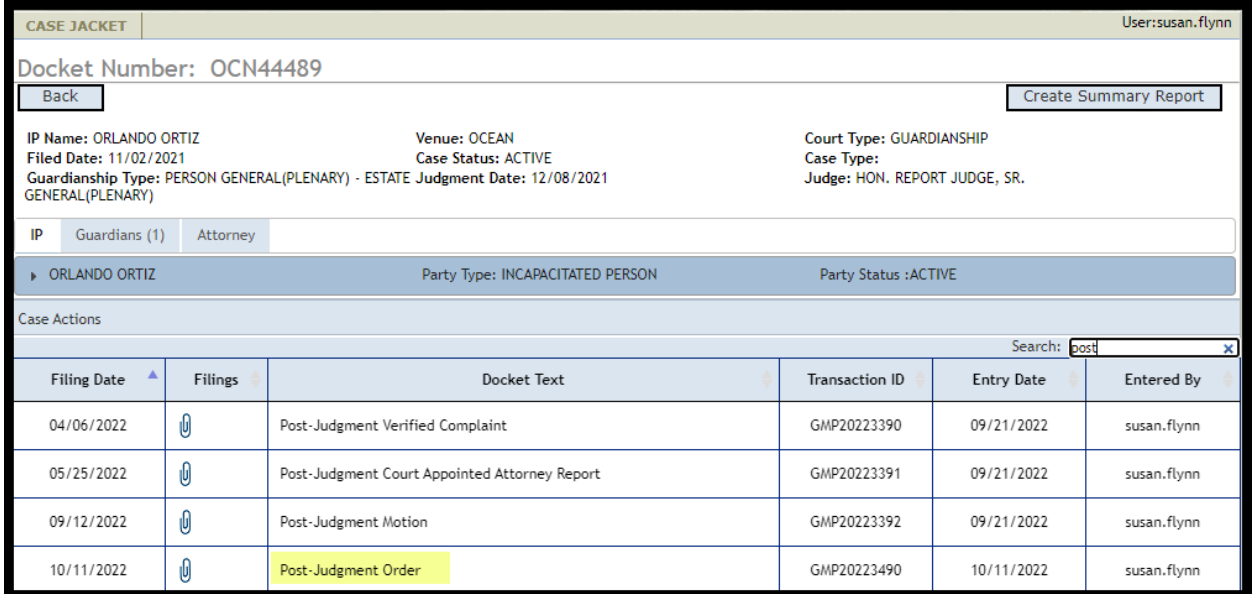

# <span id="page-50-0"></span>Error Message Update

The error message that displays when 'Submit' is clicked multilpe times for the same document has been revised to provide accurate information for users.

#### **Steps**:

- 1) User uploads a document and receives the 'Confirmation' screen
- 2) Browser back or refresh buttons are clicked
- 3) 'Submit' is clicked on the 'Review/Submit Filing' screen

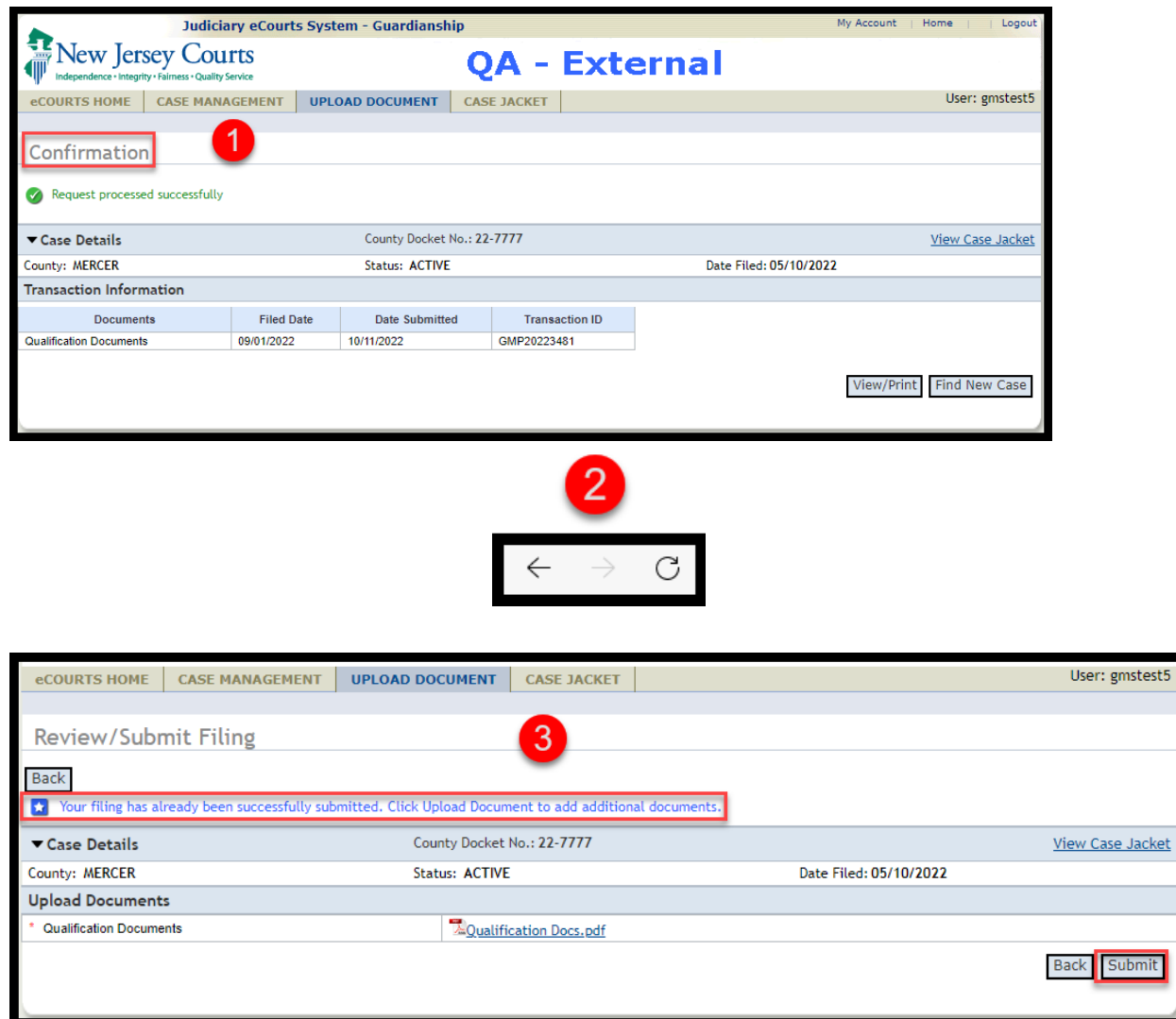

# <span id="page-51-0"></span>**Firearms Rights Tool Tip**

A tool tip has been added to the 'Firearms Rights Retained?' question. The purpose of this tool tip is to ensure accurate data capture so that all appropriate cases are transmitted to the National Instant Criminal Background Check System (NICS).

The tool tip displays at Case Creation and in Case Management.

## **Case Creation:**

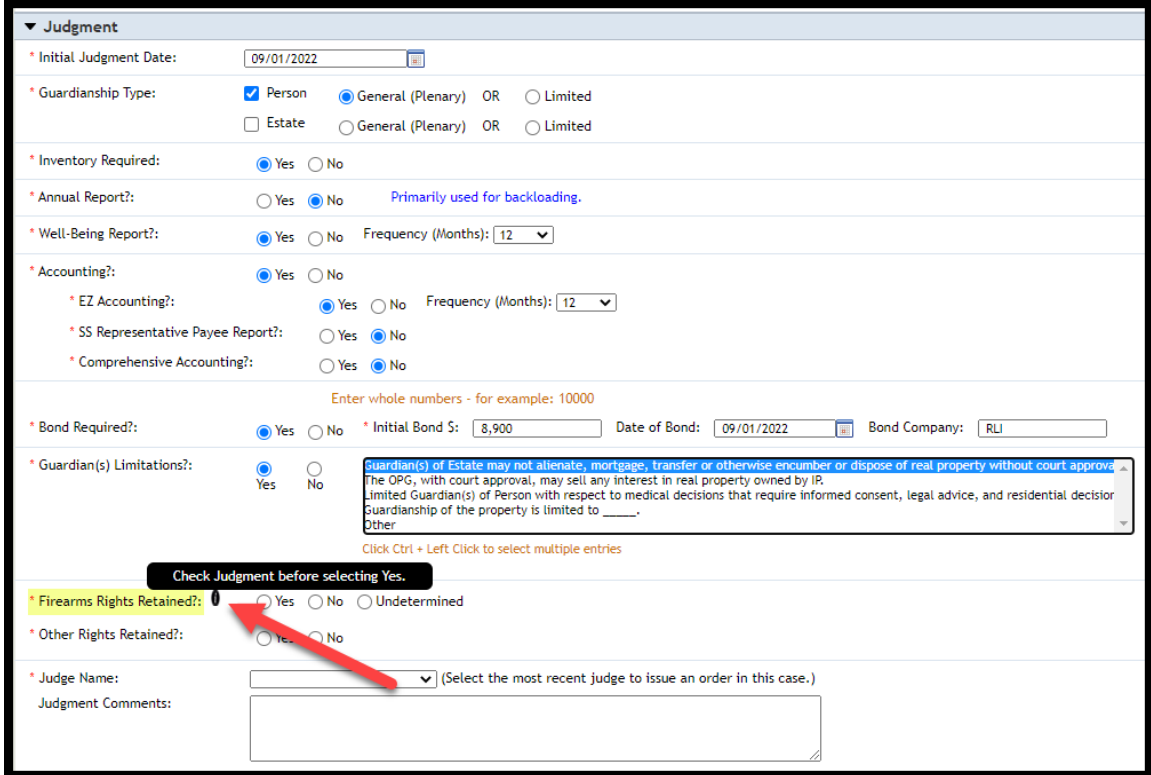

### **Case Management:**

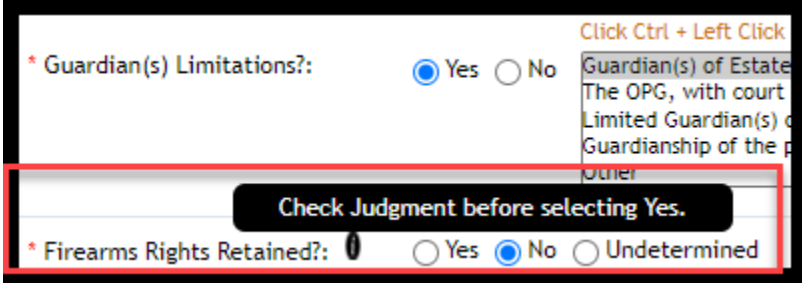

# <span id="page-52-0"></span>County Dropdown Selection Required for Users with Multi-County Access

In Case Creation, all users with multi-county access are now required to select the appropriate venue for the case because the system will default to a blank in the 'County' field. Users will not be able to proceed until a county is selected.

This fix will promote more accurate data entry.

## **Prior to the fix**:

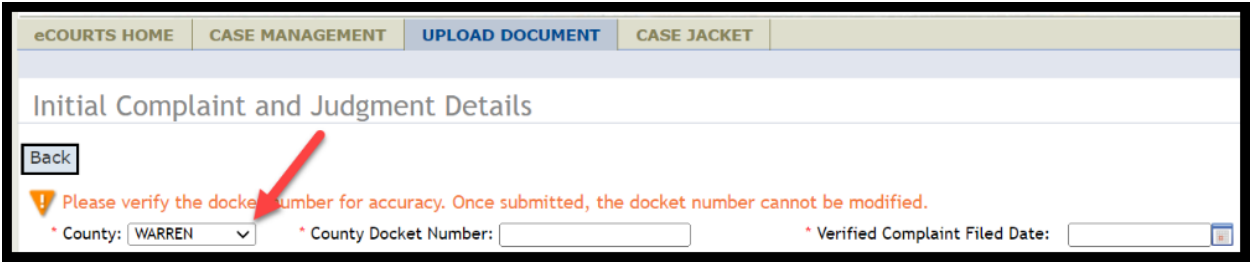

## **After the fix**:

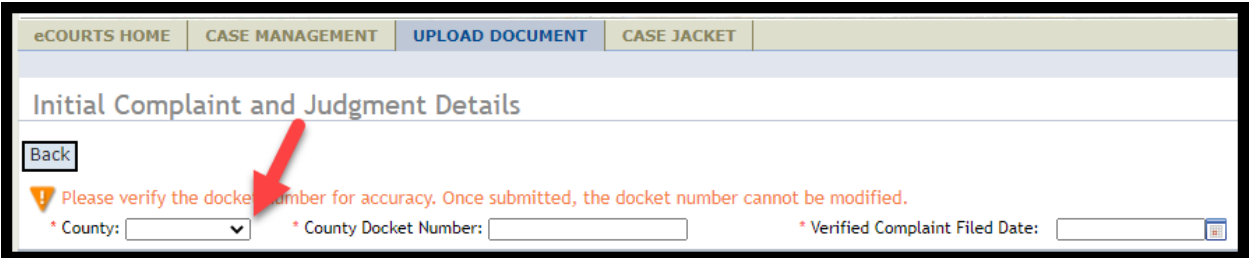

**Note**: Users with single county access will not be impacted by this enhancement.

# <span id="page-53-0"></span>User Interface Fixes

Several user interface display fixes have been deployed to Report Review and Case Jacket to enhance user experience and ensure consistency across applications.

### **Report Review Case Information container**

Prior to the fix:

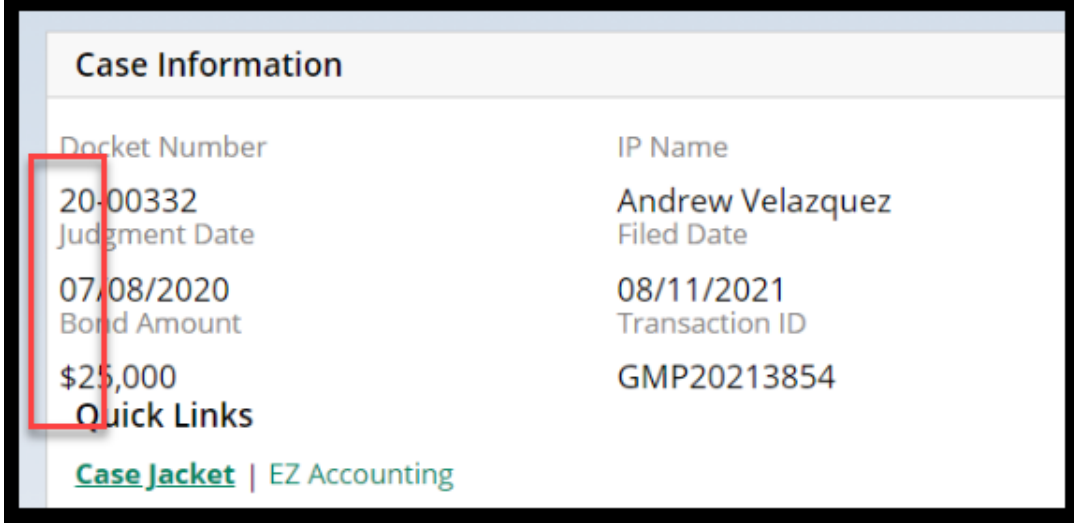

### After the fix:

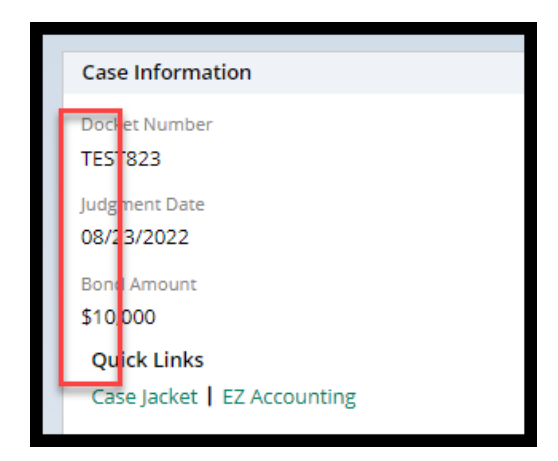

# **Report Review work area**

Prior to the fix:

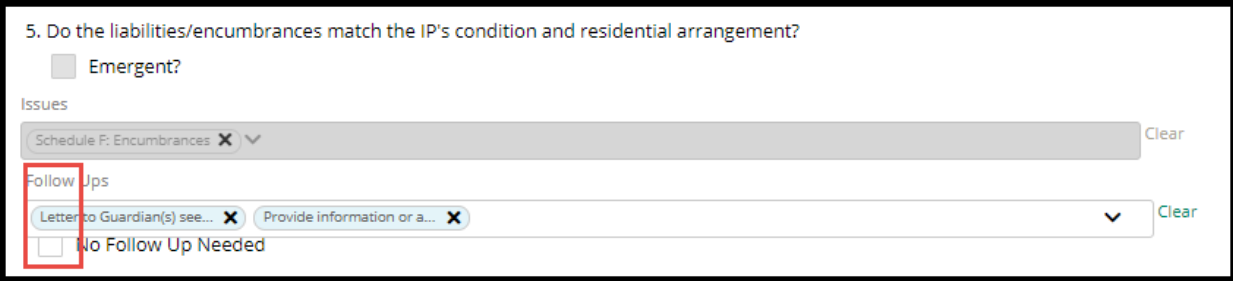

#### After the fix:

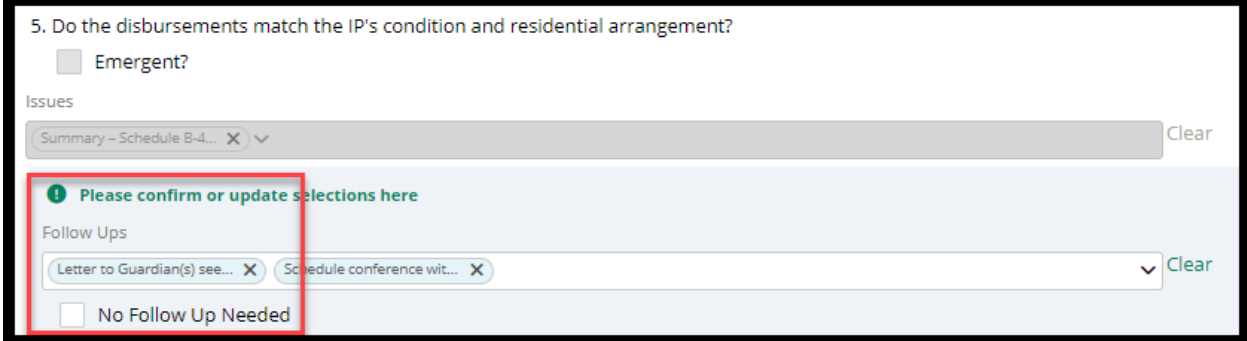

# **Report Review Submission Confirmation**

Prior to the fix:

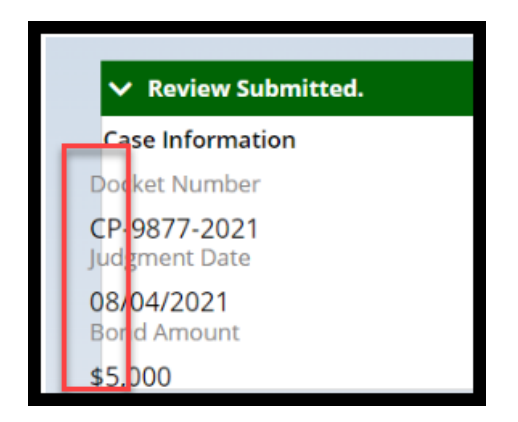

## After the fix:

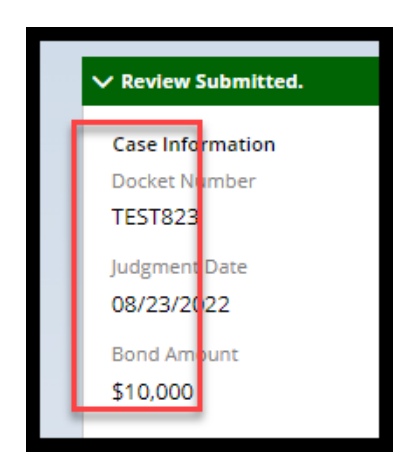

# **Case Jacket Review Summaries**

Prior to the fix:

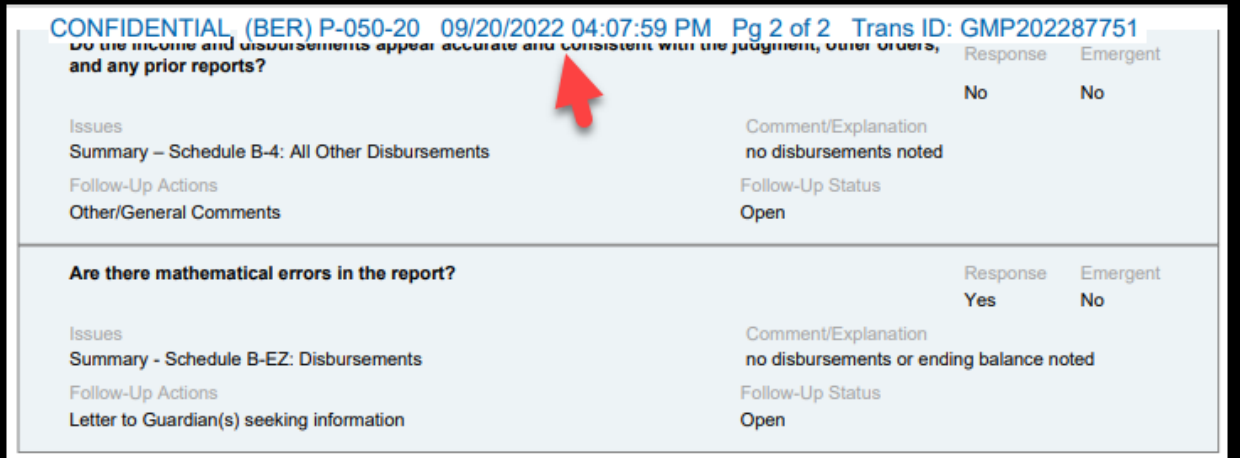

## After the fix:

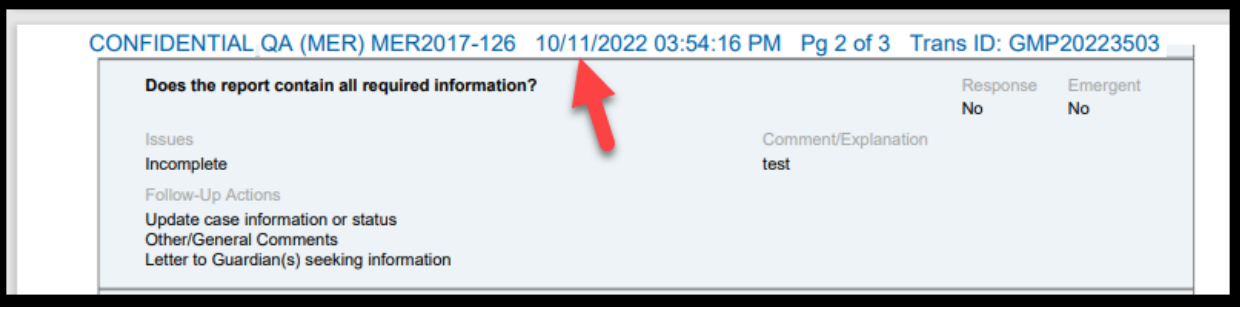

<span id="page-56-0"></span>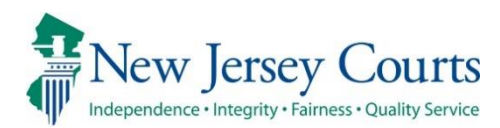

# eCourts Guardianship – Civil Release **Notes** 09/23/2022

## eCourts Case Management

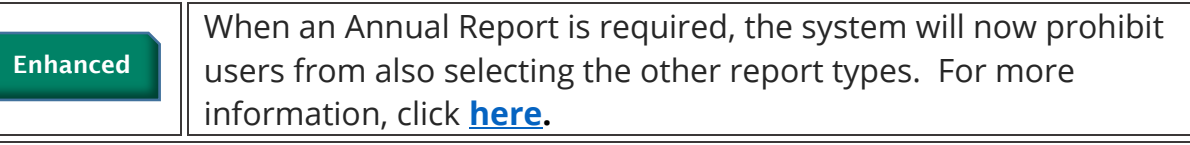

## eCourts Upload Document

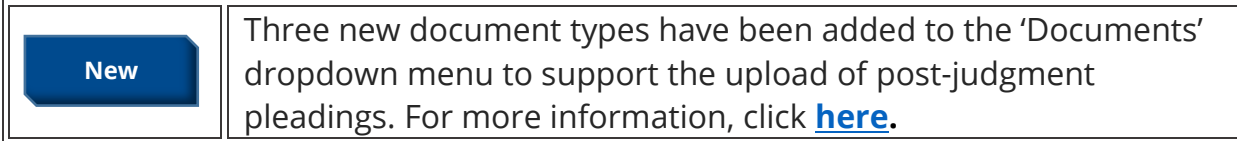

# Report Review

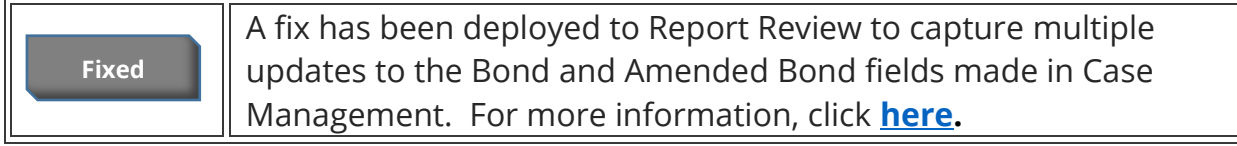

# <span id="page-57-0"></span>Case Management Enhancement

An enhancement has been implemented to prohibit users from selecting incompatible reporting requirements. When an Annual Report is selected, the user will receive an error message if Well-Being or Accounting reports are also selected. The screen cannot be completed until the reporting requirements are appropriate. This enhancement will ensure more accurate data entry which in turn improves the accuracy of noticing.

Prior behavior:

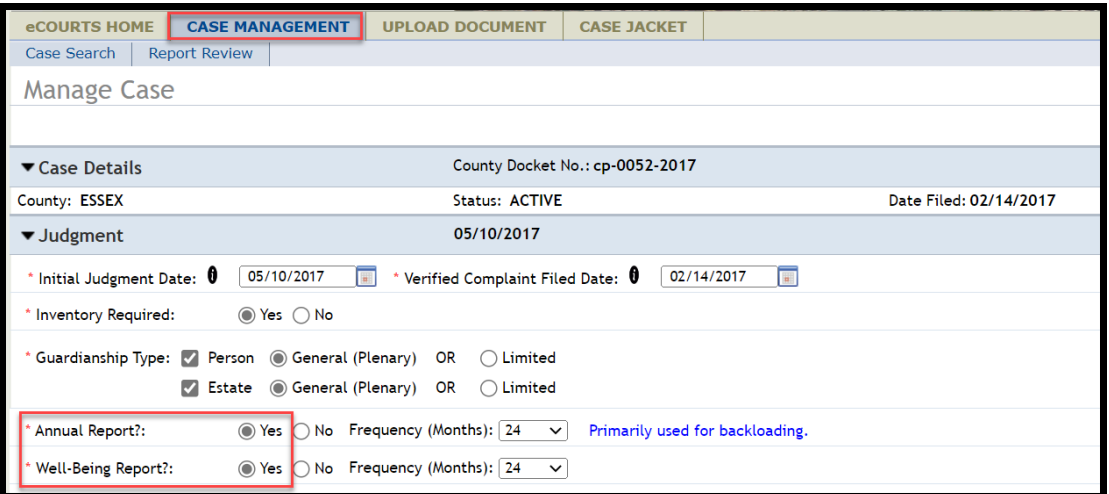

#### After the enhancement:

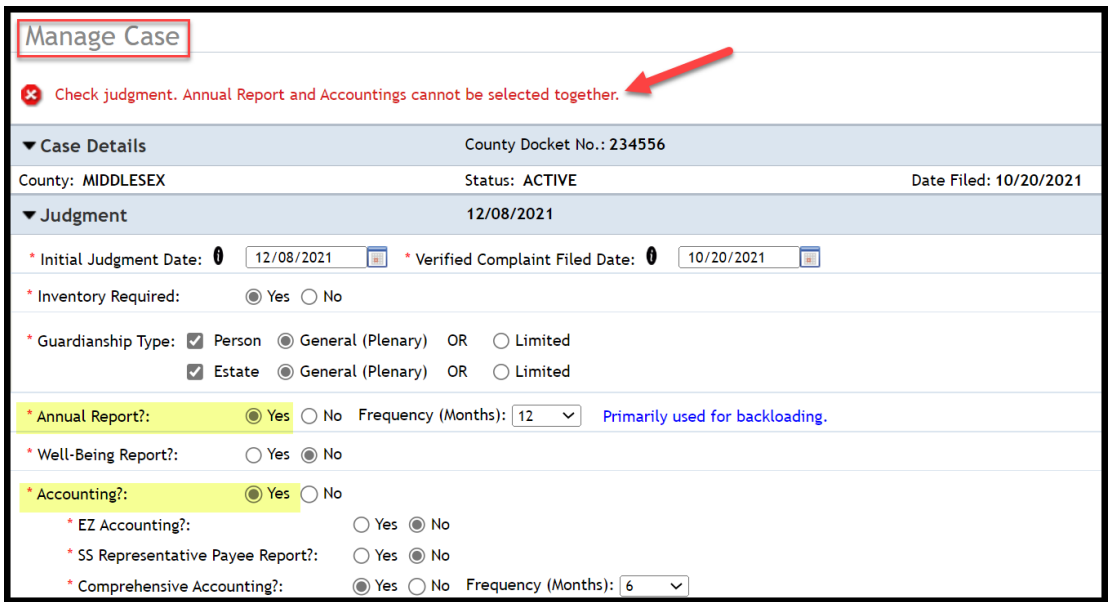

**Note**: this fix is prospective. For existing cases, the error message will display if users touch the reporting fields to make any updates or changes.

# <span id="page-58-0"></span>Upload Document – New Document Types

Three new document types have been added to support the upload of postjudgment pleadings and eliminate the need to use "Case Initiation Documents" or "Other" for the upload of post-judgment pleadings.

- **Post-Judgment Verified Complaint**  used for Verified Complaints filed after the initial Judgment of Incapacity
- **Post-Judgment Court Appointed Attorney Report** used when a court appointed attorney files a report in connection with a post-judgment Verified Complaint
- **Post-Judgment Motion** used for any motion filed after the initial Judgment of Incapacity

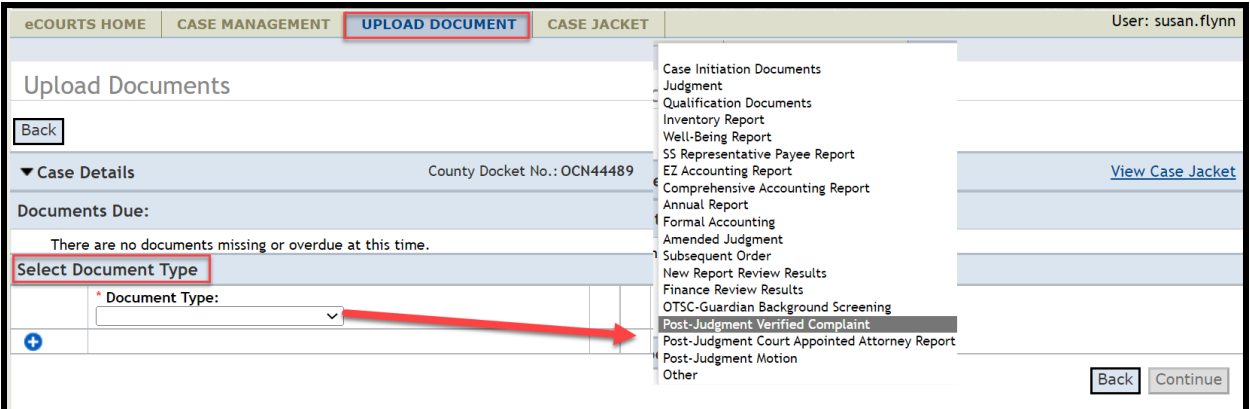

Each of these new documents requires the entry of the filed date:

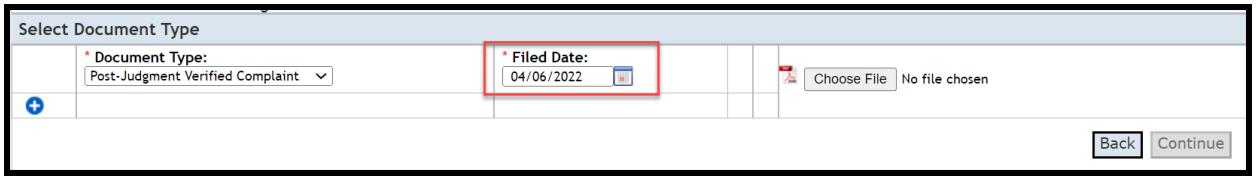

These new document types are for use only for pleadings filed **after** the entry of the initial judgment.

The documents display in the Case Jacket:

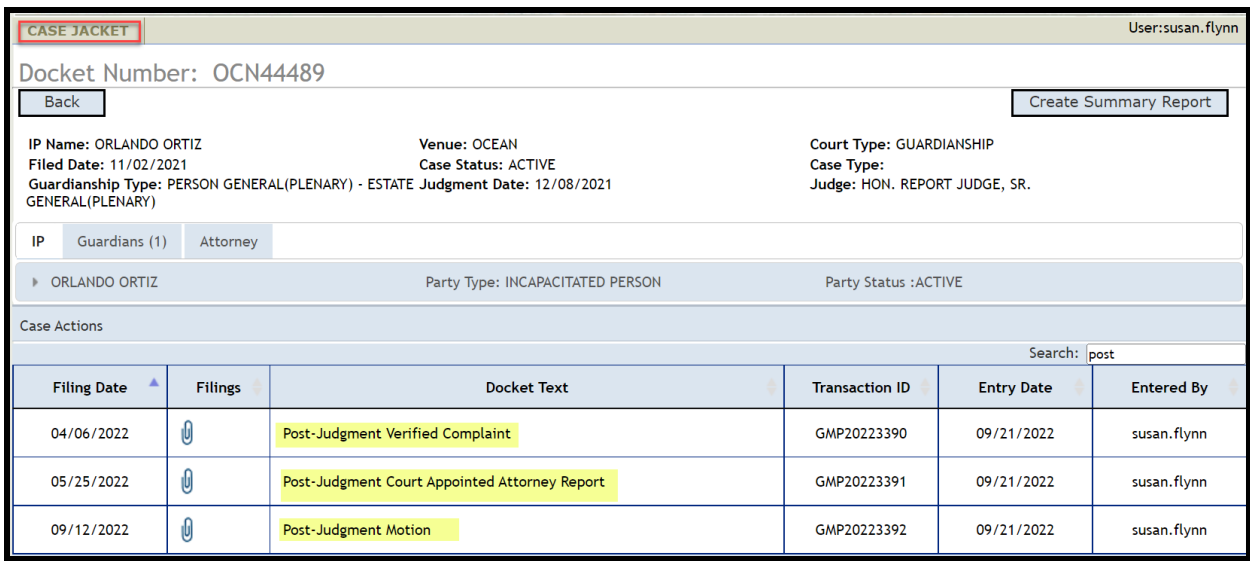

# <span id="page-60-0"></span>Report Review Fix

A fix has been deployed to Report Review to ensure that multiple updates to the bond fields are now captured correctly in Report Review.

Prior to the fix, if the bond fields were updated from 'Yes' to 'No' (or vice versa) and back again, the update was not reflected in the 'Case Information' section in Report Review. This fix ensures that: 1) data in the system is proper and consistent; and 2) reviews will be routed correctly in Report Review.

Report Review will always reflect the bond fields in Case Management:

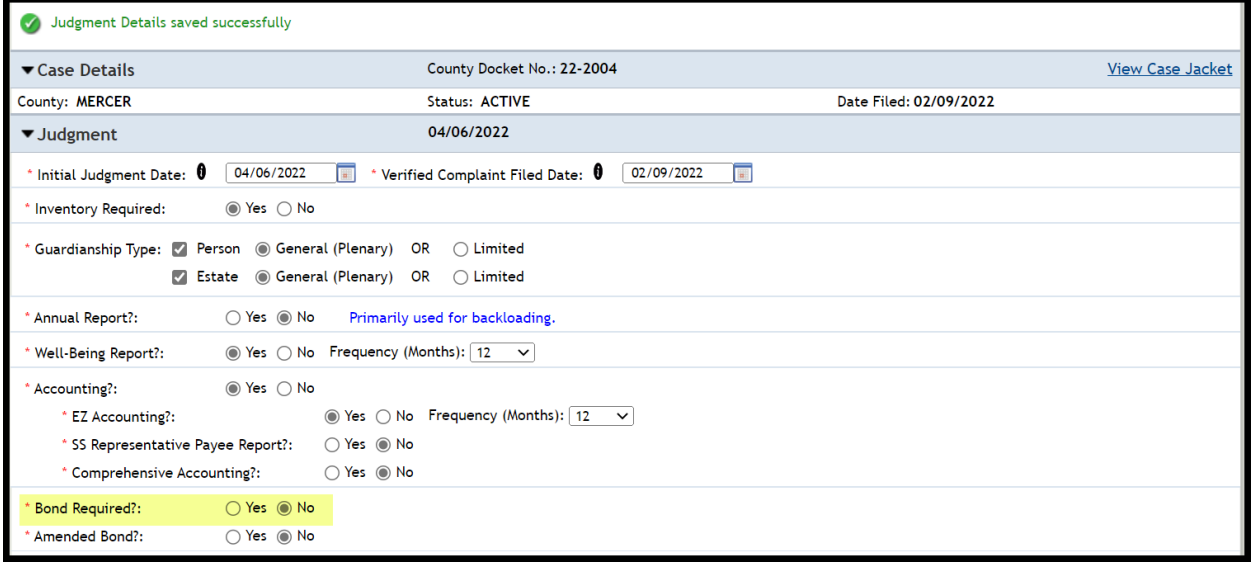

#### Report Review reflects that no bond is required:

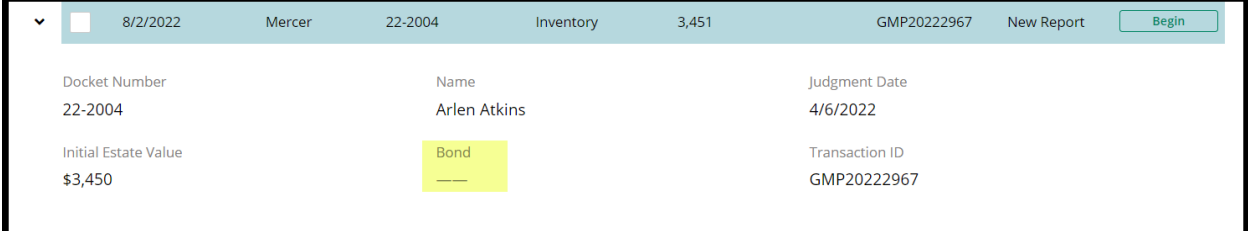

<span id="page-61-0"></span>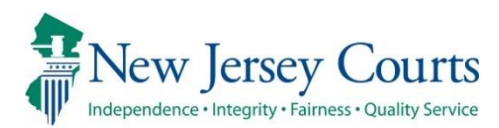

# eCourts Guardianship – Civil Release **Notes** 08/26/2022

## eCourts Case Management

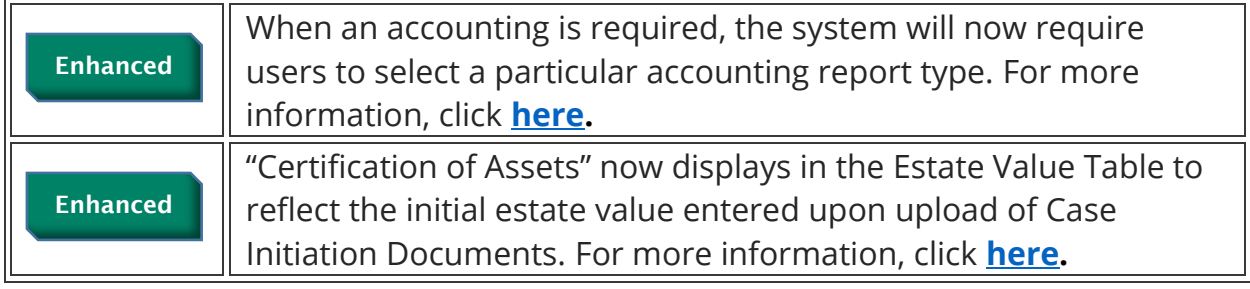

## eCourts Upload Document

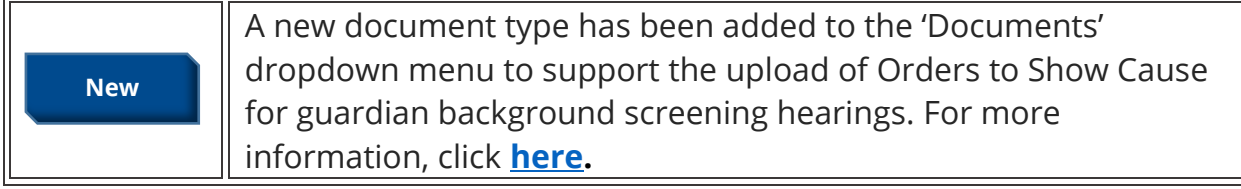

# Report Review

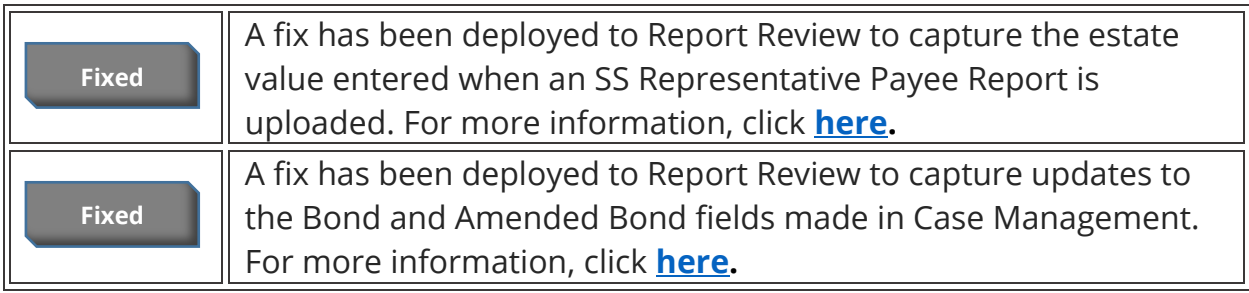

# <span id="page-62-0"></span>Case Management Enhancements

#### **Accounting Fields**

An enhancement has been made to require users to select an accounting report type if 'Accounting?' = 'Yes'. Users will not be able to save the screen until a report is selected. This will ensure more accurate data entry which in turn improves the accuracy of noticing.

Prior behavior:

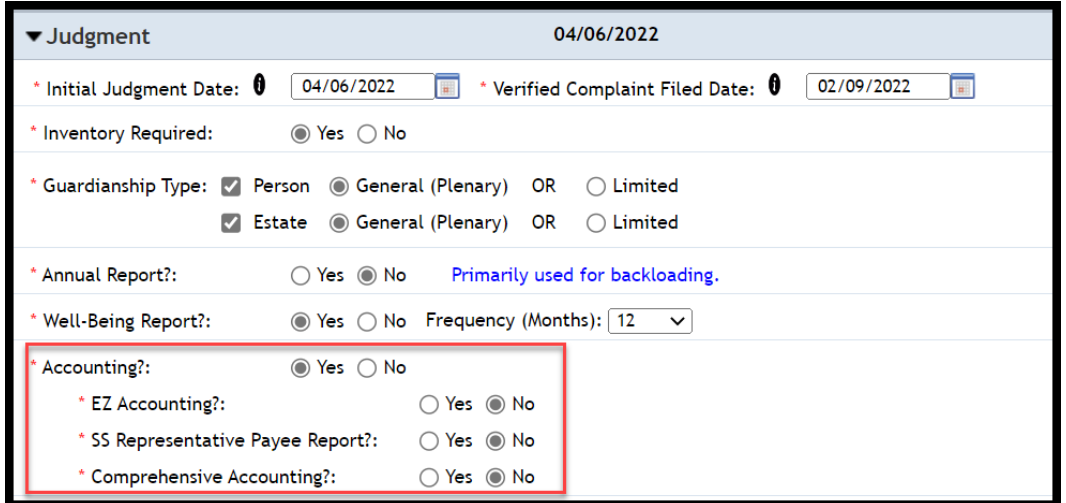

### After the enhancement:

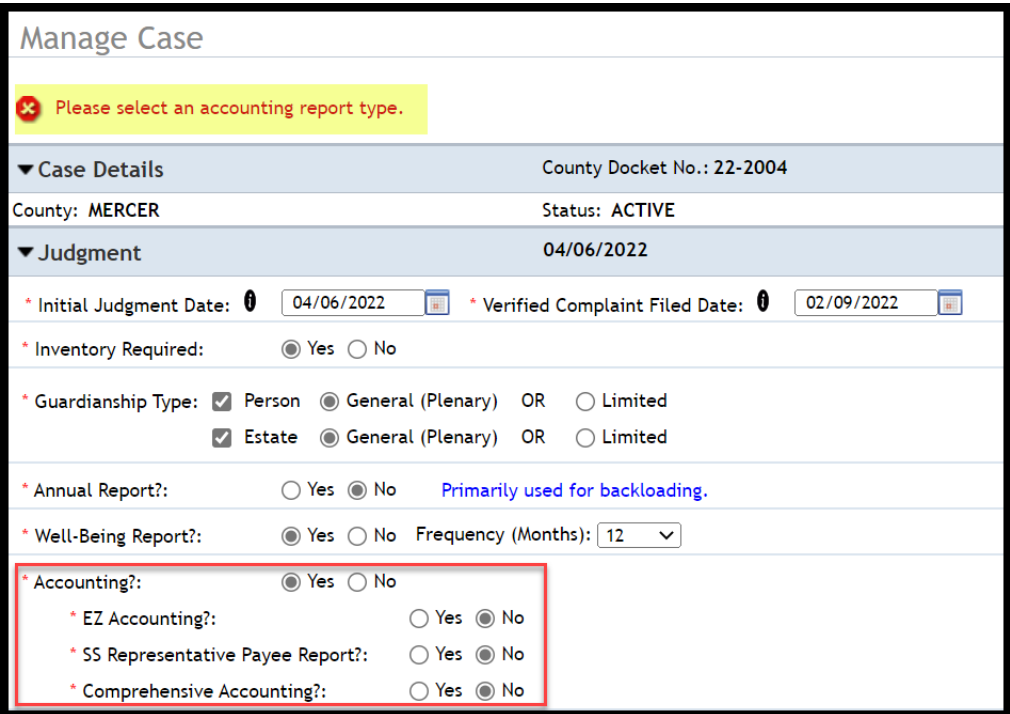

**Note**: this fix is prospective. For existing cases, the error message will display if users touch the 'Accounting?' field to make any updates or changes.

#### **Estate Value Table**

An enhancement to the Estate Value Table has been deployed to more accurately reflect the source of the initial estate value entered upon upload of Case Initiation Documents. The table will now reflect that the value is taken from the Certification of Assets. This change is not prospective; all cases have been updated.

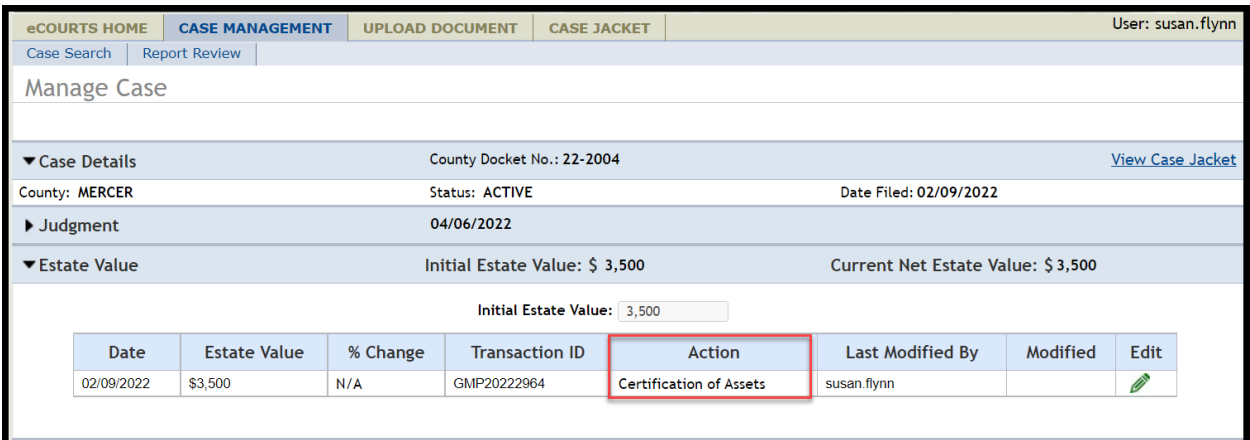

In the Case Jacket, the docket text will continue to display "Case Initiation Documents" to correctly reflect the bundle of documents uploaded:

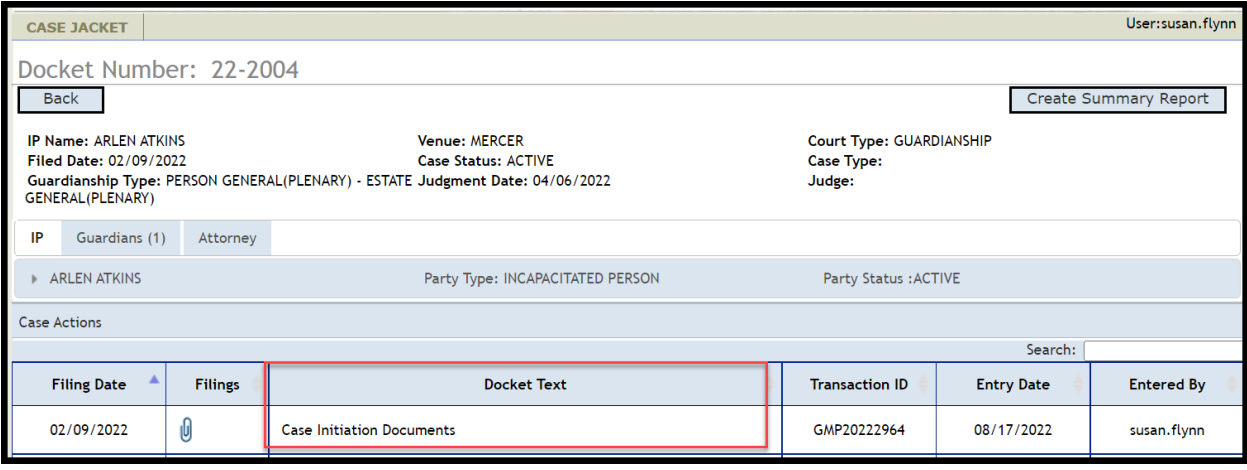

[\(Back\)](#page-61-0)

# <span id="page-64-0"></span>**Upload Document - New Document Type**

A new document type has been added to support the upload of Orders to Show Cause issued in connection with guardian background screening hearings.

#### Steps:

- 1) Select "OTSC Guardian Background Screening" from the dropdown menu
- 2) Enter the OTSC filed date in the 'Filed Date' field
- 3) If the proposed guardian was appointed after the hearing, select that guardian from the dropdown, otherwise, select "Party Not Appointed"
- 4) Upload the "Proposed Guardian Background Screening Authorization and Checklist" form (and other related documents as appropriate) and click 'Continue'

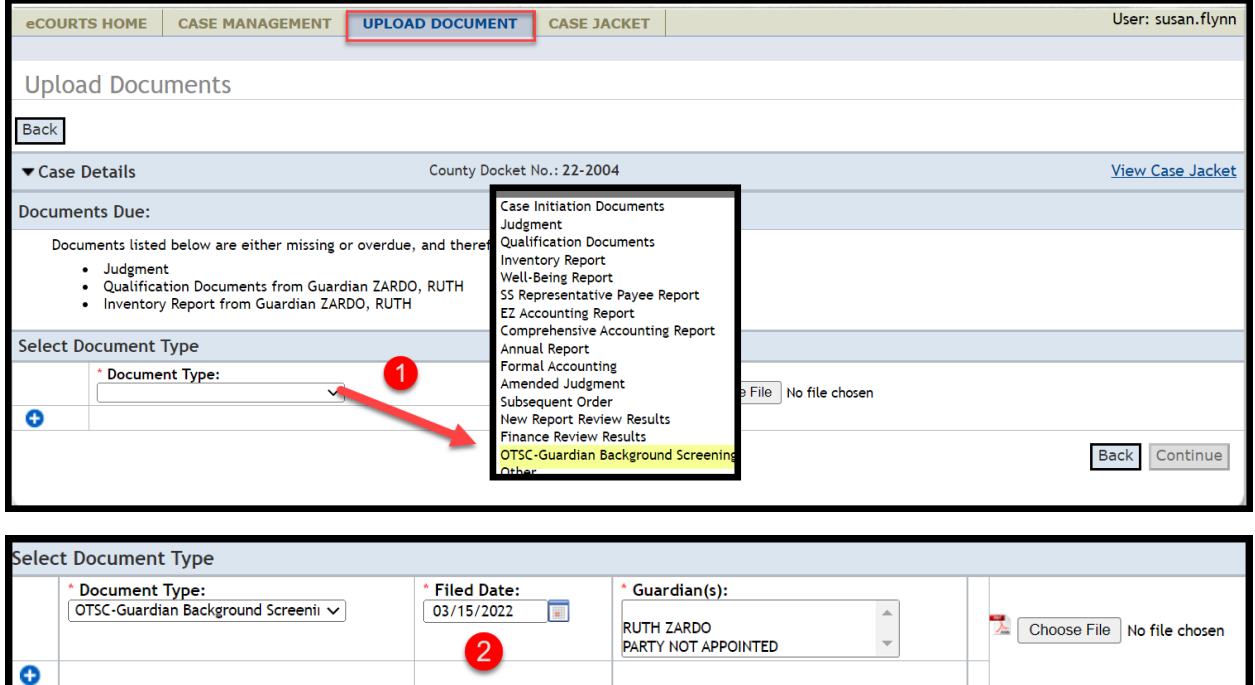

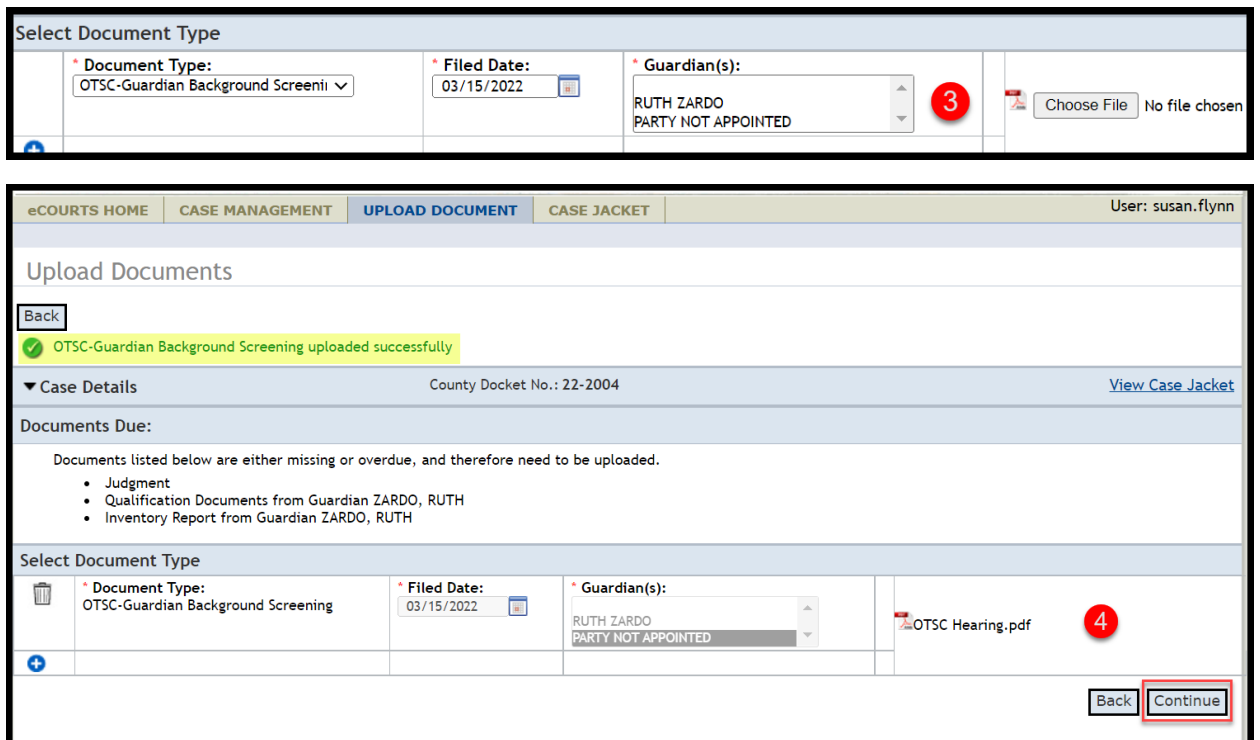

The document(s) displays in the Case Jacket as "OTSC – Background Screening Policy":

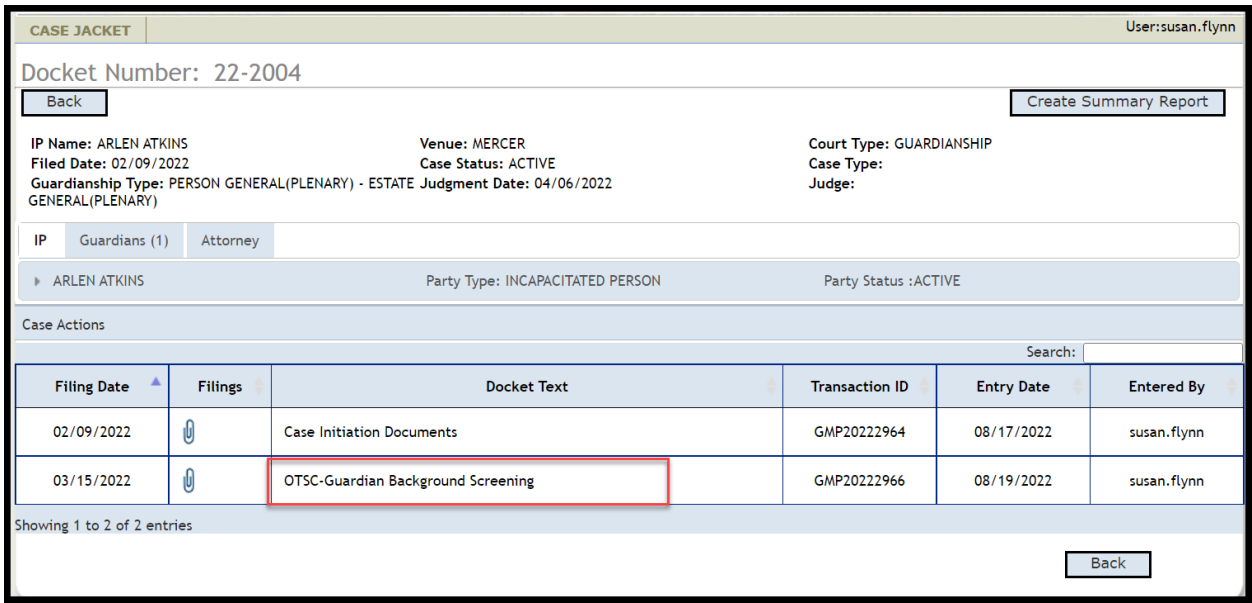

Contact your program coordinator with questions about the document(s) to be uploaded under "OTSC – Guardian Background Screening".

# <span id="page-66-0"></span>Report Review Fixes

Two fixes have been deployed to Report Review: 1) SS Representative Payee Report values are now included in the estate values displayed in Report Review; and 2) updates to the bond fields are now captured correctly in Report Review.

#### **SS Representative Payee Report**

Prior to this fix, when an SS Representative Payee Report was uploaded, the estate value entered was not included or displayed in the current net estate value displayed in Report Review. The fix ensures that the estate values displayed in the system are consistent and accurate.

#### Estate Value Table in Case Management:

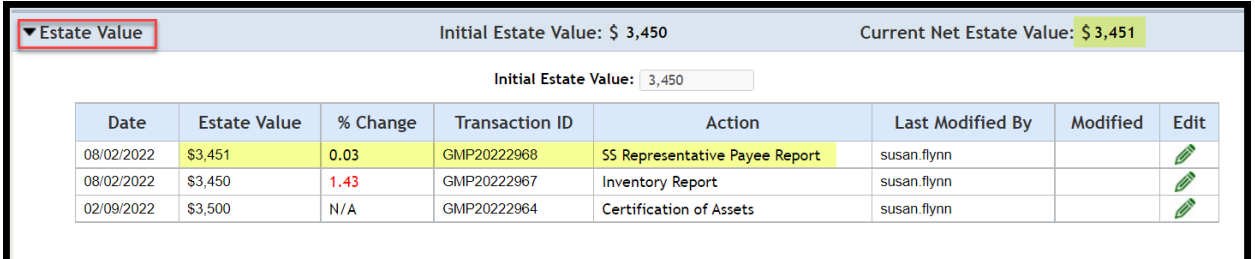

### Case Information in Report Review:

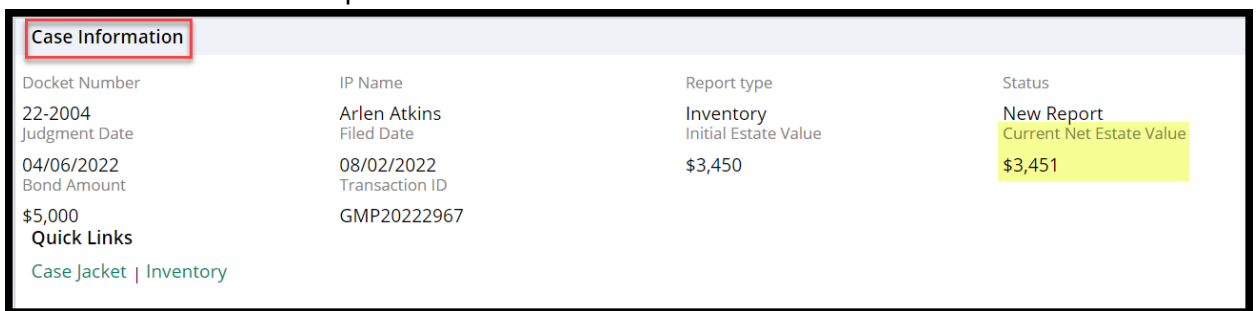

### **Bond Field Updates**

Prior to the fix, if the bond fields were updated from 'Yes' to 'No' (or vice versa) , the update was not reflected in the 'Case Information' section in Report Review. This fix ensures that: 1) data in the system is proper and consistent; and 2) reviews will be routed correctly in Report Review.

Prior to the fix, if 'Bond Required?' was changed from Yes to No, Report Review would continue to display the bond amount originally entered instead of updating.

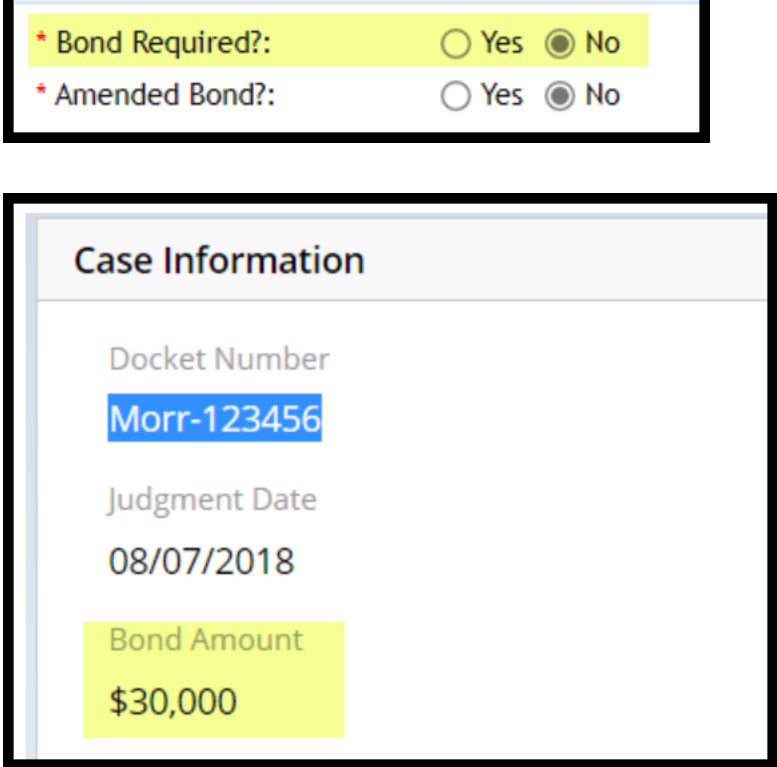

Now, if a bond goes from Yes to No, 'Case Information' properly displays dashes.

### **Steps**:

Original case entry, showing a \$5,000 bond is required:

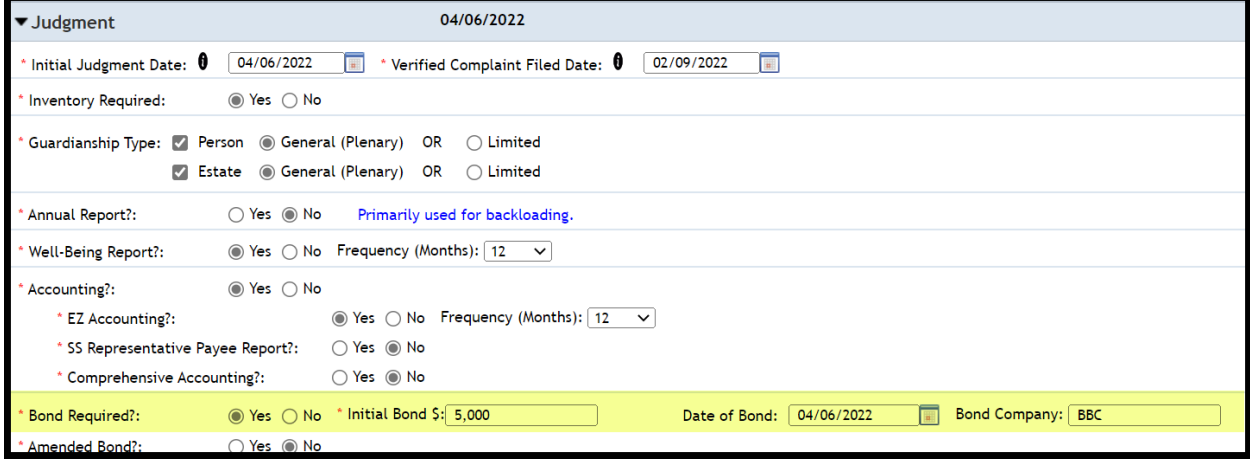

Case is updated to no bond required:

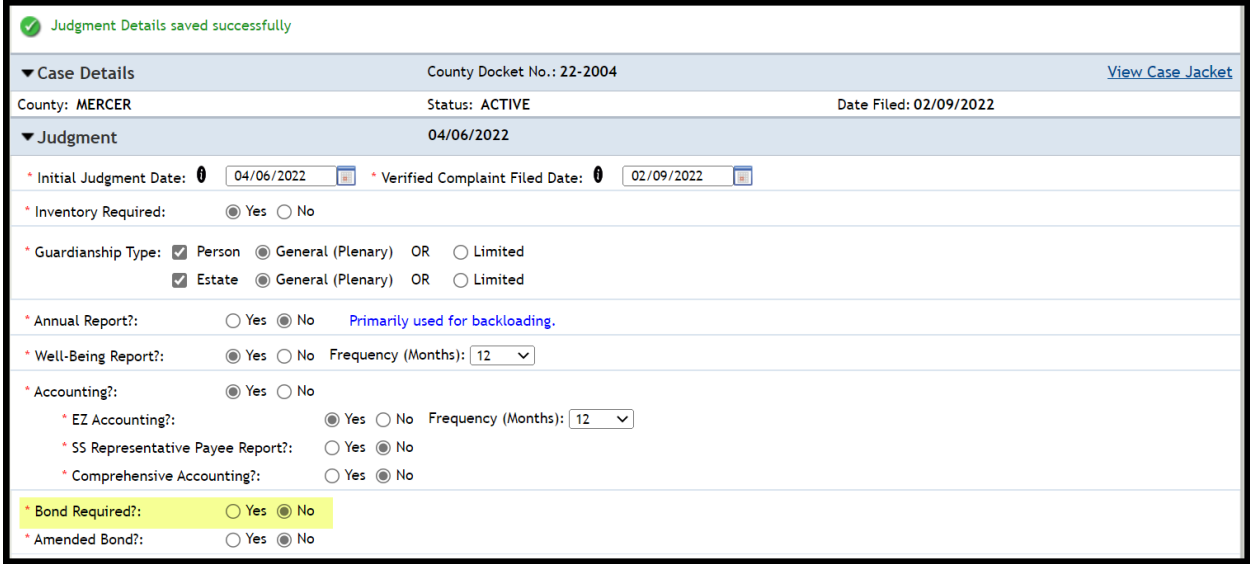

# Report Review updates to reflect that no bond is required:

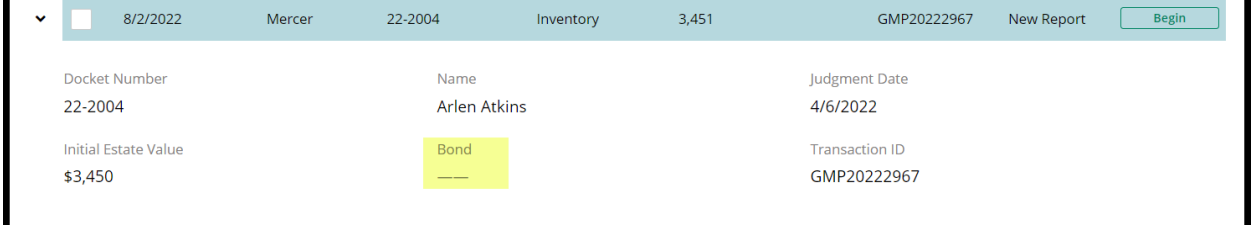

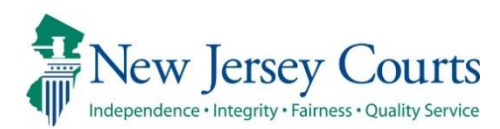

# eCourts Guardianship Report Review – Civil Release Notes 05/13/2022

# Report Review

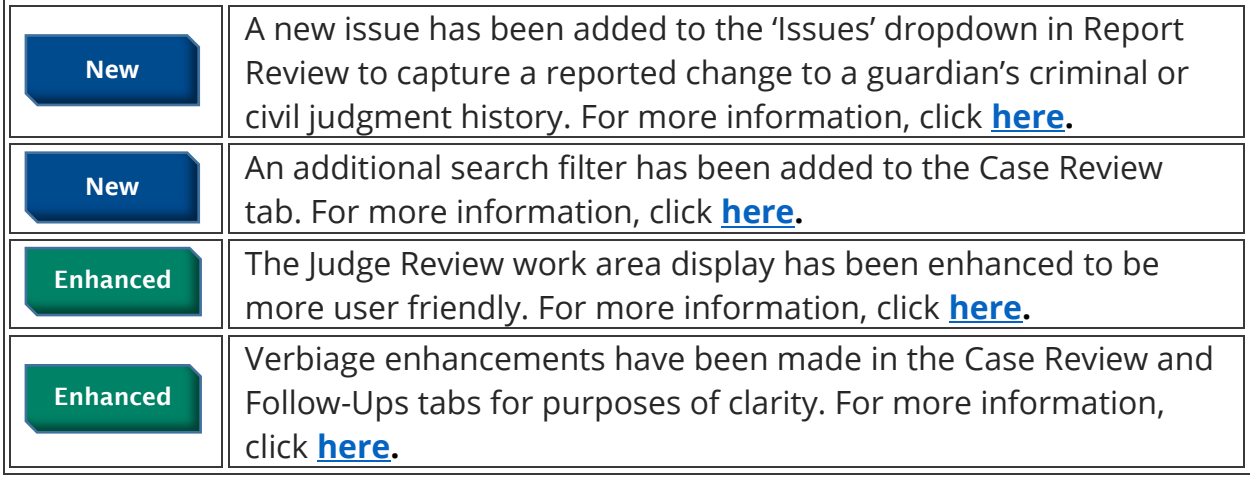

# <span id="page-70-0"></span>New Issue in Report Review

A new issue has been added to the 'Issues' dropdown in Report Review to allow users to record changes to a guardian's criminal or civil judgment history including a bankruptcy filing. Changes to a guardian's criminal or civil judgment history are reported on the "Report of Guardian Cover Page" which is required to be filed with all report types.

"Change to criminal or civil judgment history including bankruptcy" now displays in the 'Issues' dropdown for question 8 in Inventory Report reviews and in question 11 in Periodic Report reviews (EZ Accounting Report, Comprehensive Accounting Report, Annual Report).

- 1) A tool tip has been added to direct users to the Report of Guardian Cover Page to determine if a change to judgment history has been reported
- 2) The new issue displays in the 'Issues' dropdown

#### **Inventory Reports**:

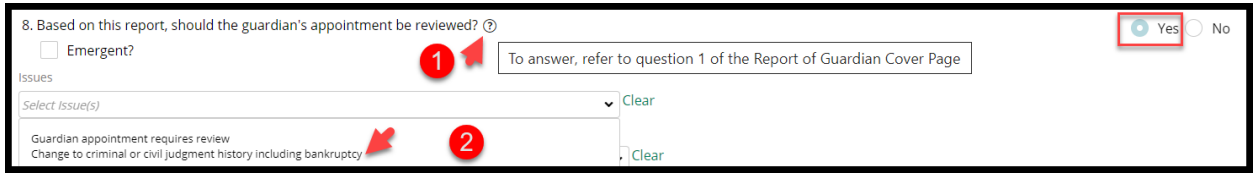

## **Periodic Reports**:

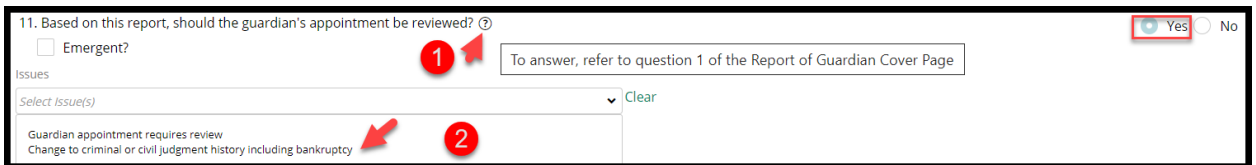

In both the 'New Report Review' and 'Case Review' tabs, upon selection of the new issue, the 'Emergent' flag is automatically checked to ensure that these reviews receive prompt attention.

• If this issue is selected during New Report (volunteer level) Review the report will always be routed to Finance Review

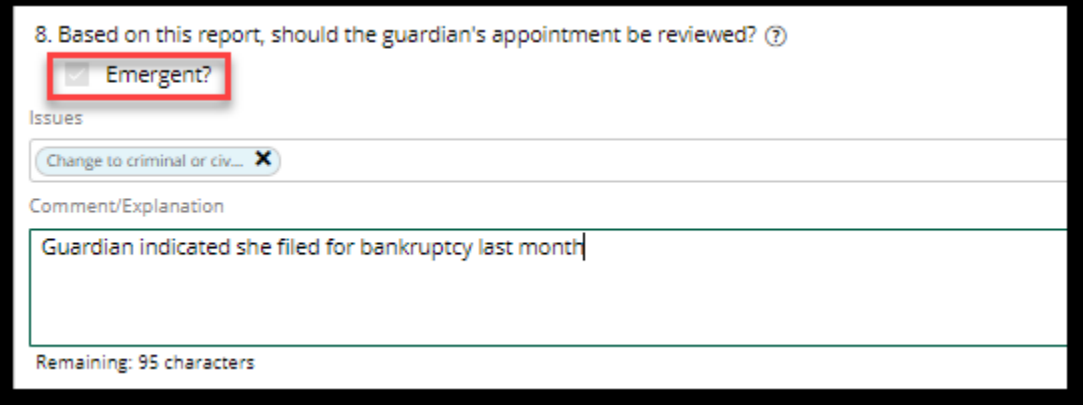

- If this issue is selected during Finance Review the report will be marked 'Emergent'
- To send the review to Judge Review, Finance users should select "Guardian appointment - Judge Review Required" from the 'Follow Ups' dropdown list

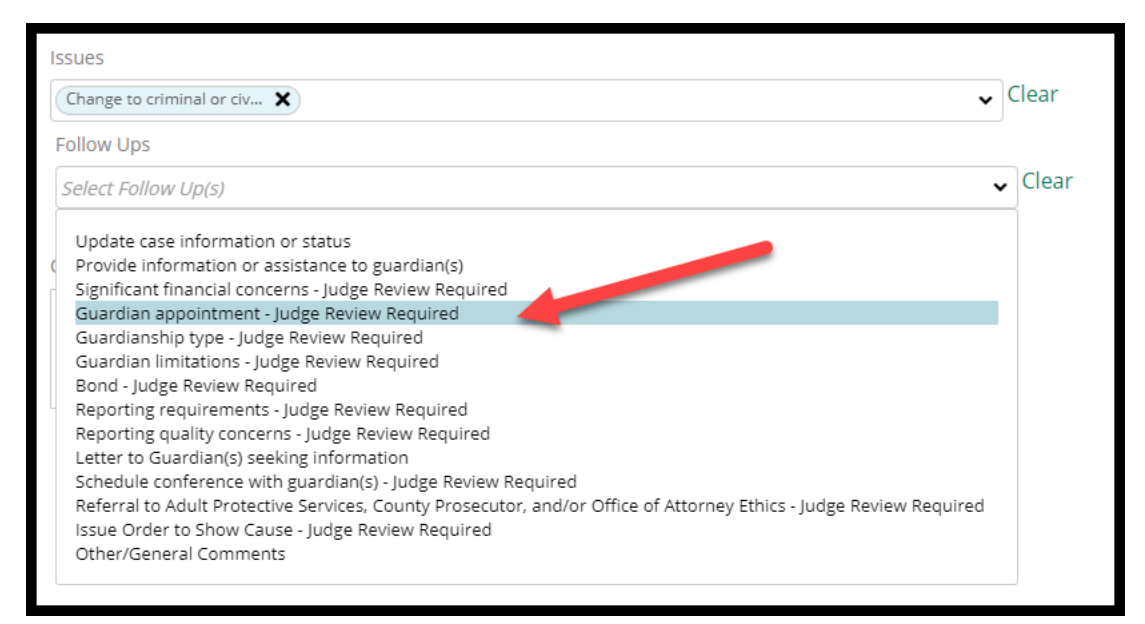
## New Filter Option in 'Case Review'

The ability to filter reviews based on whether issues have been identified has been added to the search feature in the 'Case Review' tab. This feature permits users to quickly locate categories of reviews; for example, all reviews in 'Pending Final Review' with no issues identified.

Steps:

- 1) Click 'Add/Change'
- 2) Select 'Issues' from the search criteria dropdown
- 3) Select 'Yes' or 'No'
- 4) Add additional search criteria if desired and click 'Search'

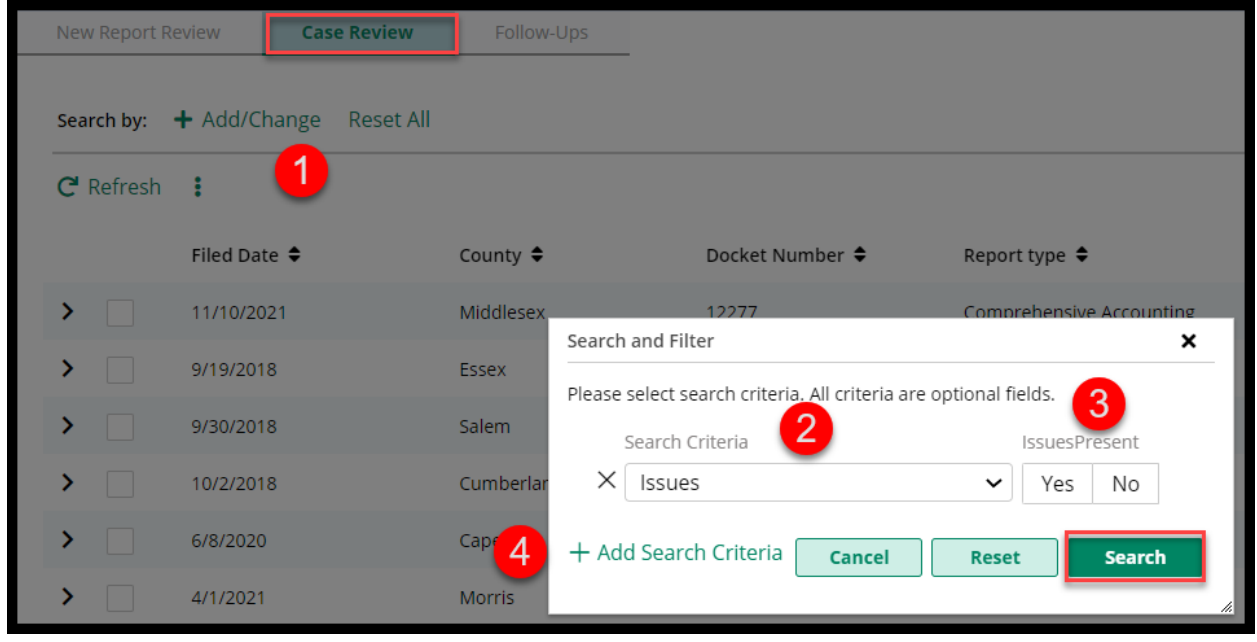

**Example**: All reviews in 'Pending Final Review' status with no issues:

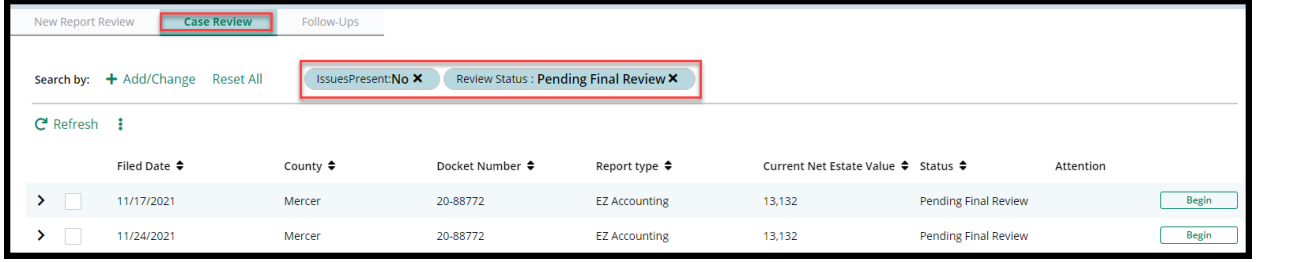

## Judge Review Enhancements

The performance area in Judge Review has been enhanced to be more user friendly. An instructional message and shading have been added to draw the user's attention to the sections of the review that require attention.

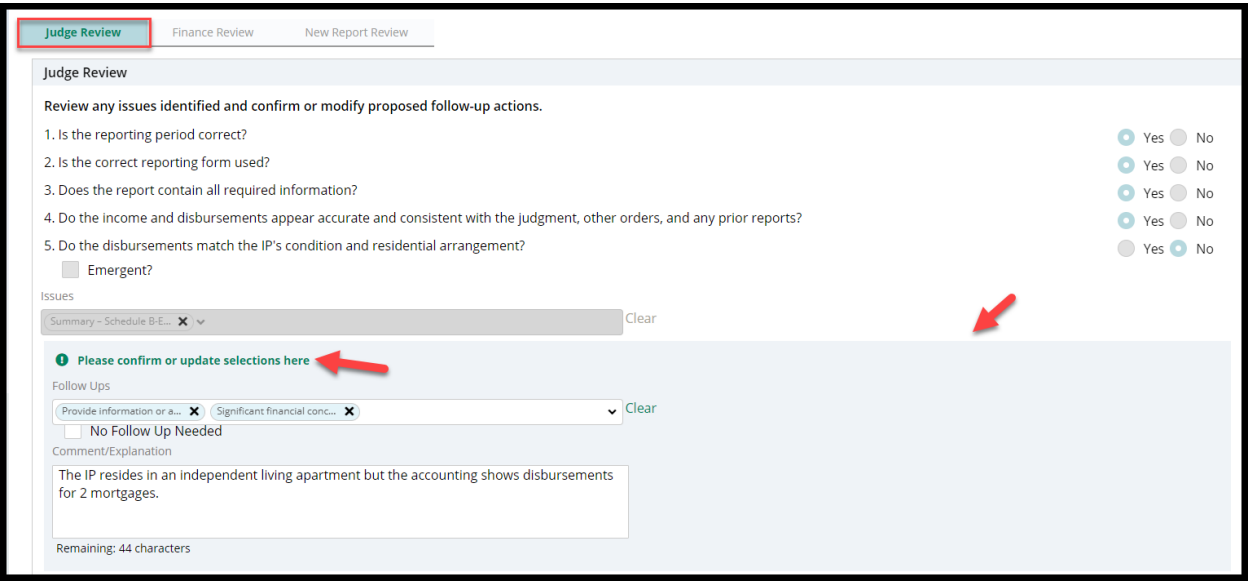

## Verbiage Updates

Language enhancements have been made to the 'Case Review' and 'Follow-Ups' tabs for ease of use by reviewers.

#### **Case Review tab**

In the 'Case Review' tab, the follow-ups dropdown for reviews in Finance Review and Final Review statuses have been updated to clarify which proposed follow-up actions route reviews to Judge Review. All follow-ups that include "Judge Review Required" route the review to Judge Review if selected.

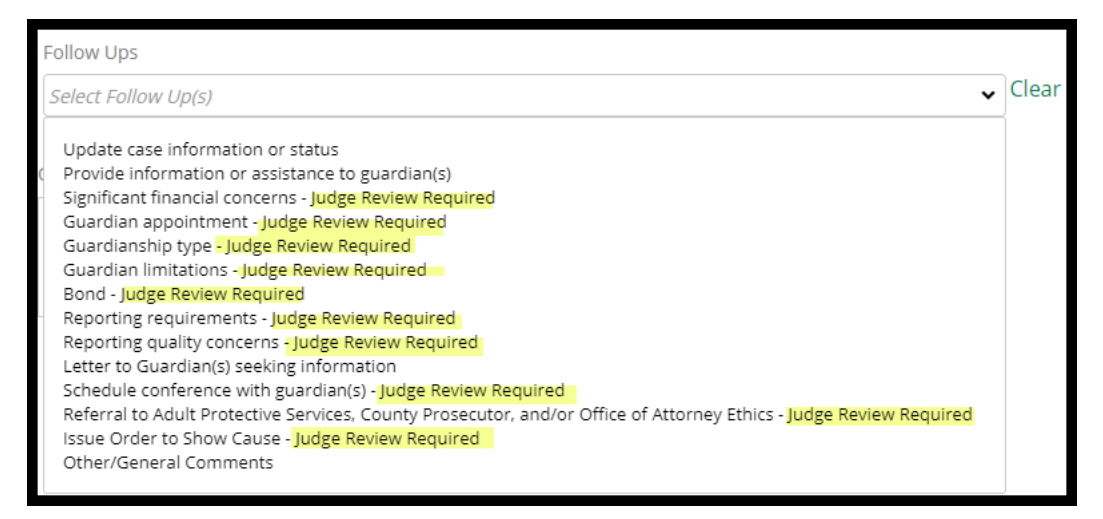

#### **Follow-Ups tab**

The follow-up actions selected display on the workbasket in the 'Follow-Ups' tab when the + is clicked. The action language has been enhanced and expanded to provide more clarity for the user regarding what action should be taken:

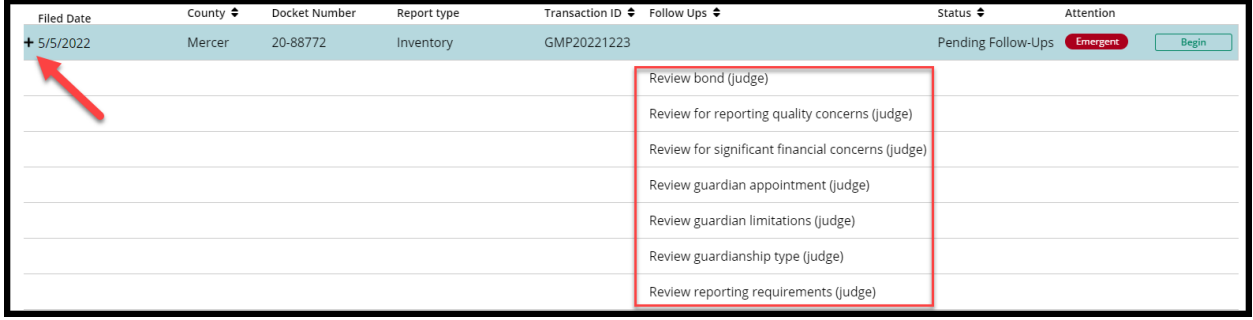

## Similar updates have been made in the performance area of the review:

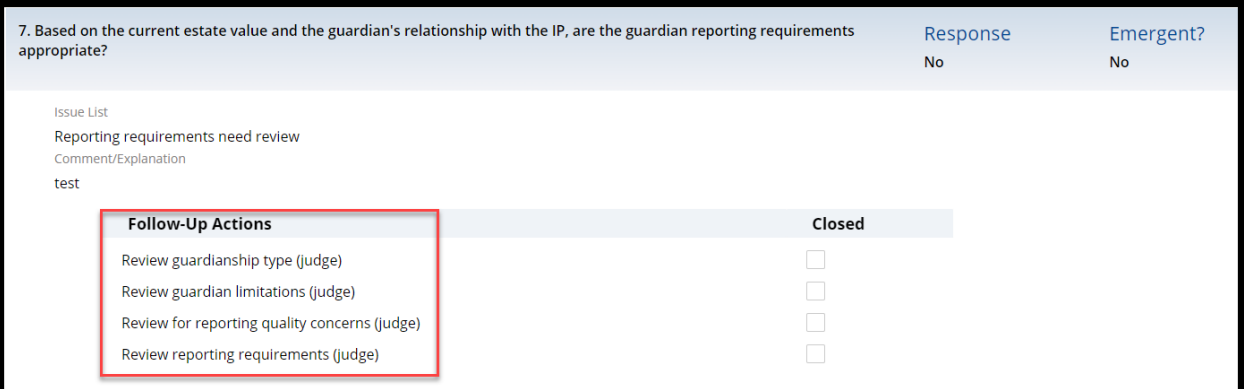

[\(Back\)](#page-69-0)

<span id="page-76-0"></span>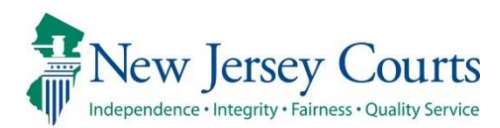

# eCourts Guardianship – Civil Release **Notes** 03/18/2022

## Case Management

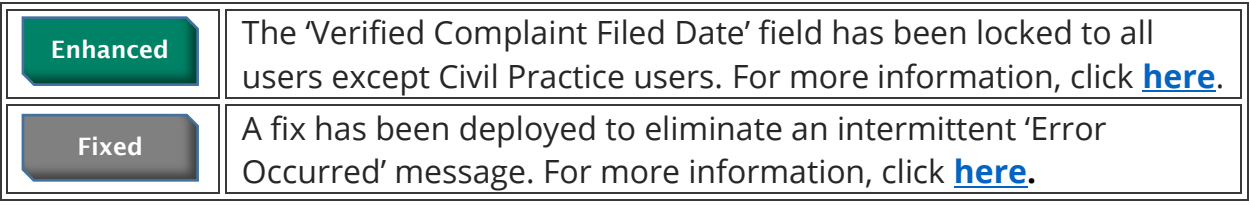

## <span id="page-77-0"></span>Verified Complaint Filed Date Field Locked

To protect the 'Verified Complaint Filed Date' field from updates that may impact the Case Jacket, the field has been locked to all users except Program Coordinators.

A tool tip has been added to advise users to contact their Program Coordinator if the field does need to be updated. The Program Coordinators will make any required updates.

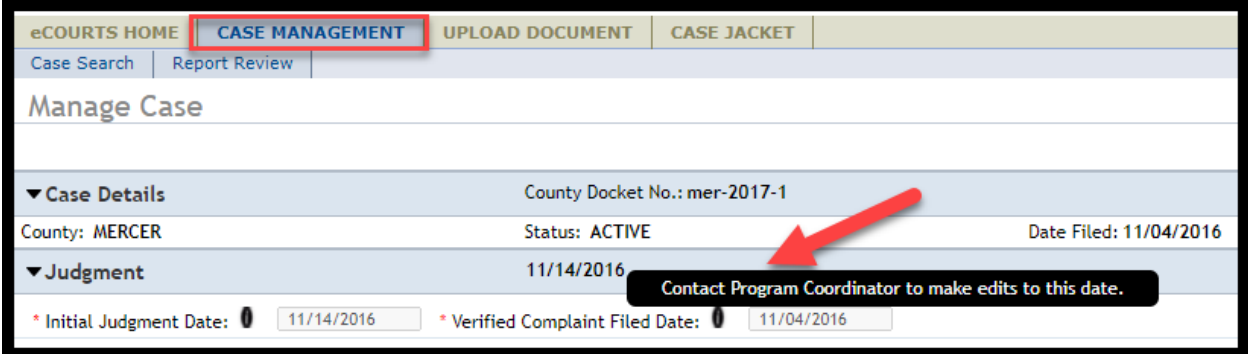

#### Program Coordinator view:

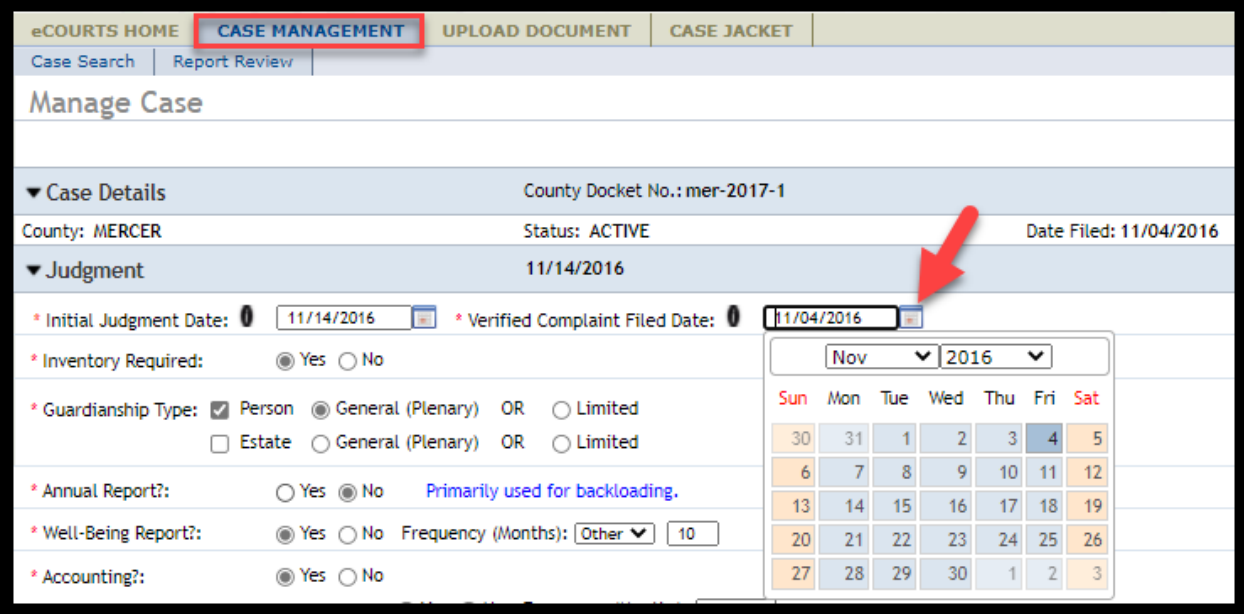

## <span id="page-78-0"></span>Code Fix Deployment

A fix has been deployed to minimize the occurrence of the "Error Occurred" message that users reported while working in eCourts Guardianship:

Example of error:

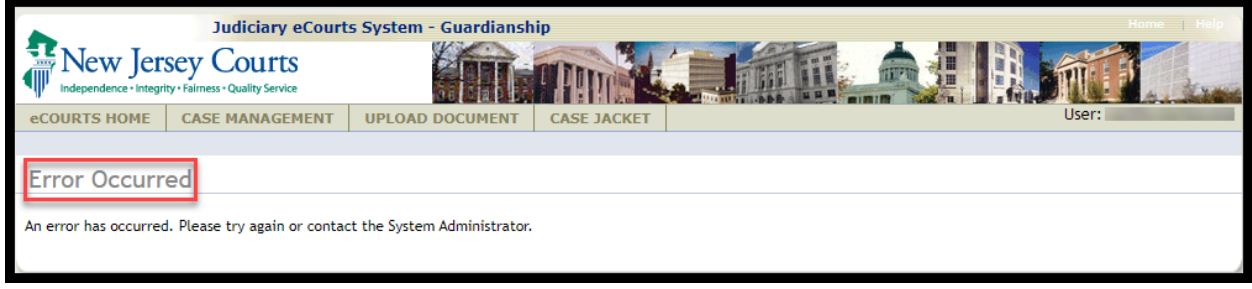

<span id="page-79-0"></span>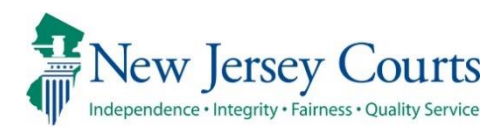

# eCourts Guardianship – Civil Release **Notes** 02/04/2022

## Case Management and Upload Document

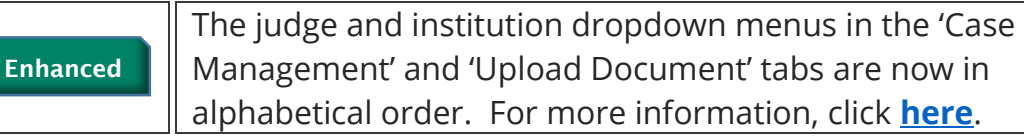

## Upload Document – Case Creation

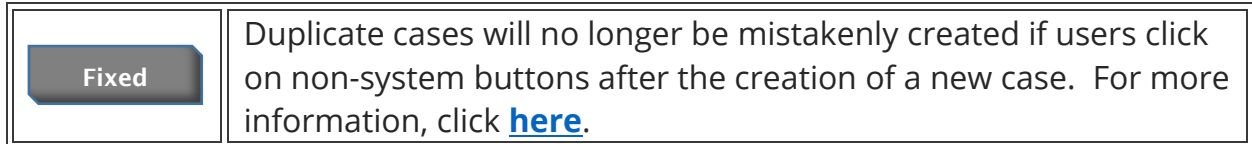

## <span id="page-80-0"></span>Judge and Institution Dropdown Menus

The judge and institution dropdown menus have been arranged in alphabetical order for ease of use.

#### **Judge Dropdown menus**

The judge dropdown menus in all tabs have been arranged in alphabetical order by last name. To locate the judge to be entered, click the letter key of the last name. For example, clicking "C" will move the cursor through the list of last names starting with "C".

#### **Case Management**:

- Open the 'Judgment' accordion
- Click on the dropdown menu next to 'Judge Name'

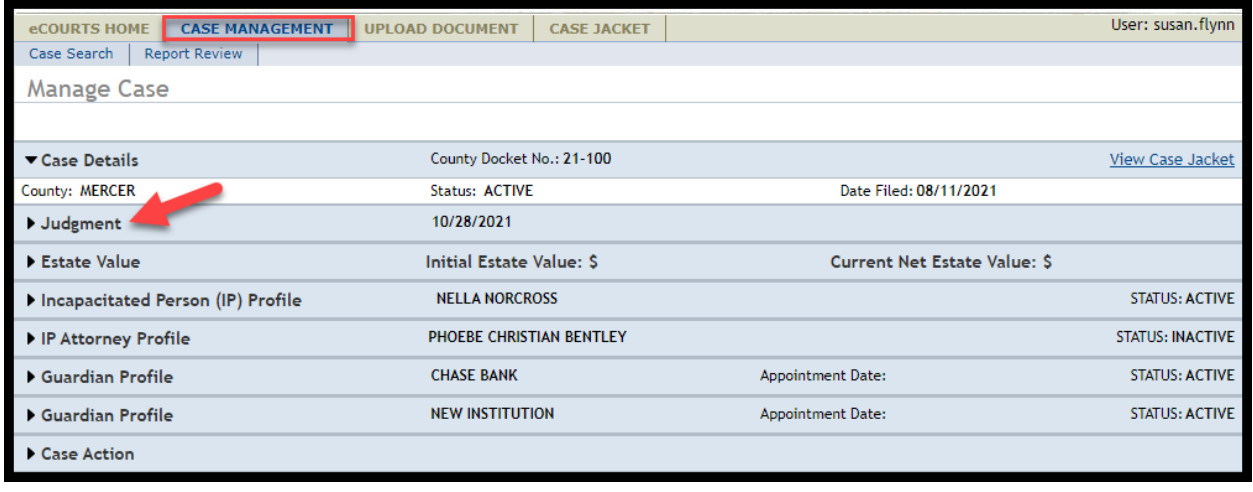

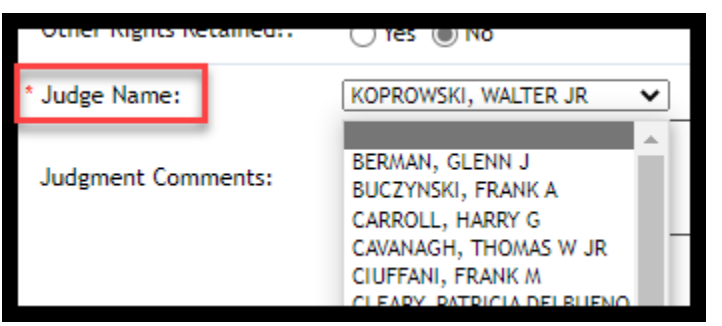

#### **Upload Document – Case Creation**:

To add a judge who is not listed in the dropdown menu click "N" and select "Not Listed" to save the case. Contact your program coordinator to add a judge to the dropdown menu. After the new judge is added, the case can be updated through Case Management.

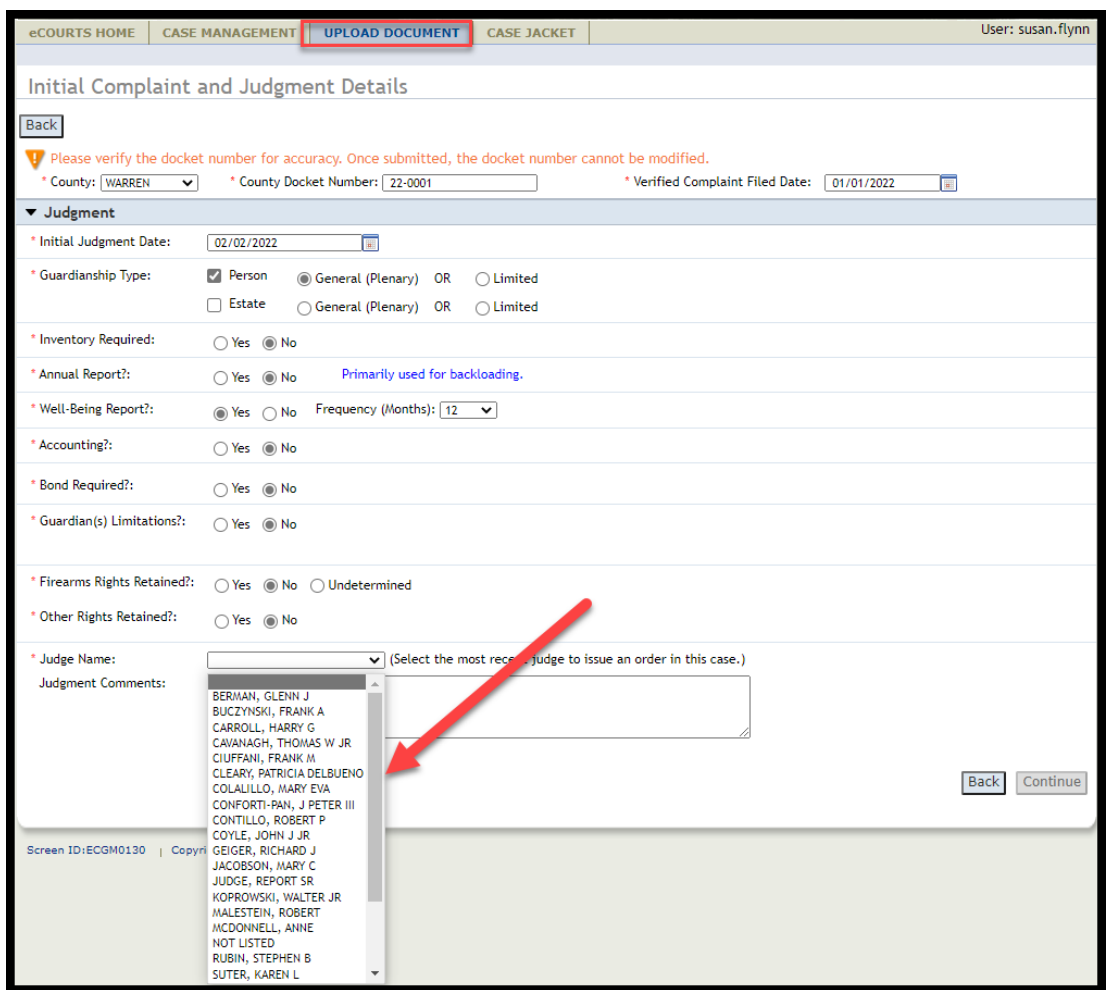

## **Upload Document – Uploading a Subsequent Order:**

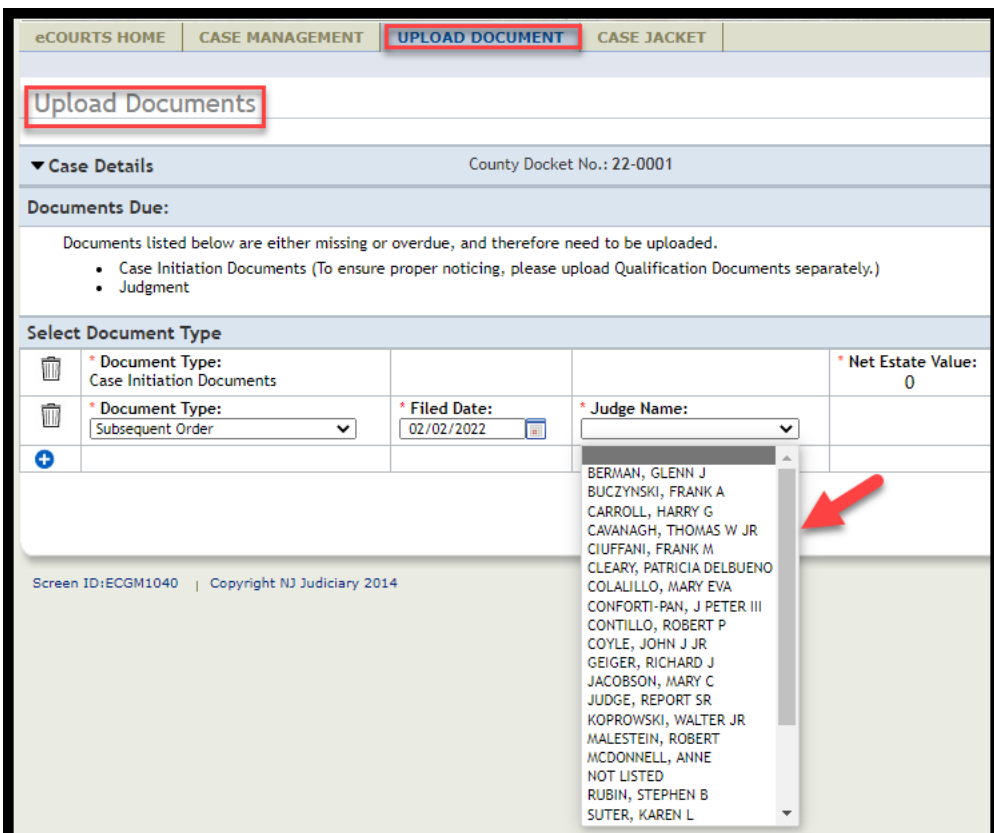

#### **Institution Dropdown menus**

To locate an institution, click the letter key of the name of the institution. For example, clicking "N" will move the cursor through the list of institutions that begin with "N".

#### **Case Management**:

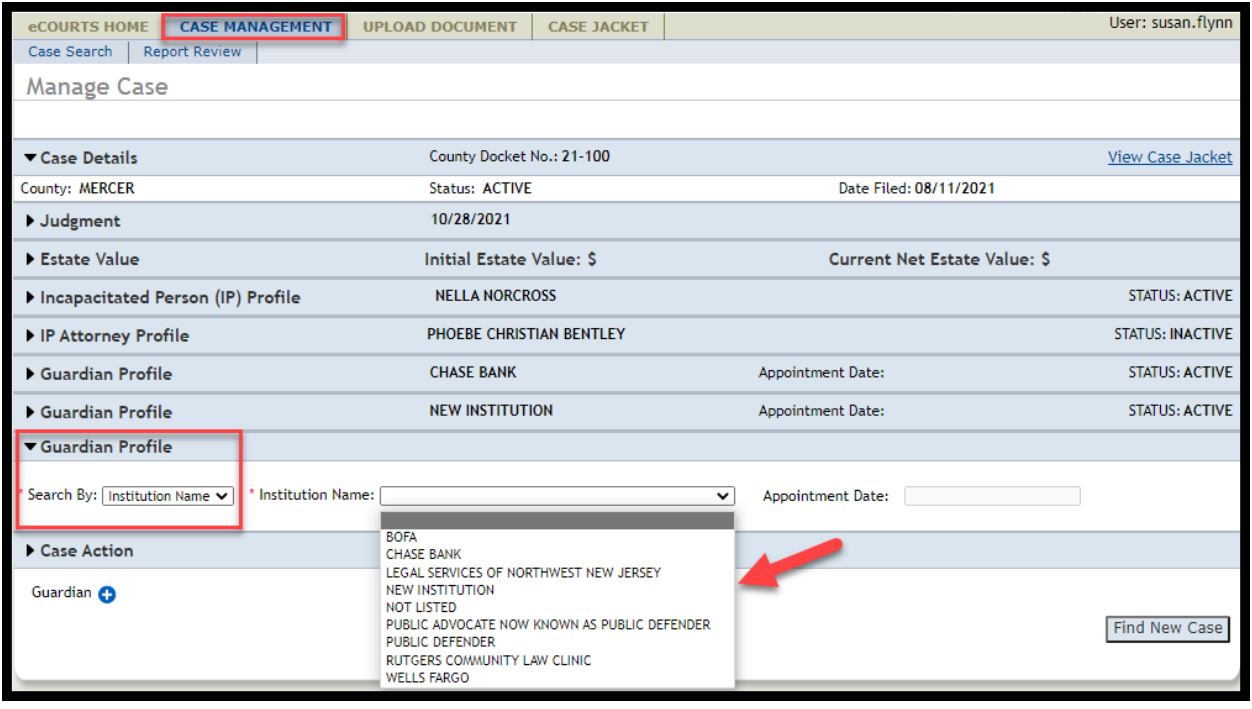

#### **Upload Document – Case Creation**:

To add an institution that is not listed in the dropdown menu, click "N", and select "Not Listed" to save the case. Contact your program coordinator to add an institution to the dropdown menu. After the new institution is added, the case can be updated through Case Management.

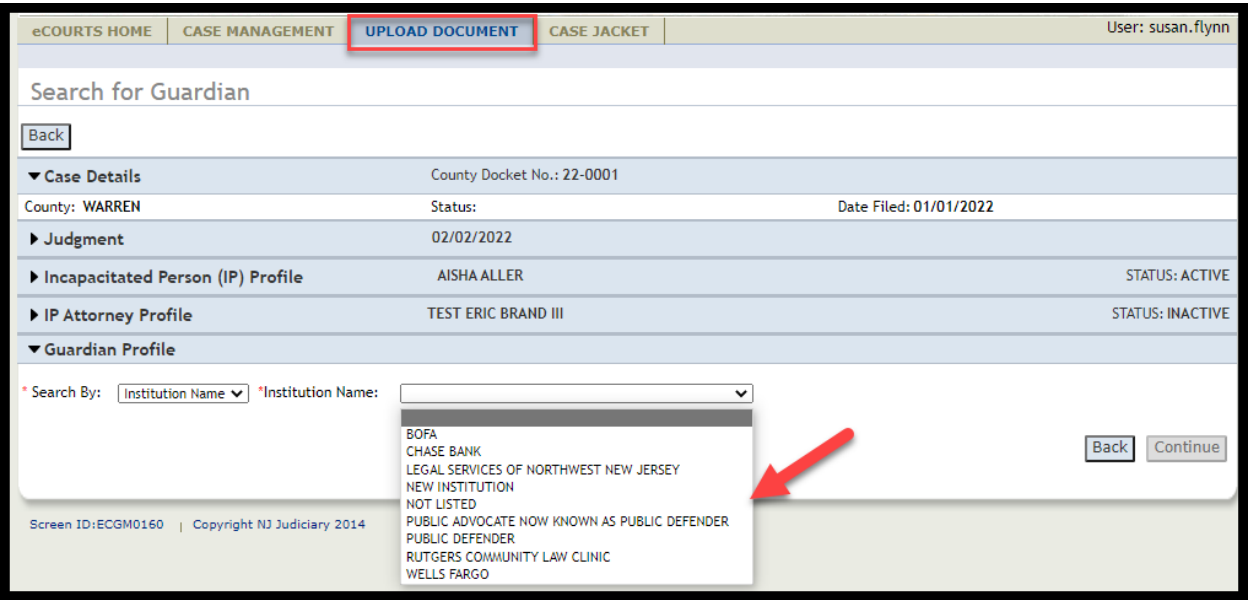

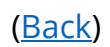

## <span id="page-85-0"></span>**Fix for Case Duplication Issue**

A fix has been added to ensure that duplicate cases are not created if users click on non-system buttons after creation of a new case. An error message now displays with instructions directing the user to the correct tab.

Previously, the following steps resulted in a duplicate case being entered into eCourts:

1. After successful creation of a new case, clicking the back browser button from the 'Confirmation' screen.

Note: Use of non-system buttons is never recommended. If the system permits users to move back, a 'Back' button will be provided.

- 2. Clicking 'Refresh'
- 3. Clicking the 'Submit' button after the screen re-loads

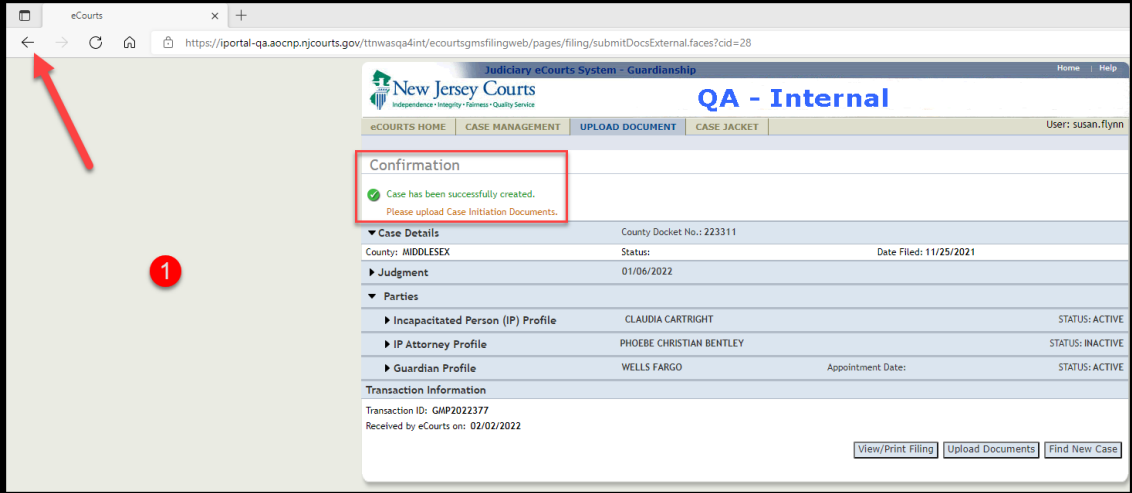

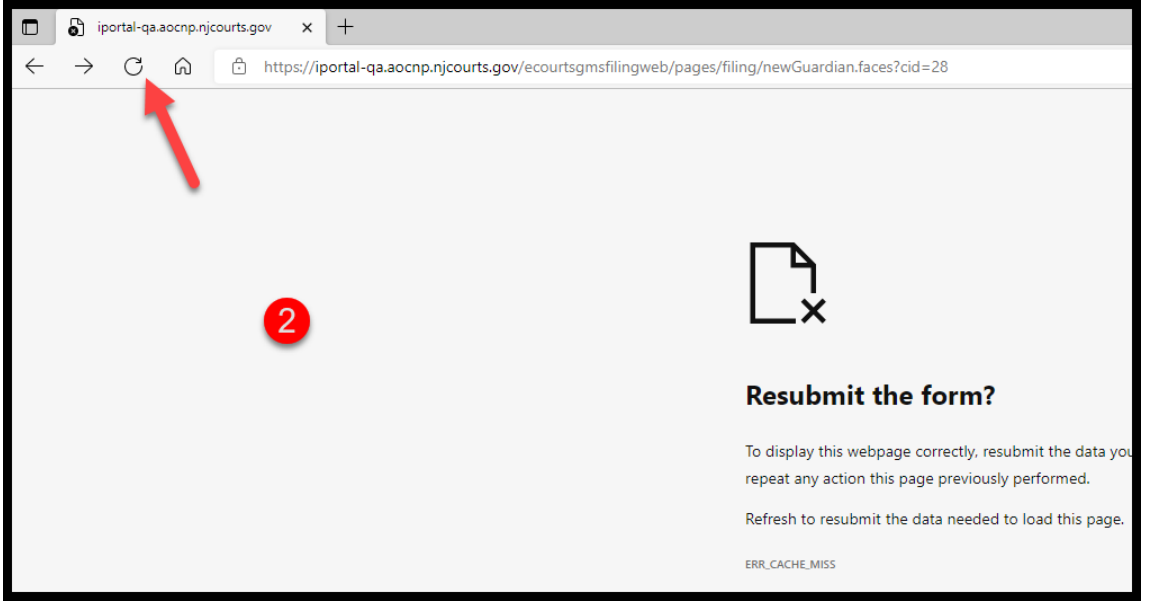

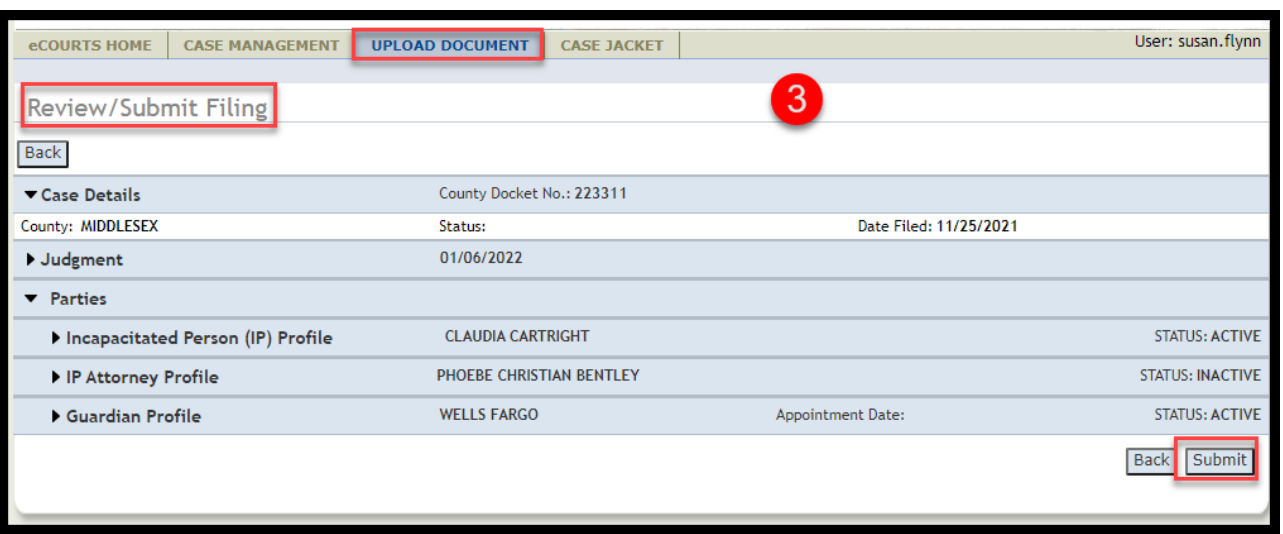

Now:

- Duplicate cases are not created when 'Submit' is selected
- An error message displays and directs the user to the 'Upload Document' tab

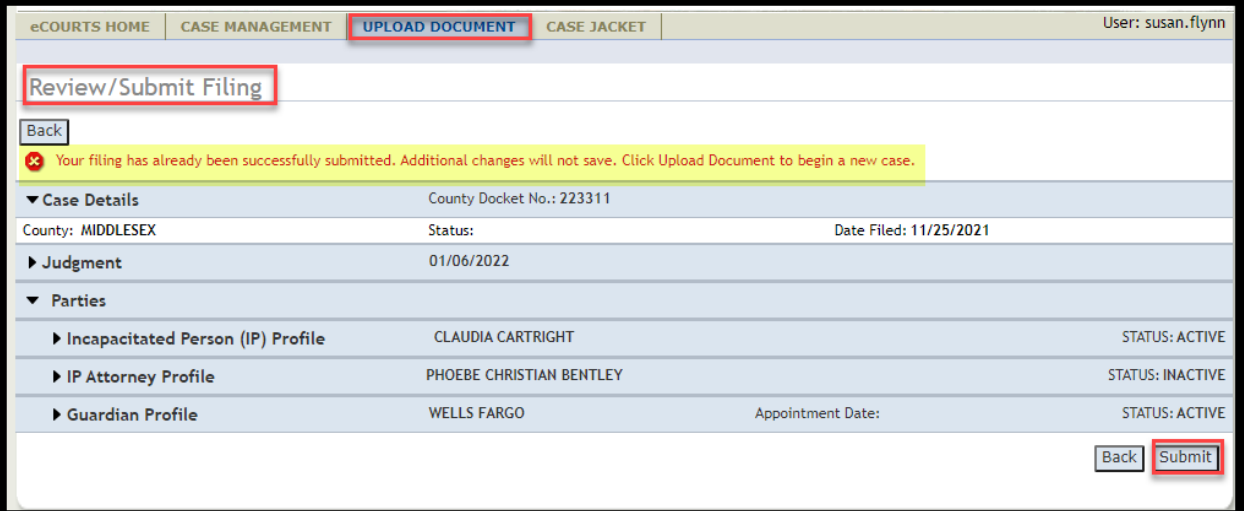

<span id="page-88-0"></span>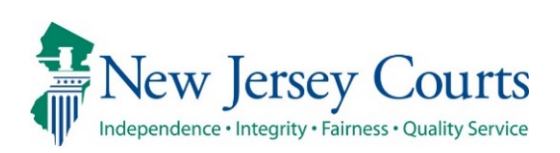

Finance's attention on higher

# eCourts – Civil Guardianship Report Review Release Notes

## 11/19/2021

## Report Review

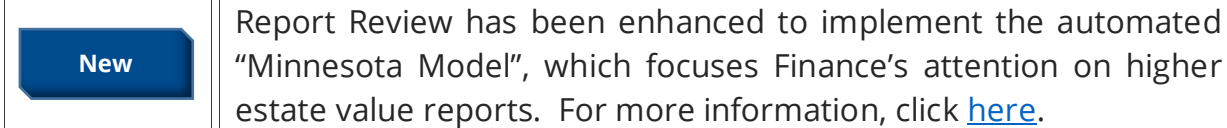

### <span id="page-89-0"></span>**Automated MN Model Review Routing**

Report Review has been enhanced to include the MN Model of automated report routing from New Report Review to Finance Review. Specifically, all reports with a bond in an amount greater than \$0 and/or a report level net estate value of \$10,000 or greater will be routed from New Report Review to Finance for review.

This enhancement streamlines the review process and focuses Finance review where it has been most needed historically.

- Volunteers will continue to review all reports
- Routing will occur whether or not issues are identified in New Report Review
- The criteria are "and/or" so only 1 of the criterion must be met to trigger the routing
- The MN Model focuses Finance's attention on reports with higher net estate values and bonds

Bond information is located in the Case Information section of each review:

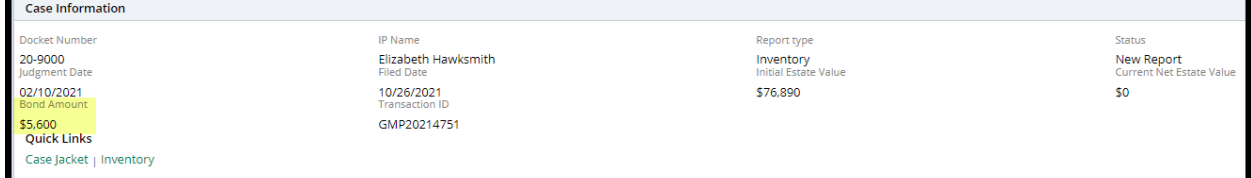

#### The report level net estate value is located in the final question in every review:

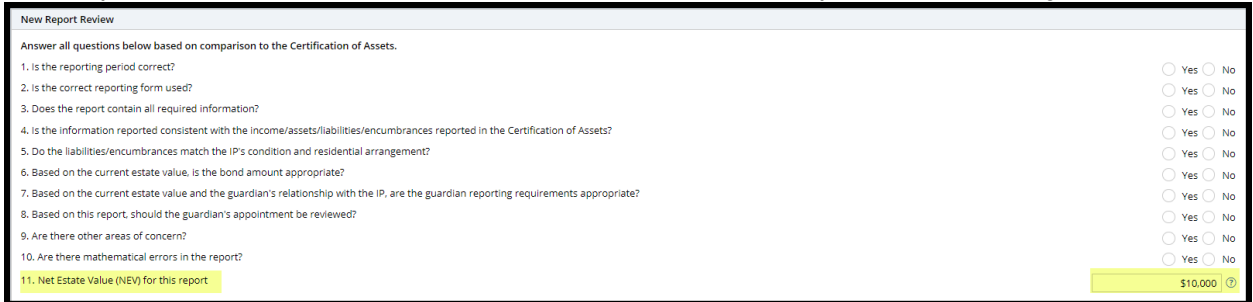

#### **Examples of MN Model Operation:**

#### No Issues Identified in New Report Review

No issues are identified, there is a bond > \$0 and the report level net estate value is

Submit \$10,000. The report will route to Finance when

is clicked:

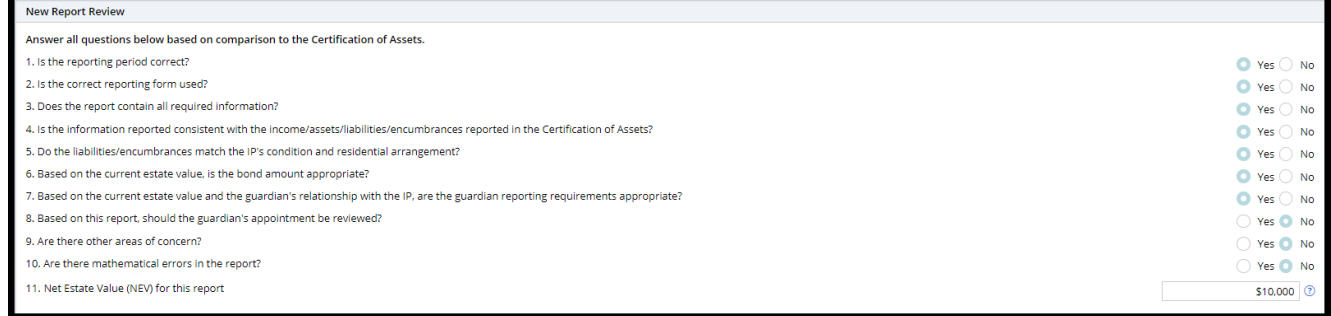

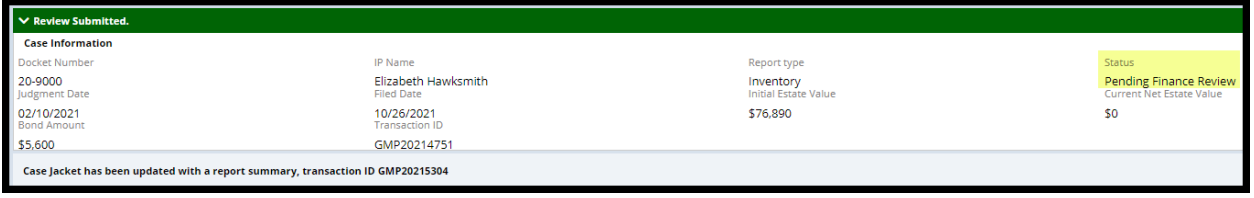

#### **Issues Identified in New Report Review**

Non-emergent issues identified, there is a bond > \$0 and the report level net estate

value is  $\leq$  \$10,000. The report will route to Finance when **submit** is clicked:

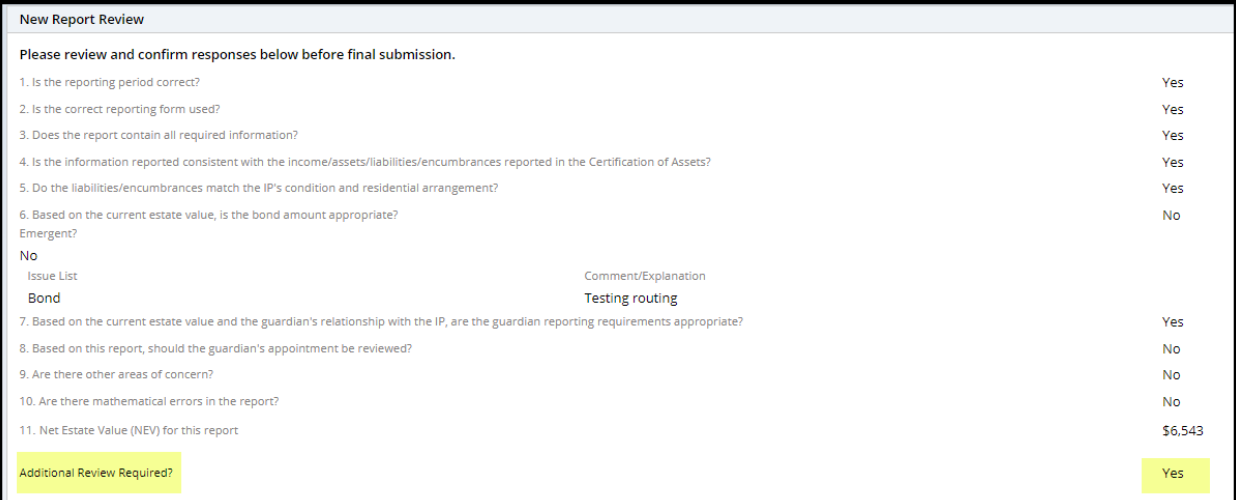

**Note**: 'Additional Review Required?' will default to 'Yes' if bond is > \$0 **and/or** if the report level net estate value is \$10,000 or more.

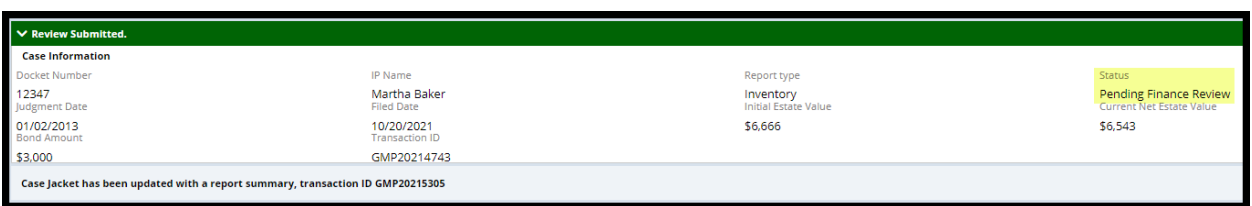

<span id="page-92-0"></span>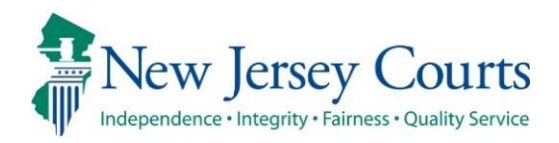

# eCourts – Civil Guardianship Report Review Release Notes

## 08/13/2021

## Report Review

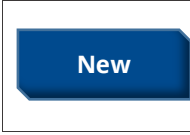

Additional review functionality has been added to Report Review. The Follow-Ups workbasket is now available for users. For more information, click [here.](#page-93-0)

### <span id="page-93-0"></span>**Follow-Ups Review Functionality**

The Follow-Ups tab functionality is now complete. With the addition of the Follow-Ups tab, users can track the advancement of a report all the way through Report Review, providing transparency at each level of review for users.

Users now have:

1) a workbasket dedicated to reviews that require follow-up actions to be completed

2) the ability to record within the system when follow-up actions are completed

#### **Accessing Report Review**

The Report Review subtab is located in the Case Management tab:

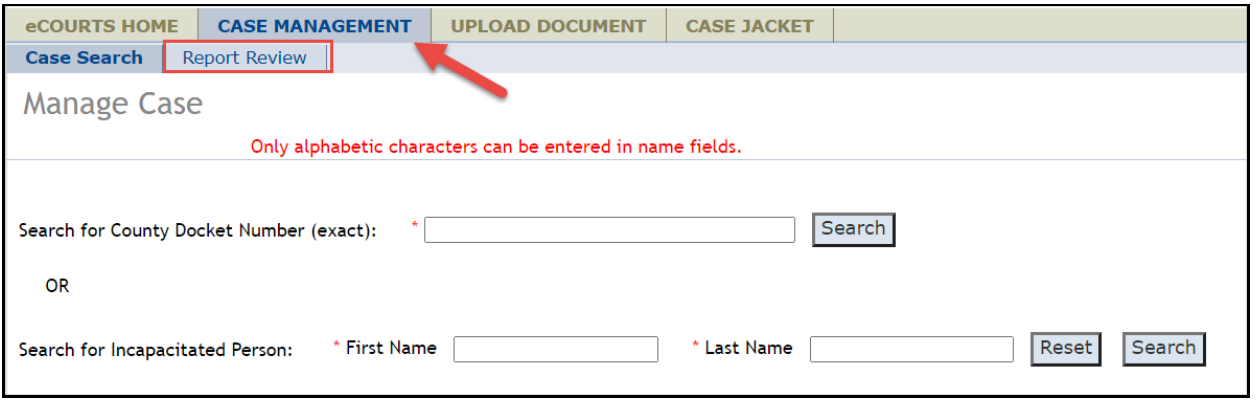

The Follow-Ups tab contains reviews that have follow-up actions to be addressed. This occurs when issues have been identified in the review process and it has been determined that follow-up actions are required to address the identified issues.

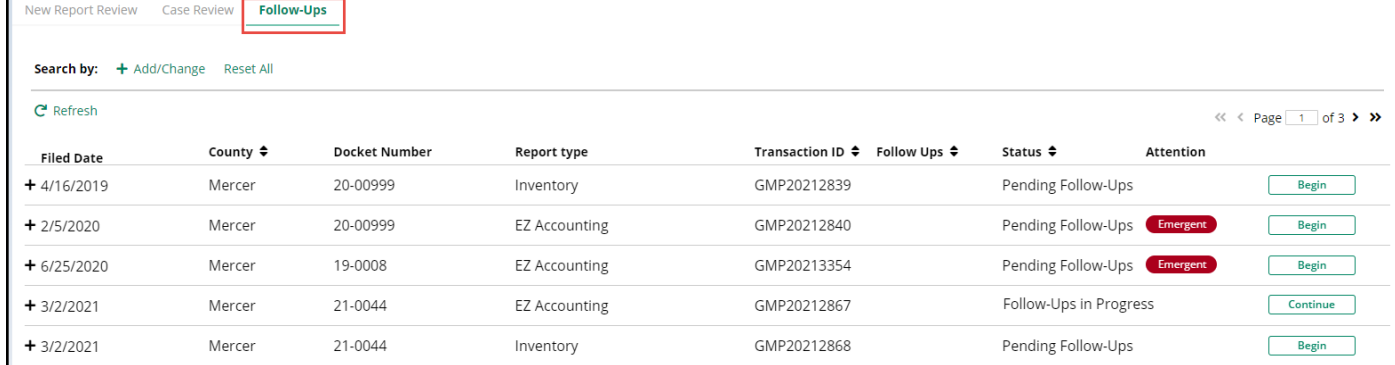

Clicking the **+** symbol opens an expanded view that contains a list of the follow-up actions to be completed for that report:

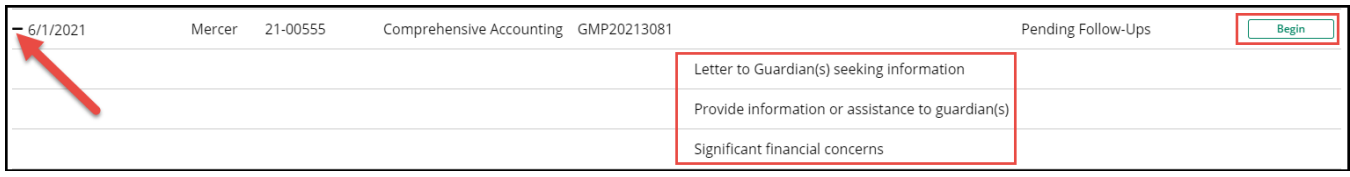

To open a review, click the 'Begin' button for a new review or the 'Continue' button to work on a review in progress.

As at the other levels of Report Review, each review contains 3 sections:

- Case Information displays case details
- Performance Area where the work is completed, and also includes readonly review results from the prior levels of review
- Audit/Draft Notes case actions and notes entered

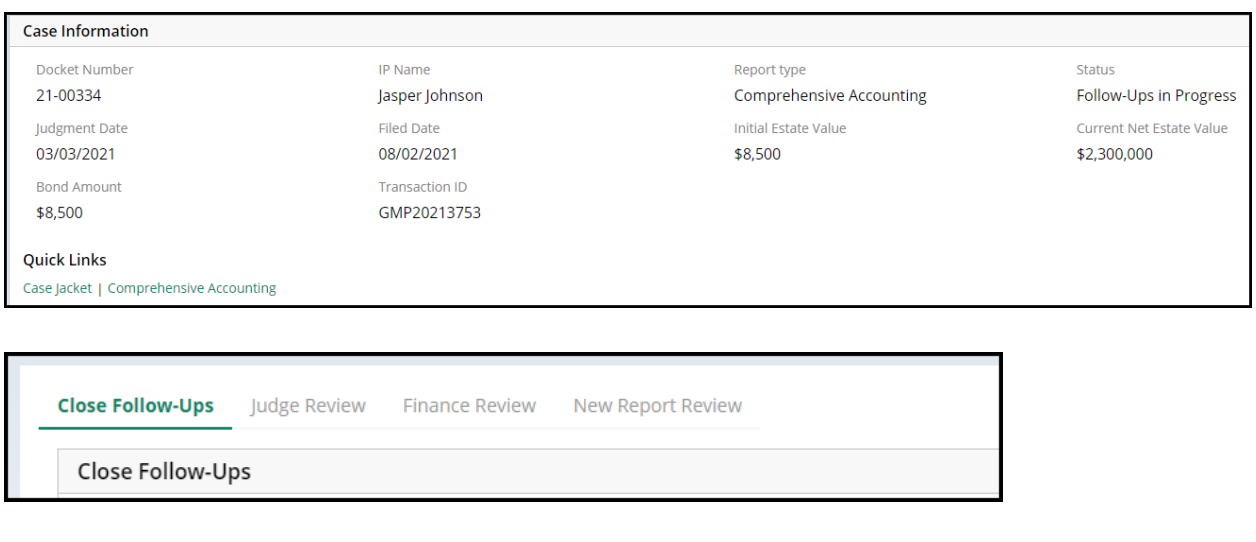

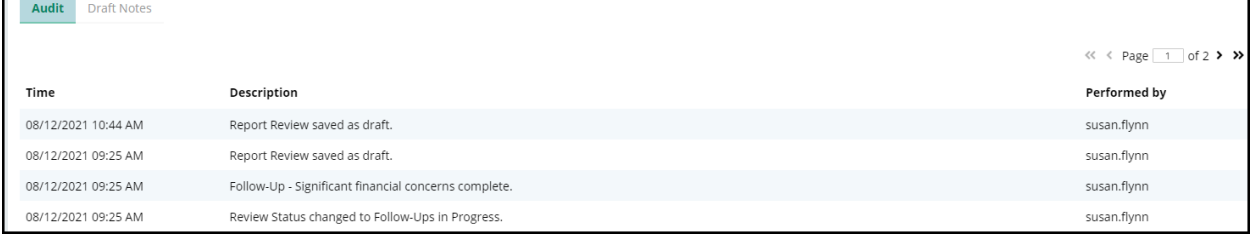

#### **Completing Follow-Up Actions**

Follow-Ups users will be performing the required follow-up actions outside the system and recording the *completion* of the actions in the system.

For each issue, the following information is displayed:

- 1) The review question
- 2) The response and whether the issue is emergent
- 3) The specific issue or issues
- 4) Comments entered by the prior reviewer(s)
- 5) The list of follow-up actions to be completed

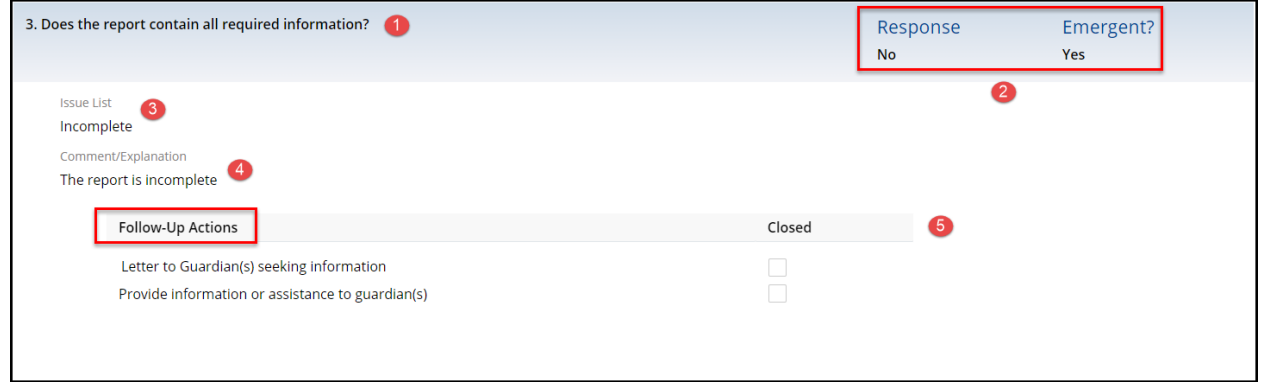

#### When an action is completed, check off the action:

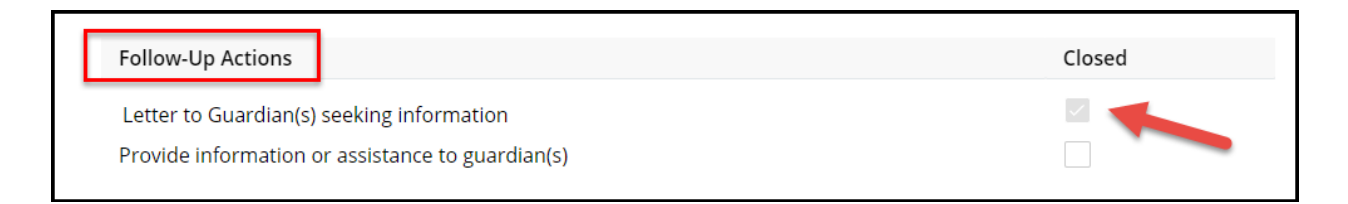

If all follow-ups are completed, the 'Submit' button will be enabled and the review can be completed:

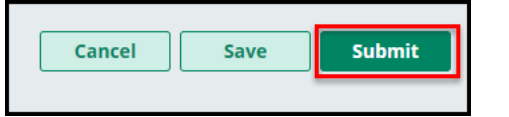

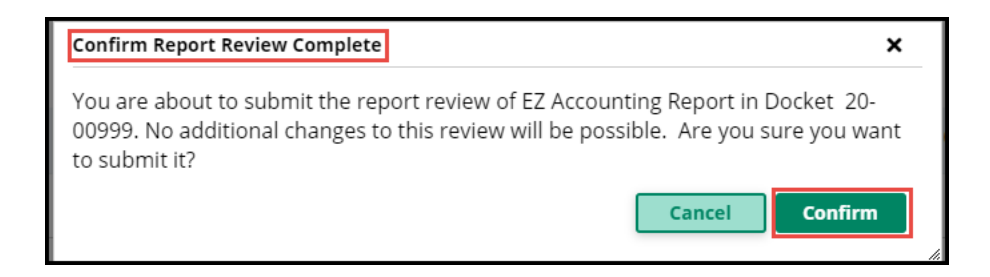

Upon confirmation that the review process is complete, a confirmation displays and a PDF summary is automatically uploaded to the Case Jacket. The review falls off the workbasket because the review process is concluded for this report.

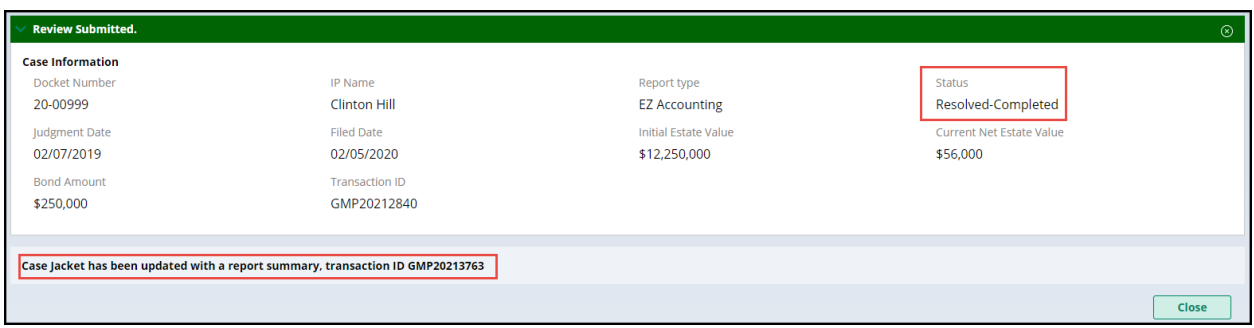

#### Saving a Review in Progress as a Draft

To save a review in progress when one or more of the follow-ups is not completed click 'Save'. Add comments and click 'Add'. The review will be saved as a draft and the status on the workbasket will be 'Follow-Ups in Progress':

#### Not all Follow-Ups are complete:

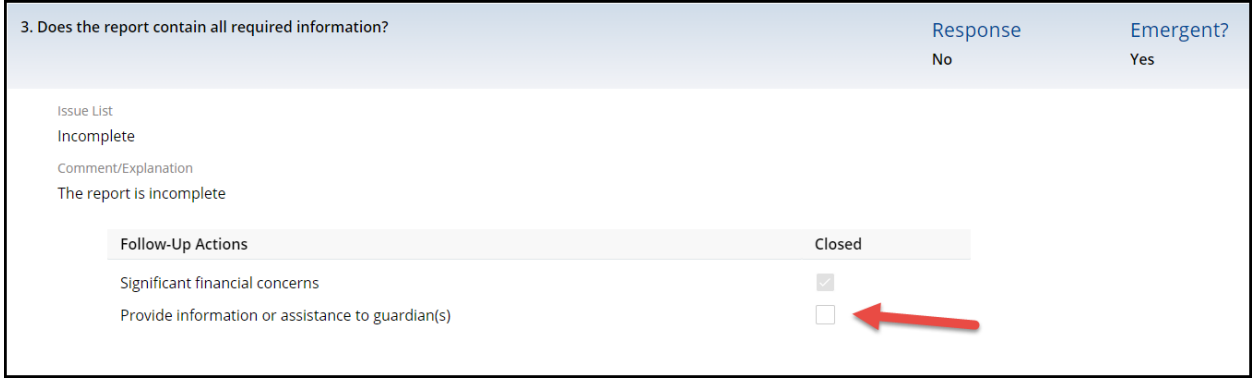

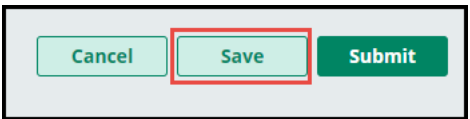

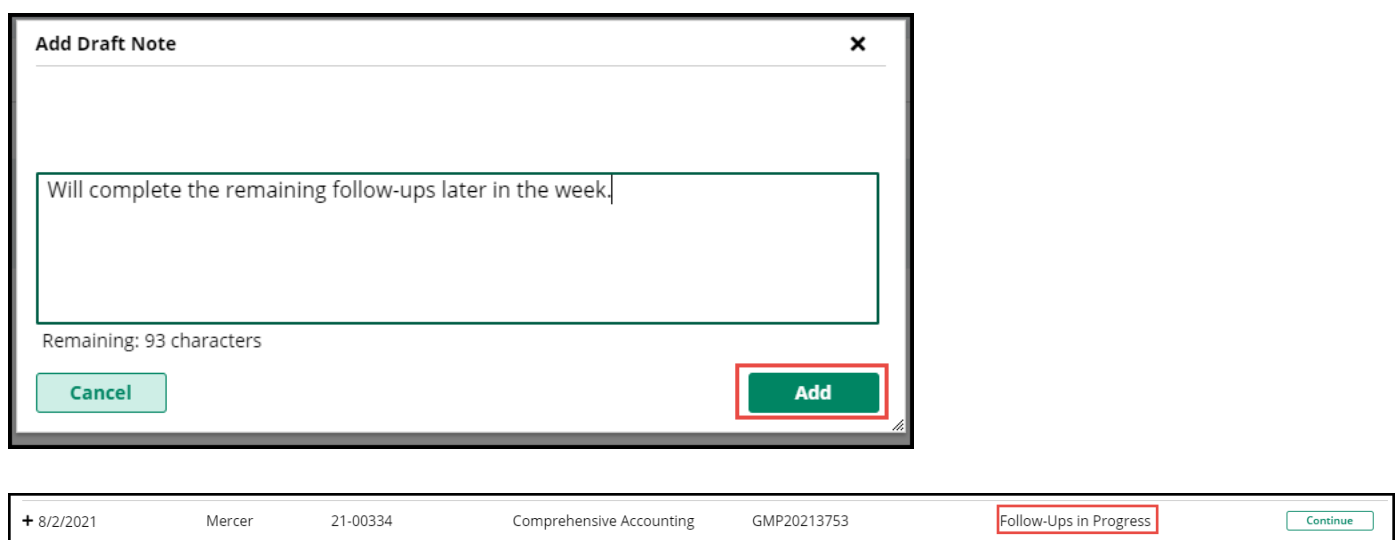

Reviews can be saved as draft multiple times.

When the review is re-opened, the comments entered will be saved in the Draft Notes tab:

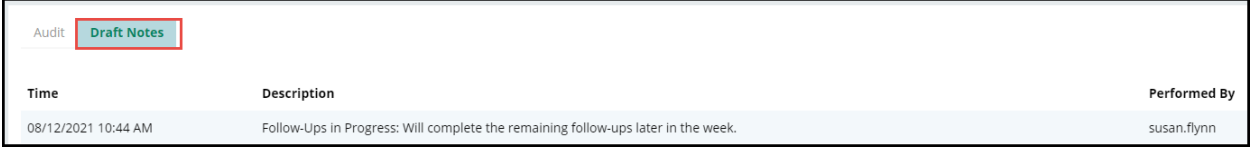

#### **Follow-Ups Selected More Than Once**

Sometimes the same follow-up action is selected for more than one issue. The system will display a tool tip to remind users to address each issue in one follow-up action if possible. For example, if information needs to be provided to a guardian relating to more than 1 issue in the report, all the information should be provided in one communication if possible.

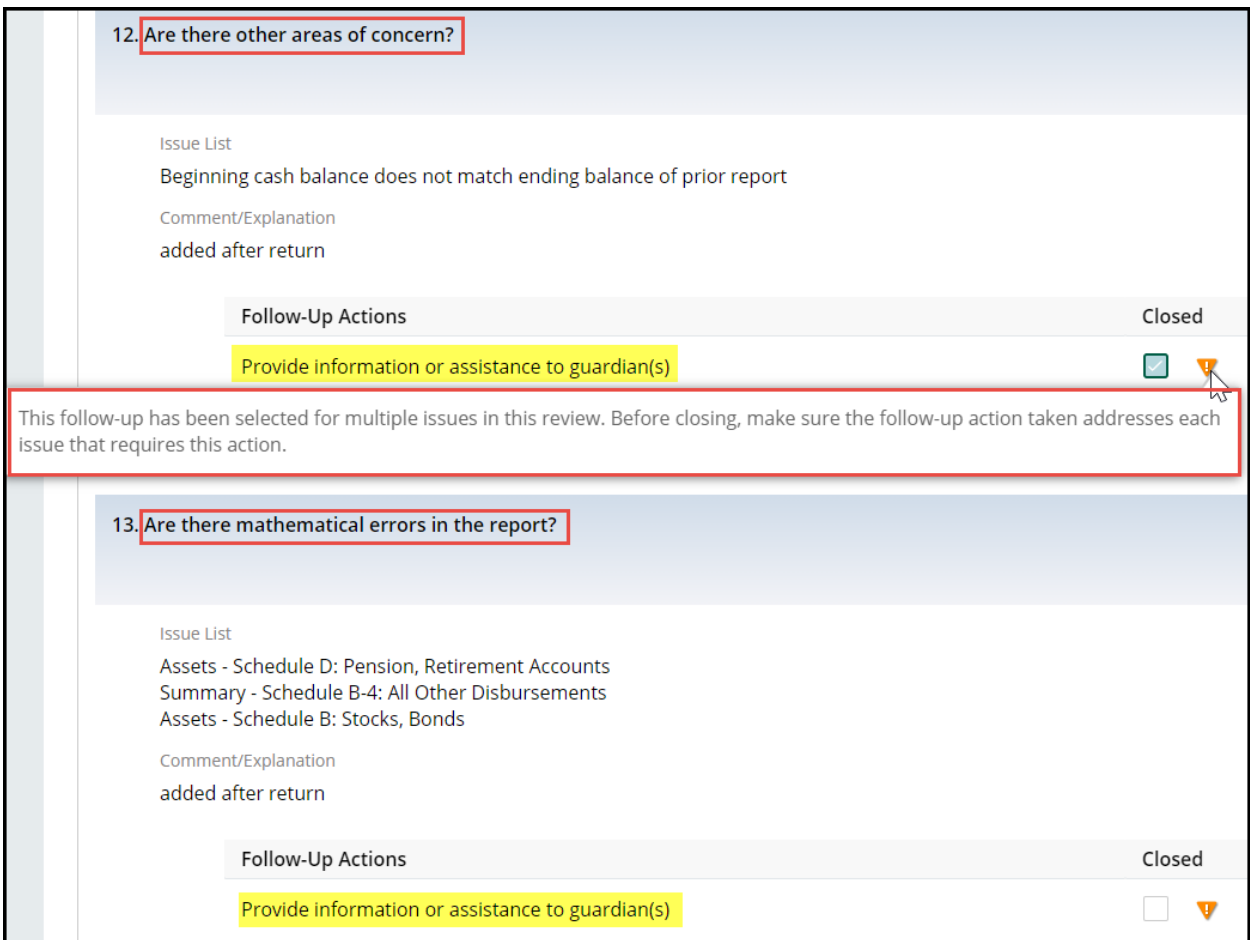

Additional guidance can be found in the Quick Reference Guides (QRGs) located at: <https://intranet.njcourts.gov/adminoffices/atcsu/?d=Guardianship#eCourts>

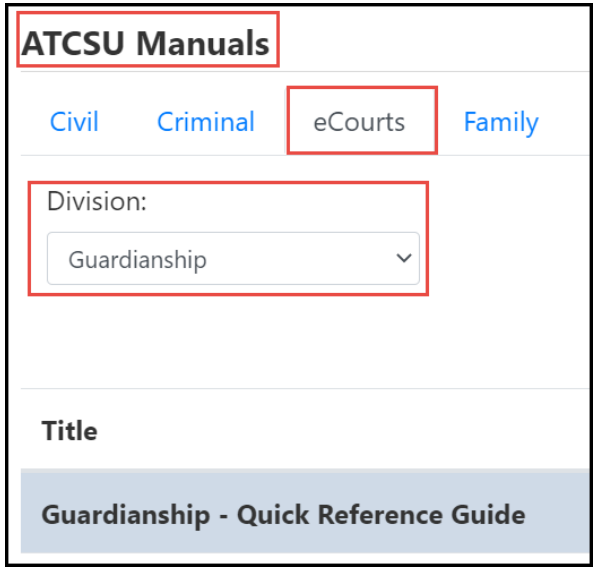

<span id="page-100-1"></span>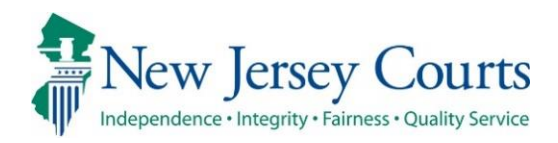

# eCourts – Civil Guardianship Report Review Release Notes

## 06/25/2021

## <span id="page-100-0"></span>Report Review

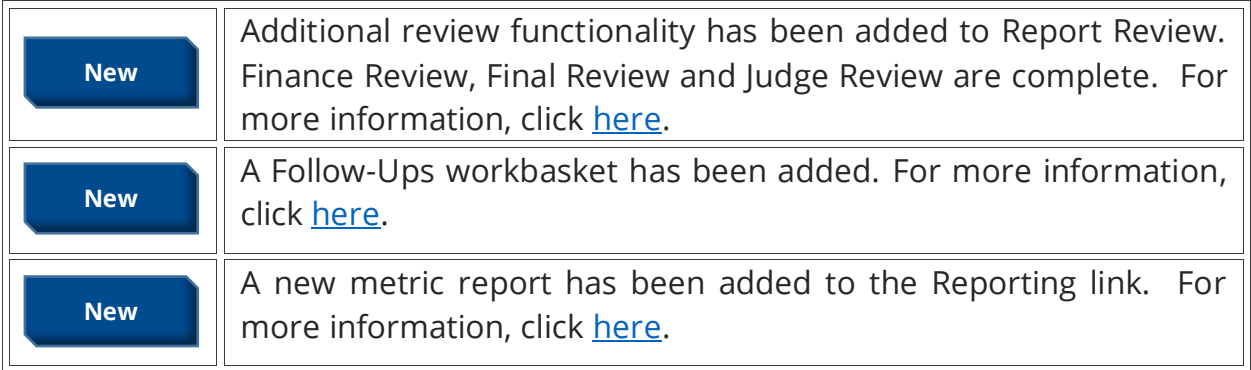

#### <span id="page-101-0"></span>*Expanded Review Functionality*

Additional functionality has been added within eCourts Guardianship Report Review. Finance Review, Final Review and Judge Review are now complete in the Case Review tab. Users will now be able to:

1) track the advancement of a report through Report Review based on review status

2) examine reports and record review results inside the application and eliminating much of the previously required paper processes.

Users with various levels of responsibility will now complete independent assessments until the review process for a report is either completed, or unless and until the review is sent to a Follow-Ups workbasket for more detailed actions (details regarding this new workbasket are within).

**NOTE**: Your county GMP Program Coordinator and/or AOC Civil Practice will be in contact to determine what access is appropriate for existing and new users.

The Report Review tab is located in the Case Management tab:

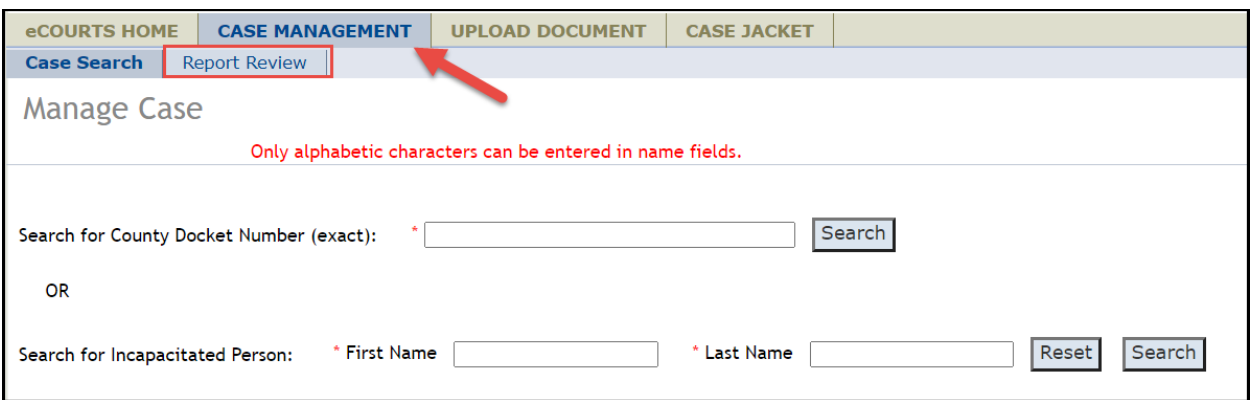

Finance, Final and Judge/Judge Delegate reviewers work in the Case Review workbasket:

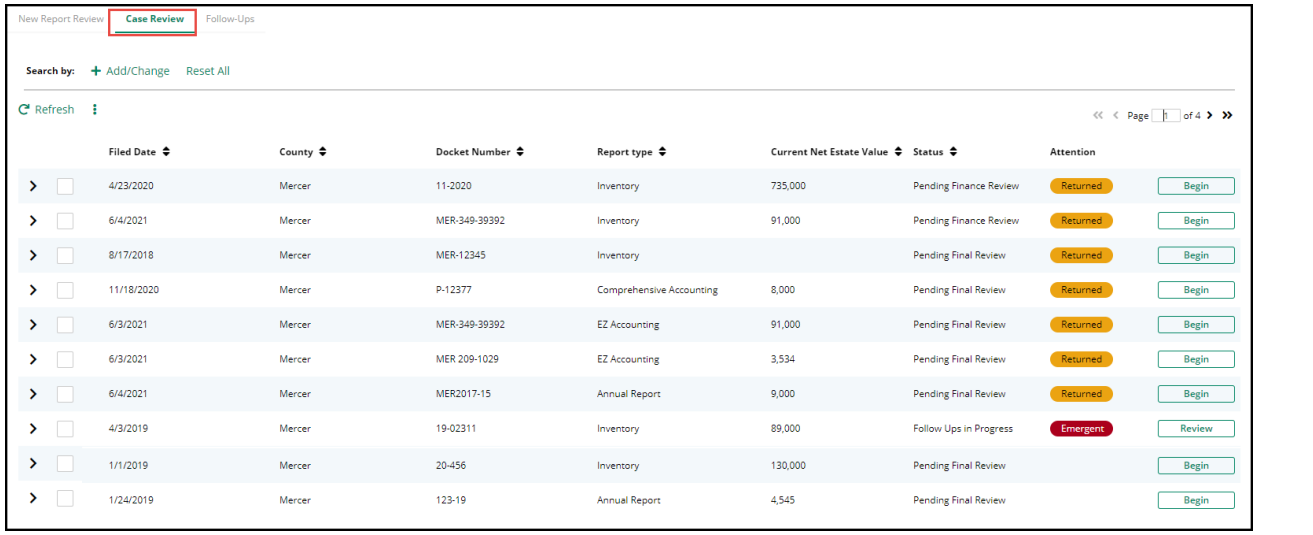

Access:

- Is based on county/vicinage
- All users from the same county/vicinage see the same cases
- The workbasket is not individualized

For specific guidance on Finance, Final and Judge review functionality please refer to the Quick Reference Guides (QRGs) located at:

<https://intranet.njcourts.gov/adminoffices/atcsu/?d=Guardianship#eCourts>

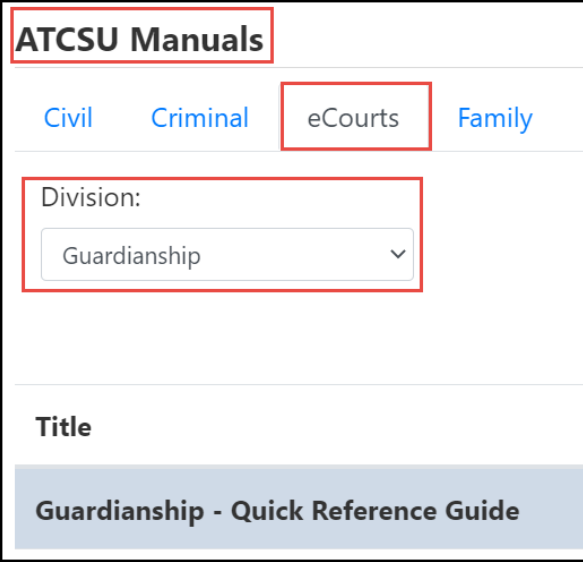

[\(Back\)](#page-100-0)

## <span id="page-103-0"></span>*Follow-Ups Workbasket*

A new workbasket has been added to Report Review. 'Follow-Ups' contains reviews that have follow-up actions to be addressed. This occurs when issues have been identified in the review process and it has been determined that follow-up actions are required to address the identified issues.

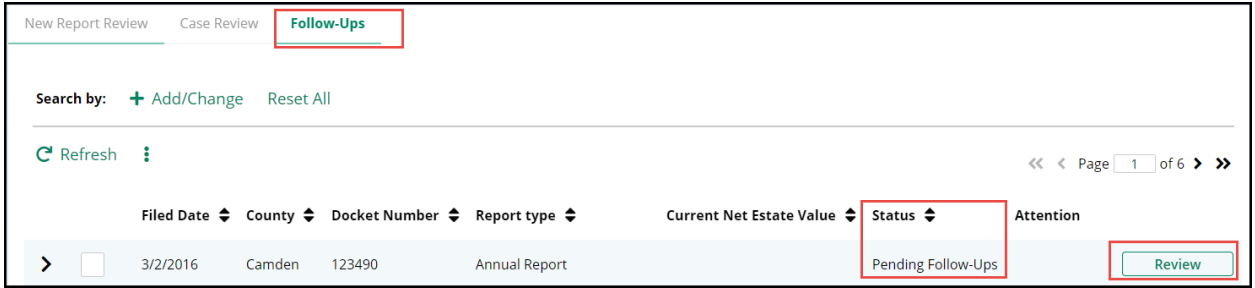

Clicking 'Review' will open the review in *read-only* format. No actions can be taken in this workbasket, pending the roll-out of future functionality.

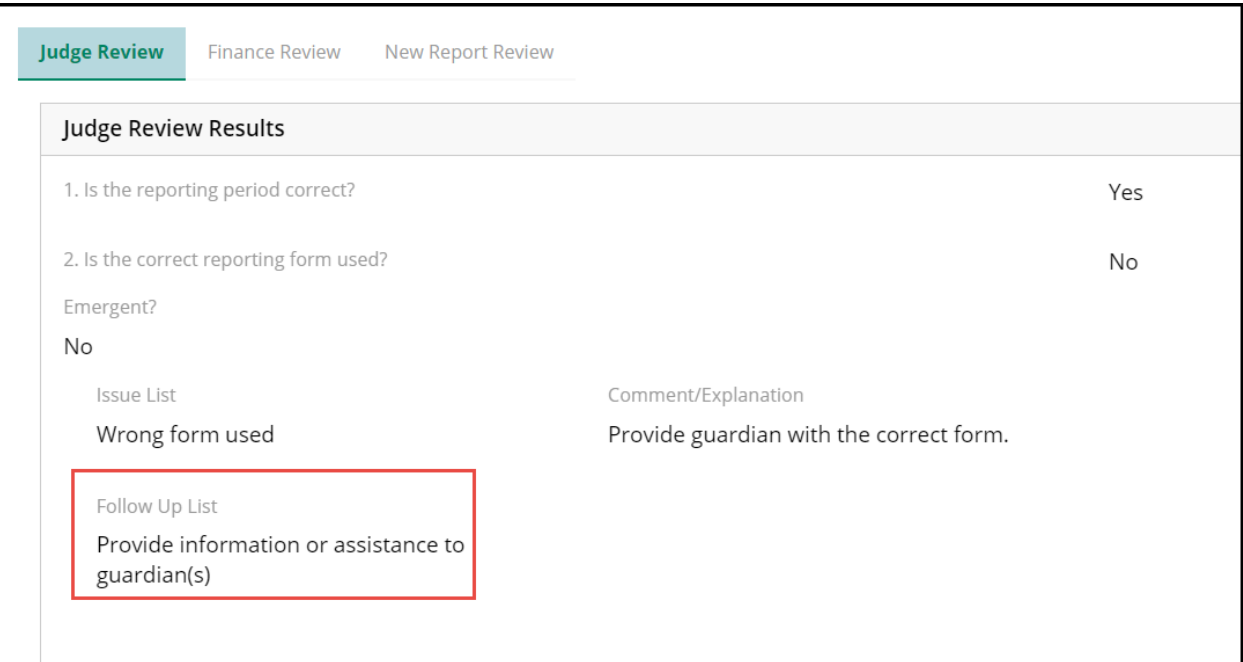

**NOTE**: Access to this workbasket will be limited to those users designated to complete follow-up action assignments. This will vary by county/vicinage.

## <span id="page-104-0"></span>*Metric Report*

A new metric report, Count of Completed Reviews, has been added to the Reporting link in Report Review. This report provides a list of reports completed based on the level of review.

**NOTE**: The reports are utilized primarily by Program Coordinators and AOC Civil Practice. Please contact your Program Coordinator regarding use of reports.

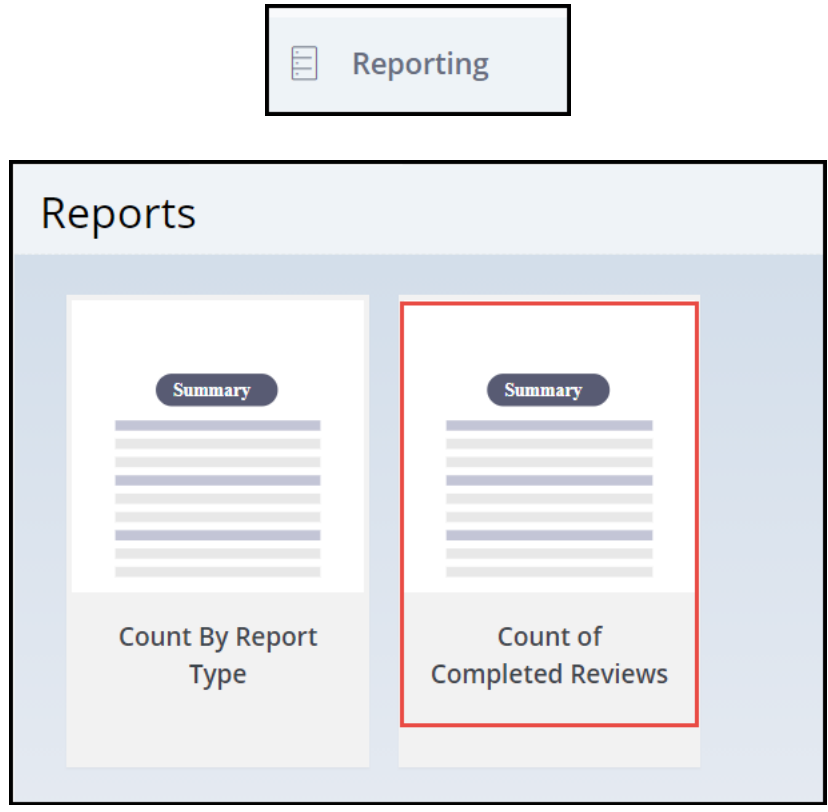

To utilize the report:

- 1) Enter the date range the report(s) were completed
- 2) Select the last level of review completed
- 3) Select the county/counties

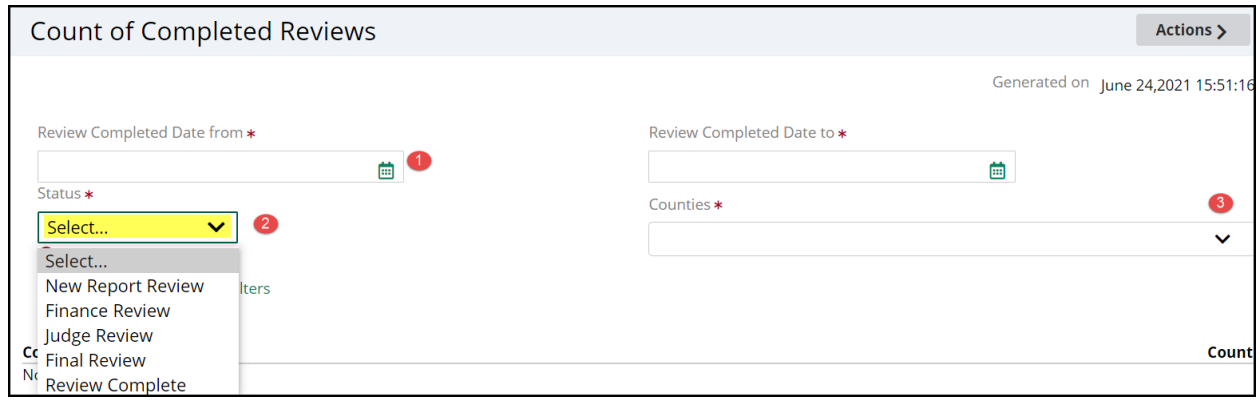

For example, to locate all reviews completed from 6/17/21 – 6/25/21 in all counties:

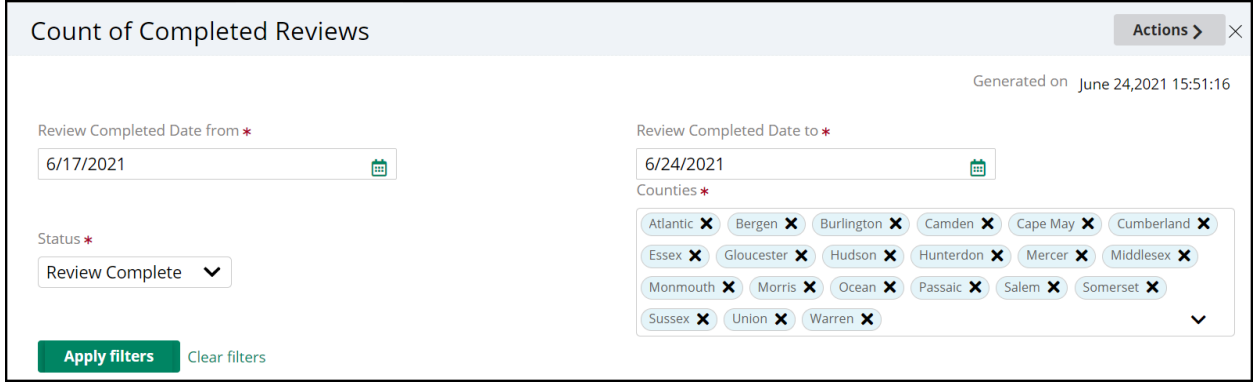

Results:

- 1) All results display
- 2) Results display by report type
- 3) Results also display by county and report type

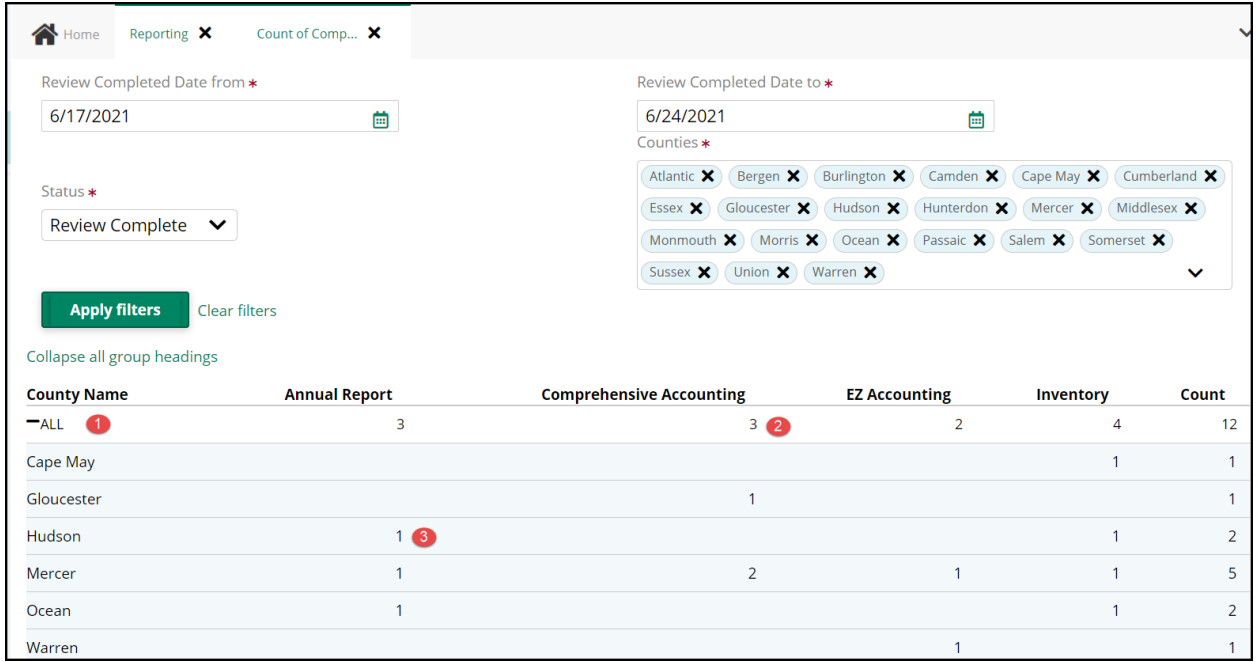

#### **Drill-Down results**:

Clicking a case opens a read-only view of the review

Clicking 'Count of Completed Reviews' returns the user to the search page

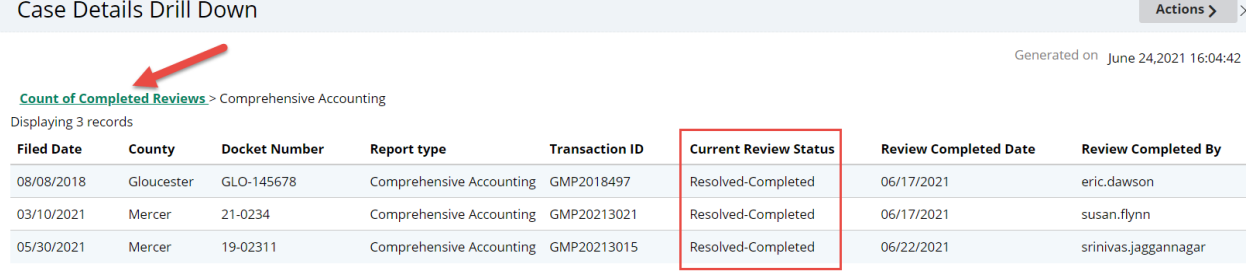

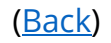

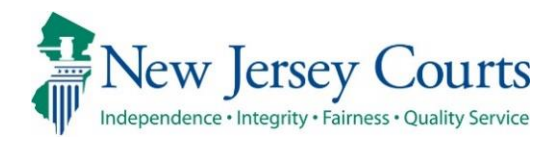

# eCourts Guardianship – Civil Release **Notes** 03/19/2021

## <span id="page-107-0"></span>Case Management

Cases previously displaying with a blank Case Management screen have been fixed and display fully. For more information, click **[here](#page-107-0)**.

### Case Jacket

**Fixed**

 $\mathsf{I}^{\mathsf{L}}$ 

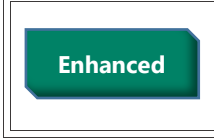

Case Jacket has been enhanced to include the IP Attorney information on a separate tab and in the Summary Report. For more information, click **[here](#page-109-0)**.
# *Case Management*

A fix has been made so that the cases that were displaying as blank in Case Management now display properly.

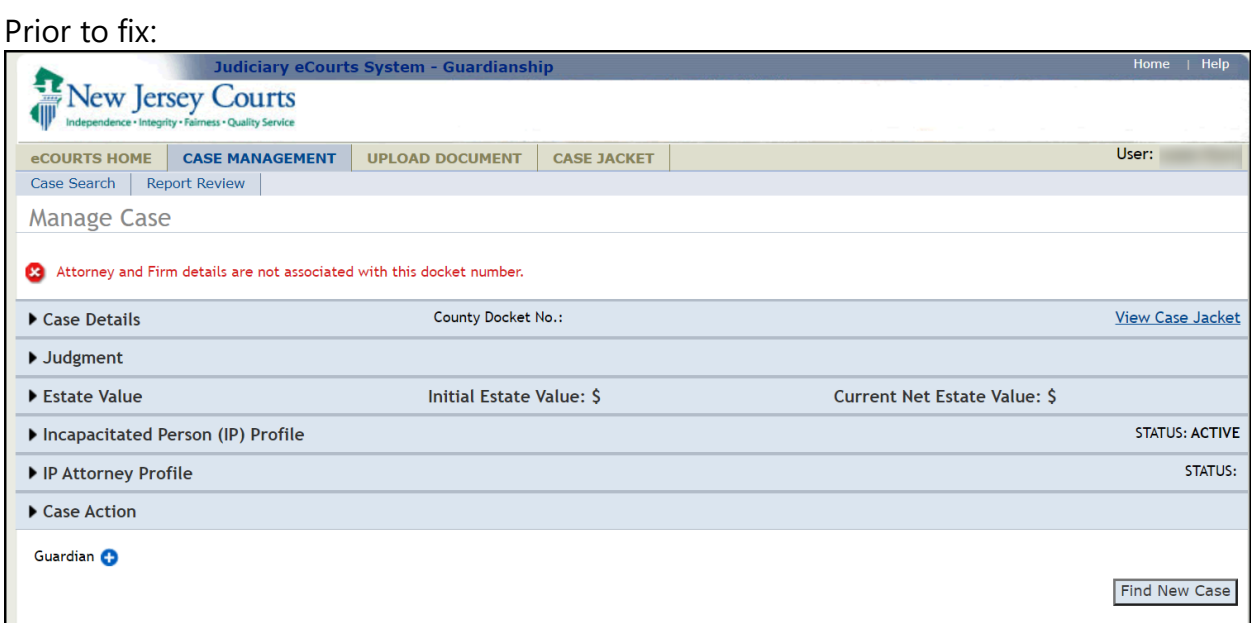

### After fix:

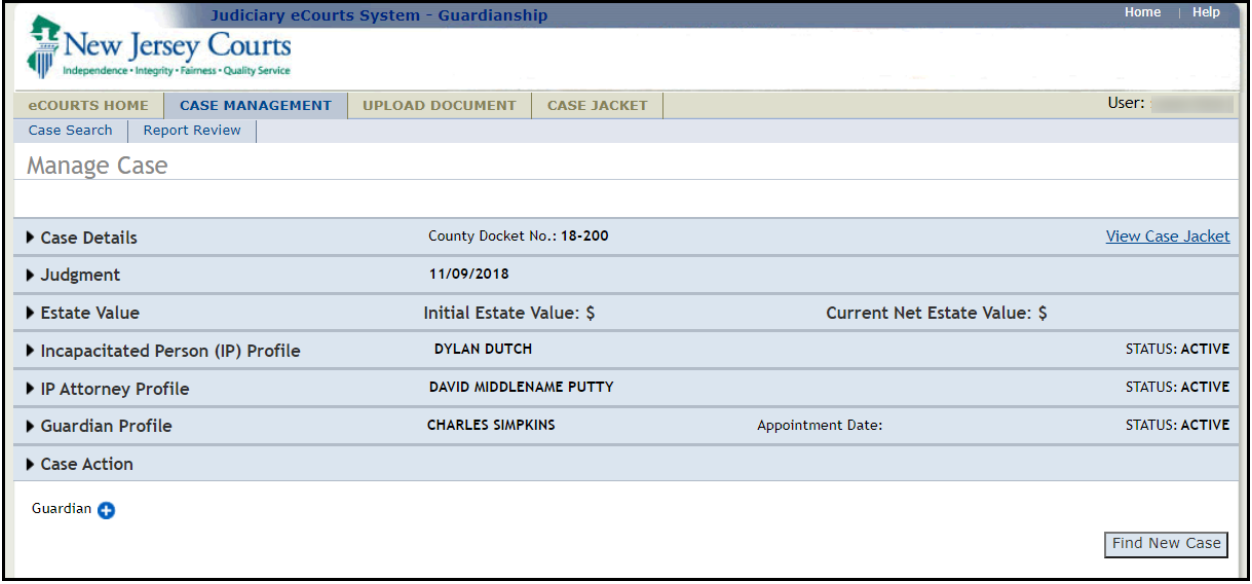

(*[Back](#page-107-0)*)

## *Case Jacket Addition of IP Attorney*

Enhancements have been made to the Case Jacket:

- 1) The "Other(s)" tab has been renamed "Guardians";
- 2) An 'Attorney' tab containing the IP Attorney profile information from Case Management has been added to Case Jacket; and
- 3) IP Attorney profile information has also been added to the Summary Report.

**NOTE**: The Case Jacket information will update if changes are made to the IP Attorney Profile in Case Management.

To view basic information, click the 'Attorney' tab:

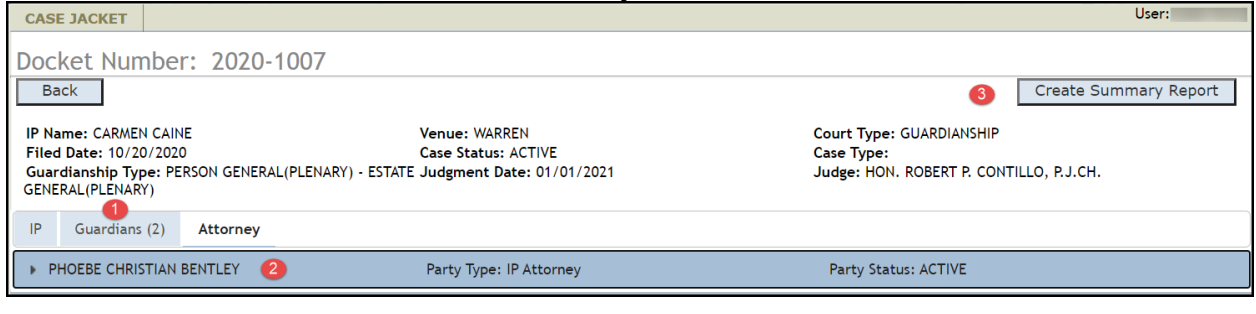

### To view detailed attorney information, click the  $\overline{\phantom{a}}$

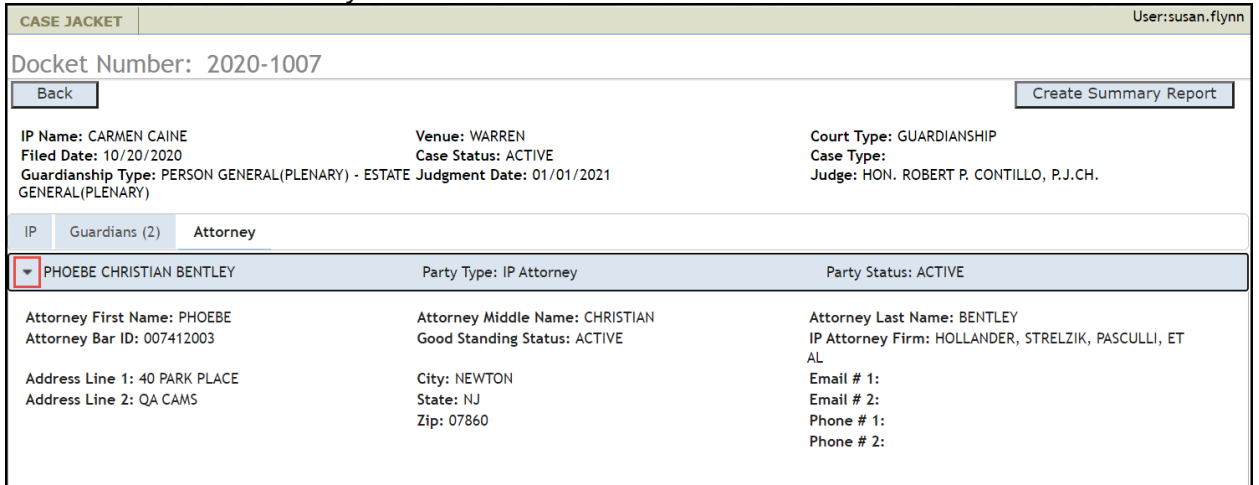

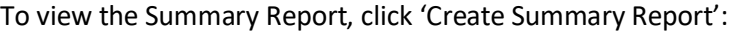

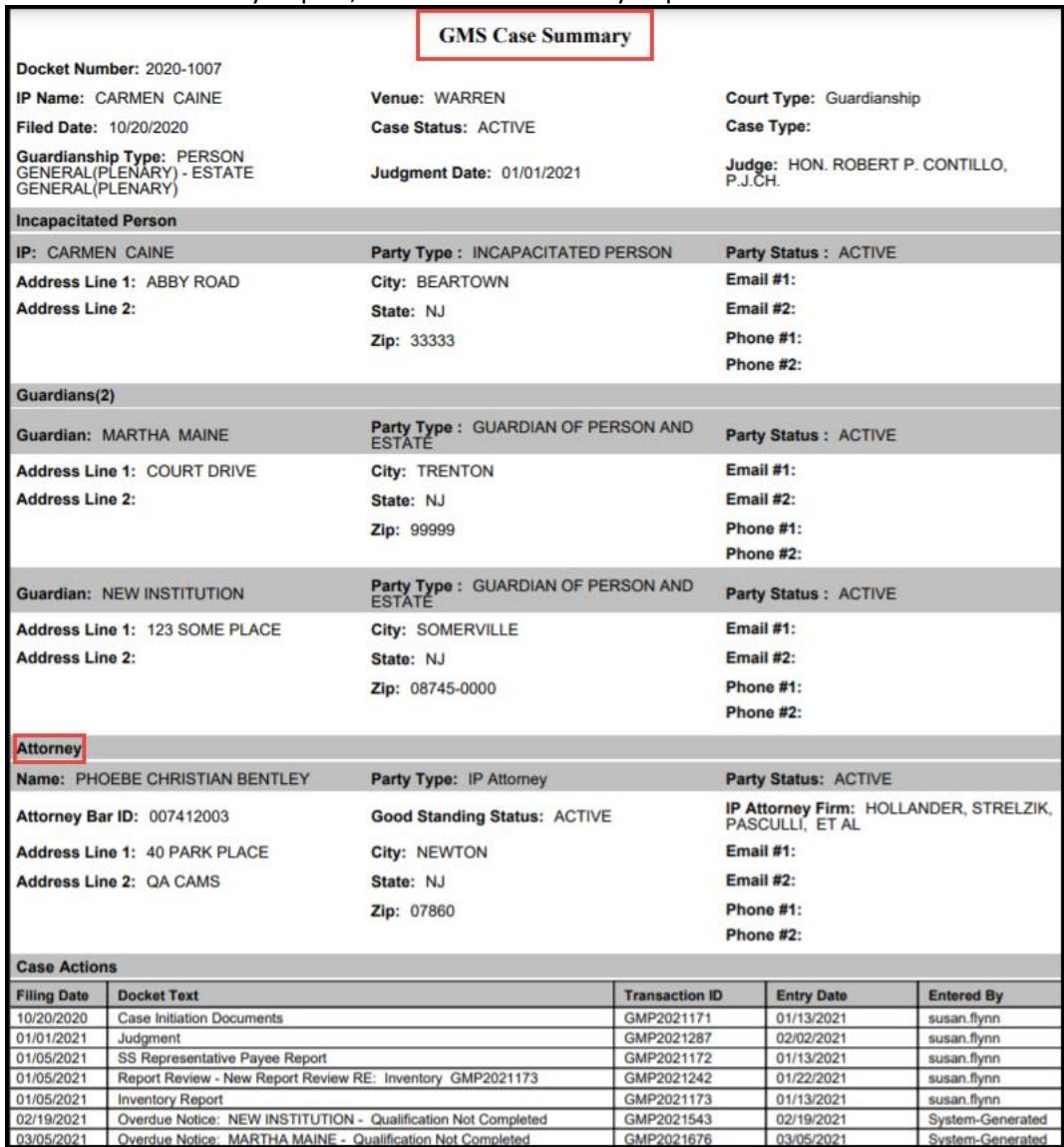

<span id="page-111-0"></span>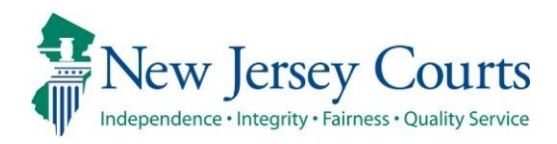

# eCourts Guardianship – Civil Release **Notes** 02/26/2021

## Case Management

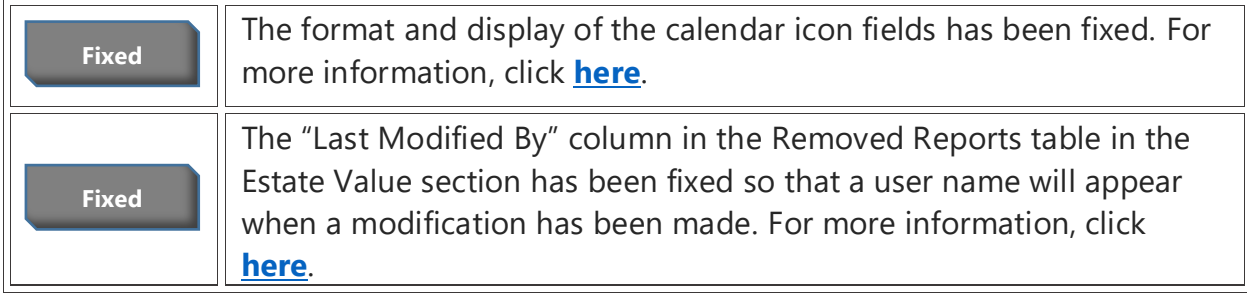

## Upload Documents

**Fixed**

II

Users will no longer need to click the "Choose File" button twice in order to upload documents. For more information, click **[here](#page-114-0)**.

## <span id="page-112-0"></span>*Calendar Icons*

The calendar icons now display properly in Chrome and Edge.

### Prior display:

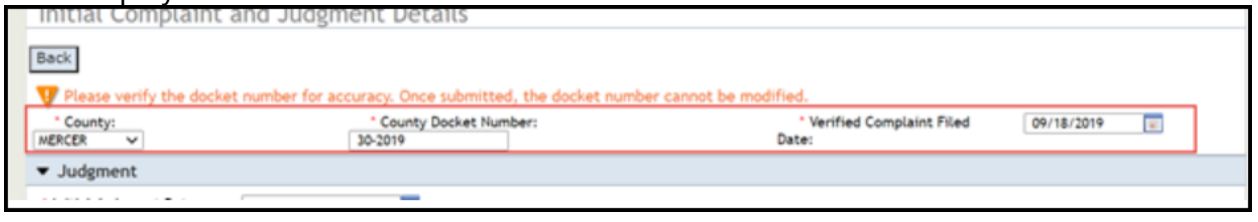

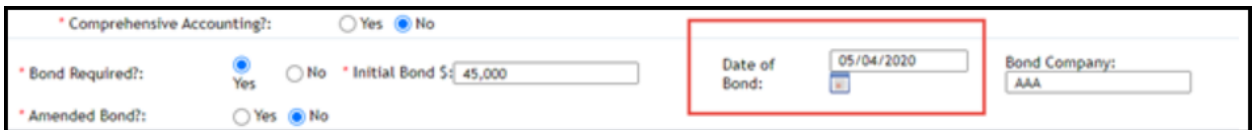

## Current display:

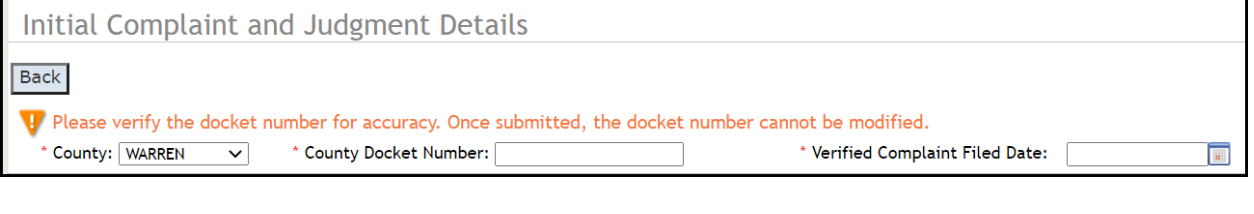

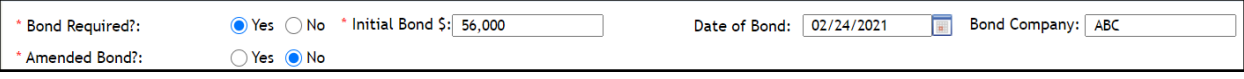

## <span id="page-113-0"></span>*Estate Value Table Fix*

The "Last Modified By" column in the Removed Reports table in the Estate Value section has been fixed so that user names will display when a modification is made. The system messages will no longer appear in the column.

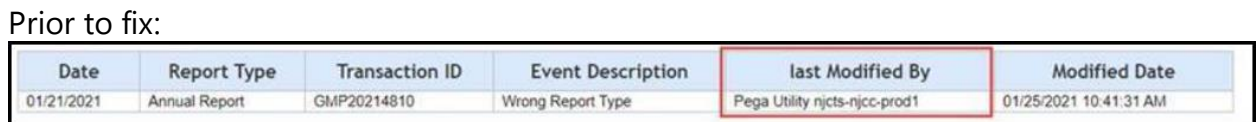

#### After fix:

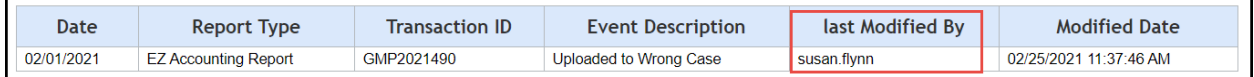

## <span id="page-114-0"></span>*Upload Documents*

When uploading documents, users will no longer need to click "Choose File" twice in order to upload a document.

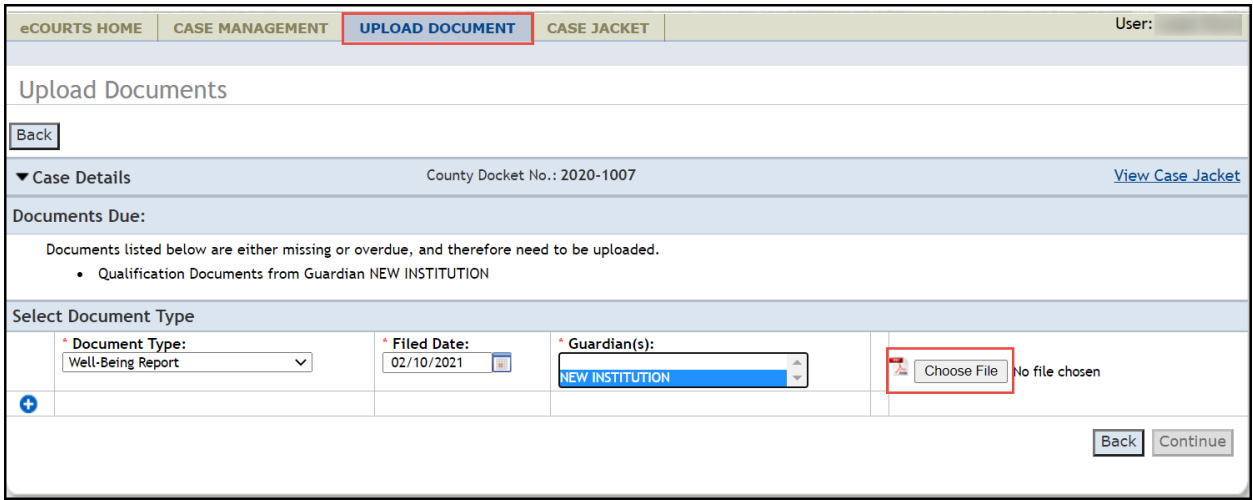

<span id="page-115-0"></span>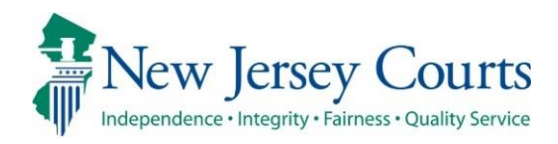

# eCourts Guardianship – Civil Release **Notes** 01/29/2021

## Case Management

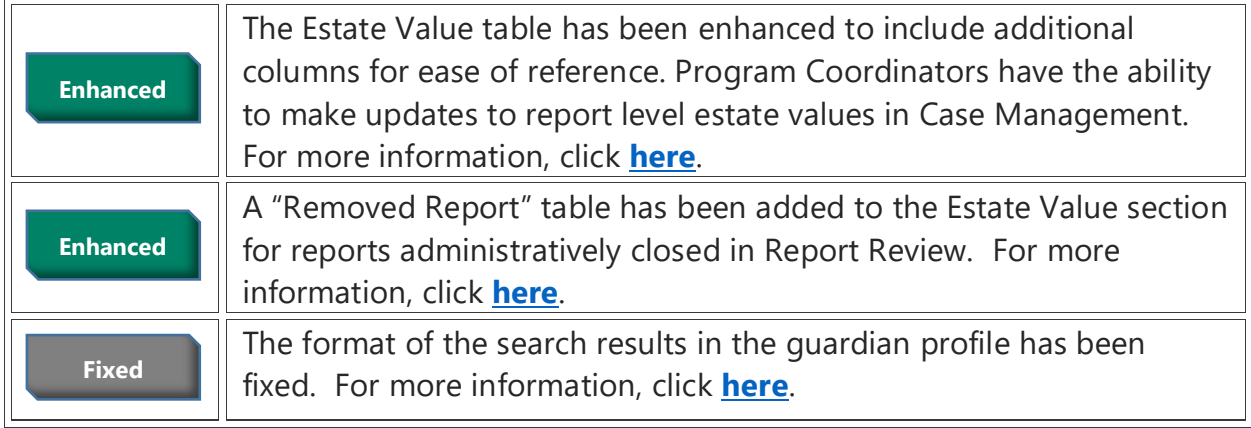

## Upload Documents

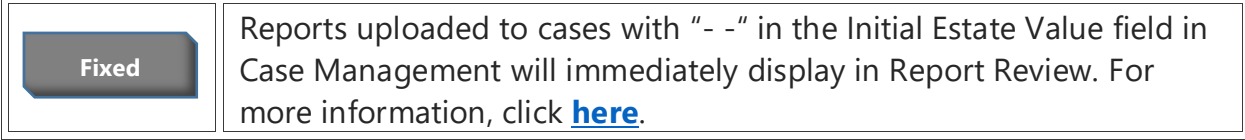

## <span id="page-116-0"></span>*Estate Value Table Enhancements*

The Estate Value table has been enhanced to include additional columns. For Program Coordinators, there is also an edit feature.

- 1) Date = date the report was filed with the Surrogate's Office
- 2) Estate Value = value reported by the guardian in the specific report and entered in the estate value field at upload
- 3) % Change = the percentage the estate value changed from the immediately prior report. If the estate value has gone down, the % Change displays in red
- 4) Transaction ID = the Transaction ID assigned to the report at upload. This ID never changes and is unique for each report
- 5) Action = report type
- 6) Last Modified By = last person who impacted the report by uploading it or editing the estate value
- 7) Modified = if the estate value has been changed, an icon  $\Phi$  displays in the column and the history of the estate value changes displays when the icon is clicked

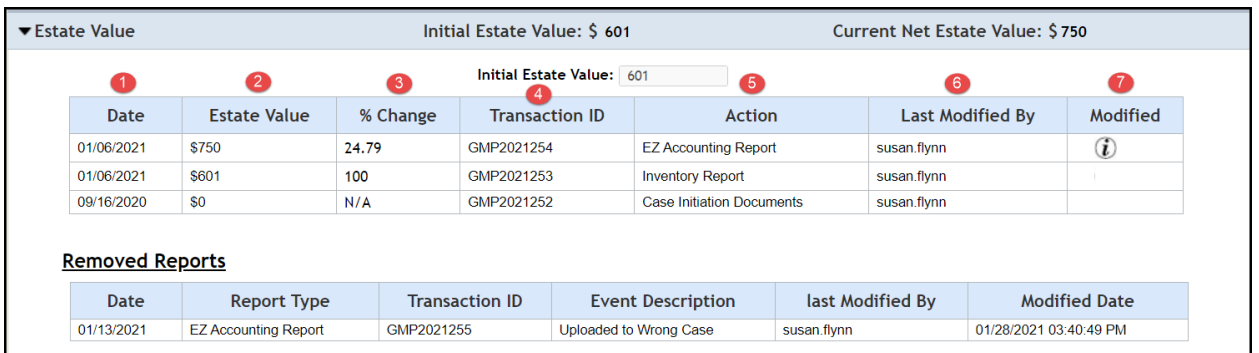

Clicking the  $\Phi$  opens a pop-up containing the edit history of the estate value for that particular report showing who performed the edit(s), the original value as well as the update(s) and the date and time for each edit. Clicking 'Close' closes the window.

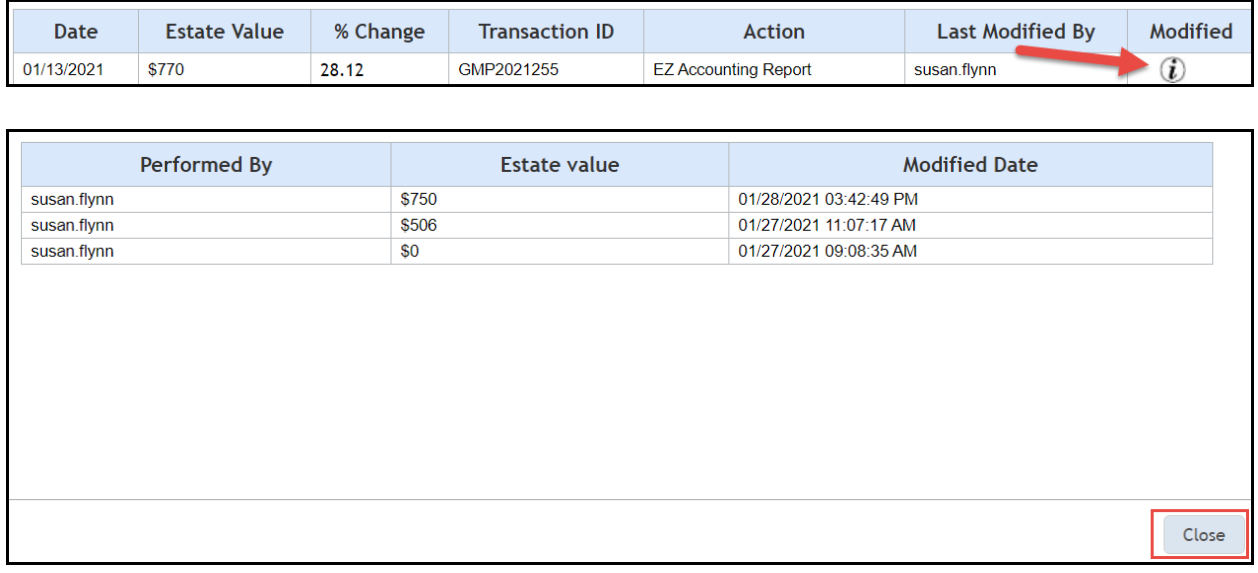

**NOTE**: Updates made to estate value in Report Review will display in the Estate Value table and will show as a modification.

**Program Coordinator Only View** includes the 7 columns discussed above plus:

8) An edit feature to update an estate value in Case Management

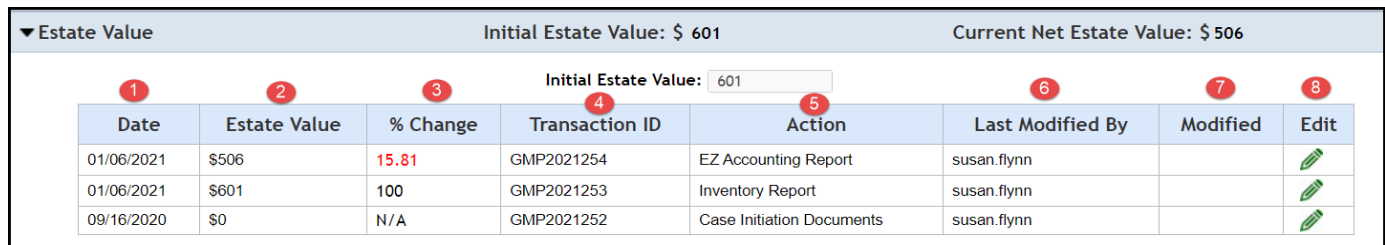

Click the icon to edit an estate value, then click 'Save'. Clicking 'Cancel' will close the edit feature. The same value may be updated more than once.

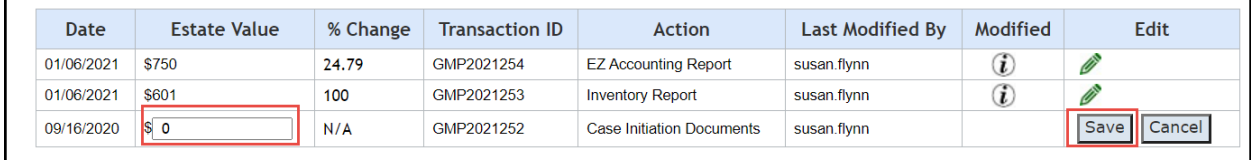

**NOTE**: Updates made in Case Management display in Report Review.

## <span id="page-119-0"></span>*Removed Reports*

A 'Removed Reports' table has been added to display any reports that have been closed using the administrative close function in Report Review. A report displays in this table only if it was admin closed for one of three reasons: 1) Duplicate; 2) Uploaded to Wrong Case; 3) Uploaded under the Wrong Report Type. This section is informational only.

**NOTE**: The 'Removed Reports' section *only* displays if a report has been admin closed.

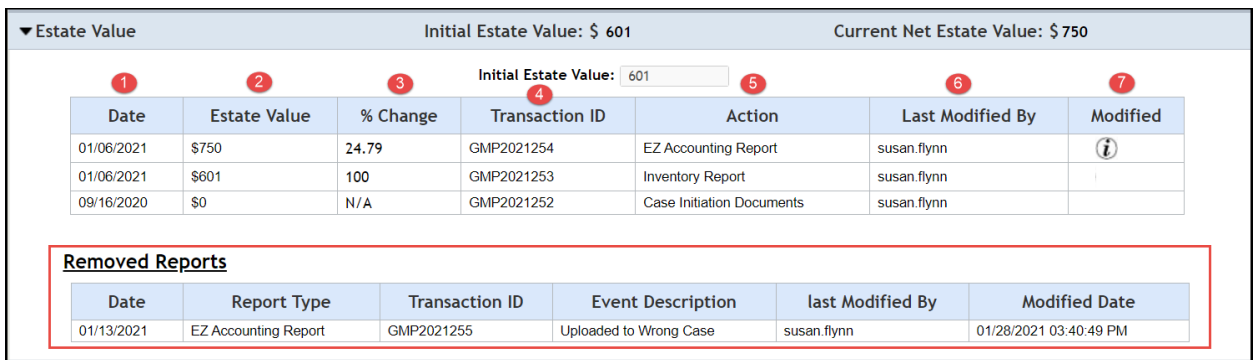

## <span id="page-120-0"></span>*Guardian Search Results*

The search results display properly when many pages of results are returned:

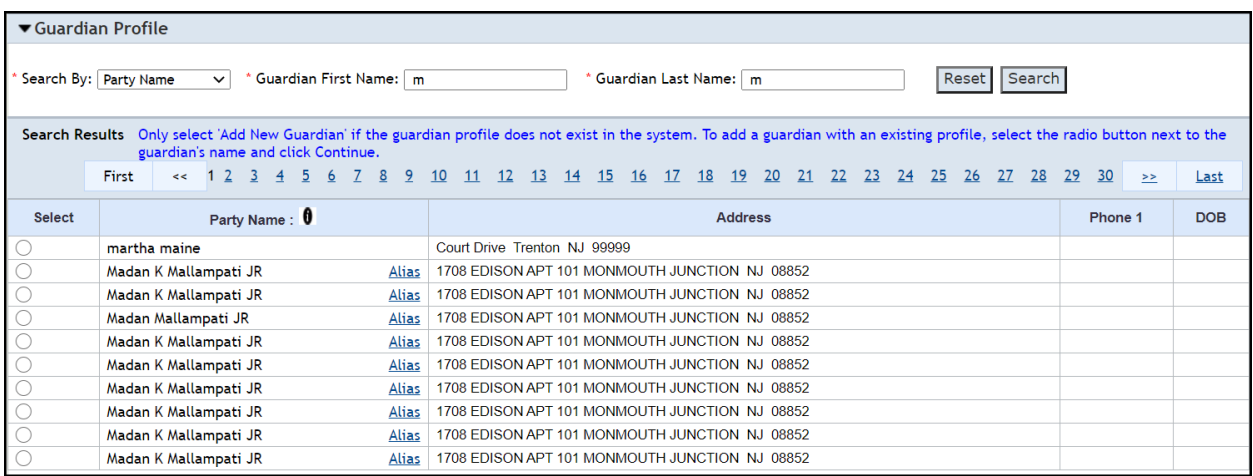

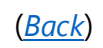

## <span id="page-121-0"></span>*Upload Documents – Reports*

When an Inventory, EZ Accounting, Comprehensive Accounting or Annual Report is uploaded on a case that has dashes ("- -") in the Initial Estate Value field in the Estate Value table, it will immediately display in Report Review. Prior to the fix, these reports experienced an overnight delay before displaying in Report Review.

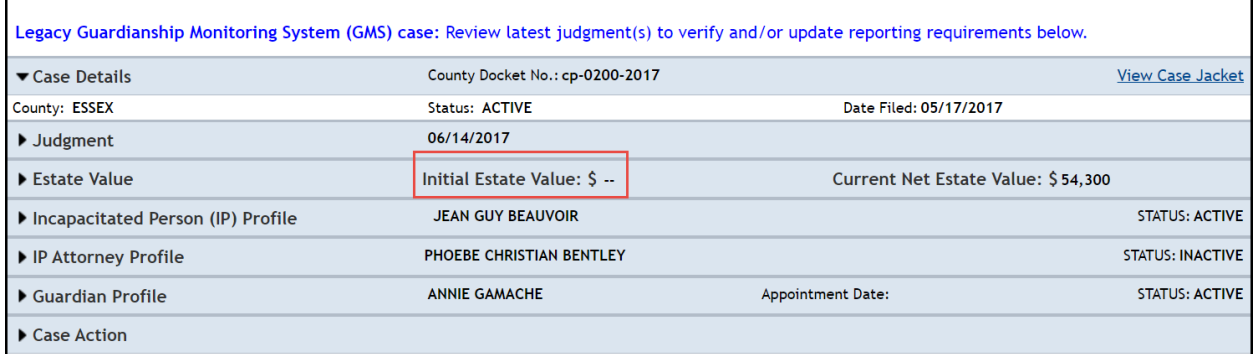

<span id="page-122-0"></span>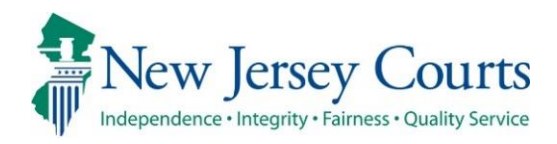

# eCourts Guardianship – Civil Release **Notes** 12/18/2020

### Case Jacket

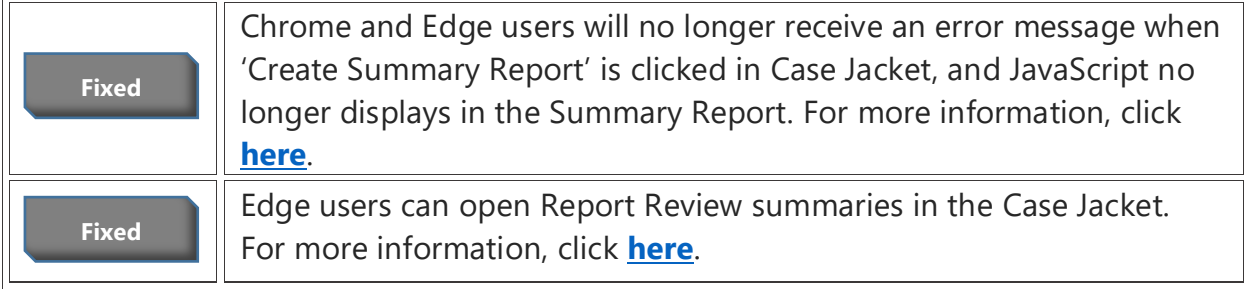

## Upload Documents

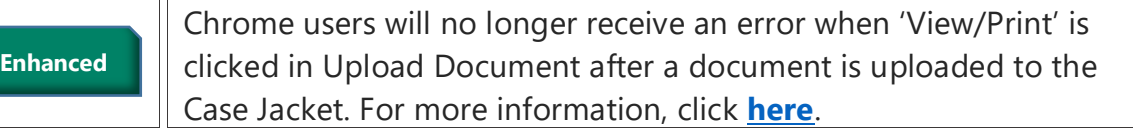

## <span id="page-123-0"></span>*Create Summary Report*

When users select 'Create Summary Report' in Case Jacket, the report will display with no error messages, and the report will no longer contain javascript.

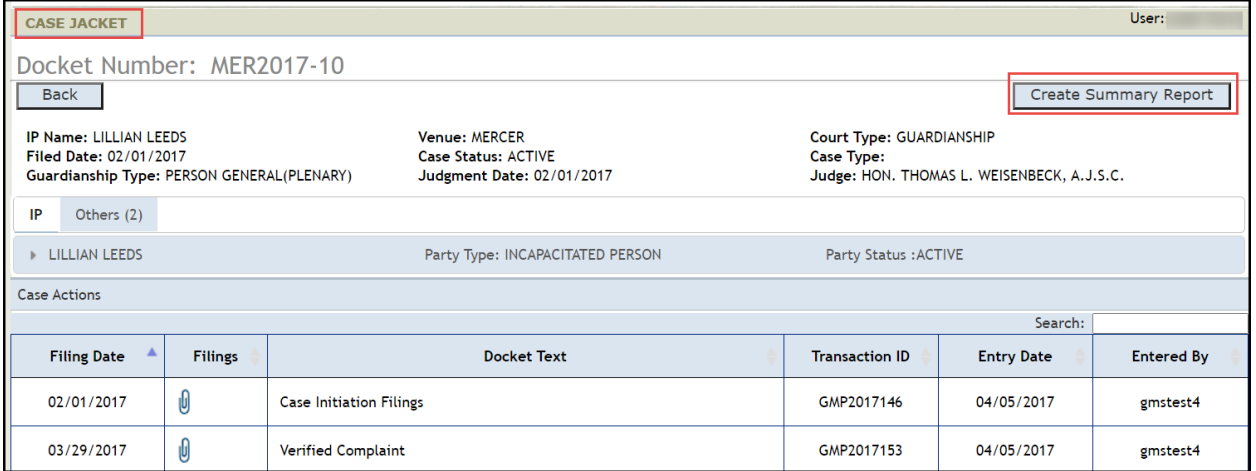

#### Prior behavior:

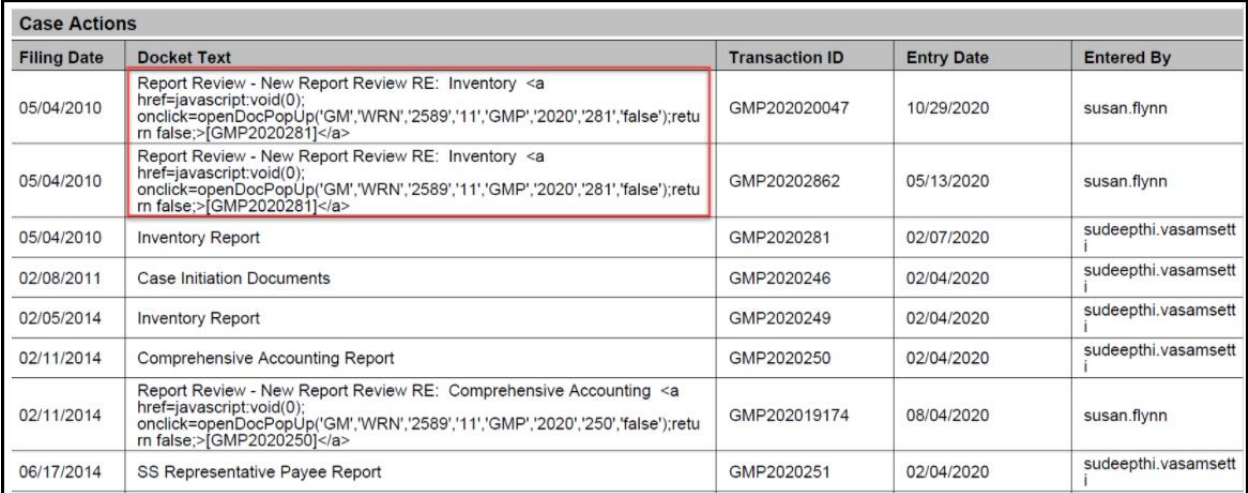

### Current behavior:

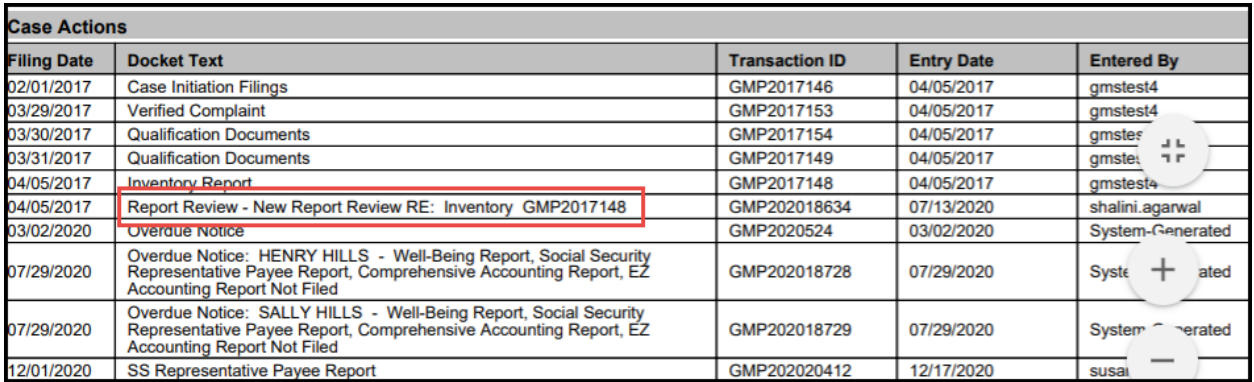

## <span id="page-124-0"></span>*Report Review Summaries*

Edge users are now able to open Report Review summaries from Case Jacket. The summary will open in a new window as a PDF.

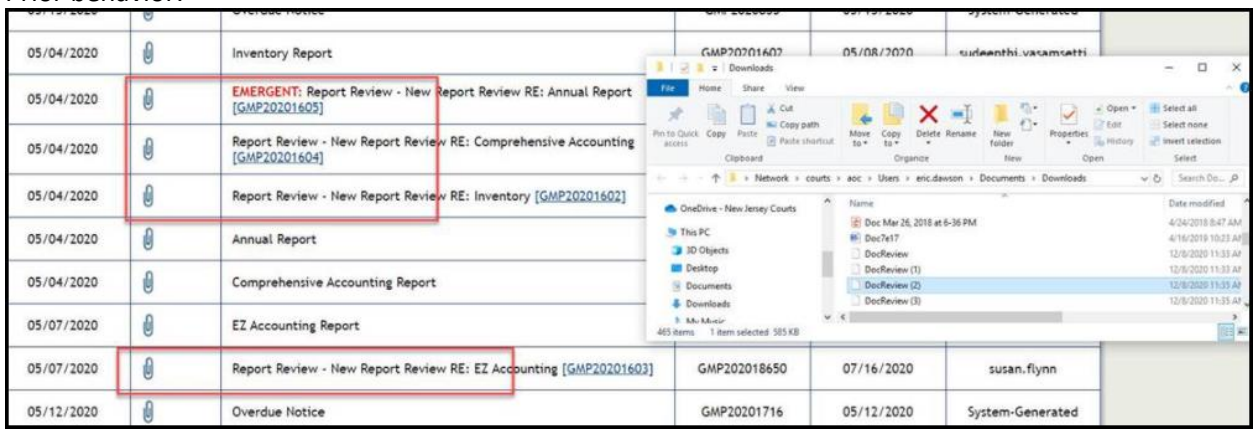

#### Prior behavior:

#### Current behavior:

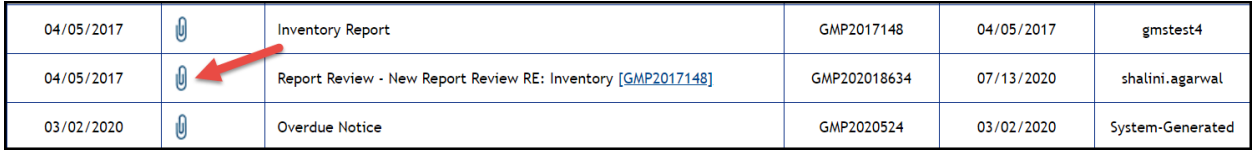

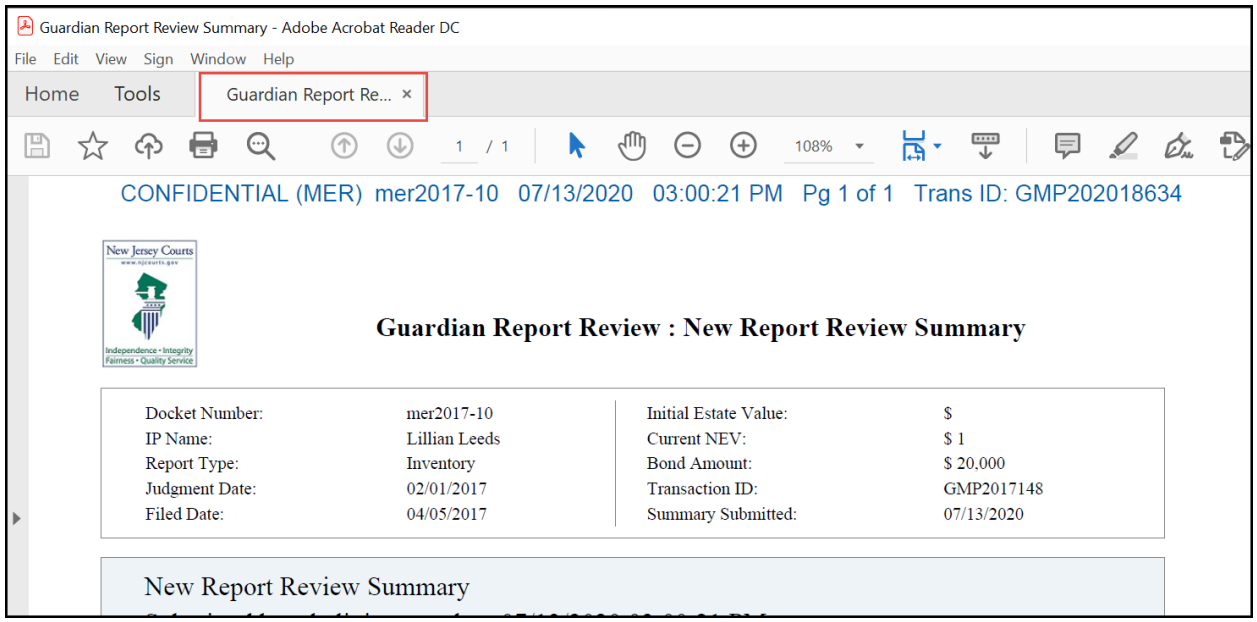

## <span id="page-125-0"></span>*Upload Documents - View/Print*

When 'View/Print' is clicked in the Upload Documents tab after a document has been uploaded to Case Jacket, users will no longer receive an error message.

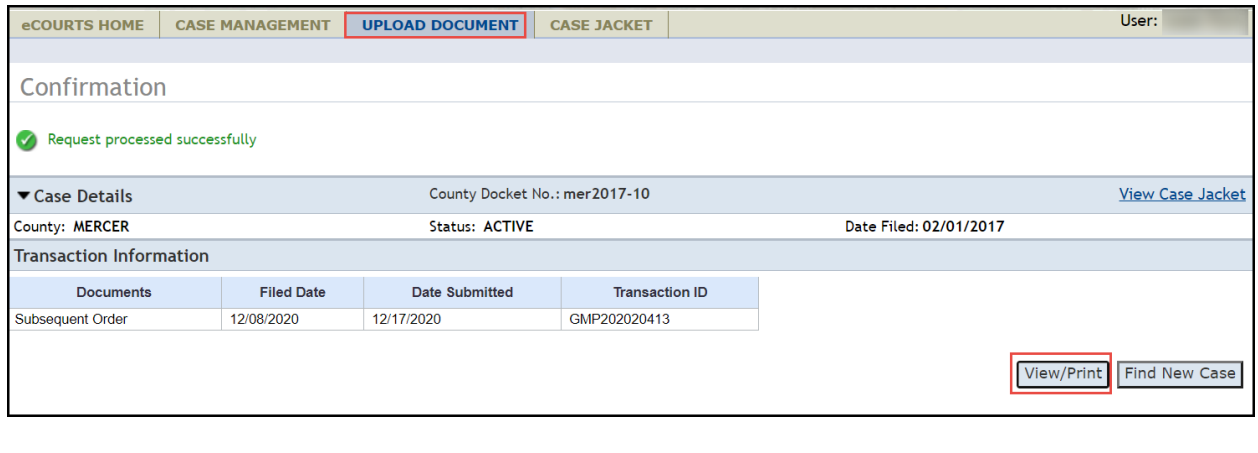

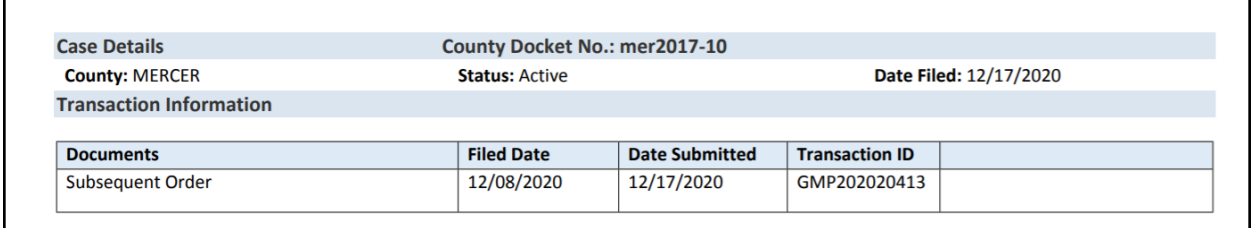

٦

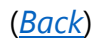

<span id="page-126-0"></span>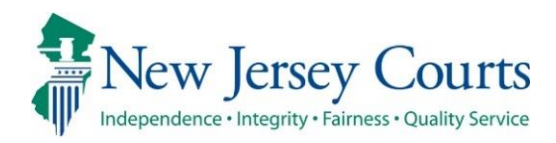

# eCourts Guardianship Report Review – Civil Release Notes 12/18/2020

## Report Review

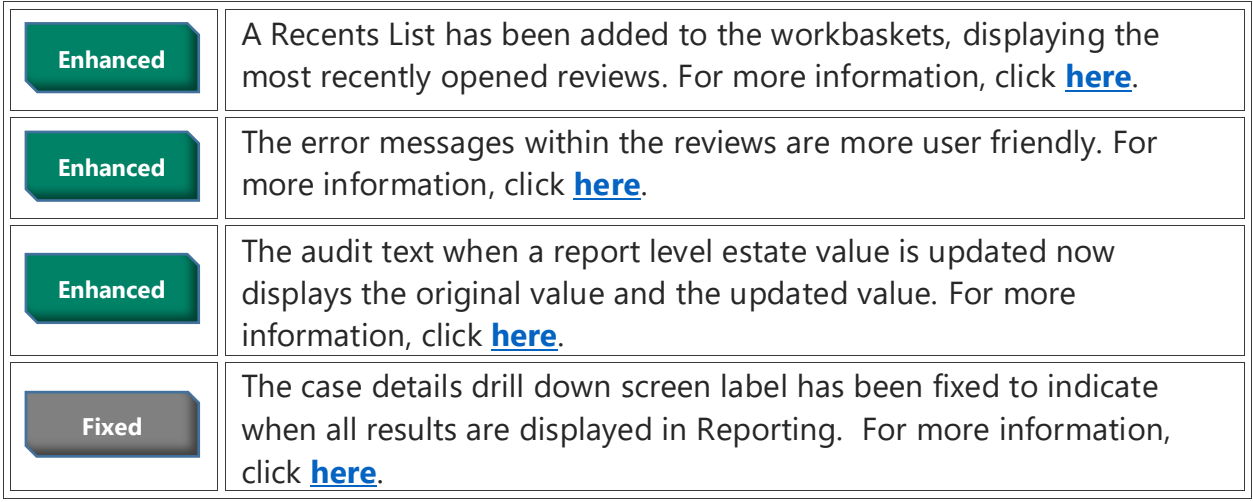

## <span id="page-127-0"></span>*Recents List*

The 'Recents' list will display the five most recently opened reviews on the left side of the workbasket. Recents is specific to user, and is available each time the user logins in (it does not clear at the end of the session).

The docket numbers in the 'Recents' list are hyperlinks and will open a read-only version of the review when clicked. If the review is not in a status the user has access to, a message will display.

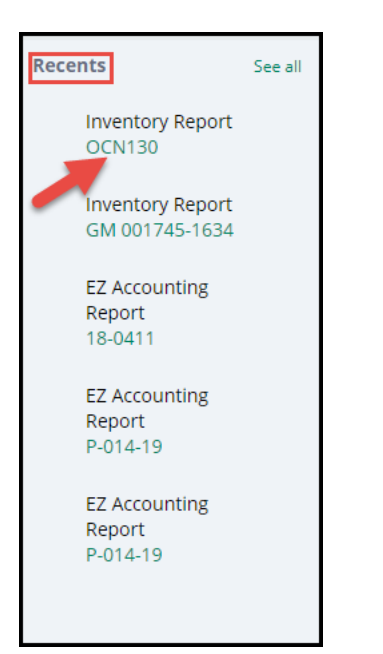

#### Read only view:

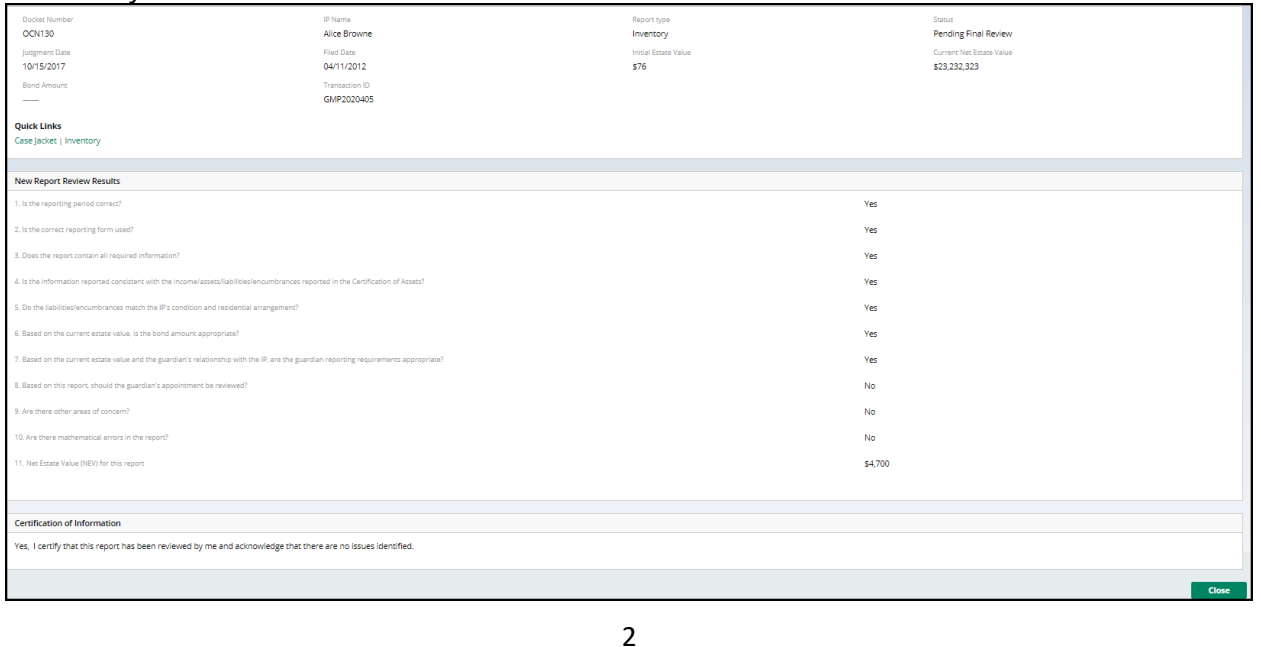

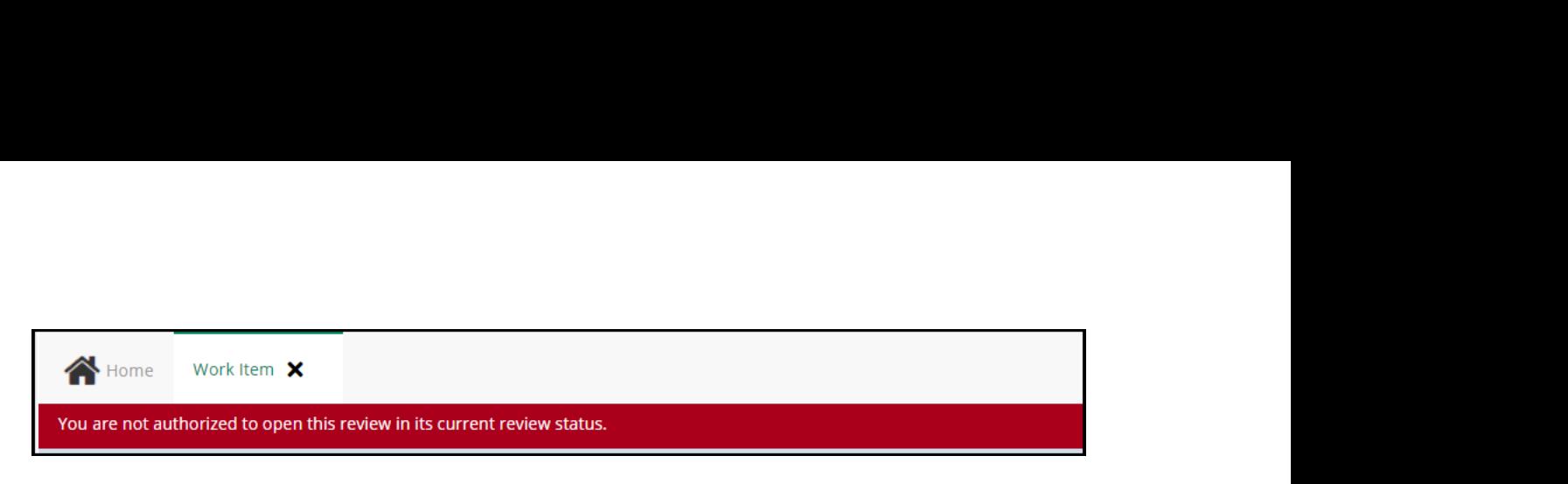

If there are more than five (5) reviews that have been recently opened, they will be listed in 'See All':

- 1) Click 'See All'
- 2) The additional reviews open in a new tab

**NOTE**: the entire row in the 'See All' tab is a hyperlink.

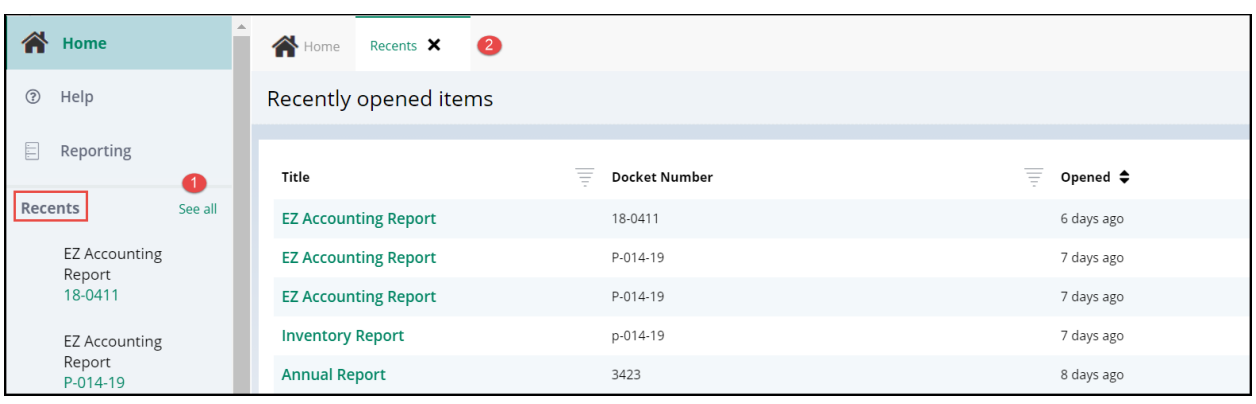

# <span id="page-129-0"></span>*Error Messages*

The error messages within the reviews have been enhanced to be specific and display at the field level in red.

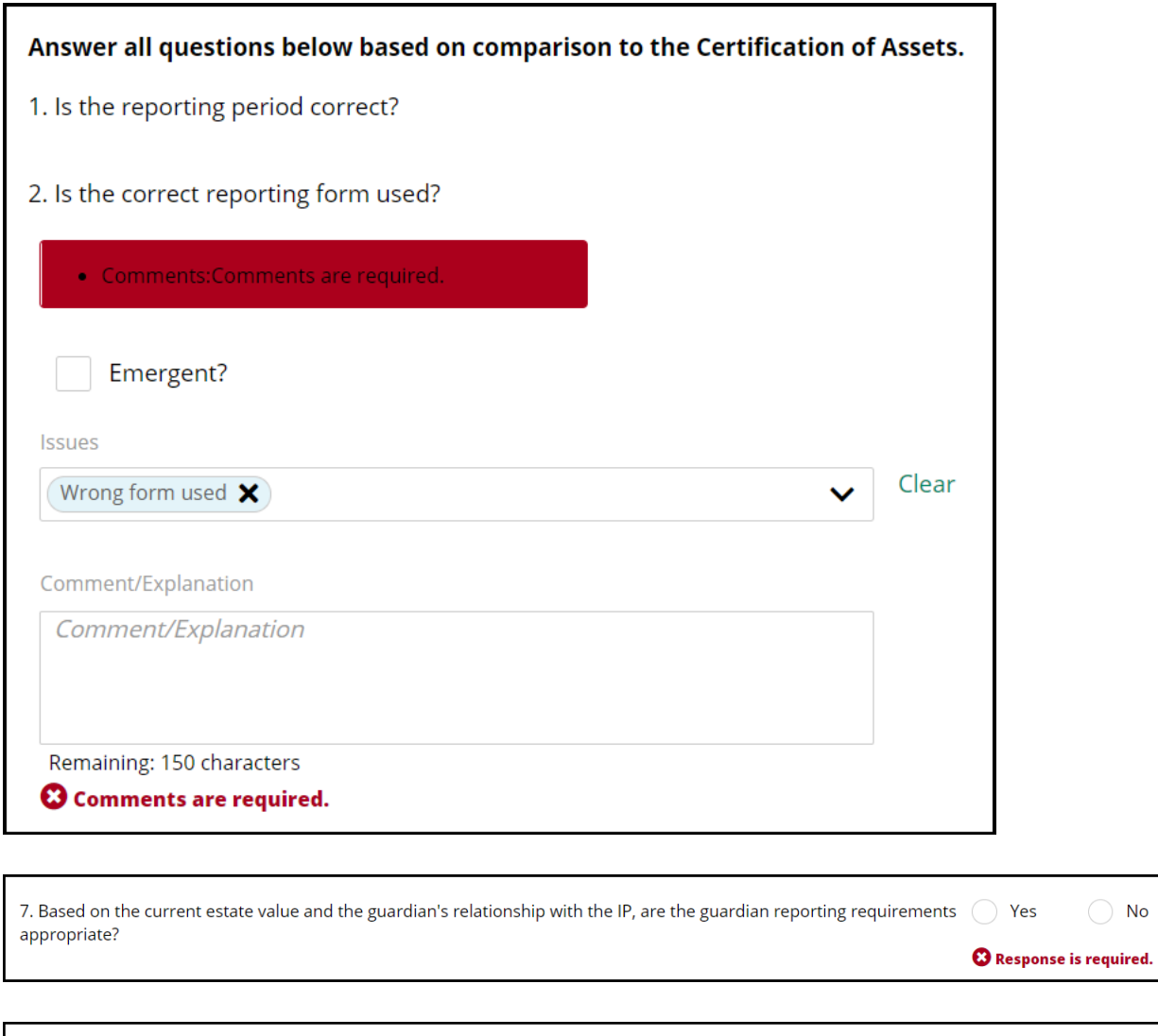

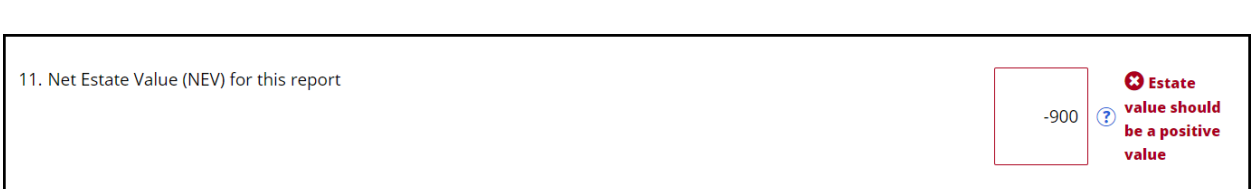

## <span id="page-130-0"></span>*Audit Text*

When a user updates the net estate value field in a review, the audit text will display the update in a "from \$X to \$Y" format to preserve a record of the update.

When an estate value is updated from one value to another:

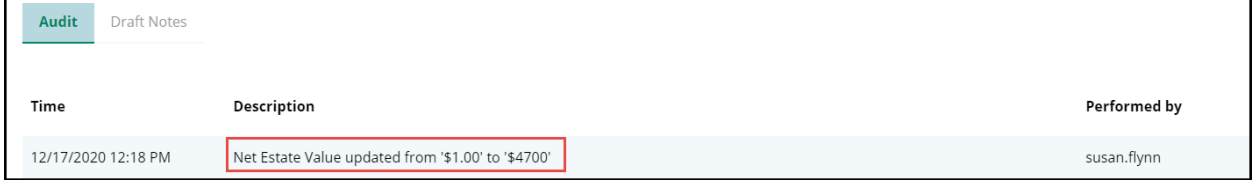

When a blank estate value field is updated:

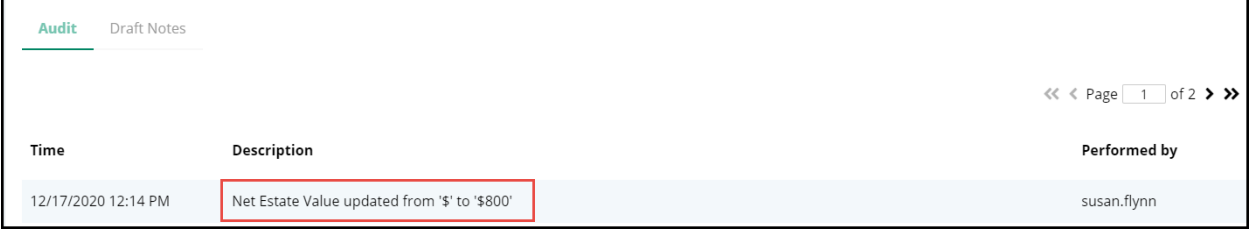

### <span id="page-131-0"></span>*Case Details Drill Down Screen*

In 'Reporting', when 'All' is selected, the results display with the appropriate label to indicate that all results are listed.

- 1) Select 'Reporting'
- 2) Enter search criteria
- 3) Select 'All' from the results
- 4) The label accurately reflects that all results are displaying

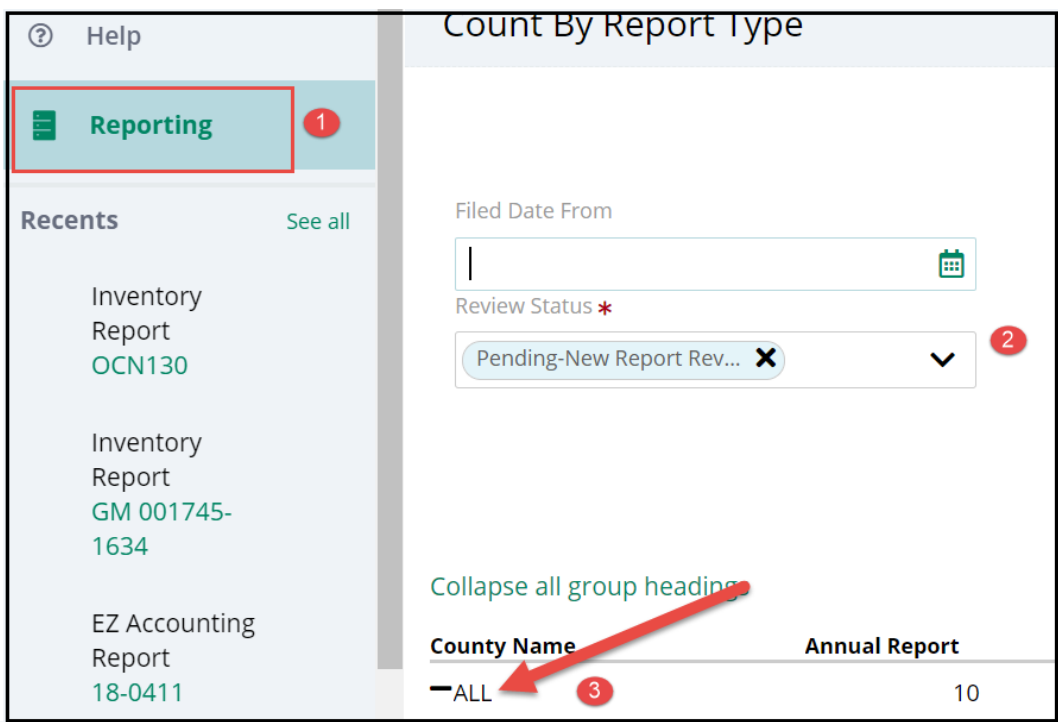

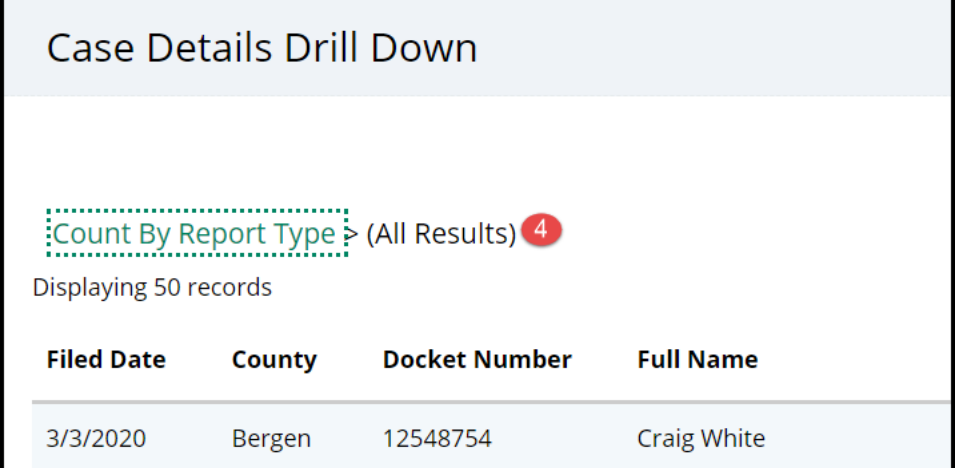

[\(Back\)](#page-126-0)

<span id="page-132-0"></span>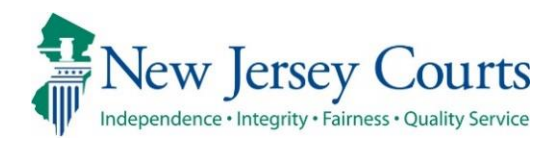

# eCourts Guardianship Report Review – Civil Release Notes 12/04/2020

## Report Review

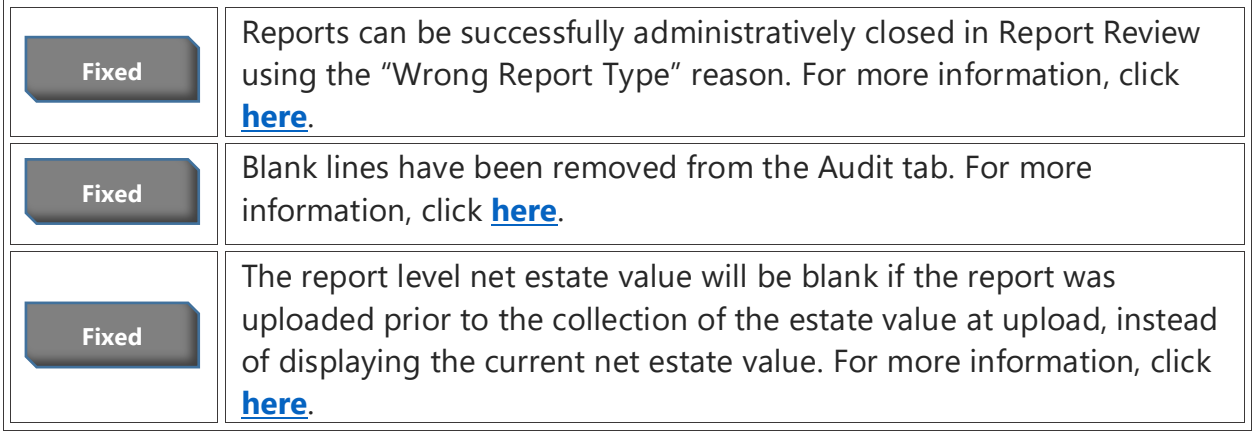

## <span id="page-133-0"></span>*Admin Close*

The Admin Close feature has been fixed so that users can close cases using "Wrong Report Type" as the reason. The error message (see below) will no longer display.

**NOTE**: Cases that displayed the error prior to the fix remain on the workbasket and must be closed.

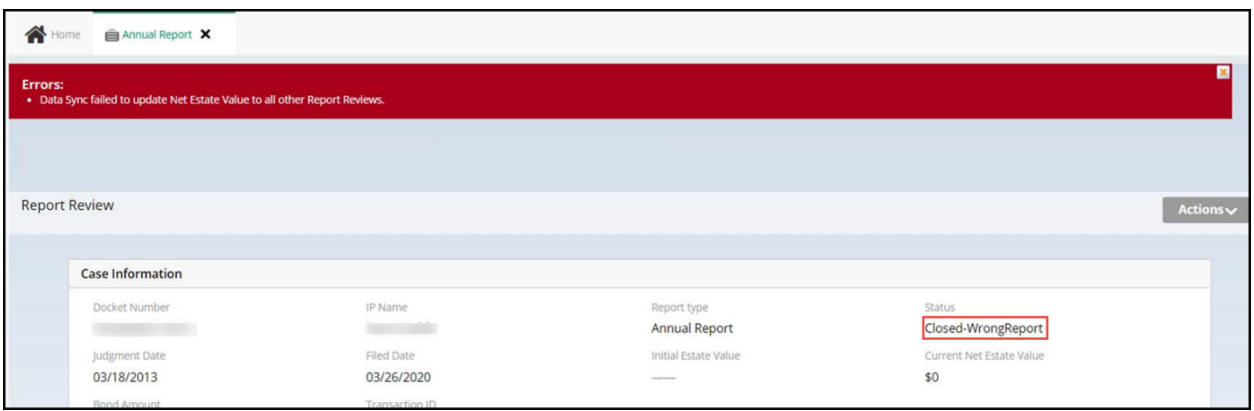

## <span id="page-134-0"></span>*Audit Tab*

The blank lines that previously displayed in the Audit tab have been removed.

**NOTE**: The blank lines were erroneously inserted as part of data sync and have been removed; no data or information has been lost.

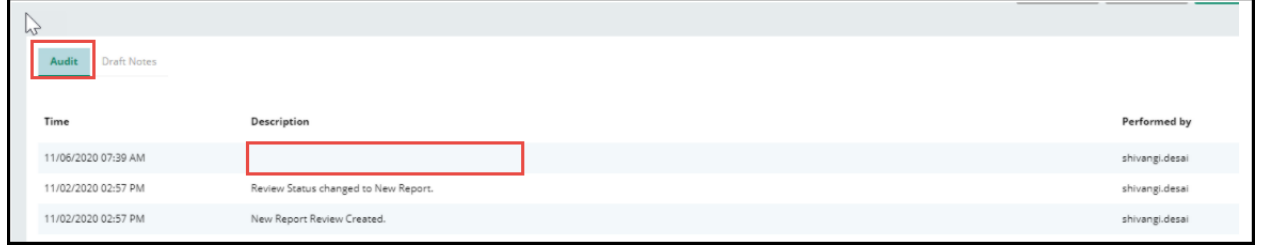

## <span id="page-135-0"></span>*Report Level Estate Values Have Been Corrected*

The report level net estate values (RNEV) for cases in the New Report Review workbasket have been updated to blanks for reports uploaded prior to the collection of estate value at upload. Previously, reviews incorrectly displayed the current net estate value (CNEV) in the RNEV field.

**NOTE**: Cases in the Case Review workbasket are not impacted by this fix because the reports have been reviewed, and presumably the RNEVs have been updated as needed.

#### **Example**:

- Report uploaded prior to 3/2020 when estate value field was added to the upload screen
- Previously, the review would display the CNEV in the RNEV field (#14 in the review)
- Now, the RNEV field will be blank in the New Report Review workbasket
- Users will enter the correct RNEV from the report

#### **Corrected display**:

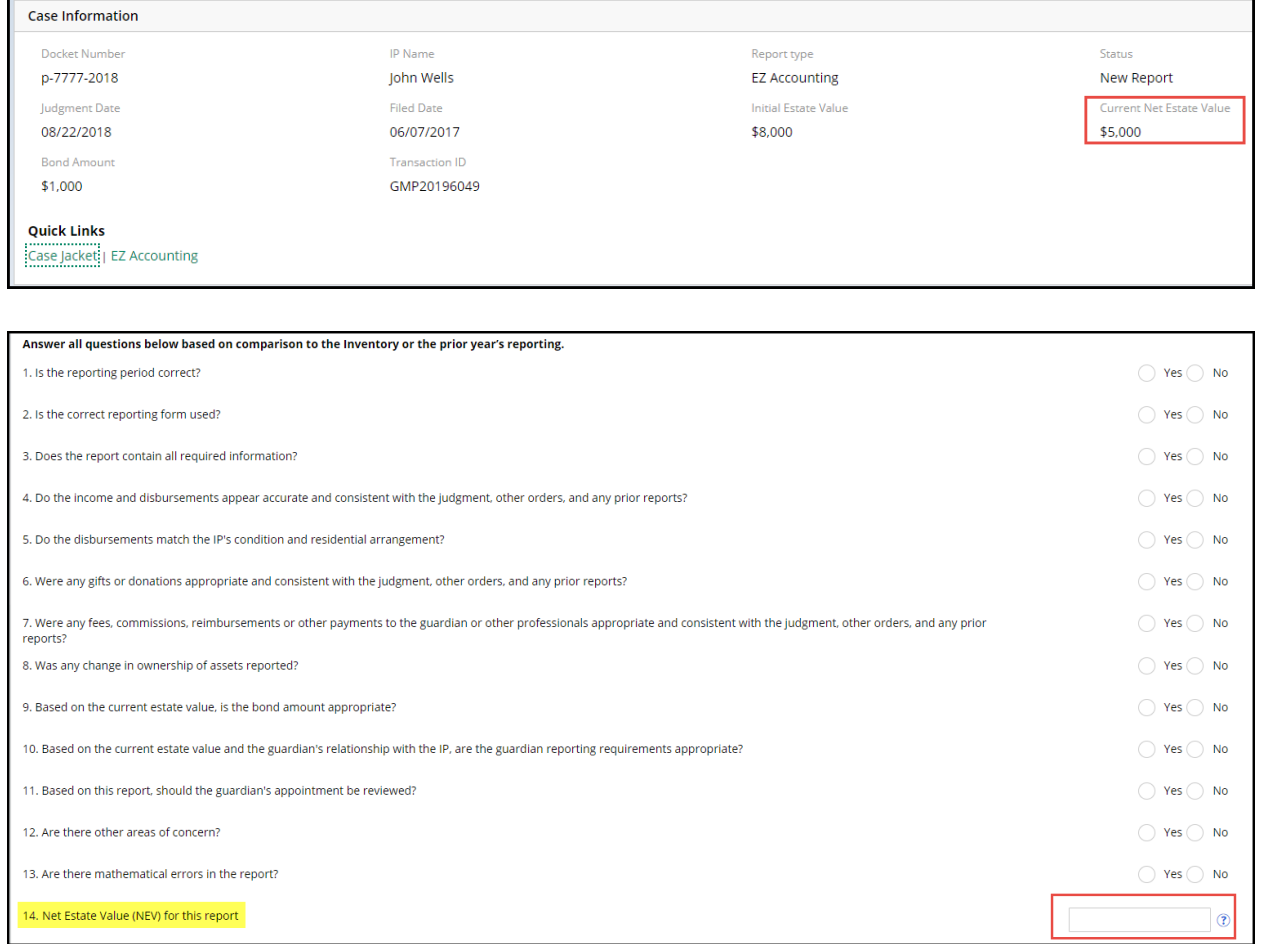

**ALSO NOTE**: There is a known bug for certain cases that have the RNEV updated to \$0. Specifically, for cases with no estate values in the Estate Value table in Case Management, if the RNEV is updated to \$0 in Report Review, the Estate Value table is not being updated. This bug is in the process of being fixed.

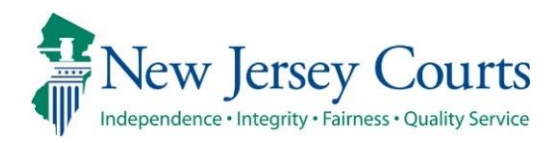

# eCourts Guardianship Report Review – Civil Release Notes 11/06/2020

## <span id="page-137-0"></span>Report Review

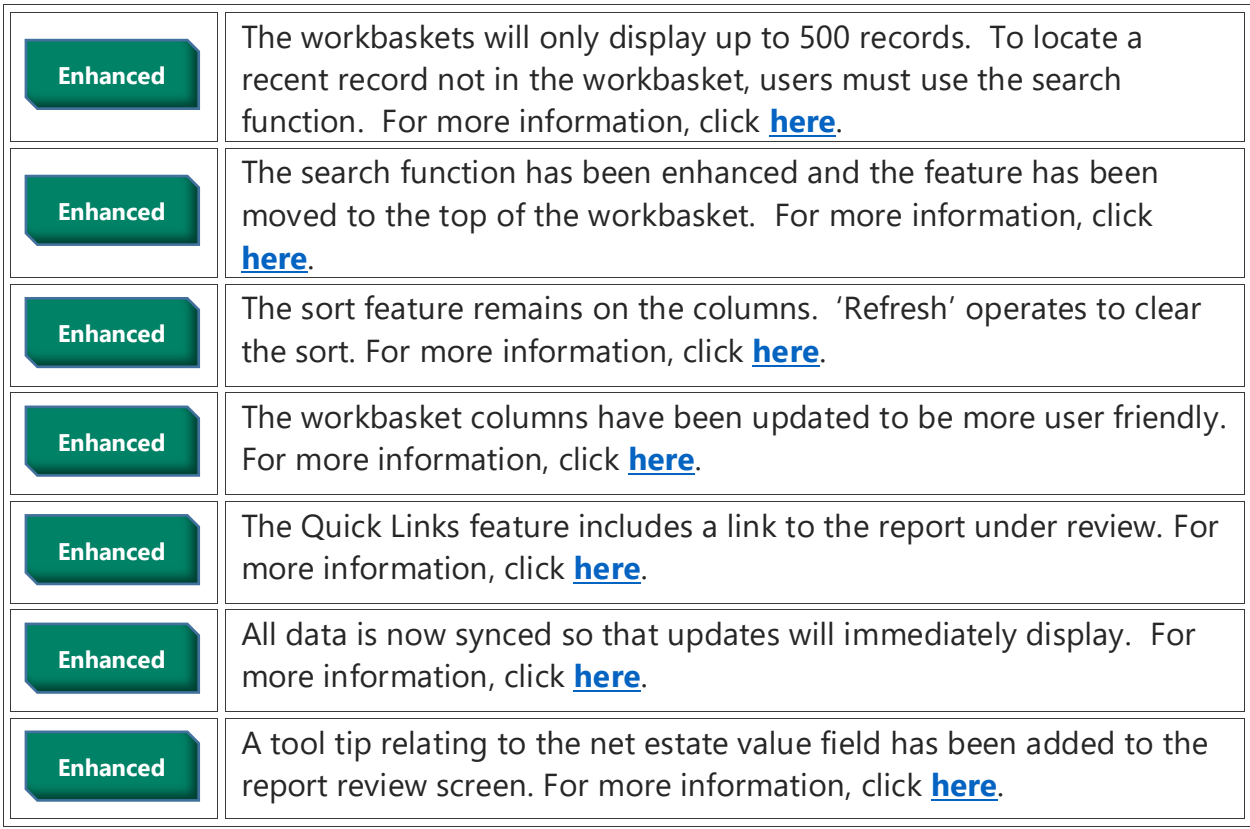

## <span id="page-138-0"></span>*Workbasket Display*

The workbasket will display up to 500 records based on Filed Date. A message has been added directing users to narrow the results by adding search criteria.

If there are fewer than 500 records in the workbasket, all records will display and this message will not appear.

**NOTE:** If the workbasket contains more than 500 records, the records with the most recent 'Filed Date' **must** be located via the search feature.

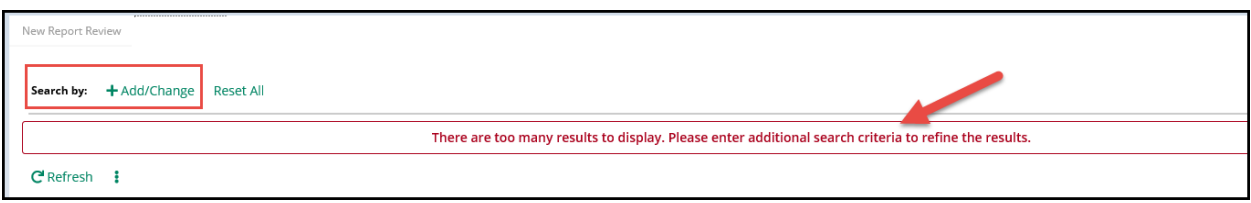

## <span id="page-139-0"></span>*Search/Filter Enhancements*

The Search/Filter features have been enhanced. The search feature is now located above the workbasket. The sort feature remains on the columns.

To use the search:

- 1. Click <sup>+ Add/Change</sup>
- 2. Select the search criteria from the dropdown list
	- a. Click <sup>+ Add/Change</sup> again to add more criteria
	- b. Users can search on criteria located in the expanded section, such as Bond
- 3. Complete any necessary fields
- 4. Click 'Search'

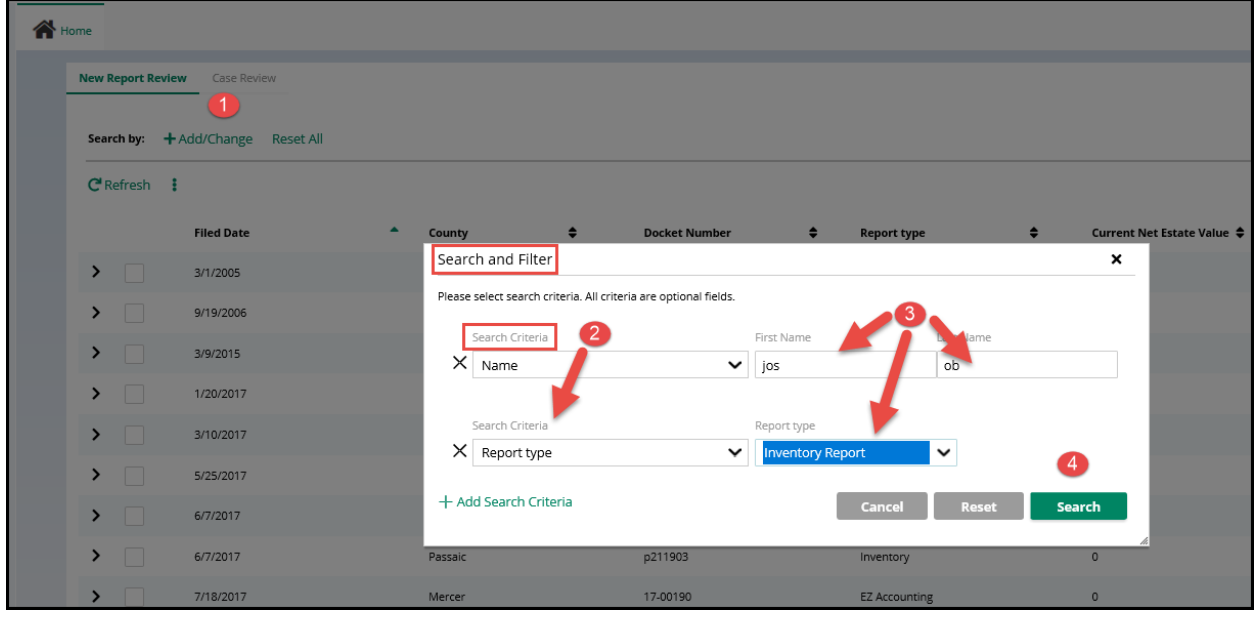

After clicking 'Search' the results display in the workbasket. To clear the search, click 'Reset All' or 'Refresh'.

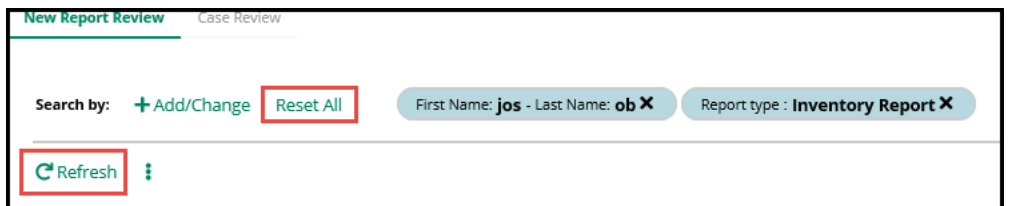

**NOTE**: Searches will save until 'Reset All' or 'Refresh' is clicked.

The sort feature remains on the columns:

- 1. Click on the carot to sort
- 2. Click  $\mathbb{C}^{\text{Refront}}$  to clear the sort(s)

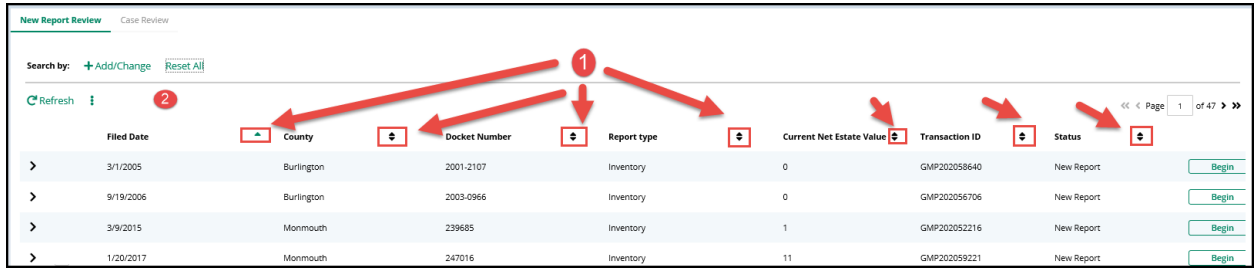

## <span id="page-141-0"></span>*Workbasket Columns Have Been Updated*

The workbasket columns have been updated to be more user friendly and useful:

- Docket Number (instead of IP Name)
- Current Net Estate Value (instead of Bond)

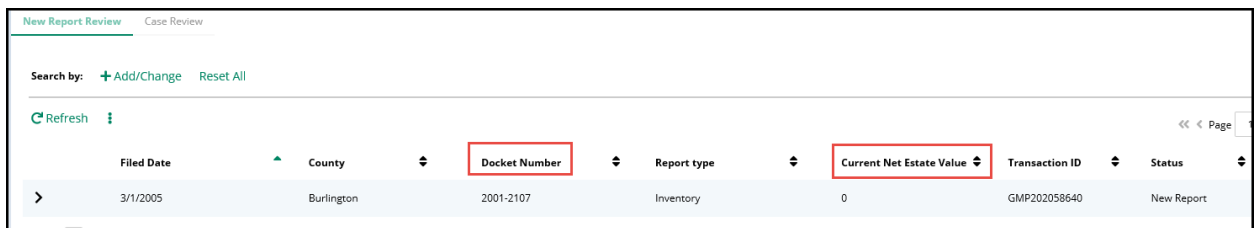

**NOTE**: IP Name and Bond, as well as other fields, still display in the expanded section:

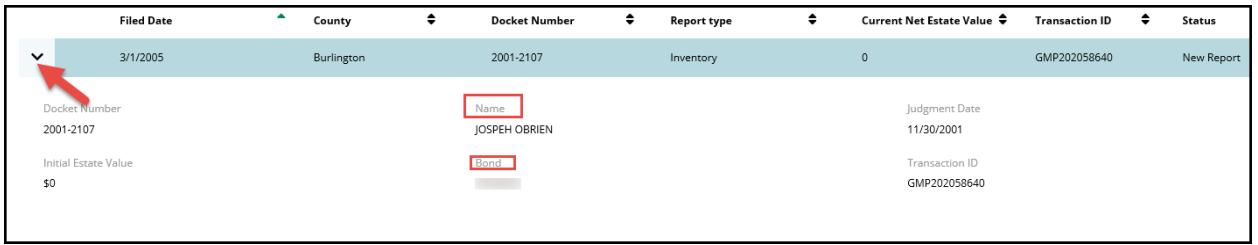

## <span id="page-142-0"></span>*Quick Links Enhancement*

The 'Quick Links' feature has been enhanced. Clicking the report type now opens the report under review in a new window.

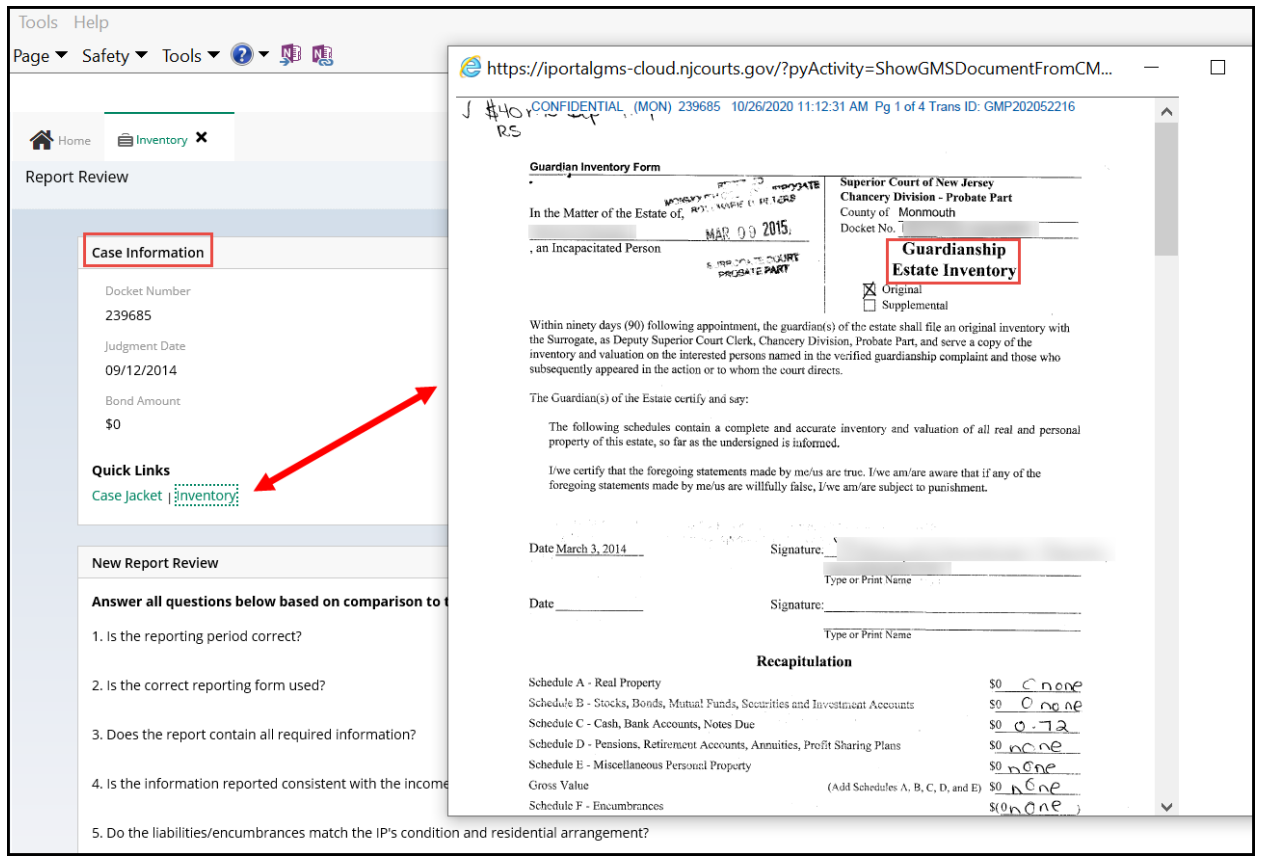

## <span id="page-143-0"></span>*Data Is Now Up to Date and Synced*

The information contained in the Case Information section is now up-to-date. Changes made in Case Management and Report Review will be reflected immediately.

#### **Examples**:

- If Bond is updated in Case Management, that change will be immediately reflected in Case Information in Report Review.
- If the Current Net Estate Value is updated in Report Review, that change will immediately reflect in Report Review and in the Estate Value section of Case Management.

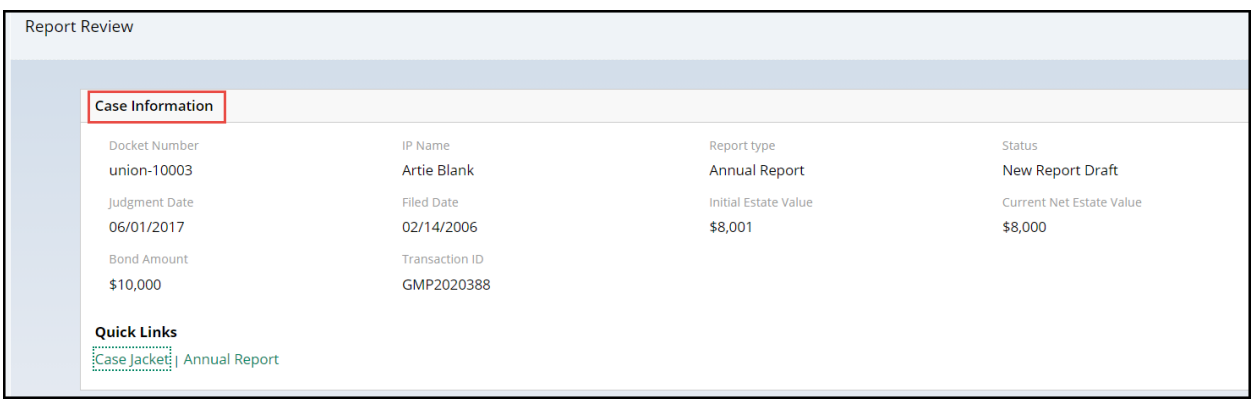
## *Updates to 'Net Estate Value (NEV) for this report'*

A tool tip has been added to the Net Estate Value review question to remind users that the NEV entered in this question should match what is reported on the report under review.

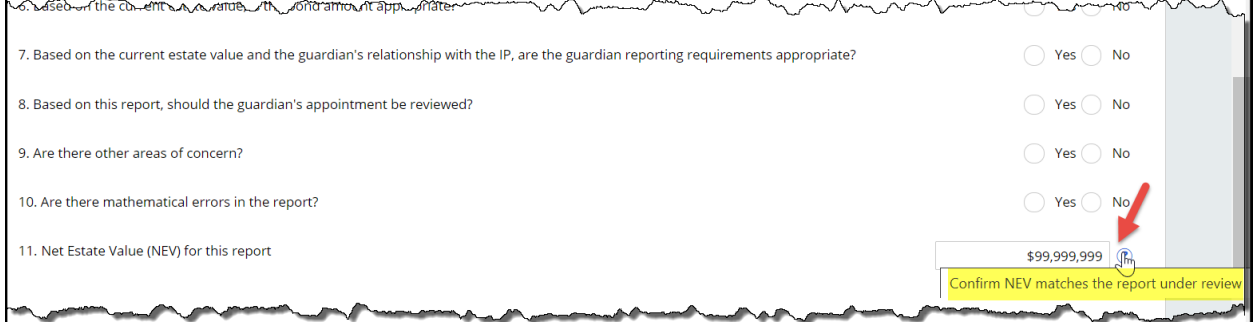

**NOTE**: Updates made to the NEV field in report review will be reflected in the Case Information section of the reviews, as well as in the Estate Value section in Case Management as discussed above.

<span id="page-145-0"></span>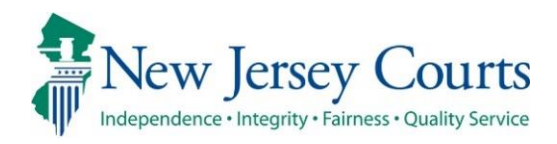

## eCourts Guardianship – Civil Release **Notes** 11/06/2020

### Guardians – Case Management and Case Creation

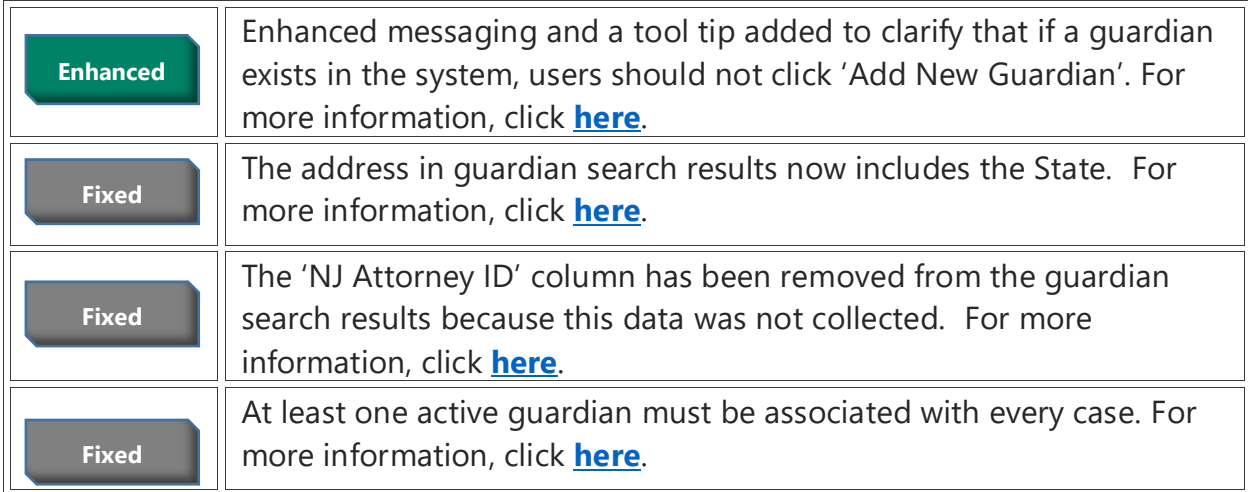

#### Upload Documents

 $\mathsf{I}^{\mathsf{L}}$ 

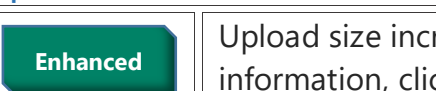

reased to 25MB for internal users. For more ck <mark>[here](#page-148-0)</mark>.

## <span id="page-146-0"></span>*Adding a Guardian*

When a guardian is added (whether at Case Creation or through Case Management) an informational message and a tool tip have been added to remind users **not** to select 'Add New Guardian' if the guardian to be added is in the system and displayed in the 'Search Results'.

- 'Add New Guardian' is only used if the guardian does not show up in 'Search Results'.
- To update an existing profile, add the guardian to the case, then make the updates in the Guardian Profile. Do not add the guardian again if some information in an existing profile has changed.

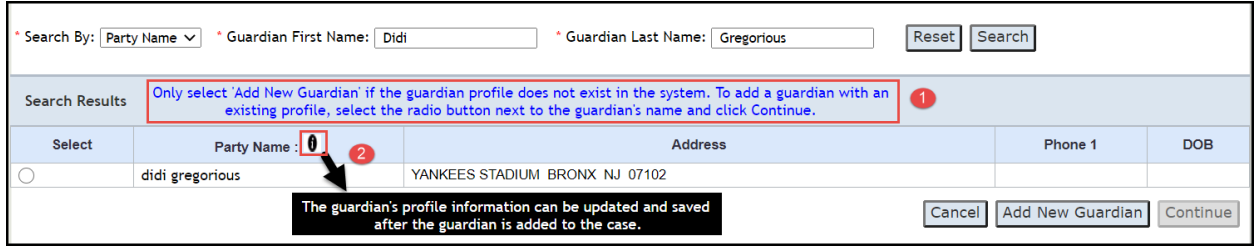

(*[Back](#page-145-0)*)

## <span id="page-146-1"></span>*Address Field in Search Results*

State has been added to the address field in 'Search Results'.

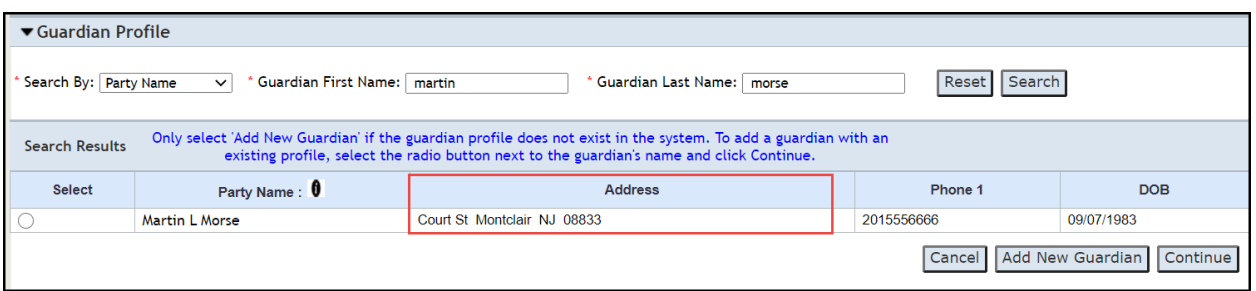

## <span id="page-147-0"></span>*NJ Attorney ID Field Removed from Search Results*

The NJ Attorney ID field has been removed from 'Search Results' because this information is not collected.

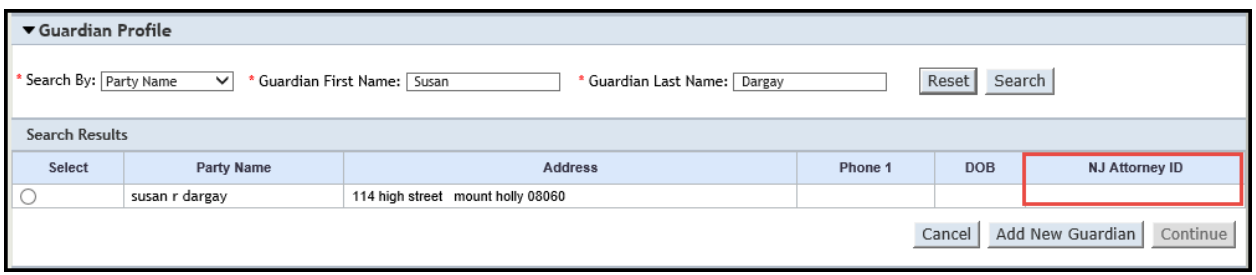

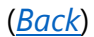

## <span id="page-147-1"></span>*Inactivating a Guardian*

There must be at least one active guardian on every case. If a user tries to inactivate the sole active guardian an error message will display.

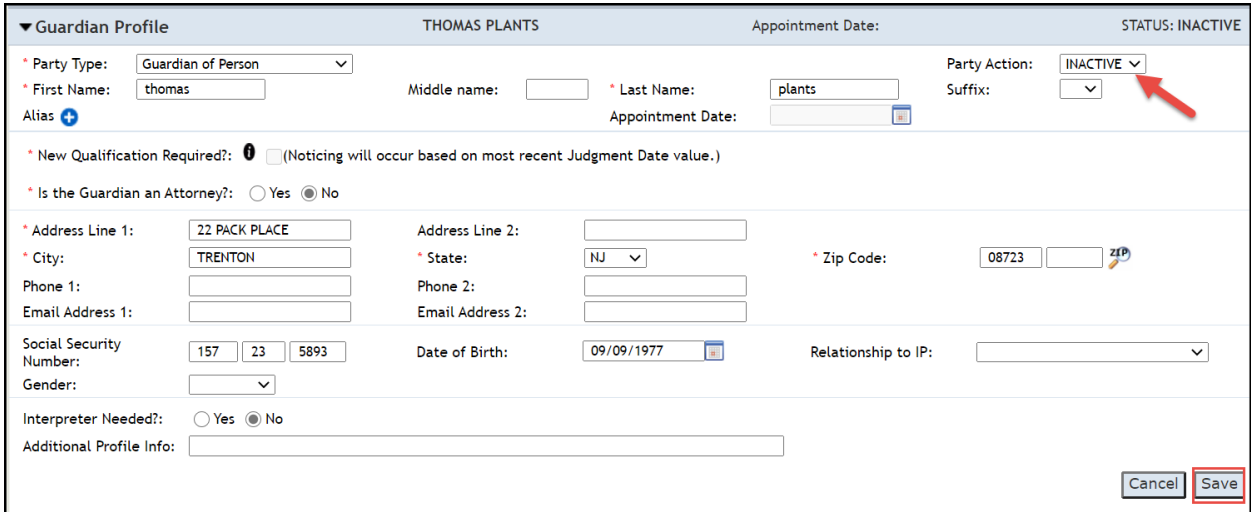

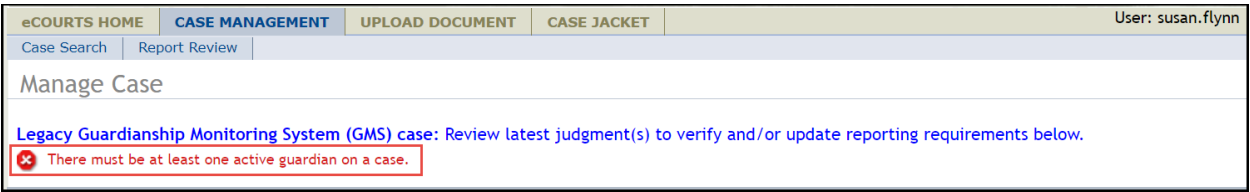

## <span id="page-148-0"></span>*Upload Documents*

The file size for uploads is increased to 25MB for internal users. External users remain limited to 7MB upload size.

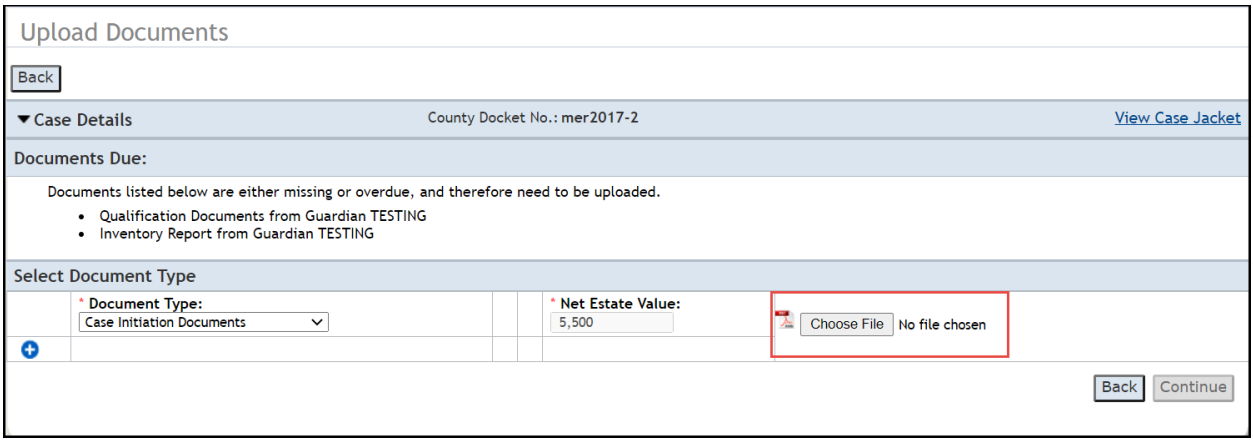

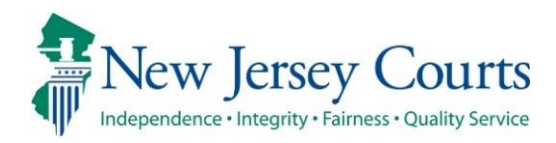

## eCourts Guardianship – Civil Release **Notes** 07/24/2020

### <span id="page-149-0"></span>Case Management

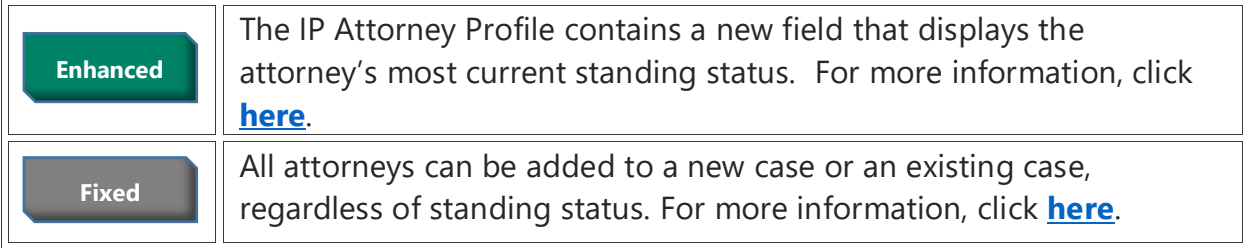

## <span id="page-150-0"></span>IP Attorney Profile – New Field

A new field has been added to the IP Attorney Profile to display the attorney's current good standing status. The field updates automatically if the status changes.

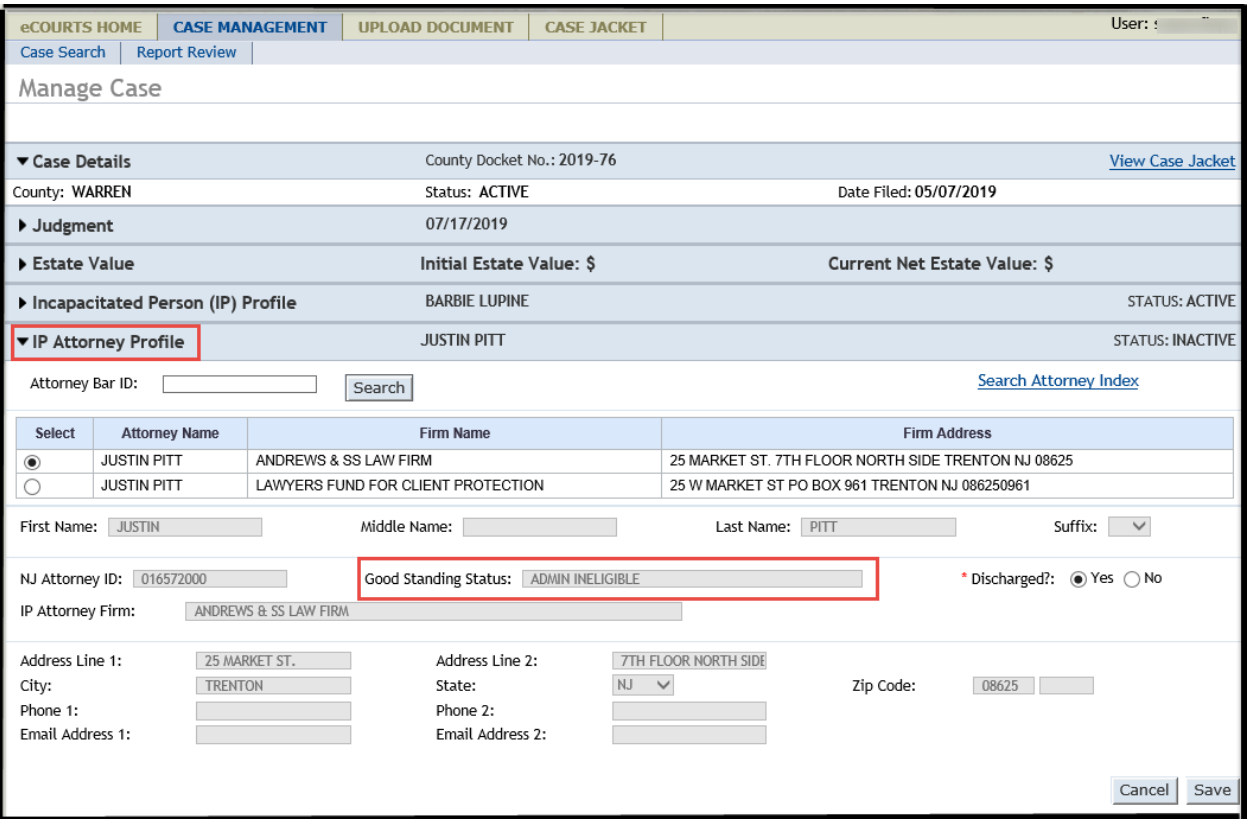

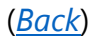

## <span id="page-151-0"></span>IP Attorney Profile – Case Creation

When a new case is being created, eCourts will now allow an attorney to be added regardless of good standing status (retired, deceased, admin ineligible, etc.).

- 1) Enter the Attorney Bar ID
- 2) Click 'Search'
- 3) Select the radio button
- 4) Select 'yes' or 'No'
- 5) Click 'Continue'

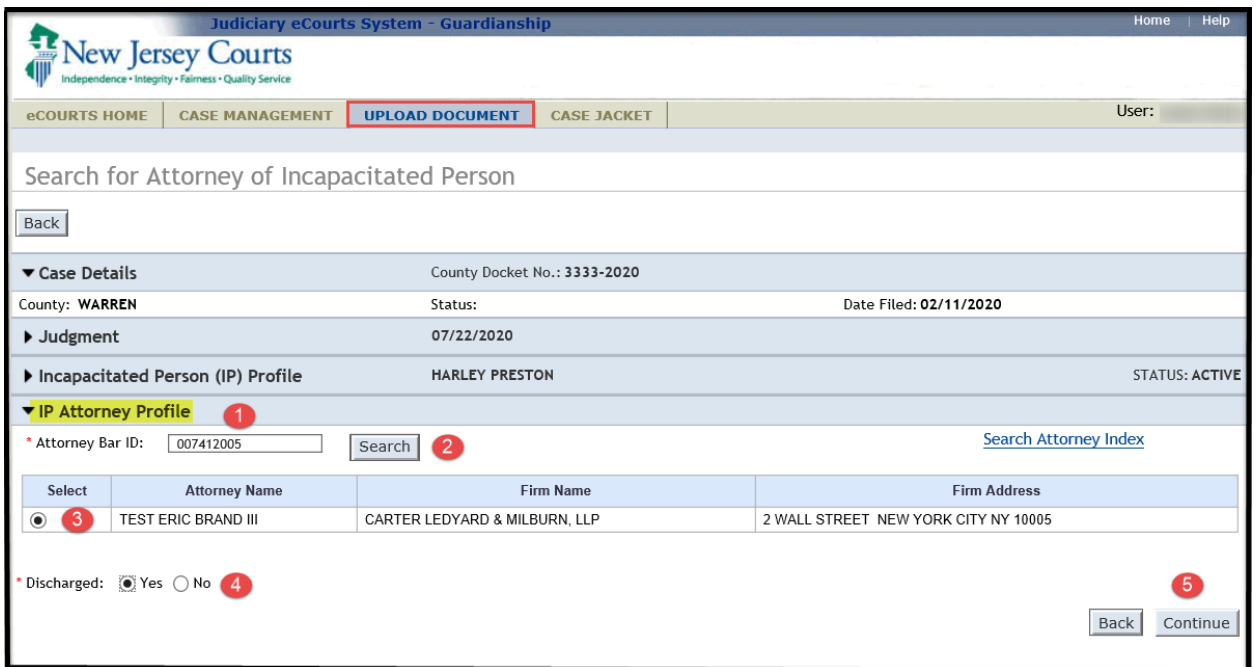

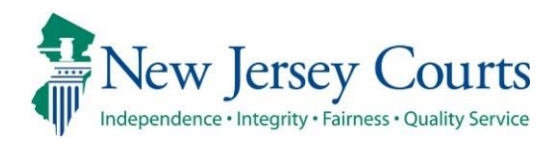

## eCourts Guardianship Report Review – Civil Release Notes 07/24/2020

### <span id="page-152-0"></span>Report Review

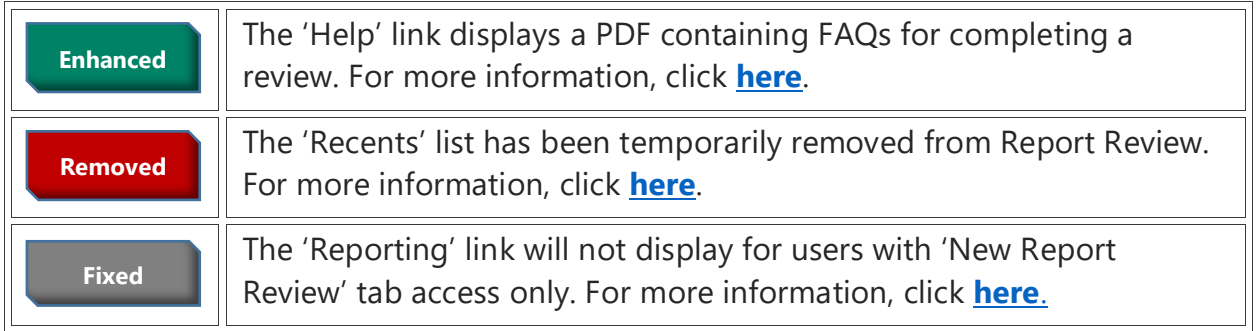

## <span id="page-153-0"></span>Help Feature

'Help' can be accessed by all users and from any screen in Report Review.

- 1) Click 'Help'
- 2) A PDF will open in a separate window
- 3) To close the PDF, click the 'X' in the upper right corner

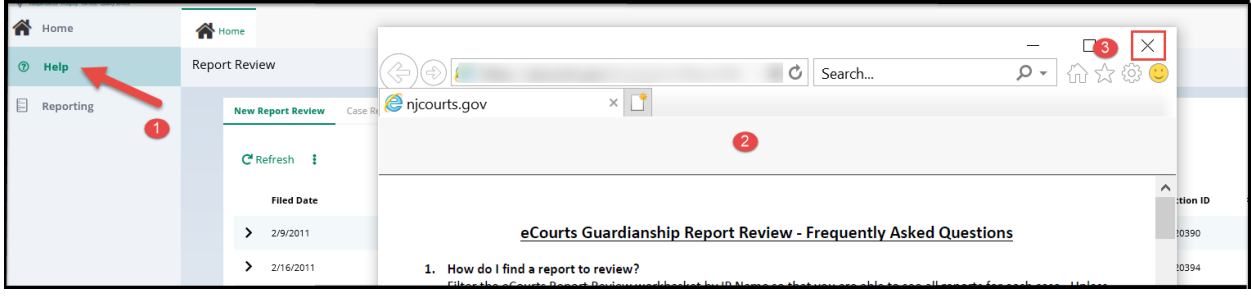

## <span id="page-154-0"></span>'Recents' List

The 'Recents' list feature has been temporarily removed from Report Review. Users will no longer see the feature.

#### Prior view:

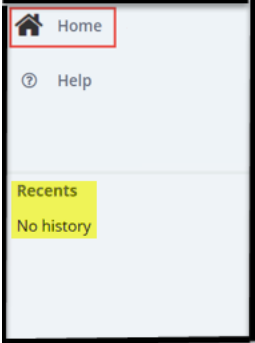

Current view for users with access limited to the 'New Report Review' tab:

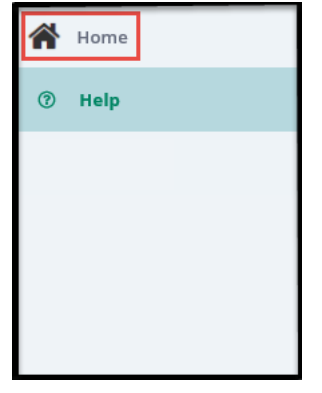

Current view for users with access to the 'New Report Review' *and* 'Case Review' tabs:

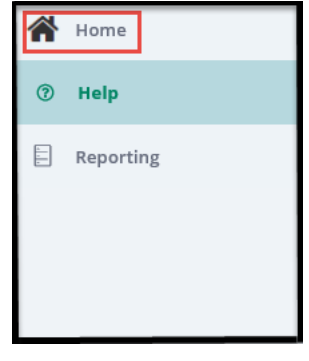

## <span id="page-155-0"></span>'Reporting' Link Hidden for Some Users

For users with access limited to the 'New Report Review' tab, the 'Reporting link will no longer display.

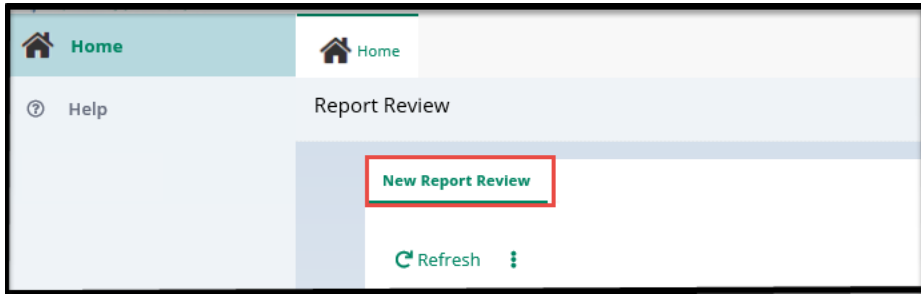

[\(Back\)](#page-152-0)

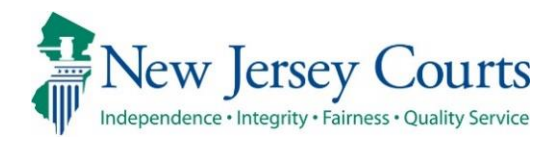

## eCourts – Civil Guardianship Release **Notes** 07/10/2020

#### <span id="page-156-0"></span>Case Management

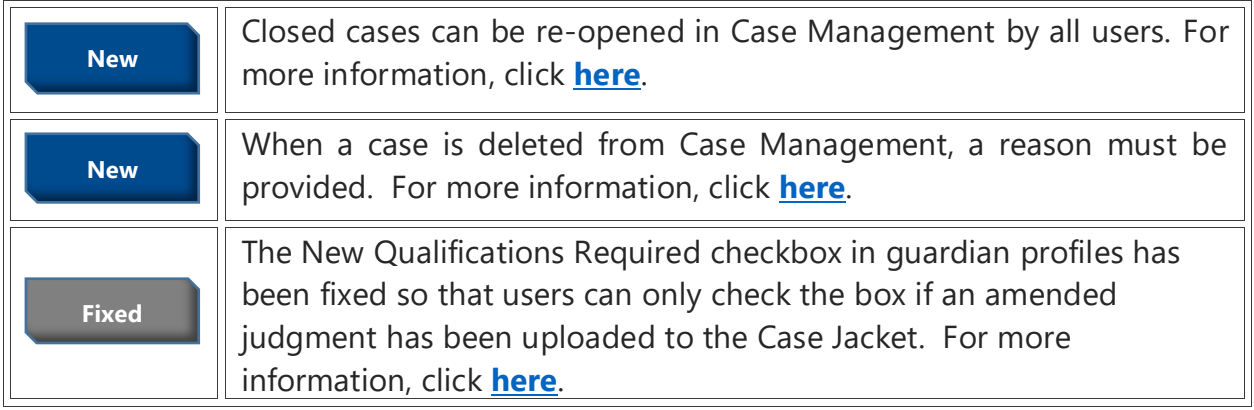

## <span id="page-156-1"></span>Upload Document

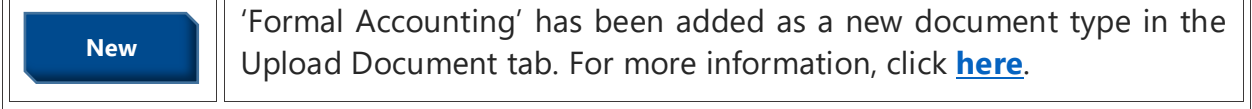

#### <span id="page-157-0"></span>Re-Opening Cases

If a case needs to be re-opened:

- Click on 'Case Action'
- Select 'Reopen Case'
- Click 'Save'
- A success message will display
- When the case is searched again, the status will be 'ACTIVE'

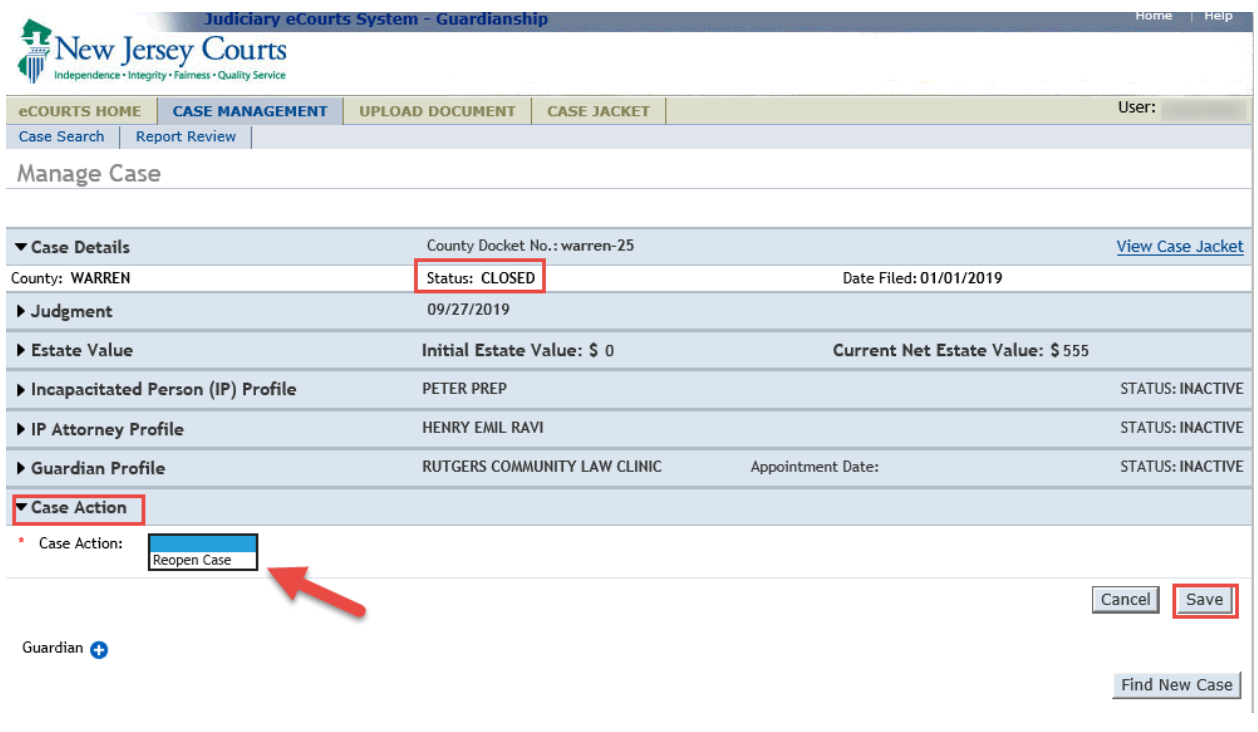

After clicking 'Save', a success message displays:

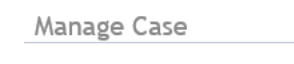

**2** Case Action saved successfully

The 'Status' of the case will update to "ACTIVE":

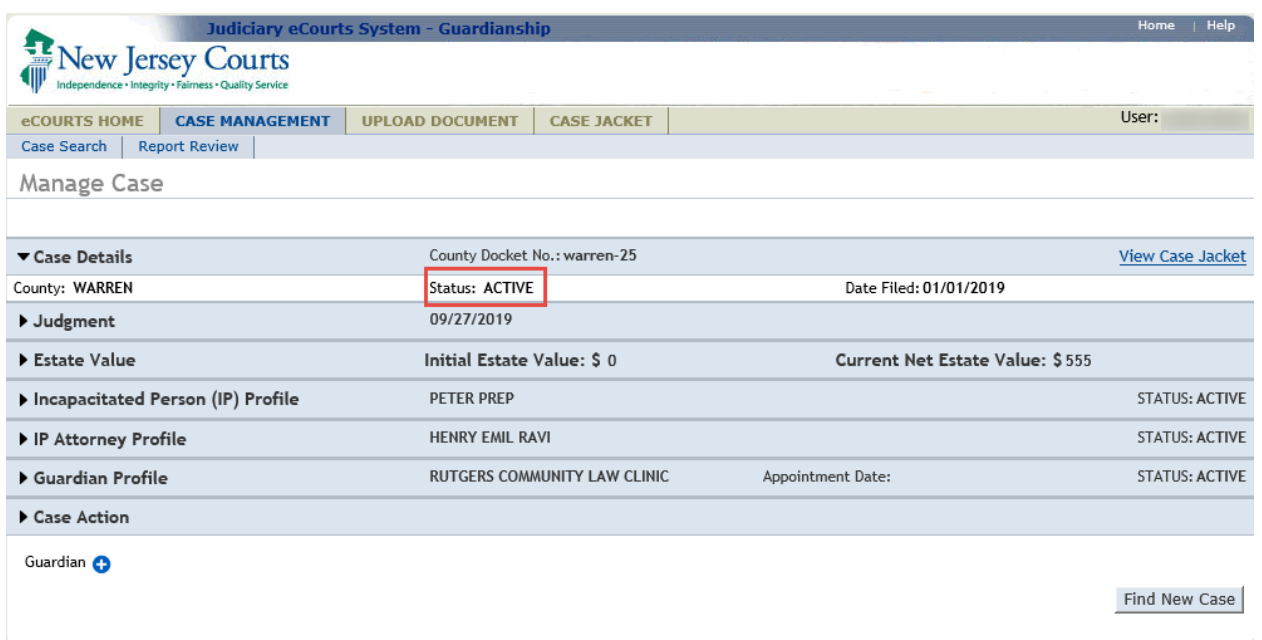

#### <span id="page-159-0"></span>Deleting a Case

If a case has been entered in error and must be deleted:

- Click 'Case Action'
- Select 'Delete Case'
- Select a reason for deleting the case:
	- o Wrong docket number (docket number cannot be changed once a case is saved, therefore, a case must be deleted to correct the docket number)
	- o Duplicate (if the same case is entered twice)
	- o Other (must add a short description in the text box, i.e., "Not a guardianship case")
- Click 'Save'
- A Confirmation Pop-up will display
	- o Select 'Yes' to complete the deletion
	- o Select 'No' to return to the Manage Case screen
- A success message displays upon deletion

**NOTE**: Deletion is permanent. A case cannot be re-opened after deletion.

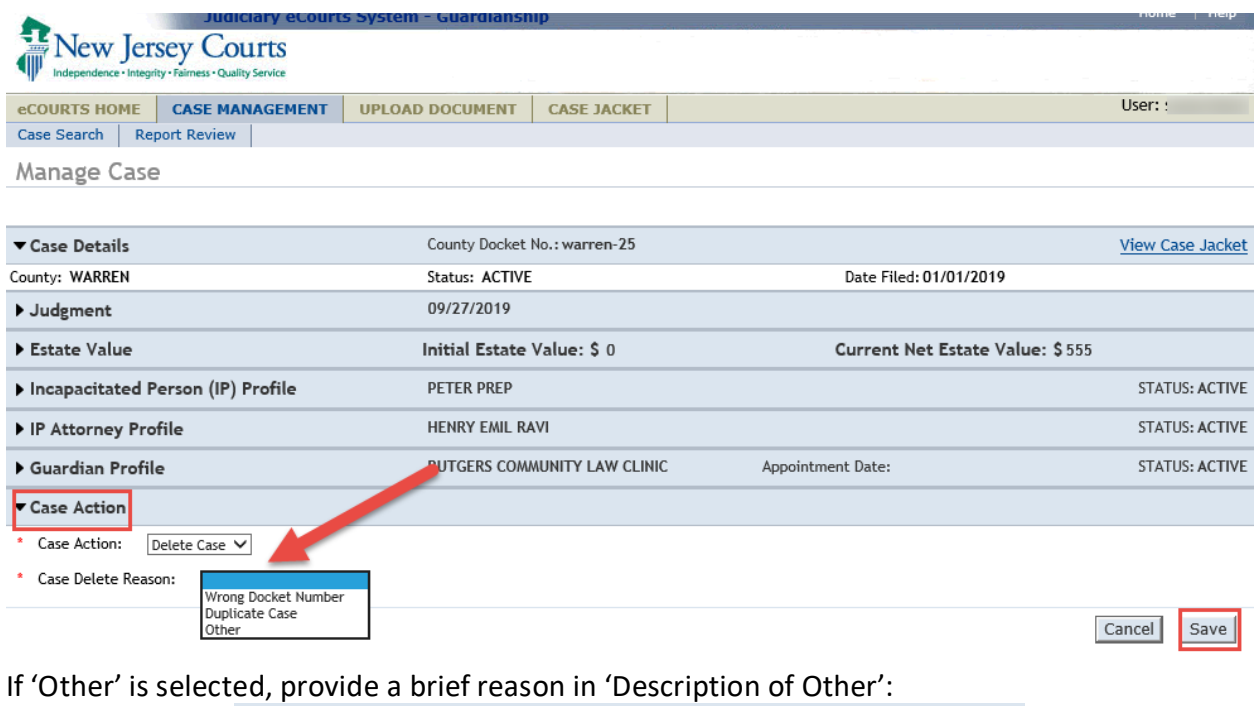

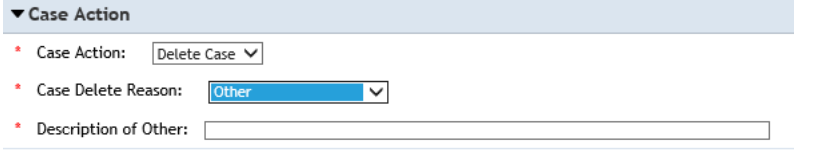

Confirmation Pop-up (clicking 'No' returns you to the Manage Case screen):

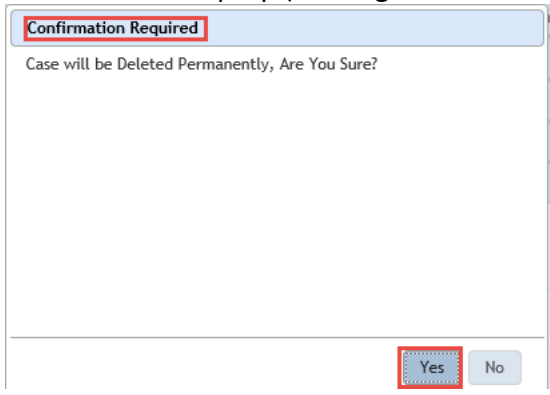

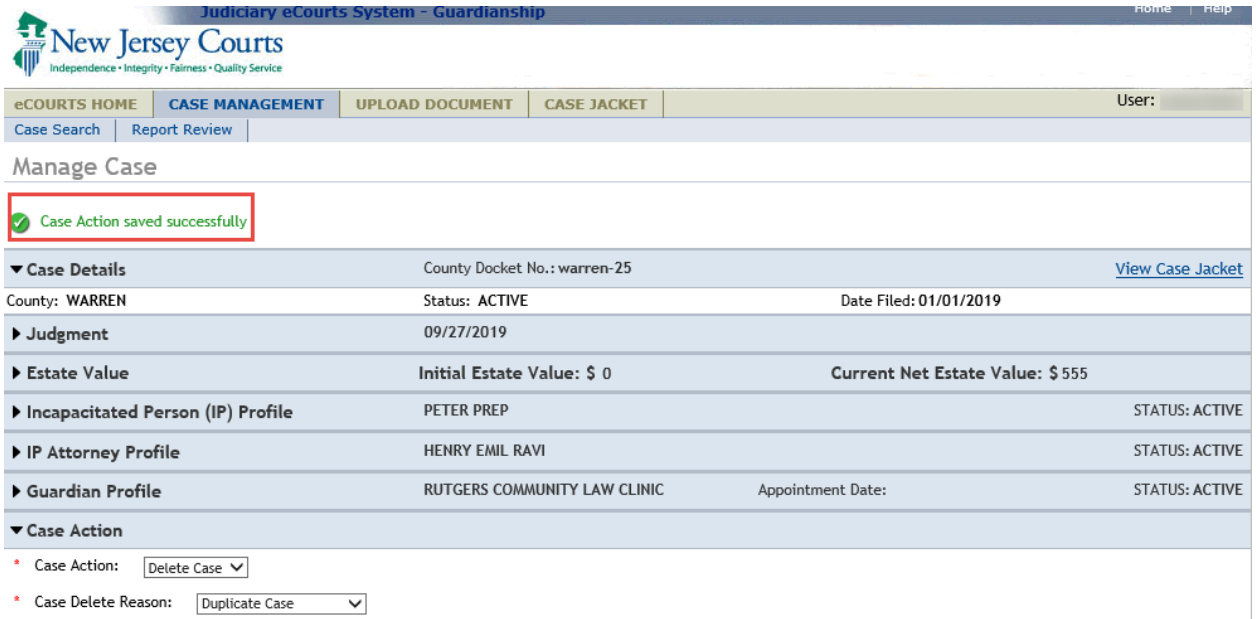

#### <span id="page-161-0"></span>Qualification Required Checkbox Behavior

The 'New Qualification Required?' checkbox in each guardian profile is disabled unless an amended judgment has been uploaded to the Case Jacket.

**NOTE**: The Tool Tip reminds users to first upload the amended judgment if the guardian is required to file new Qualification Documents.

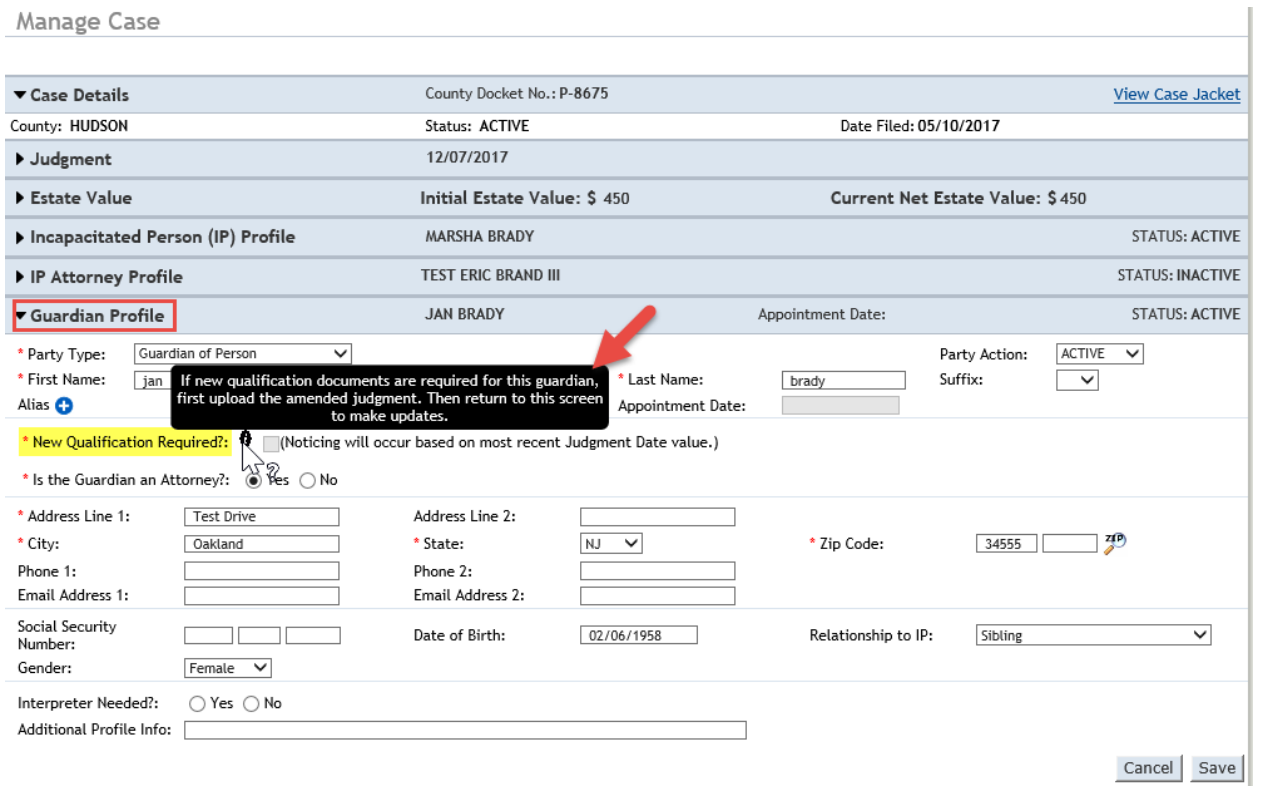

#### <span id="page-162-0"></span>New Document Type - Formal Accounting

'Formal Accounting' has been added as a new document type.

**NOTE:** Refer to the caption of the document for guidance in selecting the appropriate document type. Formal Accountings are typically ordered in the Judgment of Incapacity and Appointment of a Guardian of the Person and Estate. Formal Accountings are not subject to review in Report Review. Contact your county Program Coordinator or Civil Practice with questions about whether a document is a Formal Accountings.

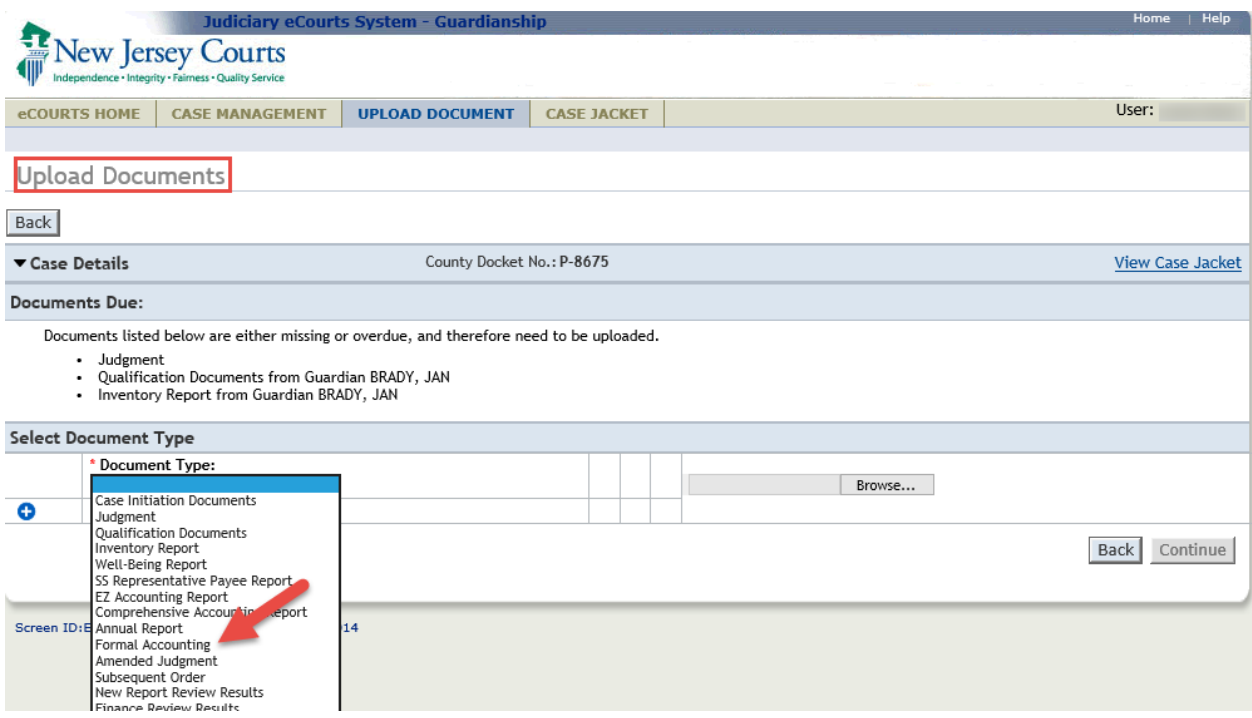

To upload a Formal Accounting: 1) select 'Formal Accounting'; 2) 'Filed Date' = the stamped filed date; 3) select the guardian(s) that filed the Formal Accounting (CTRL + Left Click to select multiple guardians); 4) upload the PDF by clicking on Browse; and 5) click 'Continue'

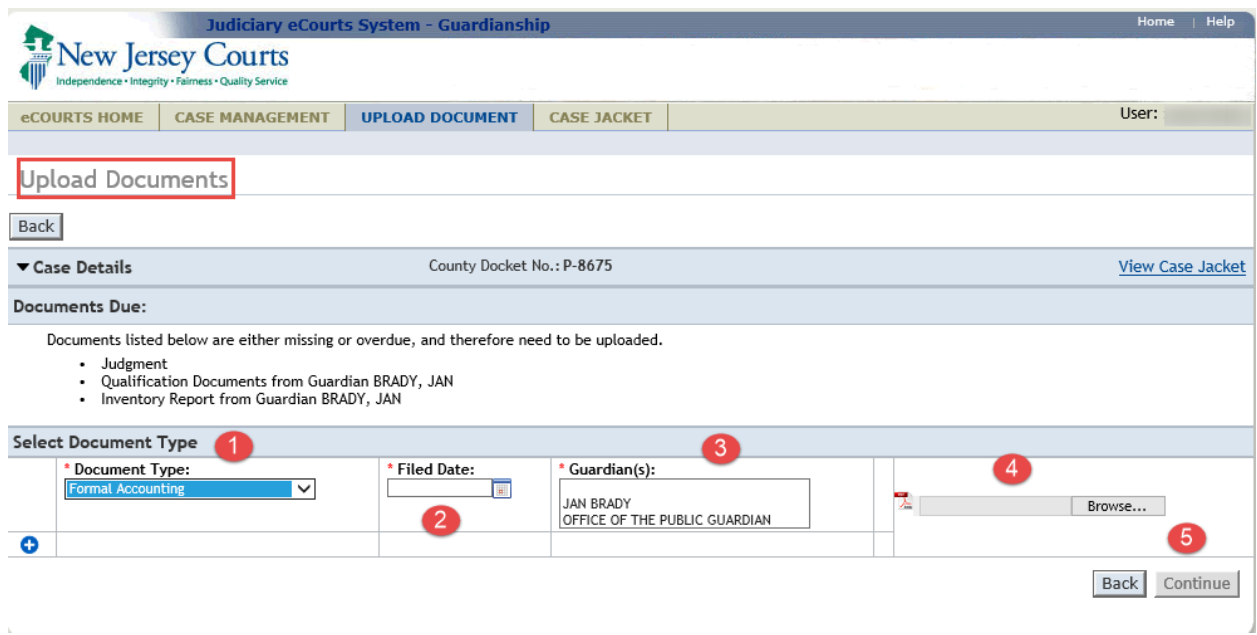

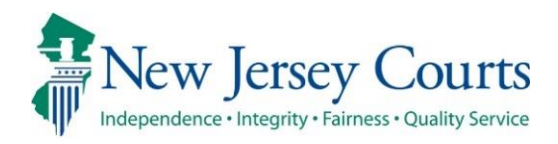

## eCourts – Civil Guardianship Release **Notes** 6/19/2020

#### <span id="page-164-0"></span>Case Management

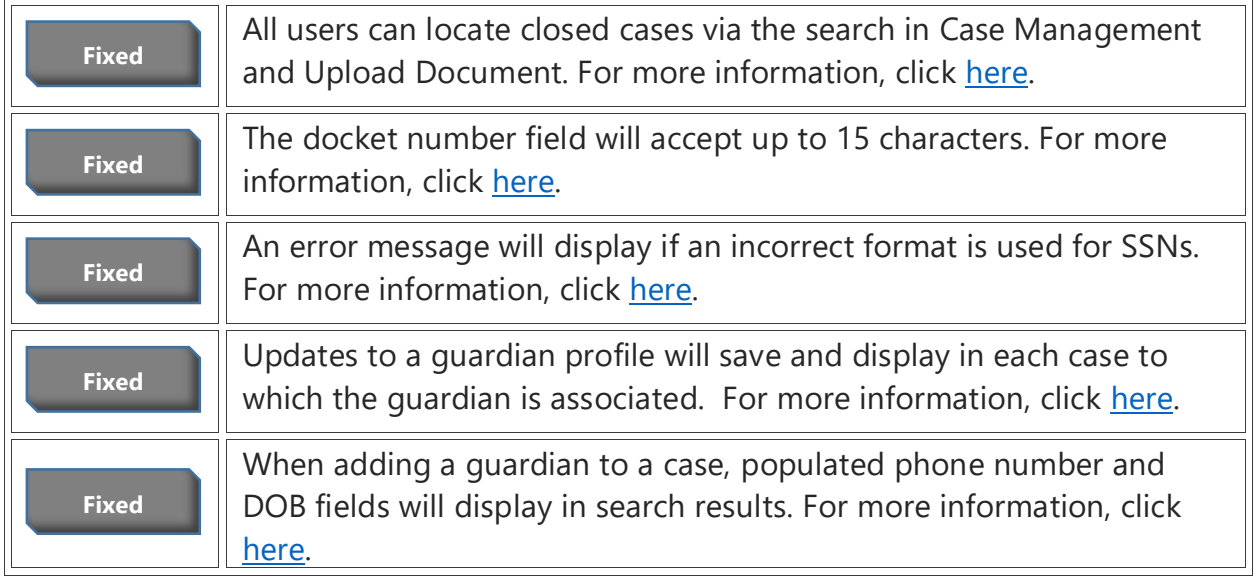

#### <span id="page-164-1"></span>Upload Document tab

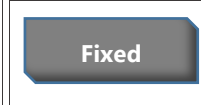

When Case Initiation Documents are uploaded on legacy cases, the net estate value field is enabled. For more information, click [here.](#page-171-0)

#### <span id="page-165-0"></span>Searching for Closed Cases

All users can search for closed cases in the Case Management and Upload Document tabs.

Note:

- The re-open function is not available yet. Contact your Program Coordinator if a case needs to be re-opened.
- Documents can be uploaded to the Case Jacket on a closed case, but reports will not be sent to Report Review.

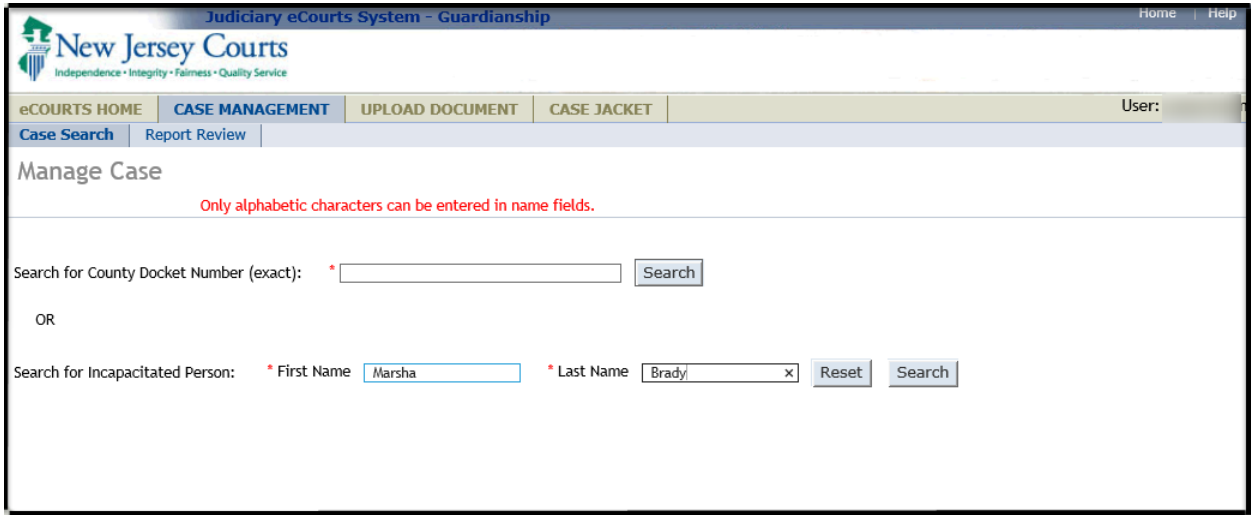

#### Case Management: Case status displays as "CLOSED"

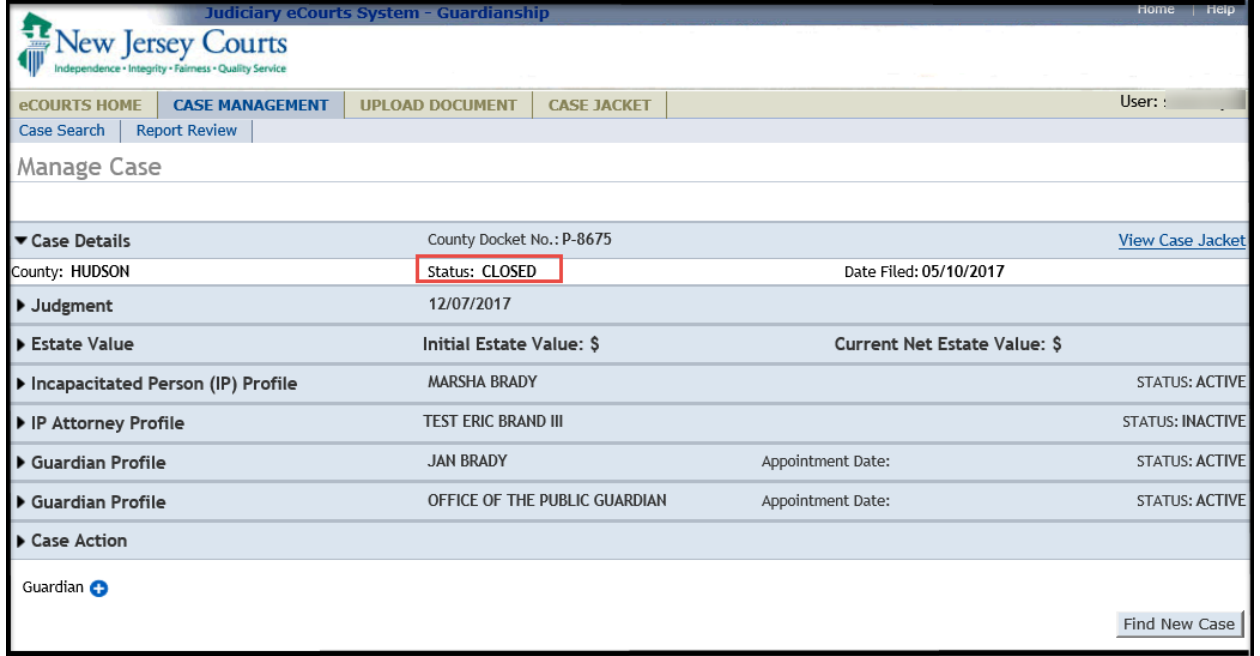

#### Upload Document: Case status displays as "CLOSED"

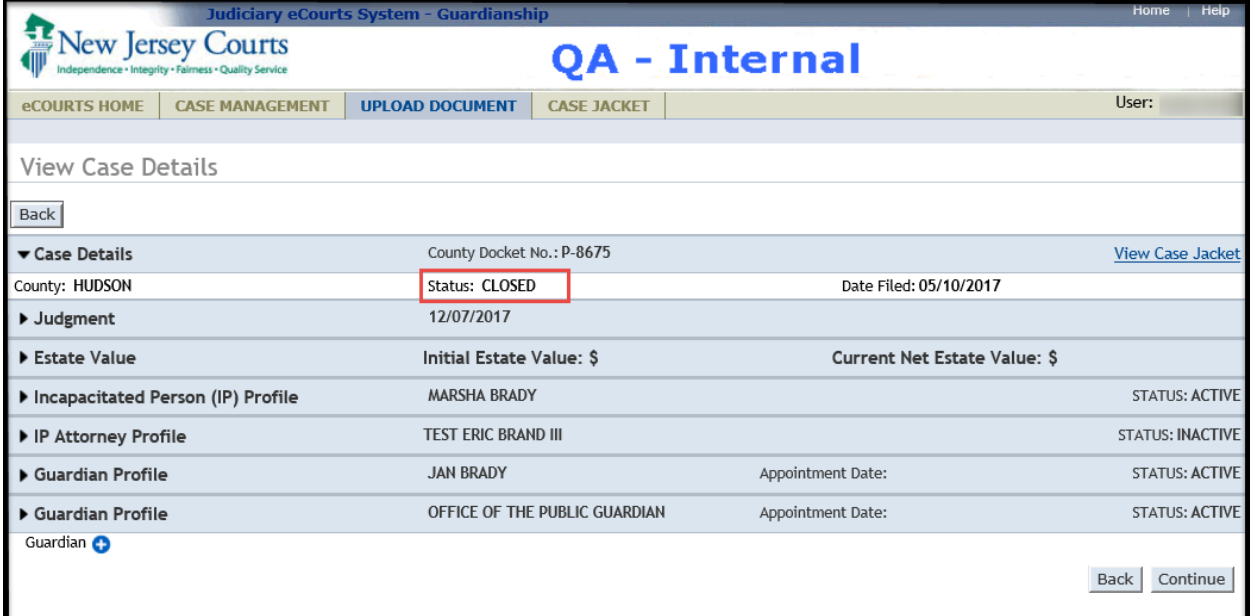

## <span id="page-167-0"></span>Docket Number Field

The docket number field has been shortened to accept up to 15 characters. Users will no longer experience the problem of entering a 16 character docket number that the system truncates.

NOTE: this is a prospective change. Truncated docket numbers will remain for those cases entered before this fix was deployed.

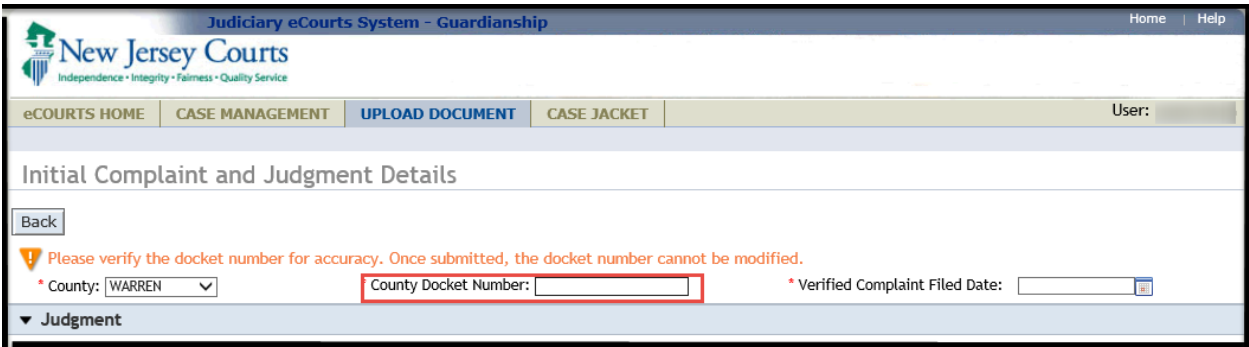

## <span id="page-168-0"></span>Social Security Number Field

When creating or updating a case, the social security number field in the profiles of incapacitated persons and guardians will display an error message if an improper number is entered.

NOTE: if the file does not contain a complete SSN, leave the field blank.

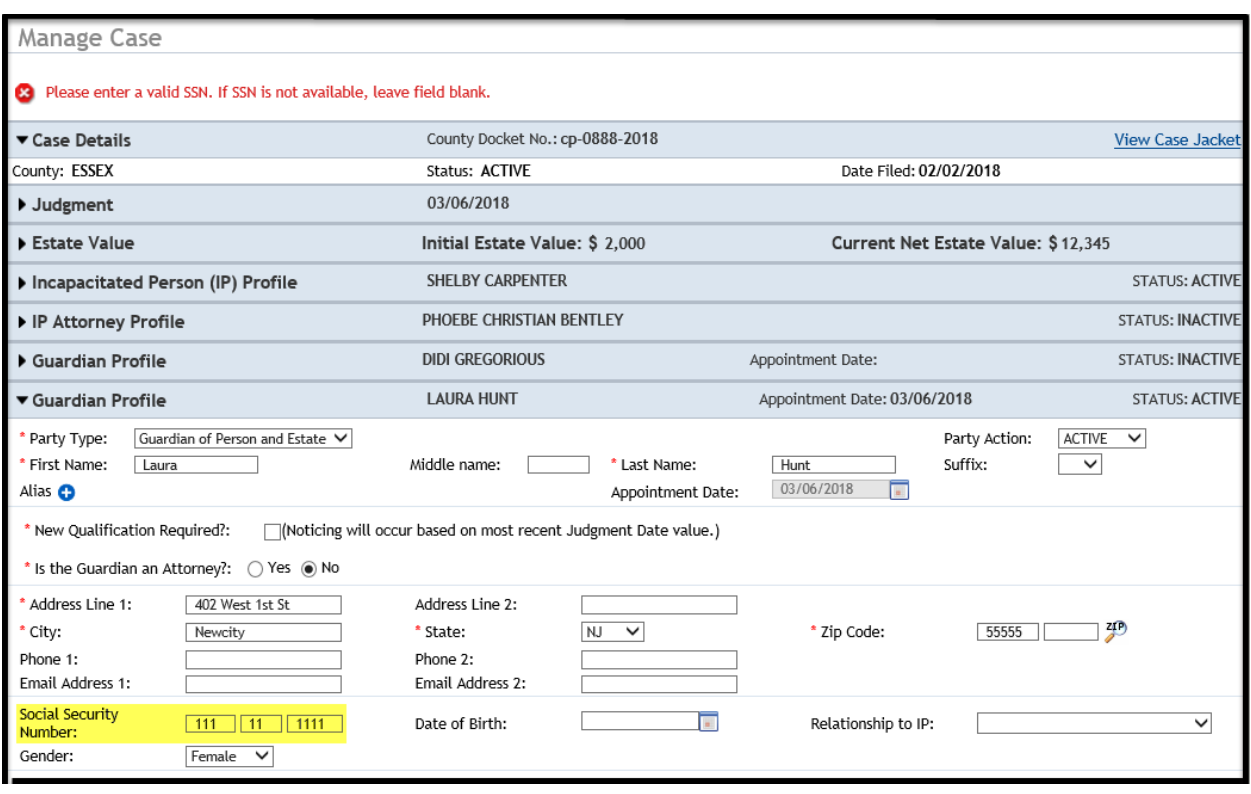

## <span id="page-169-0"></span>Updates to a Guardian Profile

When a change or update is saved to a guardian profile, that change will reflect in all cases to which that guardian is associated.

- Make the change/update to the appropriate field
- Click 'Save'

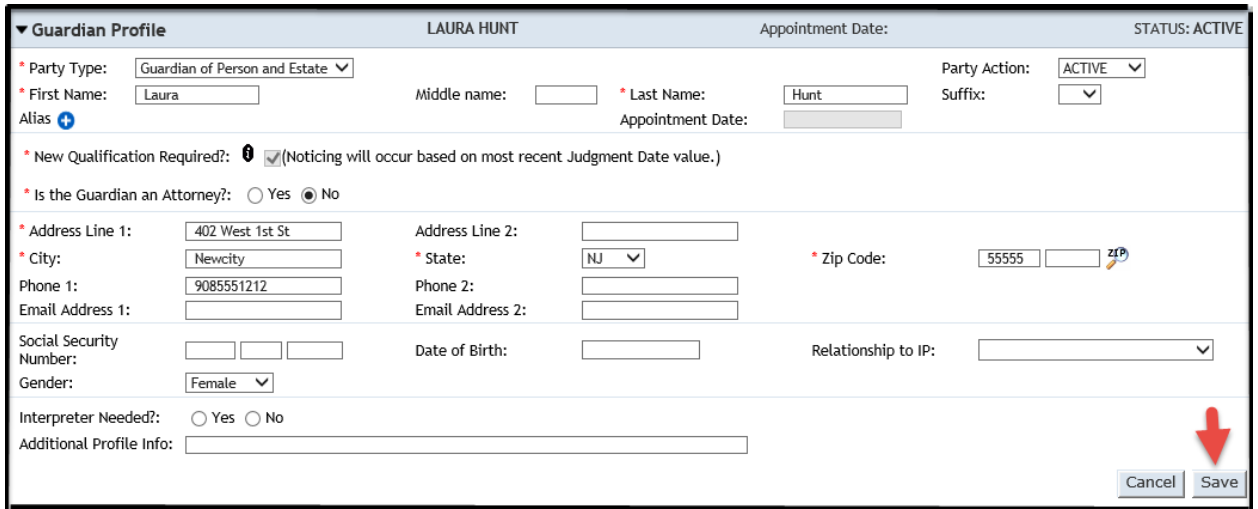

NOTE: When creating a case, do not select 'Add New Guardian' if the guardian exists in the system. **Only select** 'Add New Guardian' if you are adding a new guardian. If an address or other information has changed, select the existing guardian profile from the search results and update the profile as necessary (see above).

- 1. Always click 'Search' when adding a guardian
- 2. If results display in the 'Search Results' section for the guardian you want to add to the case, click the radio button
- 3. Select 'Continue'

**\***The guardian will be added to the case. If changes or updates need to be made to the guardian's profile information, make them as described above.

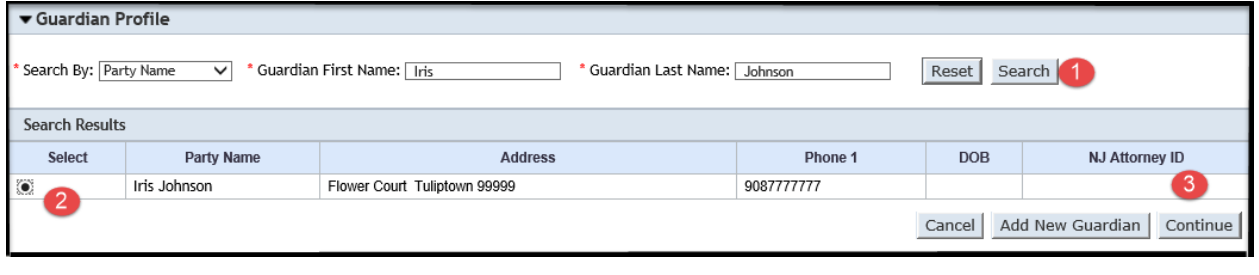

## <span id="page-170-0"></span>Guardian Profile Information – Adding a Guardian to a Case

When adding a guardian to a case, if the profile contains the guardian's phone number or DOB, that information will display in the search results.

NOTE: as stated above, if this is the guardian you want to associate to the case, click the radio button and select 'Continue'. Updates can be made to the guardian profile after clicking 'Continue'. **Only select** 'Add New Guardian' if you are adding a new guardian to the system.

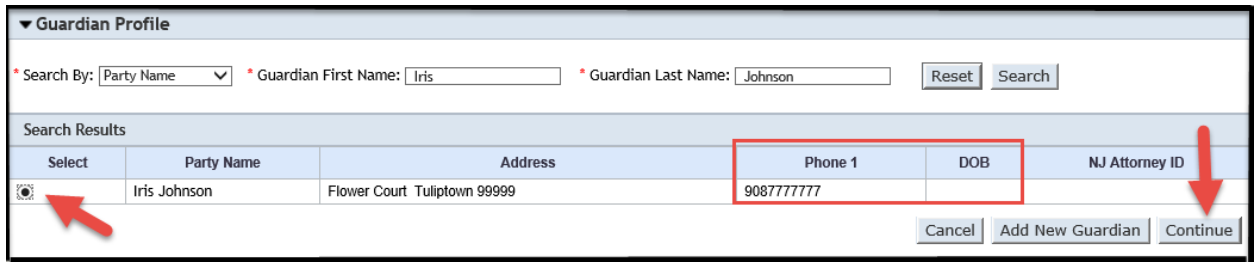

## <span id="page-171-0"></span>Estate Value Field at Upload of Case Initiation Documents

When uploading Case Initiation Documents on a legacy case, the net estate value field is enabled.

NOTE: the 'Net Estate Value' field is enabled only for the first upload of Case Initiation Documents.

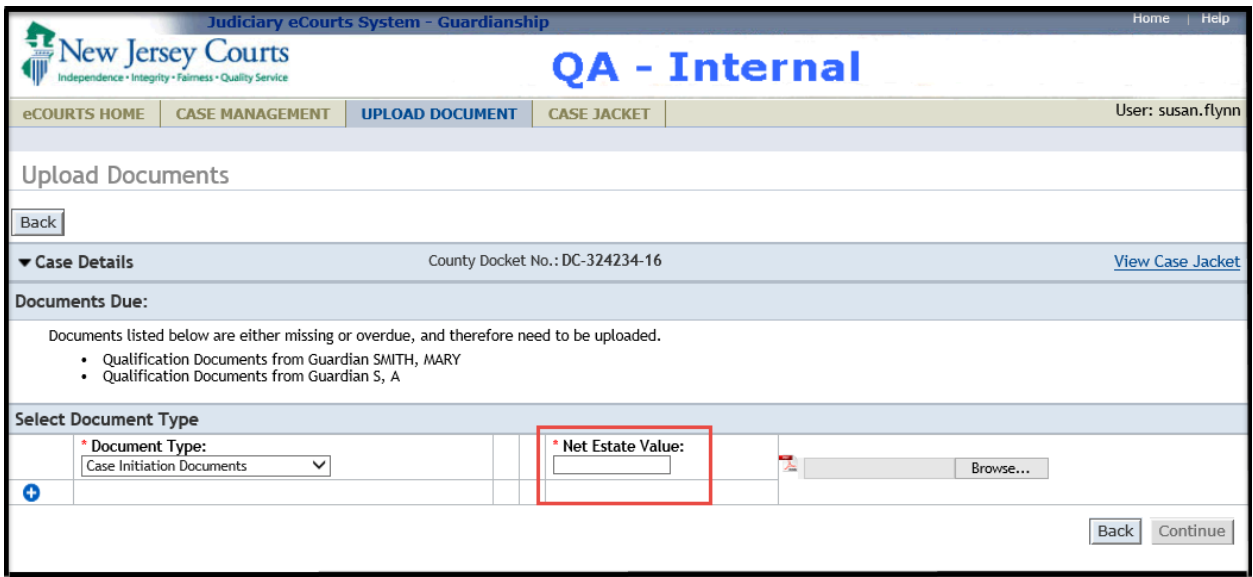

(*[Back](#page-164-1)*)

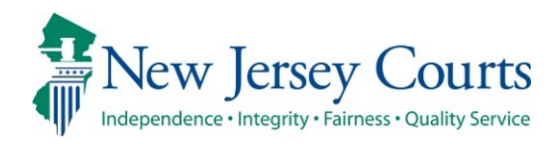

## eCourts Guardianship – Civil Release **Notes** 05/29/2020

#### <span id="page-172-0"></span>Case Management

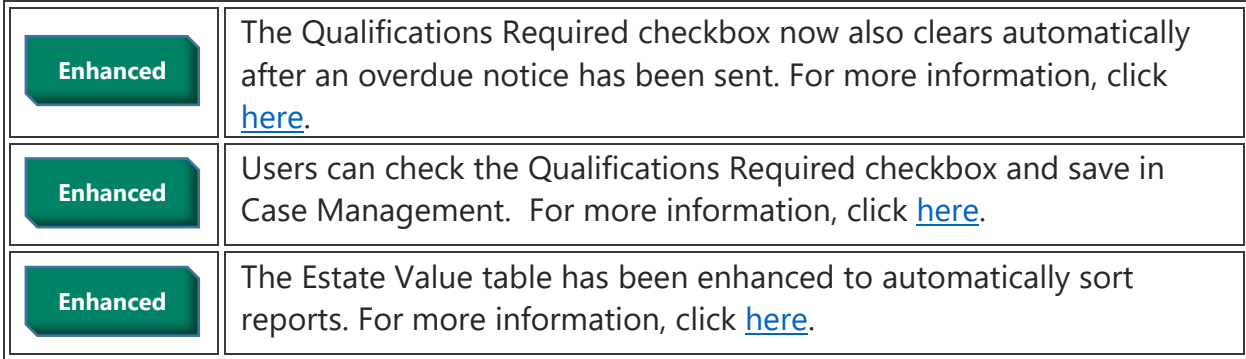

### Case Jacket

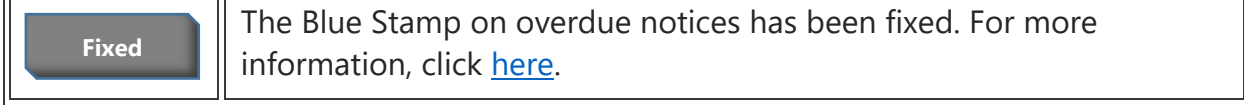

## <span id="page-173-0"></span>Clearing the Qualifications Required Checkbox

The 'Qualifications Required?' checkbox will automatically clear (see below) if: 1) Qualification Documents are uploaded; OR 2) an overdue notice has been sent.

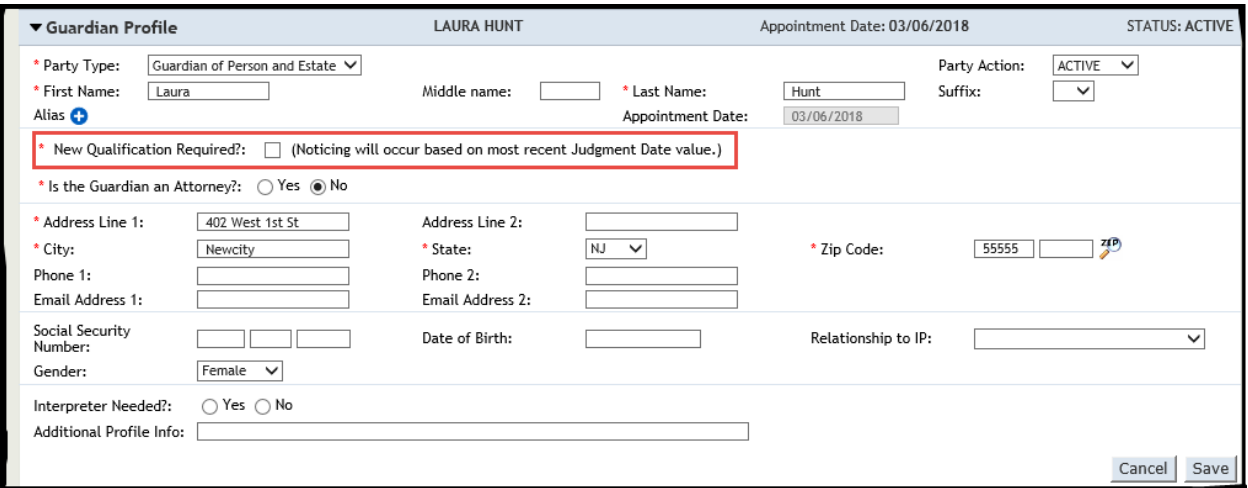

## <span id="page-174-0"></span>Selecting the Qualifications Required Checkbox for Existing Guardians

If an existing guardian must file new Qualification Documents, upload the amended judgment (covered in prior Release Notes), open the Guardian Profile, and:

- 1) Select the checkbox
- 2) Click 'Save'
- 3) The success message will display

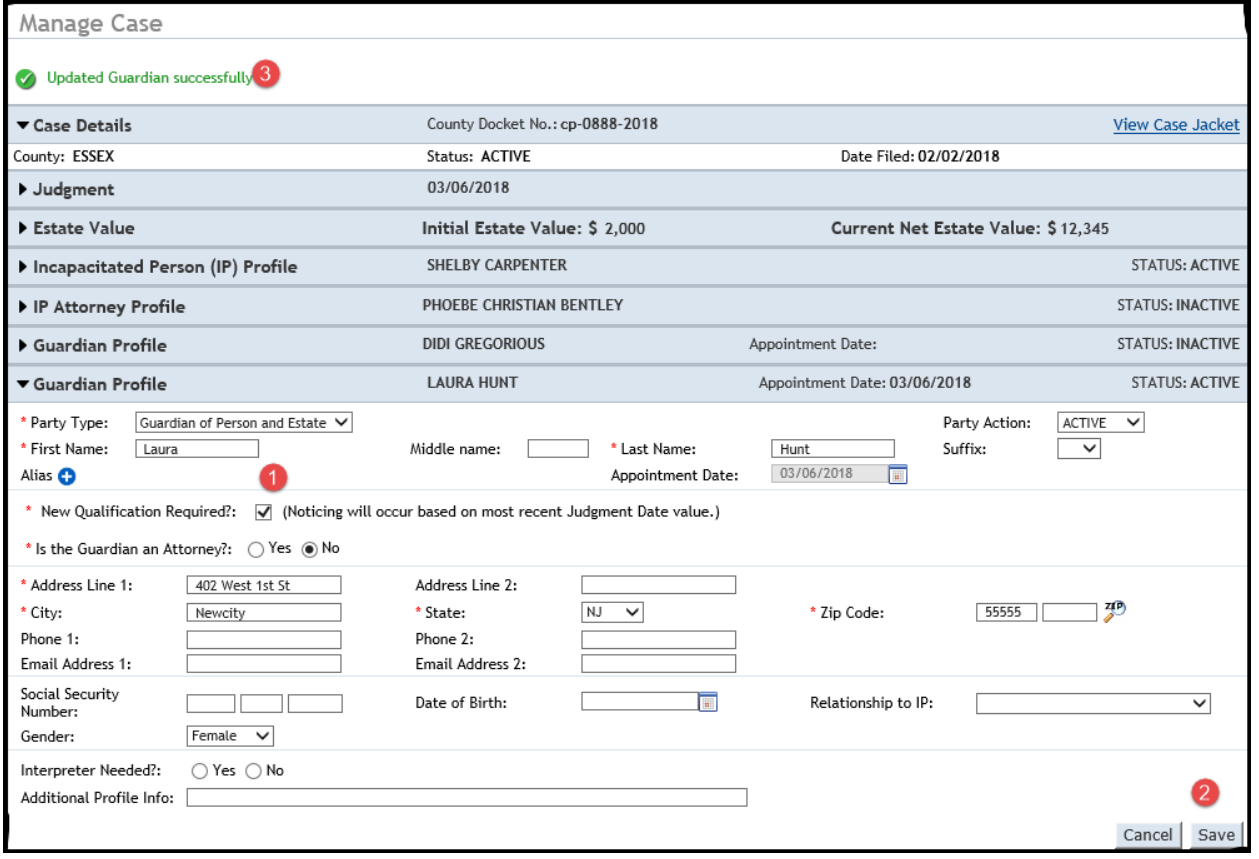

## <span id="page-175-0"></span>Estate Value Table

The Estate Value table has been enhanced to automatically sort in the following order:

- By filed date, with the most recent report at the top of the table
- If all filed dates are the same:
	- $\circ$  1<sup>st</sup> Case Initiation Documents
	- $\circ$  2<sup>nd</sup> Inventory Report (if filed)
	- o Then: periodic reports with the most recently uploaded at the top of the table

NOTE: the Percentage Change column in the Estate Value table has been temporarily hidden.

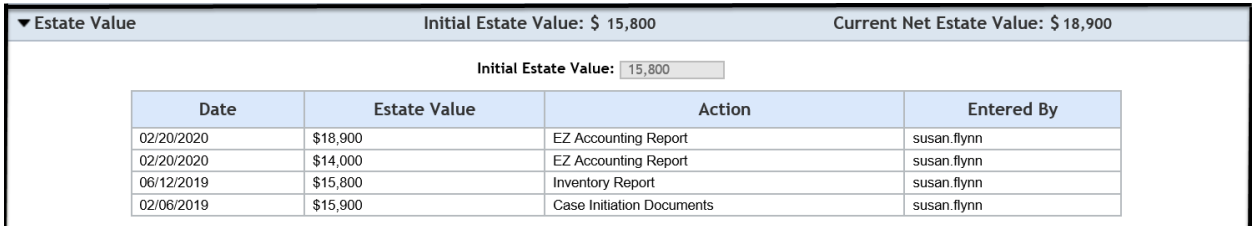

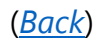

## <span id="page-176-0"></span>Case Jacket

The Blue Stamp on overdue notices and PDFs generated in Report Review have been fixed to display in the approved format:

- Security
- County code in parens
- Docket number
- Date and time of upload to Case Jacket
- Number of pages in the upload
- Transaction ID of the notice

CONFIDENTIAL (ESX) cp-0888-2018 05/12/2020 10:46:54 AM Pg 1 of 1 Trans ID: GMP20201718

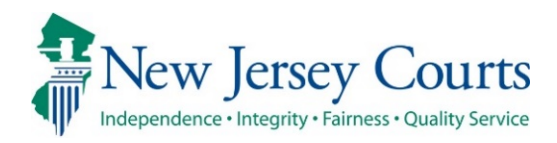

# eCourts – Civil Guardianship Report Review Release Notes

## 05/29/2020

#### Report Review

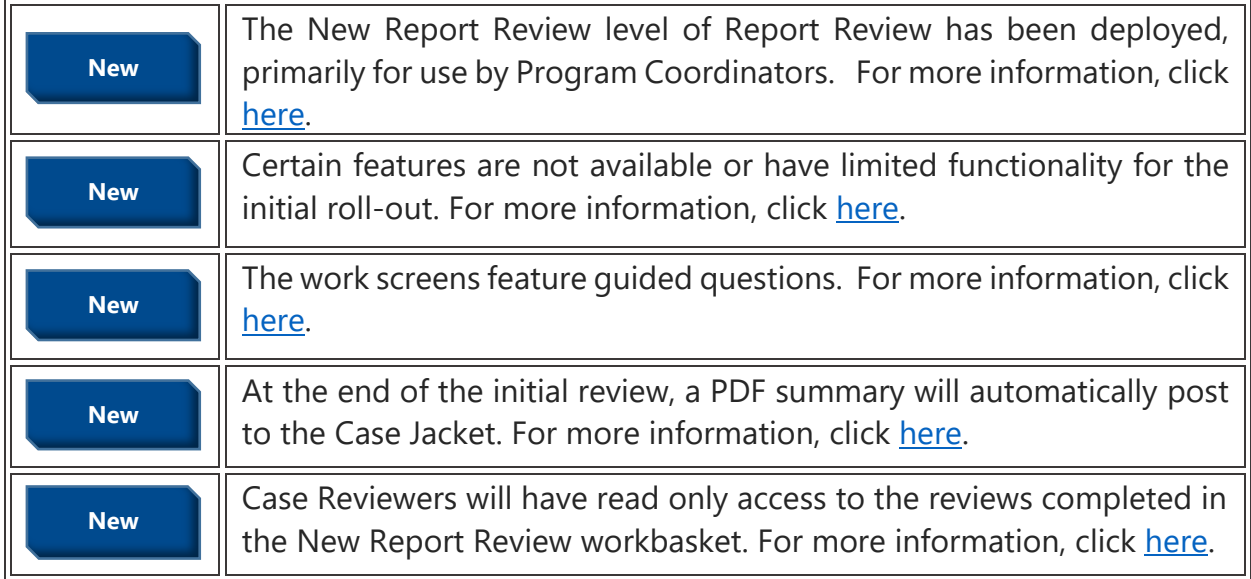

## <span id="page-178-0"></span>Report Review Basic Features

#### Report Review is a sub-tab within Case Management, and opens as its own tab.

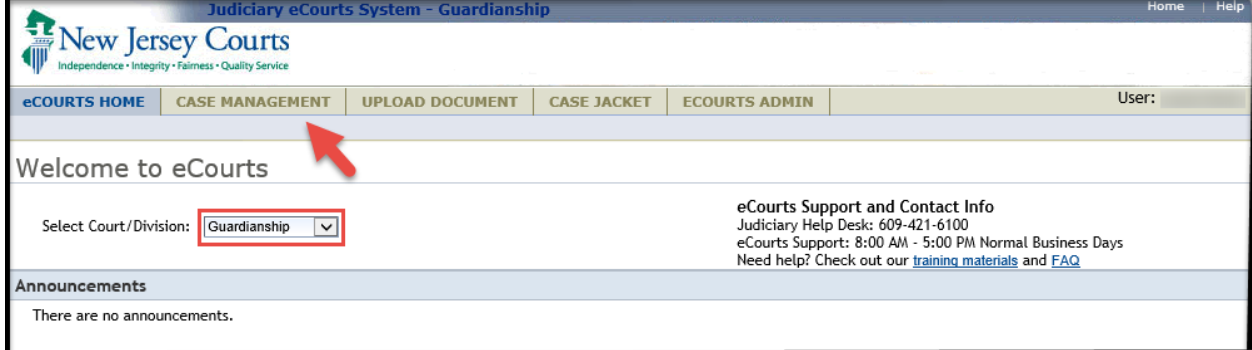

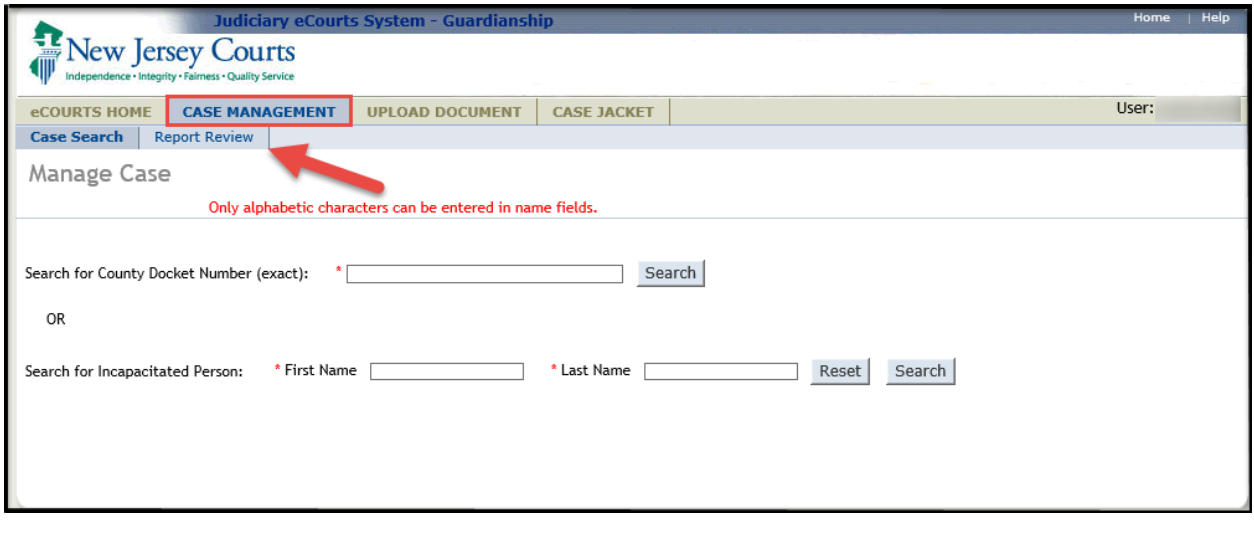

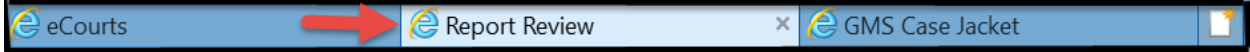

Report Review defaults to the 'New Report Review' workbasket. This workbasket contains all new reports that have not yet been reviewed.

Overview:

- Clicking the 'Home' icon will return the user to the user's default screen/view, based on security. Volunteers will see only the 'New Report Review' workbasket. Users with broader security will see the New Report Review and Case Review both workbaskets, as below.
- Columns:
	- 1. Filed Date = stamped filed date
	- 2. County
	- 3. Name = First Name Last Name
	- 4. Report Type = Annual, Inventory, EZ Accounting, Comprehensive or Accounting
	- 5. Bond = most recent bond. If an amended bond is entered, that will display here. If there is no bond, the field is blank.
	- 6. Transaction ID
	- 7. Status = 'New Report' for reviews that are untouched; 'New Report Draft' for reviews saved but not submitted.

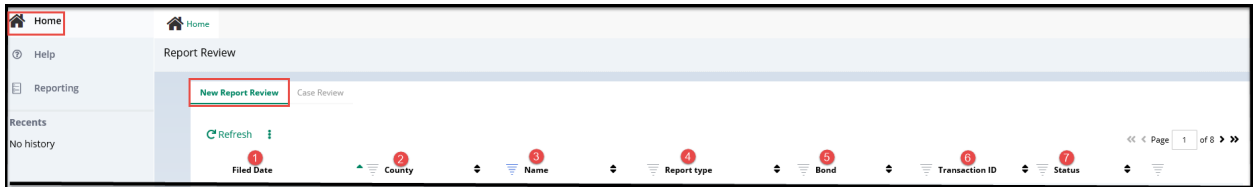

- Sorting and filtering the default sort is oldest first by Filed Date
	- $\circ$  The  $\bullet$  or  $\stackrel{\bullet}{\bullet}$  icons allow for sorting of the columns
	- $\circ$  The  $\equiv$  icon allows for the columns to be filtered by specific data
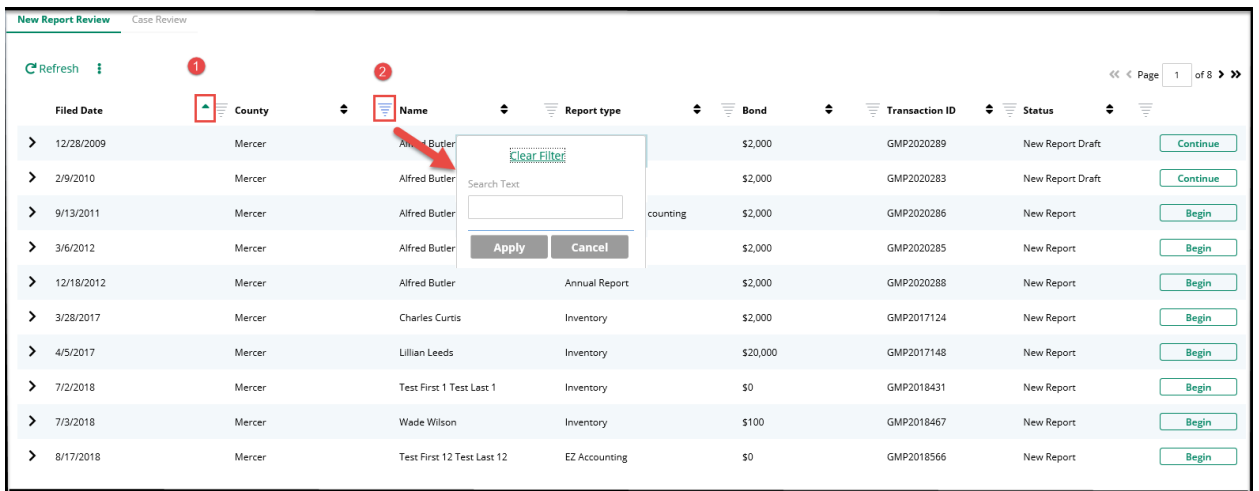

- Navigation  $\bullet$ 
	- $\circ$  Only four (4) tabs may be open at the same time
	- o The carot on the far right opens when clicked. Users can navigate to a report by clicking on the report name, or close all open reports by clicking 'Close All'.
	- o Clicking the 'Home' icon will return the user to the default workbasket screen.
	- o The 'Recents' list is an informational list of reviews opened during a particular work session. It is user and session specific.

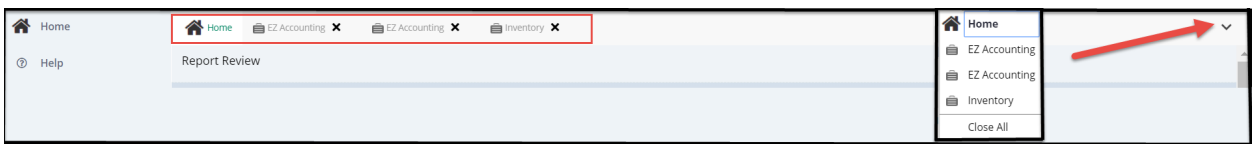

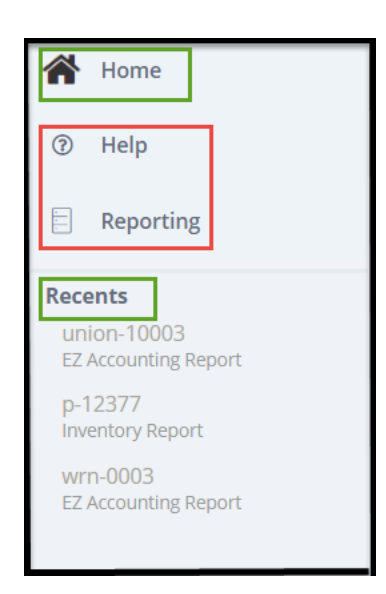

## Features Not Yet Available

- 'Help'
- 'Reporting'
- 'Refresh'
- The 'kabob' menu $\frac{1}{2}$  (in future releases this feature will include the ability to customize the columns displayed)
- Quick Link directly to the report in Case Jacket
- Some data will not update until the next release. Always check Case Management for the most recent bond and estate value information.

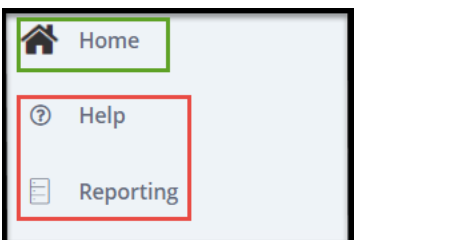

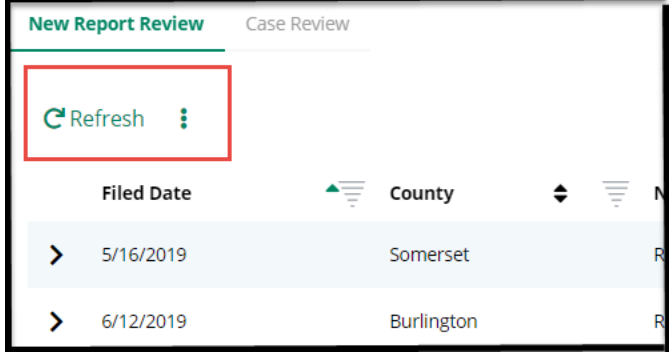

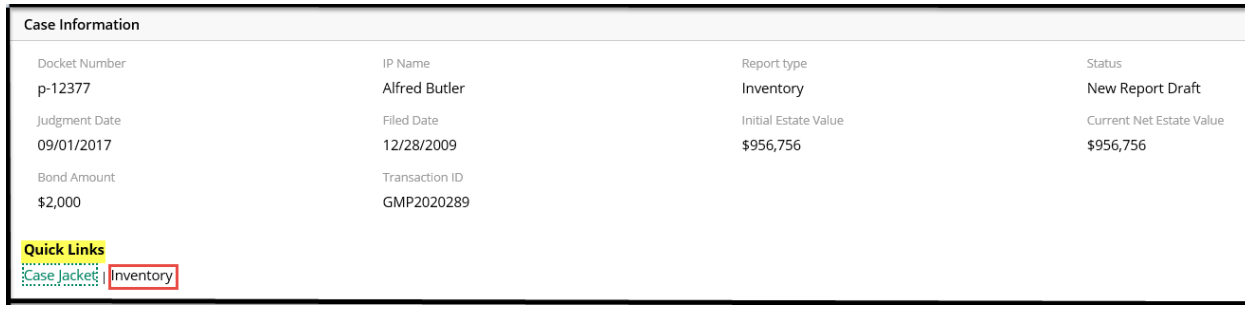

## **Work Screens**

A review is opened by clicking 'Begin' for a new review or 'Continue' for a review that has been saved as a draft.

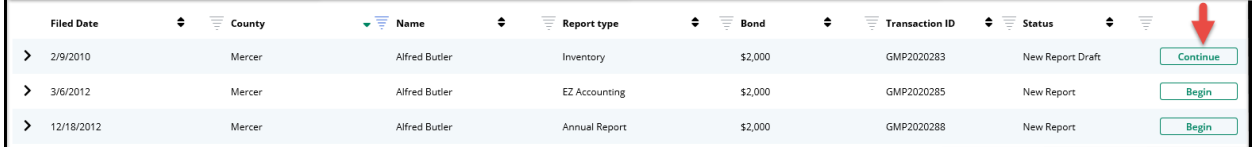

Clicking the twisty will open additional details about the case:

- Docket Number
- Judgment Date
- Initial Estate Value
	- o Note: the initial release has limited data syncing, so updates to this field will only display in the review where the update was made, and not in other reviews for the same docket number.
- Current Net Estate Value
	- o Note: the initial release has limited data syncing, so updates to this field will only display in the review where the update was made, and not in other reviews for the same docket number.
- Transaction ID  $\bullet$

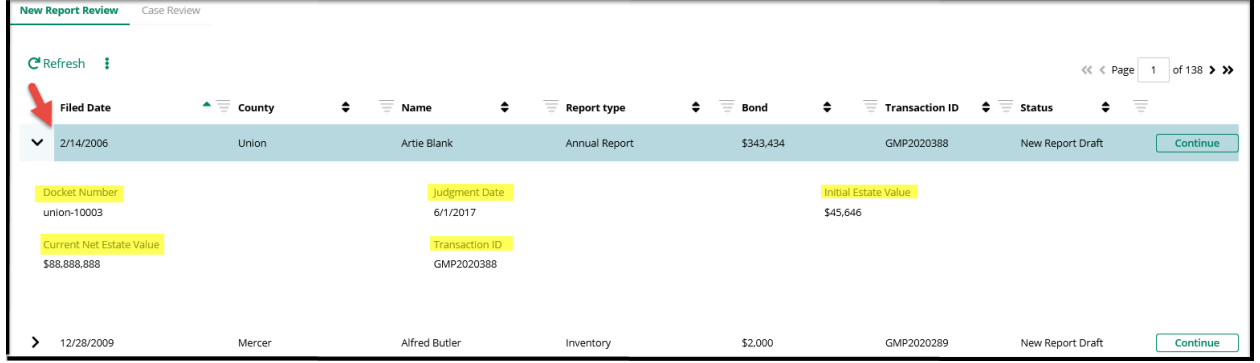

Once open, each review has a Case Information section, with a link to the Case Jacket of the particular case:

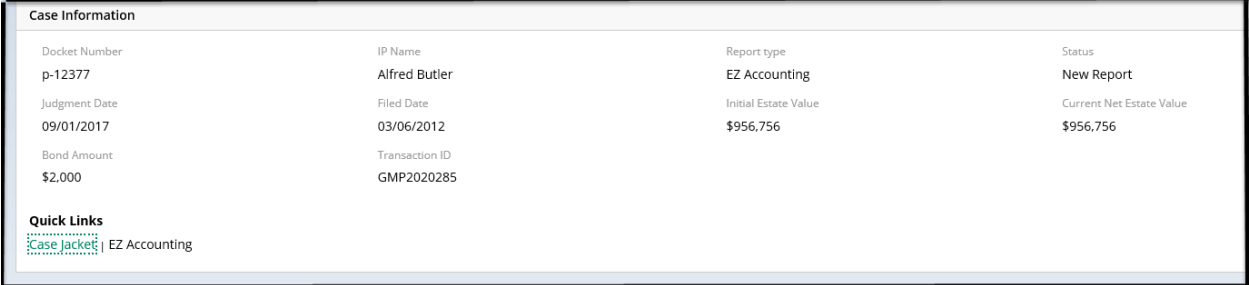

The review section:

- Questions are tailored to either an Inventory or a Periodic Report
- Issues are tailored to the specific report
- Permits users to indicate that issues are 'Emergent'

For questions where there is only 1 issue, that issue will default as selected:

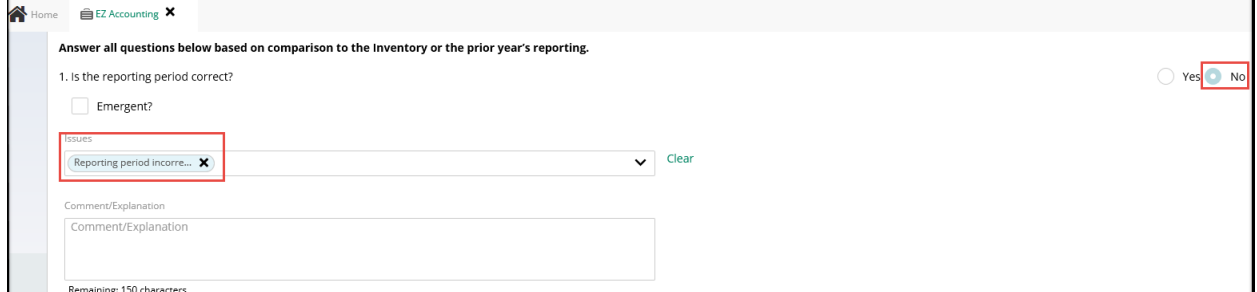

Note: users can click the "x" and de-select the issue, but an error message will display and prohibit the submission of the review.

For questions where there are multiple issues, users select at least one issue from the dropdown menu:

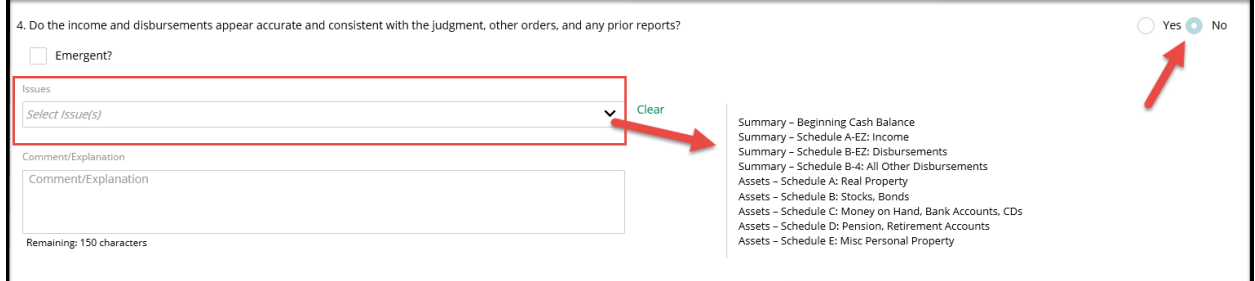

For questions with sub-questions, if 'No' is selected to any sub-question, the issues list will display. All sub-questions must be answered.

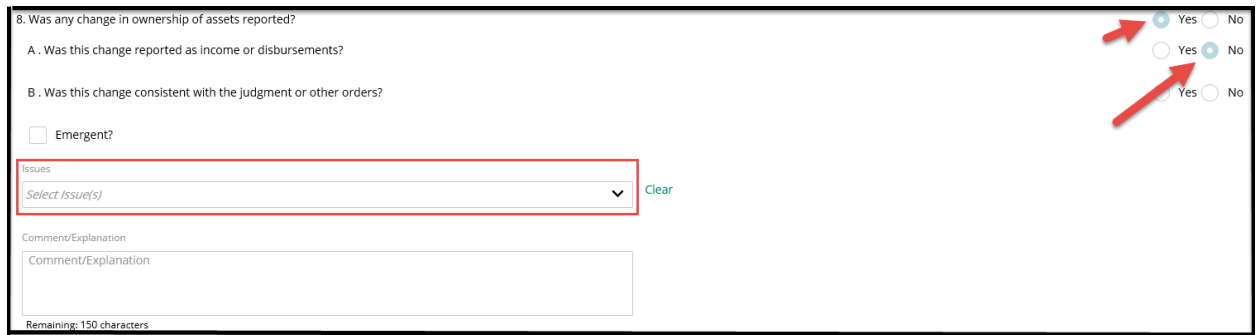

The 'Net Estate Value' entered at upload of the report displays in the review, and this field can be updated:

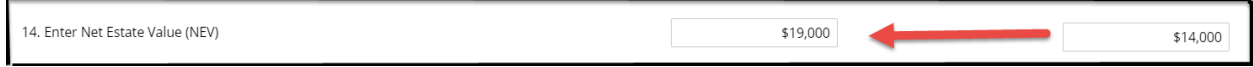

Note: as stated above, an update here will only display in this review, and in Case Management. Other open reviews for the same docket number will not update in this roll-out.

The update will display in the Estate Value table in Case Management as a correction:

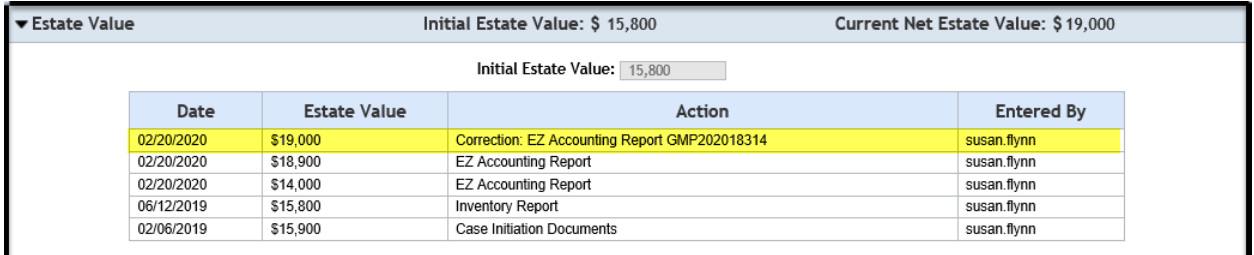

If there are any issues identified in the review, the 'Additional Review Required?' question displays:

If any issues are identified as 'Emergent', the question defaults to 'Yes' being selected:

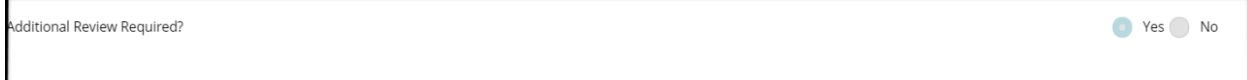

If issues are identified, but none are 'Emergent', then the user selects 'Yes' or 'No'. If 'Yes' is selected, the user must enter a comment/explanation:

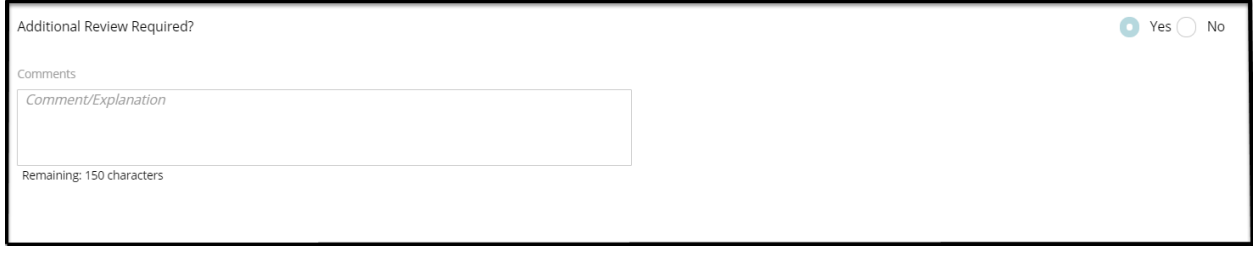

When all questions have been completed, the user can click 'Save' to save the review as a draft or click 'Next' to proceed to a read only screen.

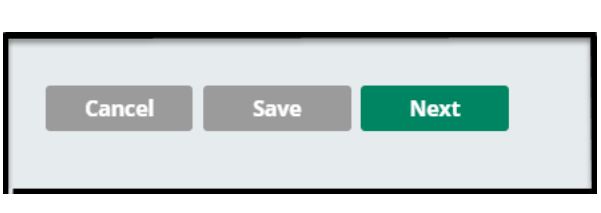

Saving as draft:

- Click 'Save'
- Enter a comment
- The comment will save in 'Draft Notes'

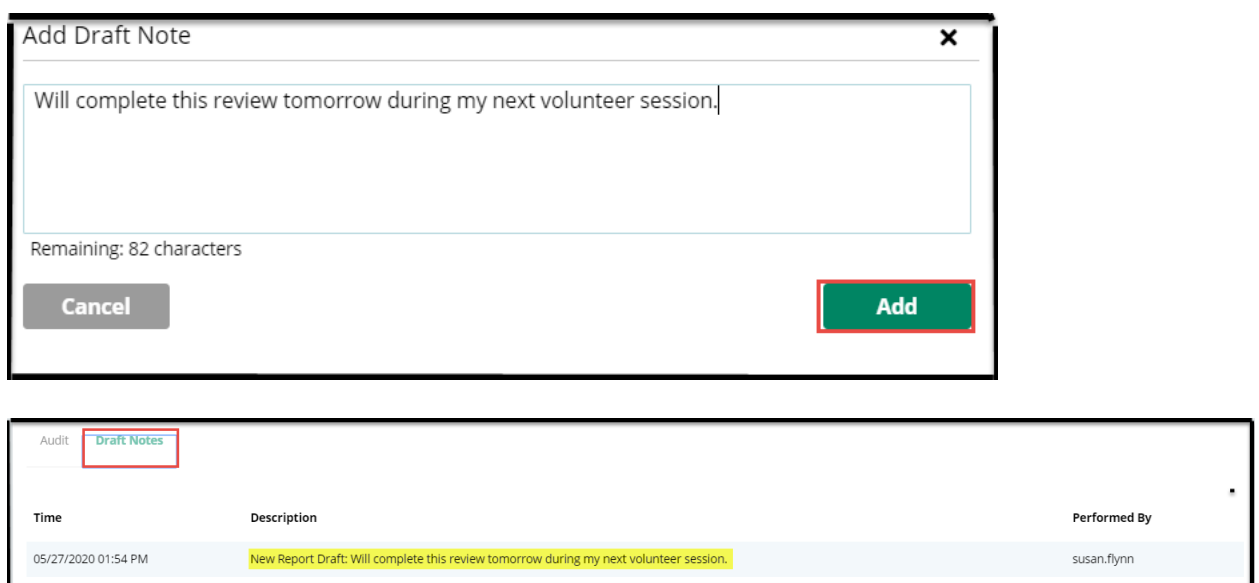

Clicking 'Next'

- User proceeds to a read-only screen to review the work completed
- If edits need to be made, the user clicks 'Back' to return to the work screen
- If the review is ready for final submission, the user clicks 'Submit'
- For reviews with no issues identified, a Certification of Information displays and must be checked before the review can be submitted

If no issues are found in the review, the user must certify:

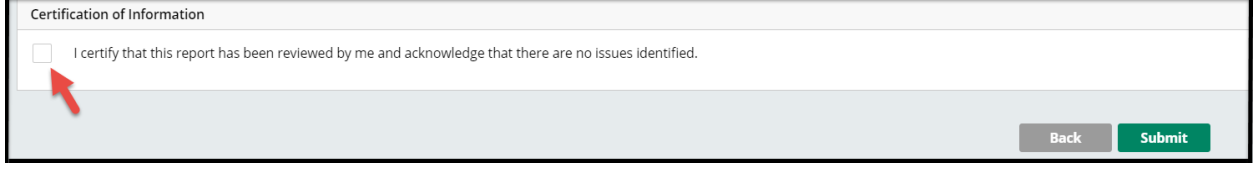

Note: this certification appears only in the read-only version of the review and must be completed before the user can click 'Submit'.

## Review Summary PDF

Upon submission of a review, a success message displays and the Transaction ID for the PDF posted to the Case Jacket is provided:

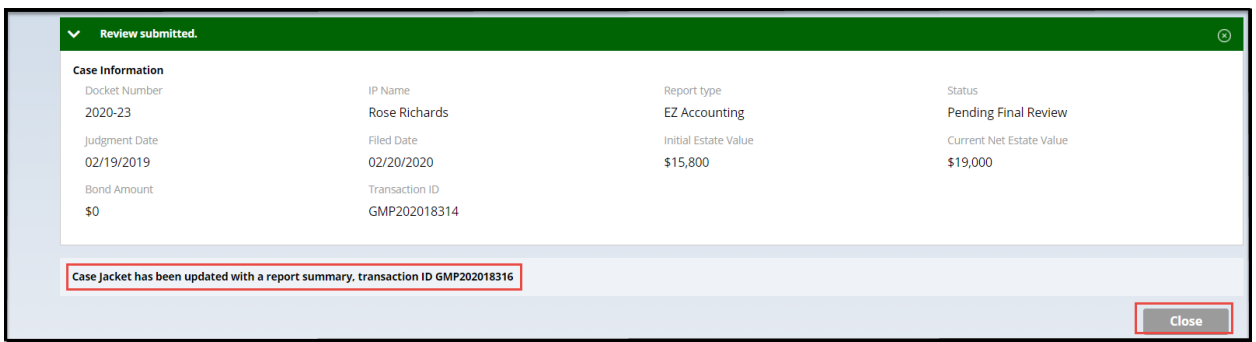

The PDF appears in the Case Jacket with a link to the report reviewed:

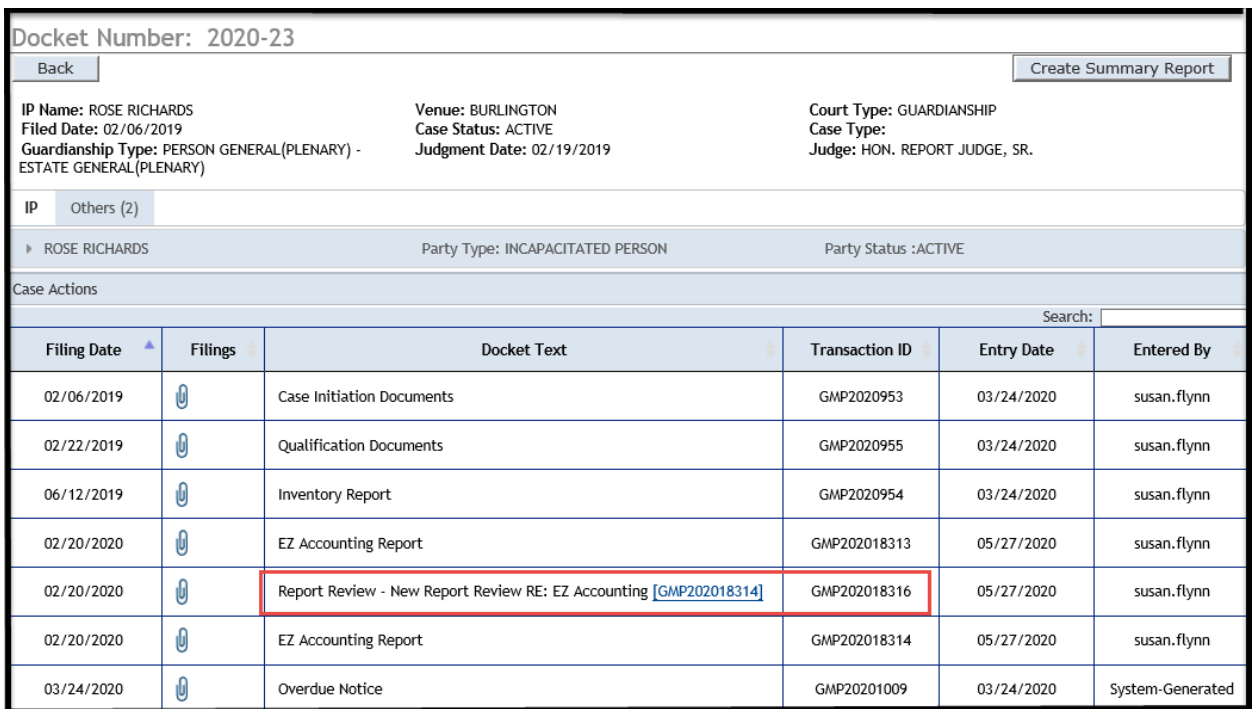

The review has now moved to the Case Reviewer workbasket, and will no longer display in the New Report Review workbasket.

## Case Review Workbasket

- Columns:
	- $\circ$  Filed Date = stamped filed date
	- o County
	- o Name
	- o Report type
	- o Bond
	- o Status
		- $\blacksquare$  'Pending Finance Review' = a review with emergent issues OR a review identified as requiring additional review
		- $\blacksquare$  'Pending Final Review' = a review with no issues OR a review identified as not requiring additional review
	- o Attention
		- **If an issue has been identified as 'Emergent' by a volunteer, the indicator** will appear in the Attention column
- Actions: Case Reviewers have a read-only view. The only action button is 'Review'
- Twisties: the twisties expand just as they do in the New Report Review workbasket

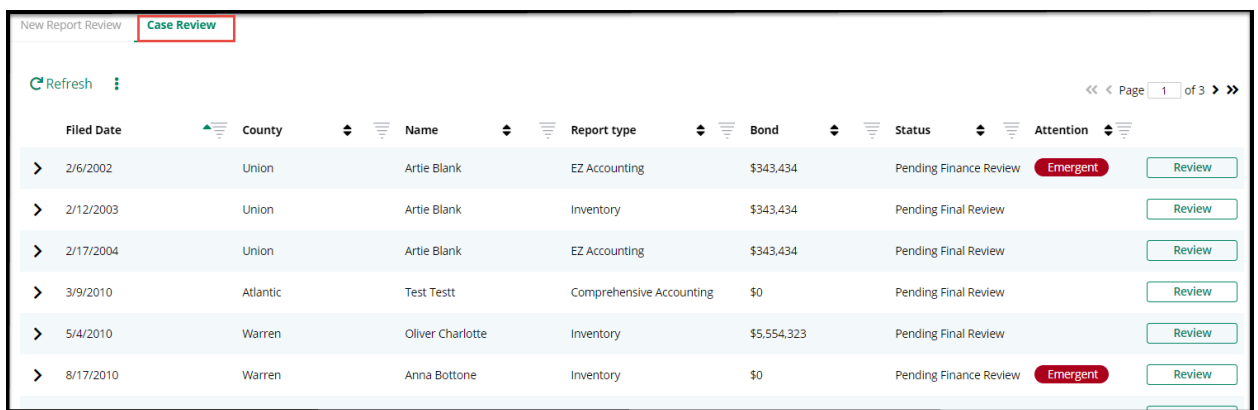

Upon clicking 'Review':

- Case Reviewers have a read only view of the volunteer review results.
- The 'Close' button closes the screen, it does not close or complete the review.
- The review will remain in the workbasket in the same status
- If Finance completes a review, the work will be done offline and a record will need to be kept outside of the system

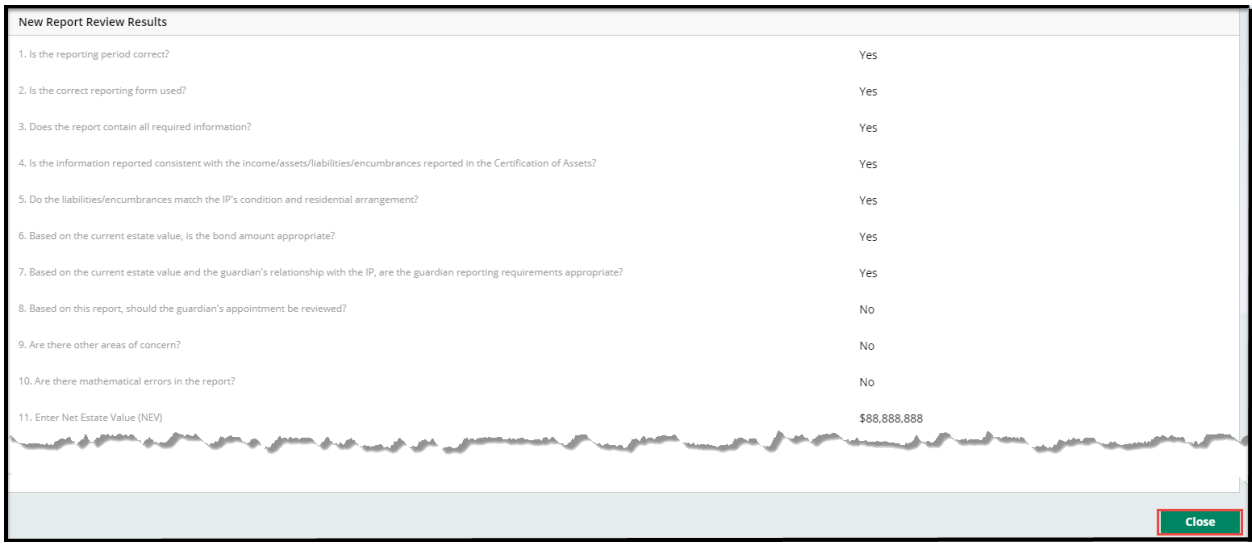

(*[Back](#page-177-0)*)

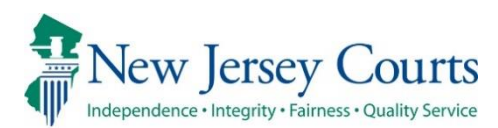

## eCourts Guardianship – Civil Release Notes 3/09/2020

### <span id="page-190-0"></span>New Document Types – Upload Documents Screen

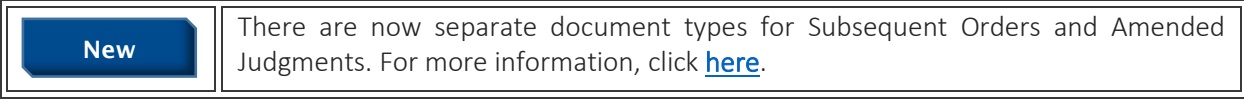

### Amended Judgment Process – Upload Document tab

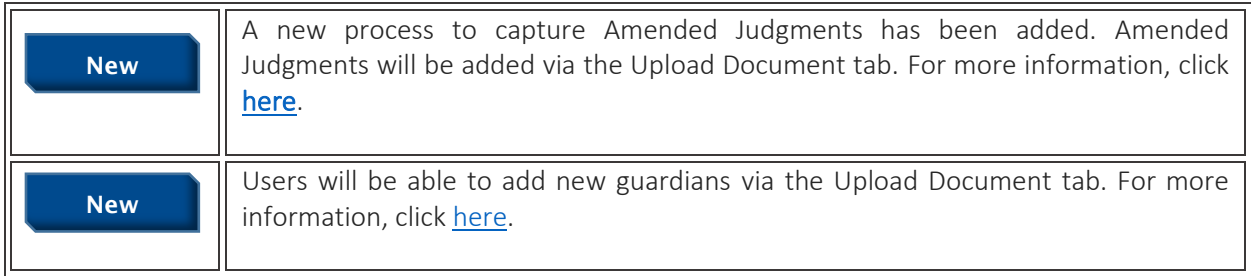

### <span id="page-190-1"></span>Amended Judgment Process – Case Management tab

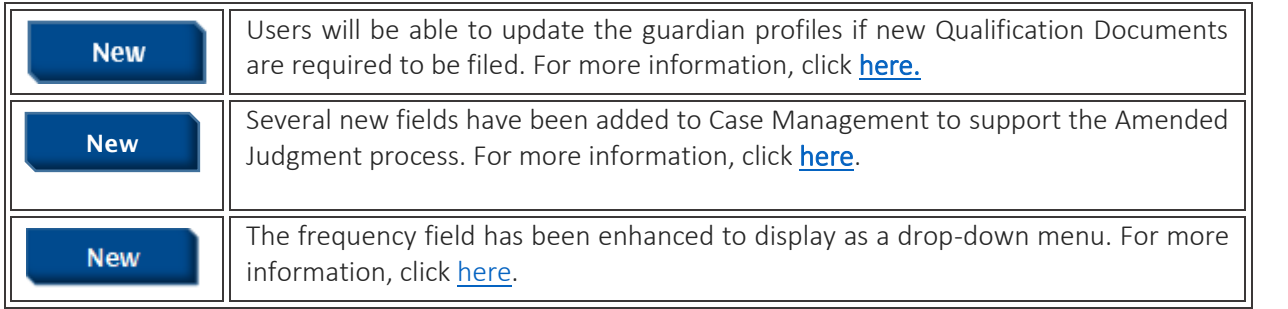

## <span id="page-191-0"></span>Estate Value Section

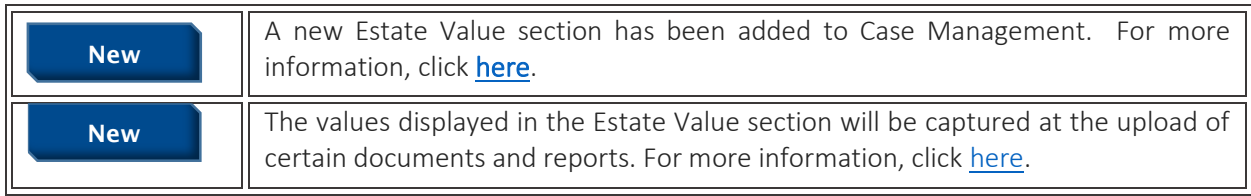

### <span id="page-192-0"></span>New Document Types – Upload Documents Screen

'Subsequent Order' and 'Amended Judgment' are now separate document types.

**NOTE:** Refer to the caption of the document for guidance in selecting the appropriate document type. Typically, an Amended Judgment makes changes to some or all of the following: 1) guardian (adding or removing); 2) guardianship type; 3) reporting requirements.

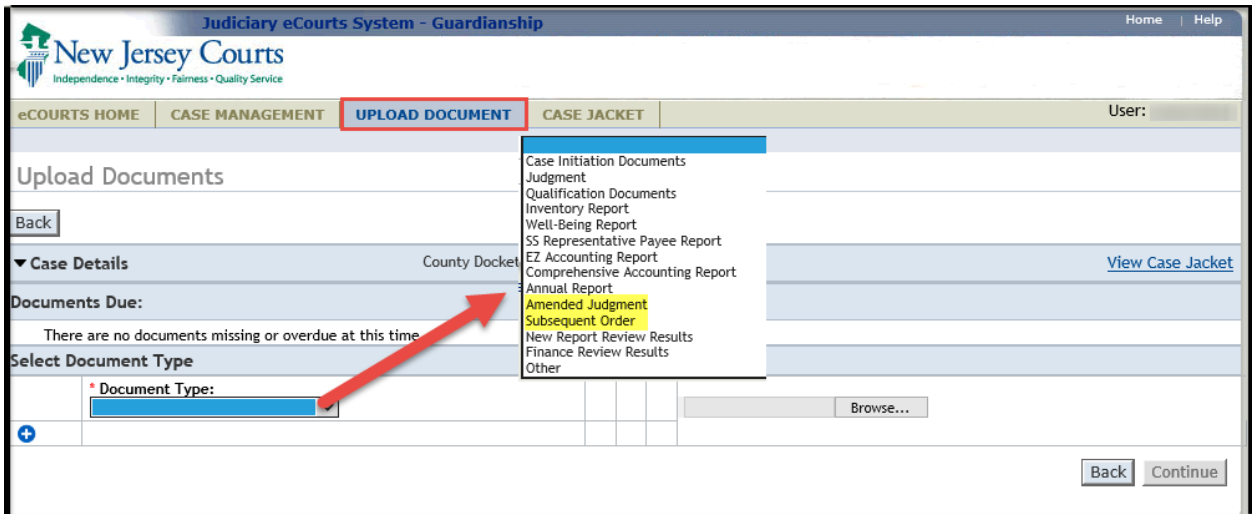

To upload a Subsequent Order, enter: 1) 'Filed Date'; 2) Judge Name; 3) select the document by clicking browse; 4) click 'Continue'.

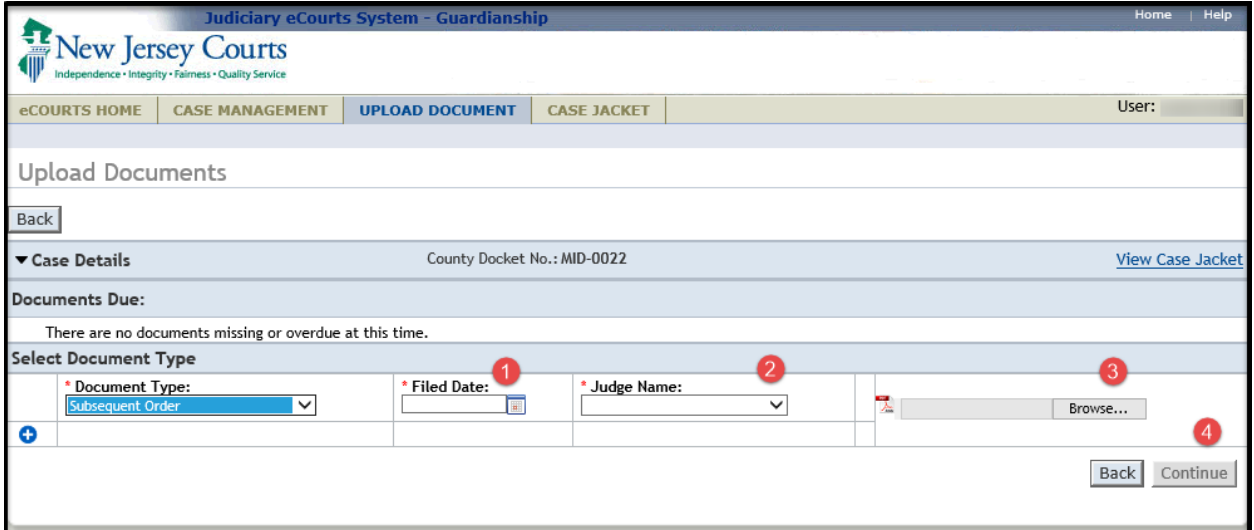

### <span id="page-193-0"></span>Amended Judgment Process – Upload Document tab

There is a new procedure for entry of an Amended Judgment and for adding a new guardian appointed in the Amended Judgment using the Upload Document tab.

1. If the Amended Judgment appoints 1 or more new guardians, click the Guardian  $\bullet$  icon.

**NOTE:** If a new guardian is appointed in an amended judgment, then adding that guardian at upload becomes part of the normal workflow. However, the Guardian + icon will display and allow adding a new guardian for any document uploaded.

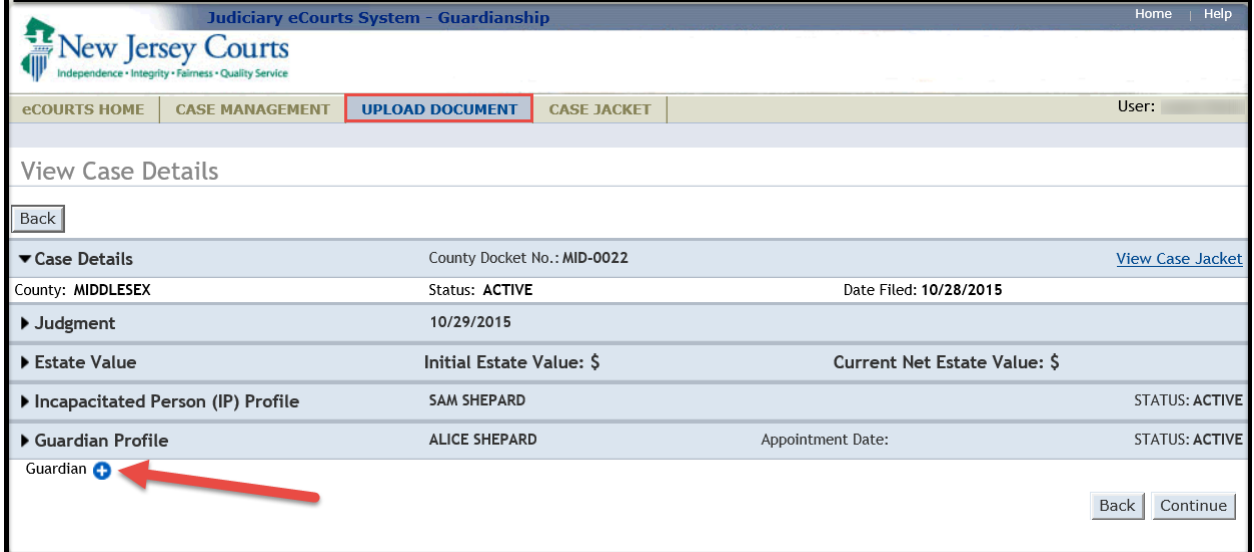

2. Select the type of name to search by and click 'Continue'.

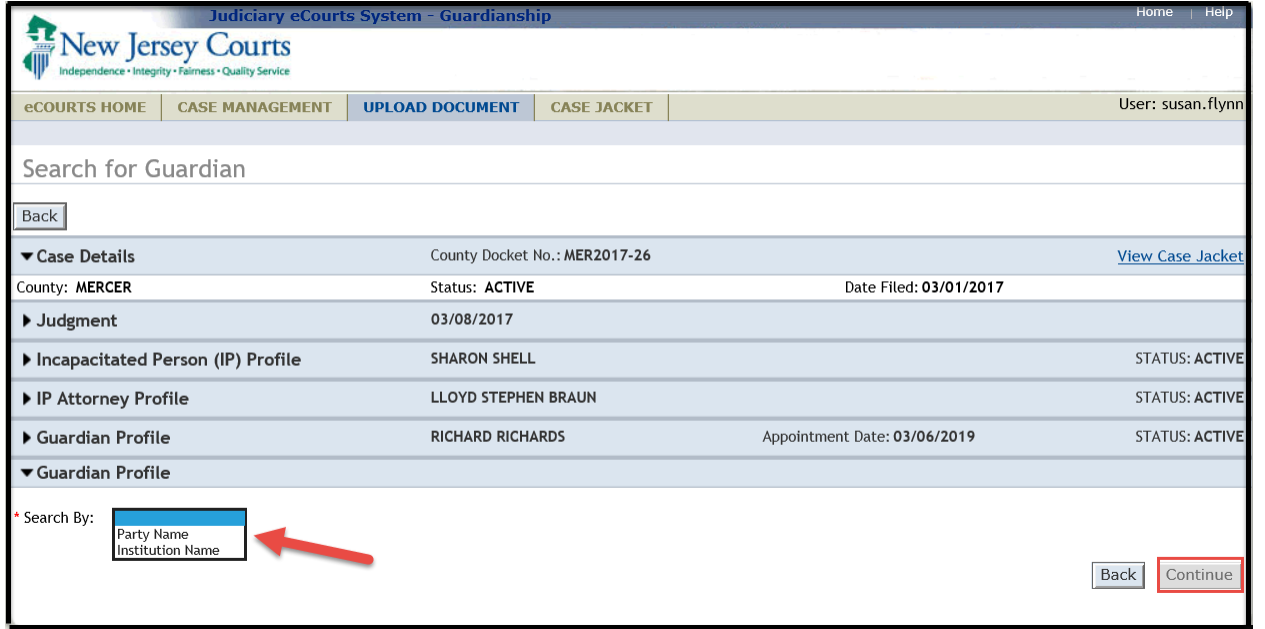

- 3. Enter the 'Guardian First Name' and 'Guardian Last Name', then click 'Search'.
	- a. If a match is found, a list of Search Results will display. Confirm the results shown and select the guardian, if applicable, and click 'Continue' to proceed to the Guardian Profile.

**NOTE:** This step is to ensure that a duplicate guardian record is not created. Additional searches can be performed, by clicking the reset button and entering new search criteria.

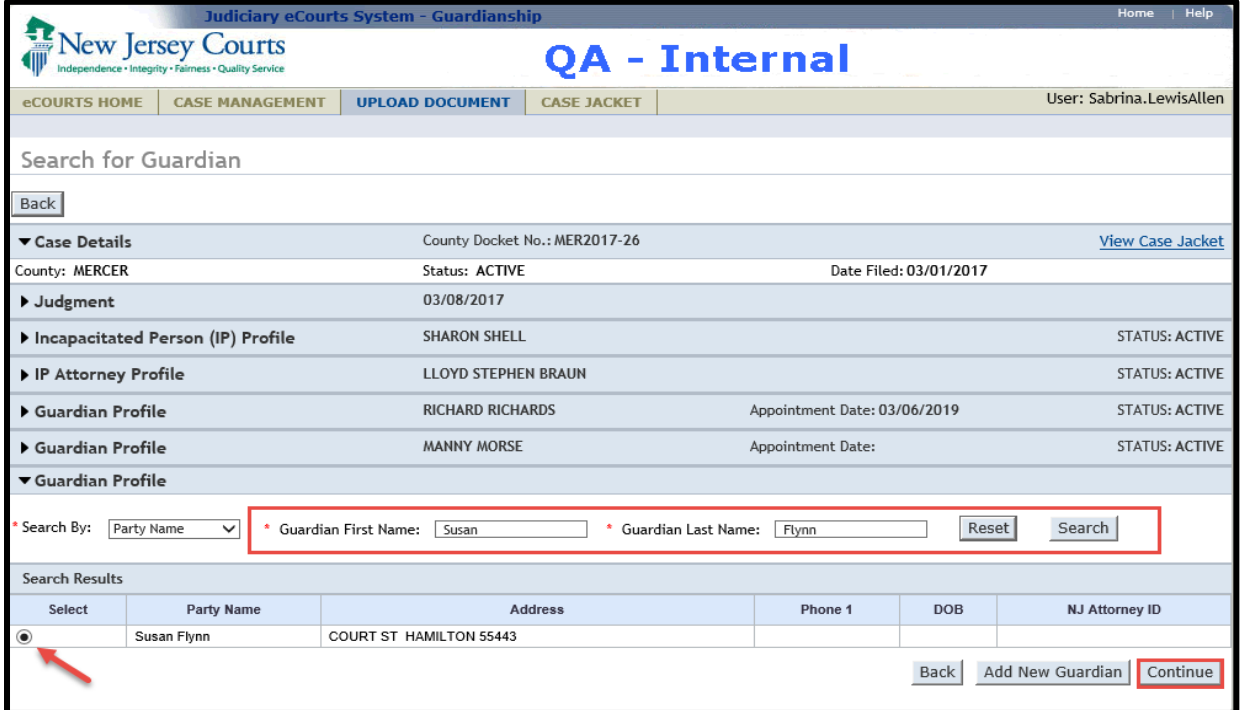

b. If no match is found, click 'Add New Guardian' to create a new guardian record and proceed to the Guardian Profile.

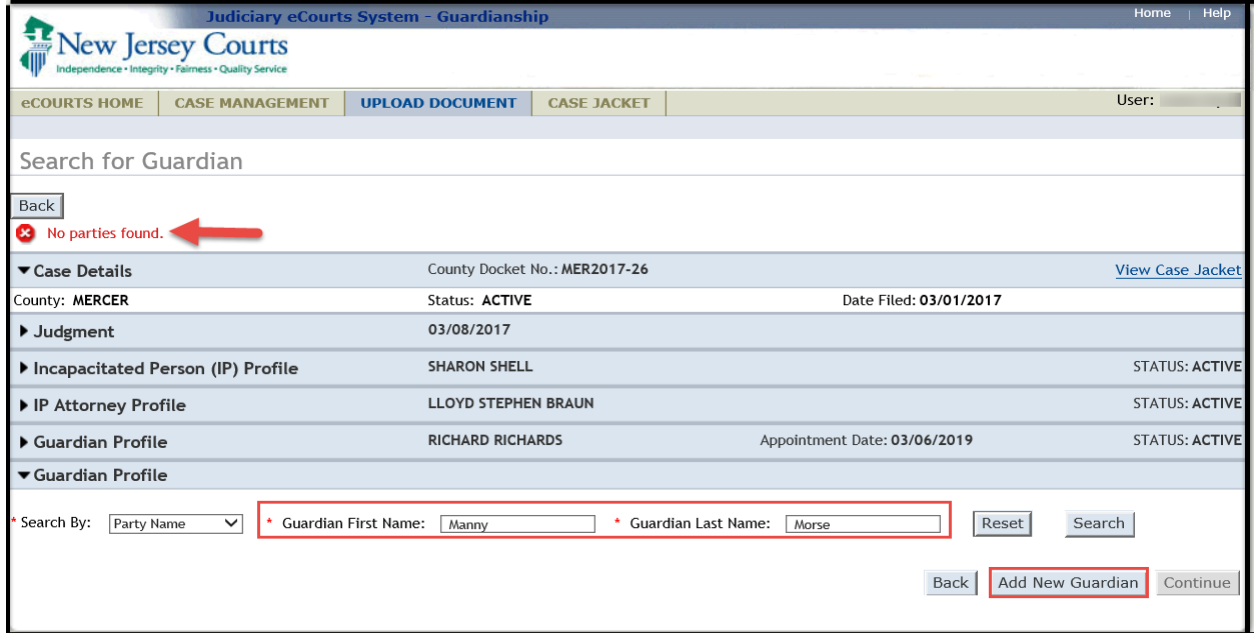

- c. Complete the guardian profile(s)
	- i. 'New Qualification Required?' will default to checked. The check will automatically clear when Qualification Documents are uploaded.
	- ii. If Qualification Documents are not timely uploaded, an overdue notice will be sent.
- d. Click 'Continue' to navigate to the Upload Documents screen
- e. **NOTE**: The guardian(s) are not saved at this point, so if you exit before uploading a document, the guardian profile data entered will be lost

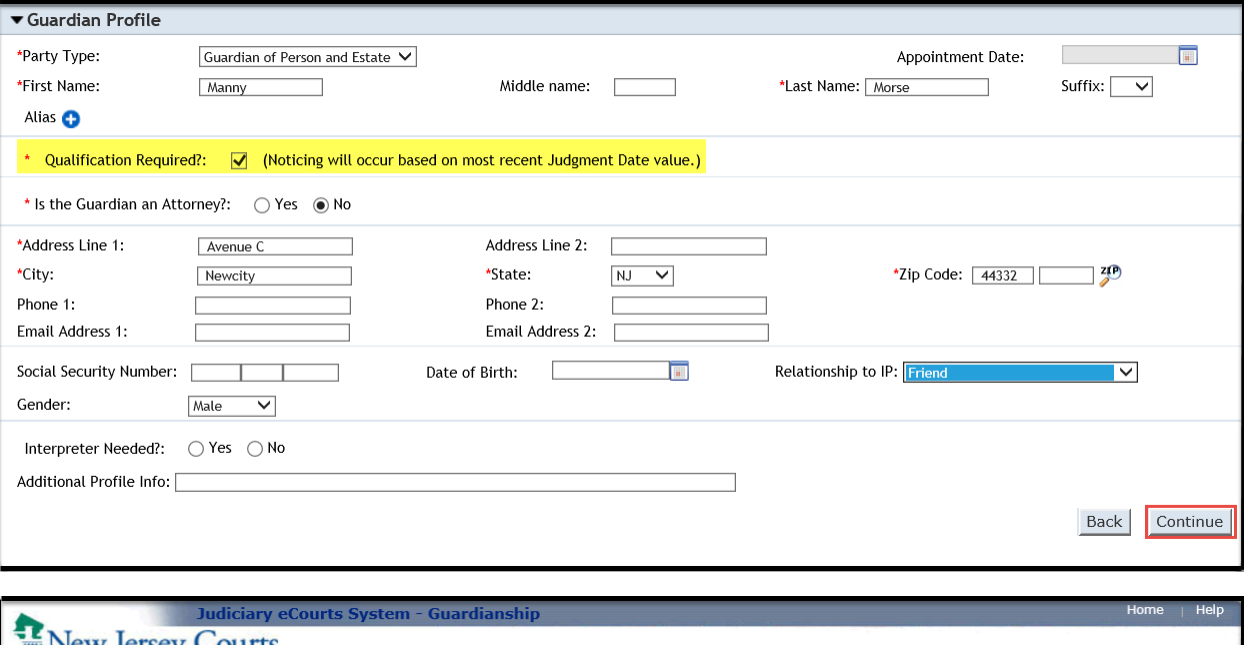

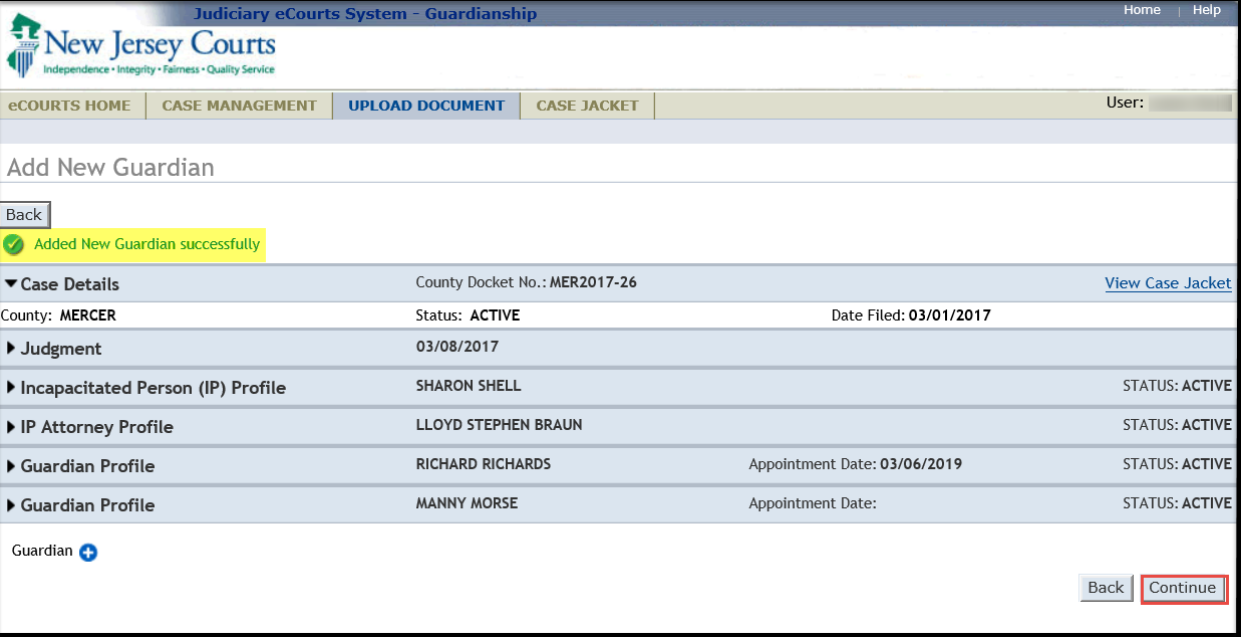

- 4. If the Amended Judgment does not appoint a new guardian, simply click 'Continue' to navigate to the Upload Documents screen
- 5. To upload an Amended Judgment, select 'Amended Judgment' from the document type dropdown. **NOTE**: It is important to select the correct document type for noticing and Case Management purposes. Do not use any other document type for an Amended Judgment.
	- a. 'Filed Date' is the stamped filed date
	- b. 'Supplemental Inventory Required?' check the Amended Judgment to determine whether it directs the guardian to file an Inventory Report. Select 'Yes' or 'No', as appropriate.
	- c. 'Noticing Date' check the Amended Judgment to determine which date will be used for purposes of calculating the due dates for any required reports. The 'Noticing Date' will always be either the 'Initial Judgment Date' or the 'Amended Judgment Date'.
		- i. **NOTE**: The automatic overdue notices sent when a required report is not uploaded will be sent out based on the date selected in the 'Noticing Date' field.
	- d. Upload the Amended Judgment and click 'Continue'
	- e. Follow the screen instructions to complete the upload

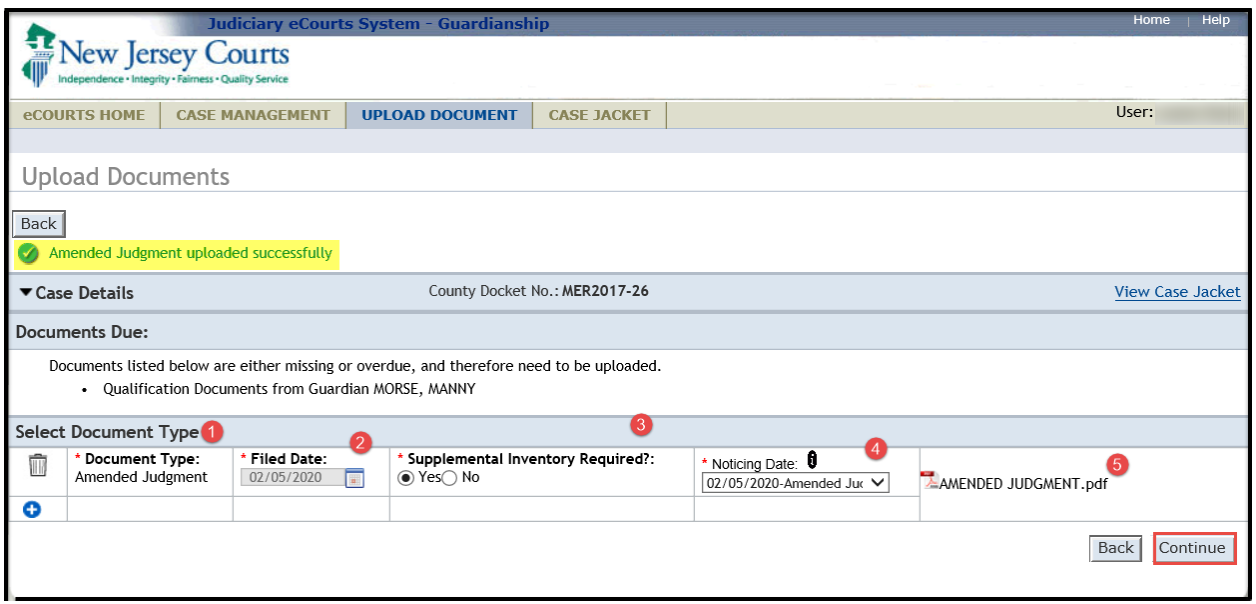

6. Once all details have been confirmed, click 'Submit'.

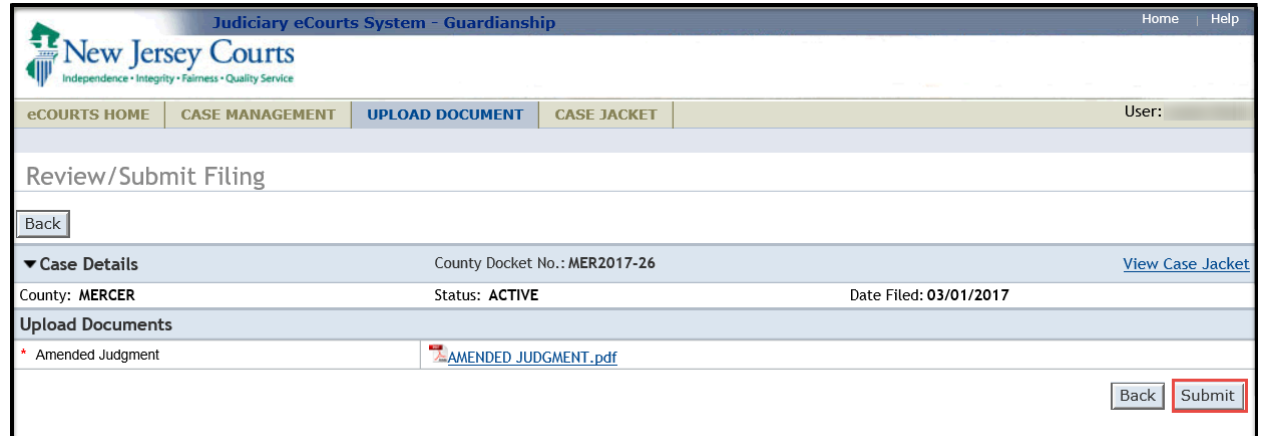

7. Click 'Yes' in the Submit Filing pop-up to complete the upload.

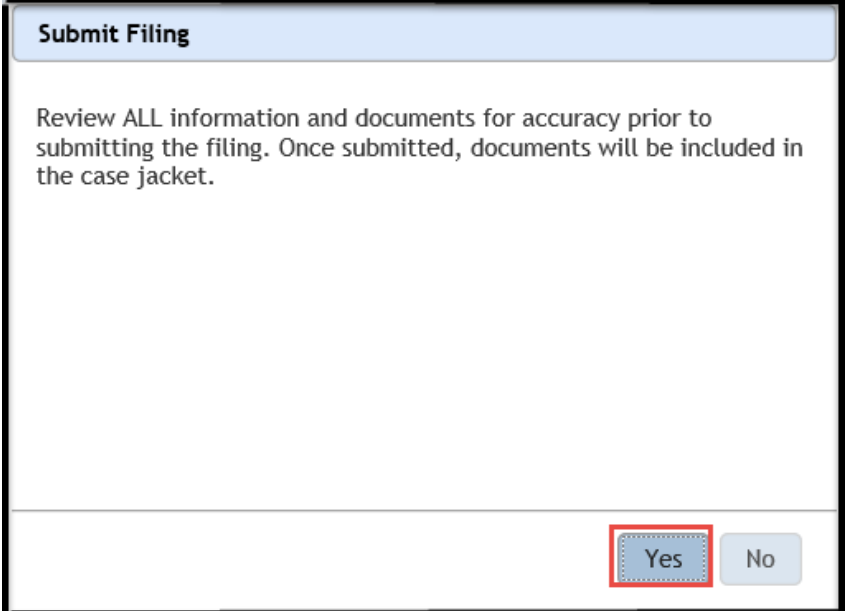

- 8. When the upload of the Amended Judgment is complete, the newly added guardian(s) will be saved
- 9. If an existing guardian must file new Qualification Documents as a result of the Amended Judgment, proceed to Case Management to update the guardian profile

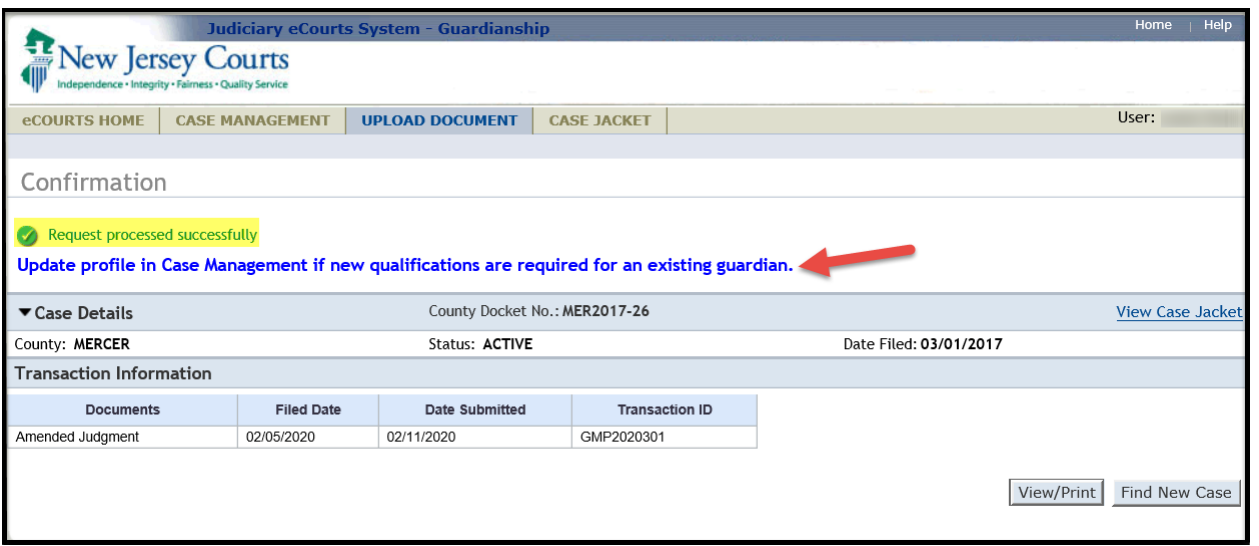

## <span id="page-199-0"></span>Amended Judgment Process - Case Management tab

- 1. If an existing guardian must file new Qualification Documents, open the 'Guardian Profile' twisty in Case Management, check the 'New Qualification Required?' box and click 'Save'
	- a. If Qualification Documents are uploaded for that guardian, the checkbox will automatically clear
	- b. If Qualification Documents are not uploaded within 45 days, an overdue notice will be sent out

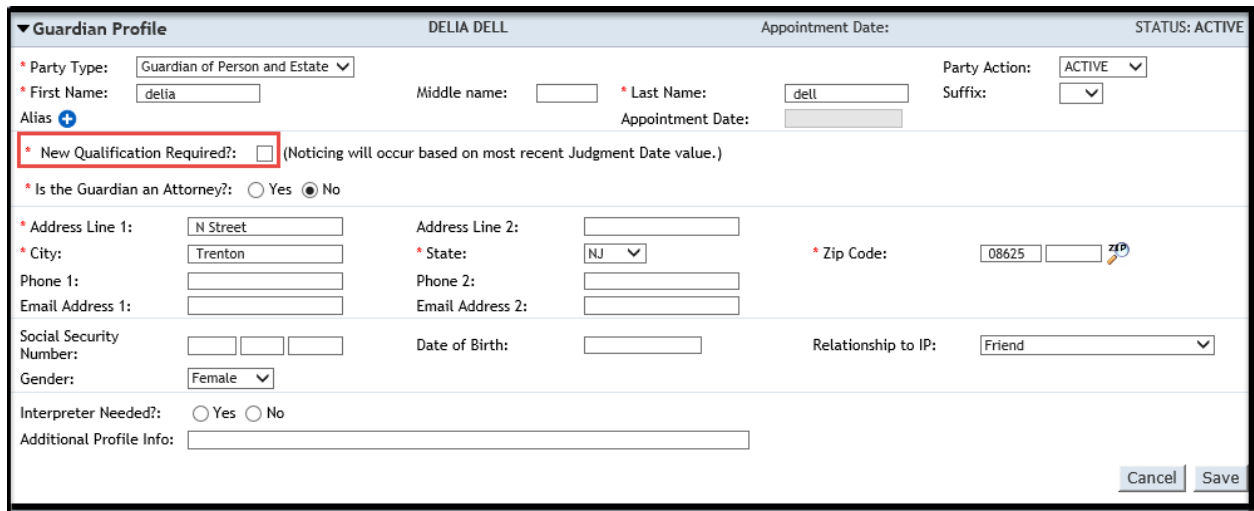

- 2. New fields added when an amended judgment has been uploaded that are populated automatically based on the data entered at upload of the amended judgment
	- a. 'Amended Judgment Date'
	- b. 'Supplemental Inventory Required'
	- c. 'Noticing Date'
- 3. Changes to the following fields can only be made by your county Program Coordinator:
	- a. 'Initial Judgment Date' (this is a change)
	- b. 'Amended Judgment Date'
	- c. 'Noticing Date'

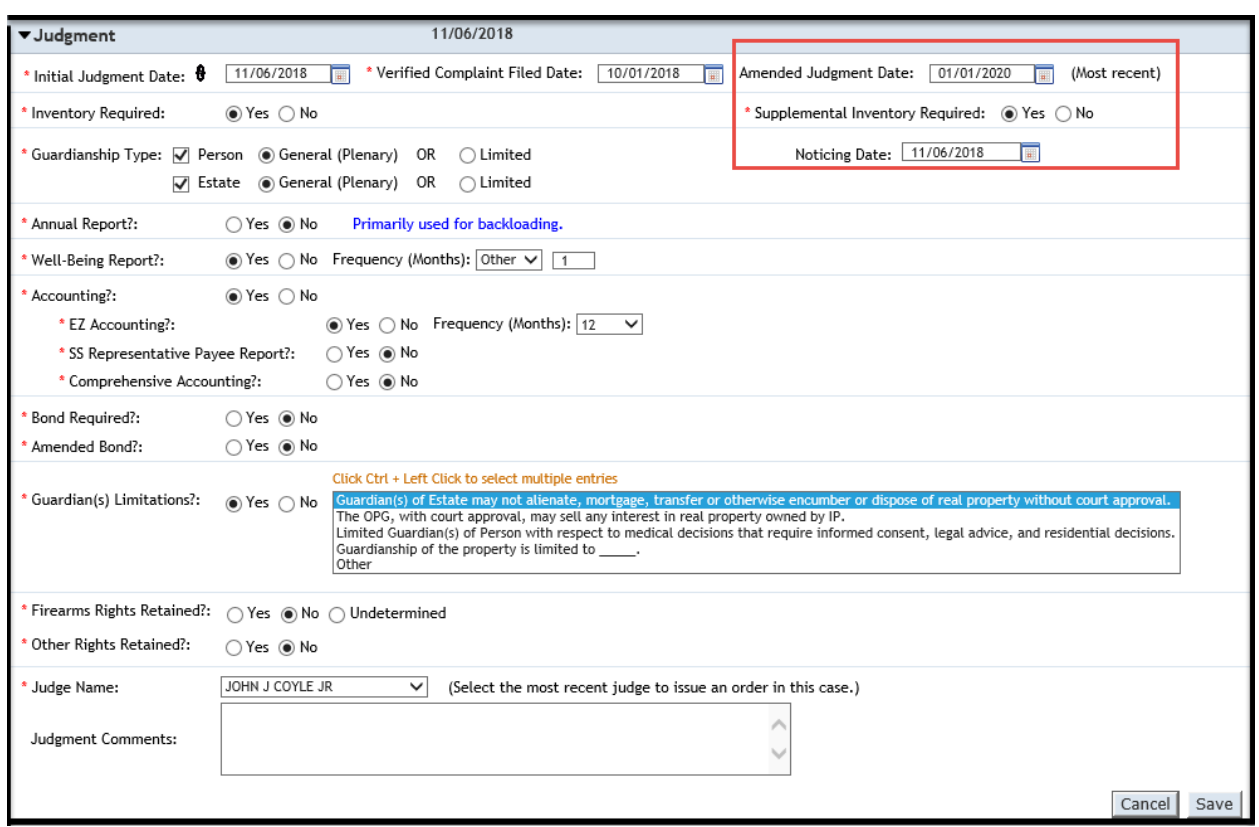

## <span id="page-201-0"></span>Amended Judgment - Frequency Field

Select the correct frequency from the drop-down menu or select 'Other' and enter the frequency if it is not displayed.

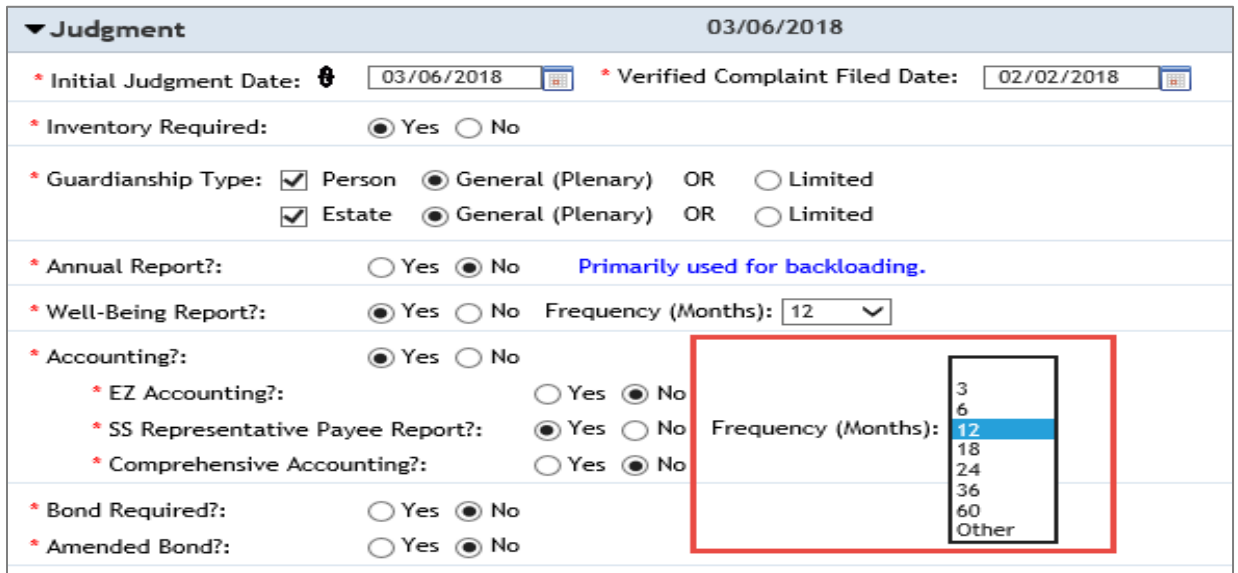

(Back)

#### <span id="page-201-1"></span>Estate Value Section - Case Management

This section tracks the value of the Guardianship Estate over time.

Initial Estate Value = the value of the Estate at the beginning of the case

Current Net Estate Value = the value of the Estate reported by the guardian in the periodic reports

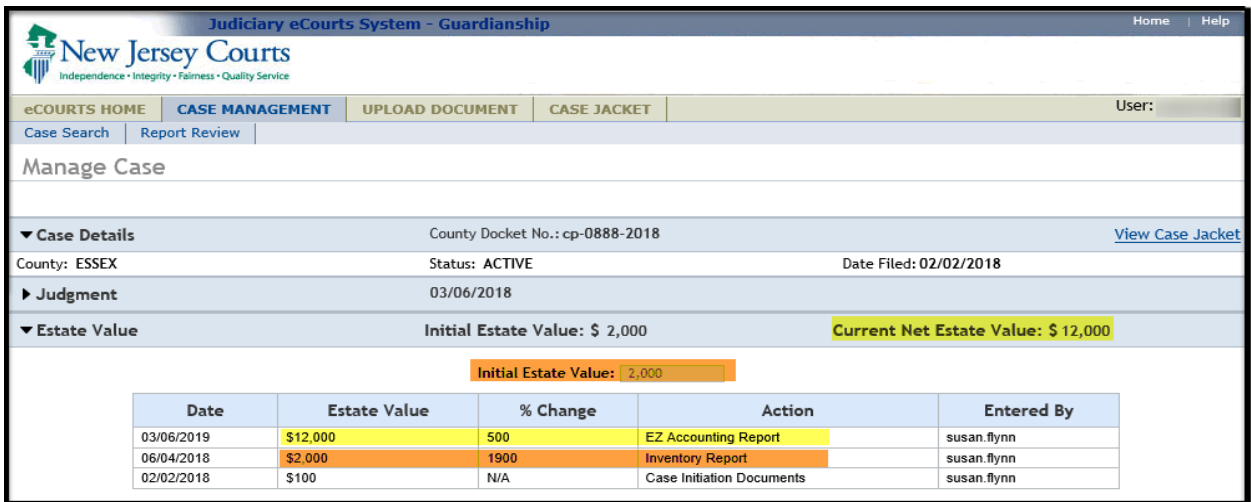

## <span id="page-202-0"></span>Estate Values – Upload Document

A new required field has been added to the Upload Documents screen:

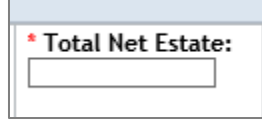

The Estate Values will be captured at the upload of:

- Case Initiation Documents (refer to Certification of Assets attached to the Verified Complaint)
- Inventory Report
- Annual Report
- EZ Accounting Report
- Comprehensive Accounting Report
- SS Representative Payee Report

The values entered on the Upload Documents screen will auto-populate the Estate Value Section in Case Management.

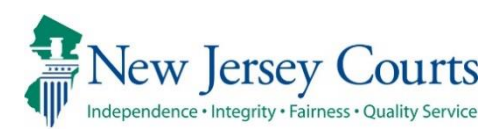

## eCourts Guardianship – Civil Release Notes 12/05/19

### <span id="page-203-0"></span>Upload Document

New

II

Two new document types have been added to the 'Document Type' drop down menu on the 'Upload Documents' screen. For more information, click [here.](#page-204-0)

### <span id="page-204-0"></span>Upload Document

Two new document types have been added to the 'Document Type' drop down menu on the 'Upload Documents' screen: 1) 'New Report Review Results'; and 2) 'Finance Review Results'. These new document types are only for use to upload paper report review results.

1) Select the document type; 2) enter the appropriate 'Description'; 3) record the date the review was completed; 4) attach the PDF; 5) click 'Continue'. Please contact Civil Practice for guidelines relating to the use of these new document types.

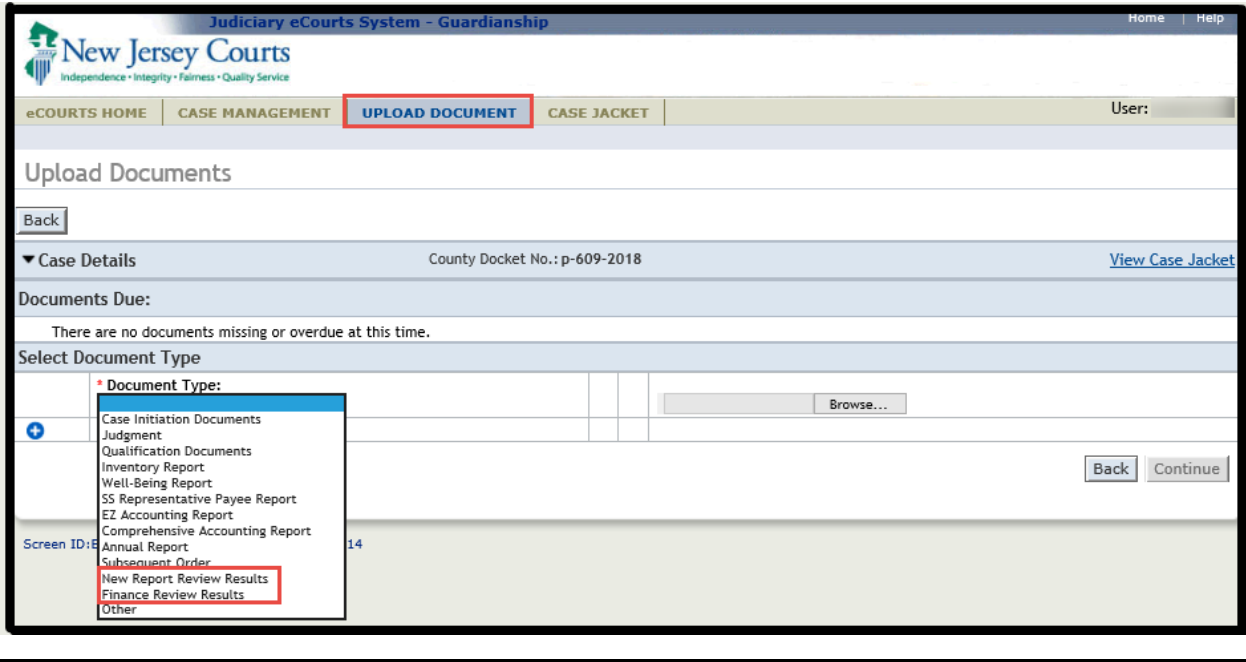

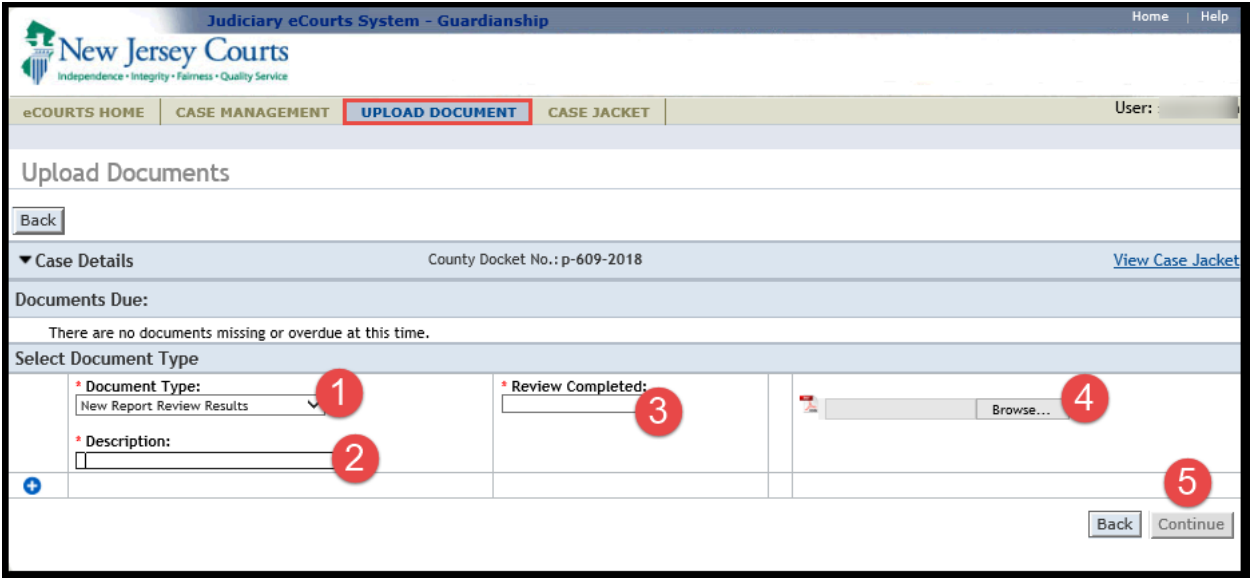

The docket text for documents uploaded using the new document types will display in the case jacket as shown below. The 'Filing Date' reflects the 'Review Completed' date entered on the 'Upload Documents' screen.

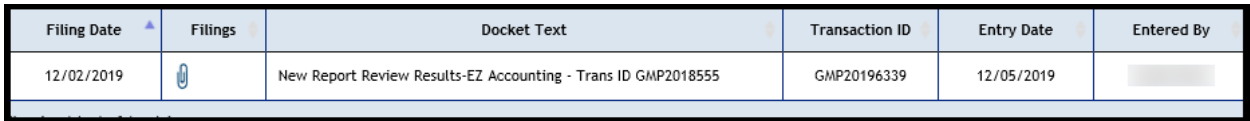

<span id="page-206-1"></span>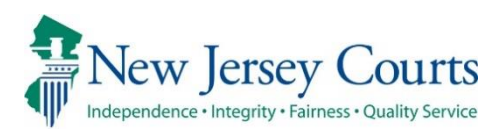

# eCourts Guardianship – Civil Release Notes 11/01/19

## <span id="page-206-0"></span>New Messages and Fixes

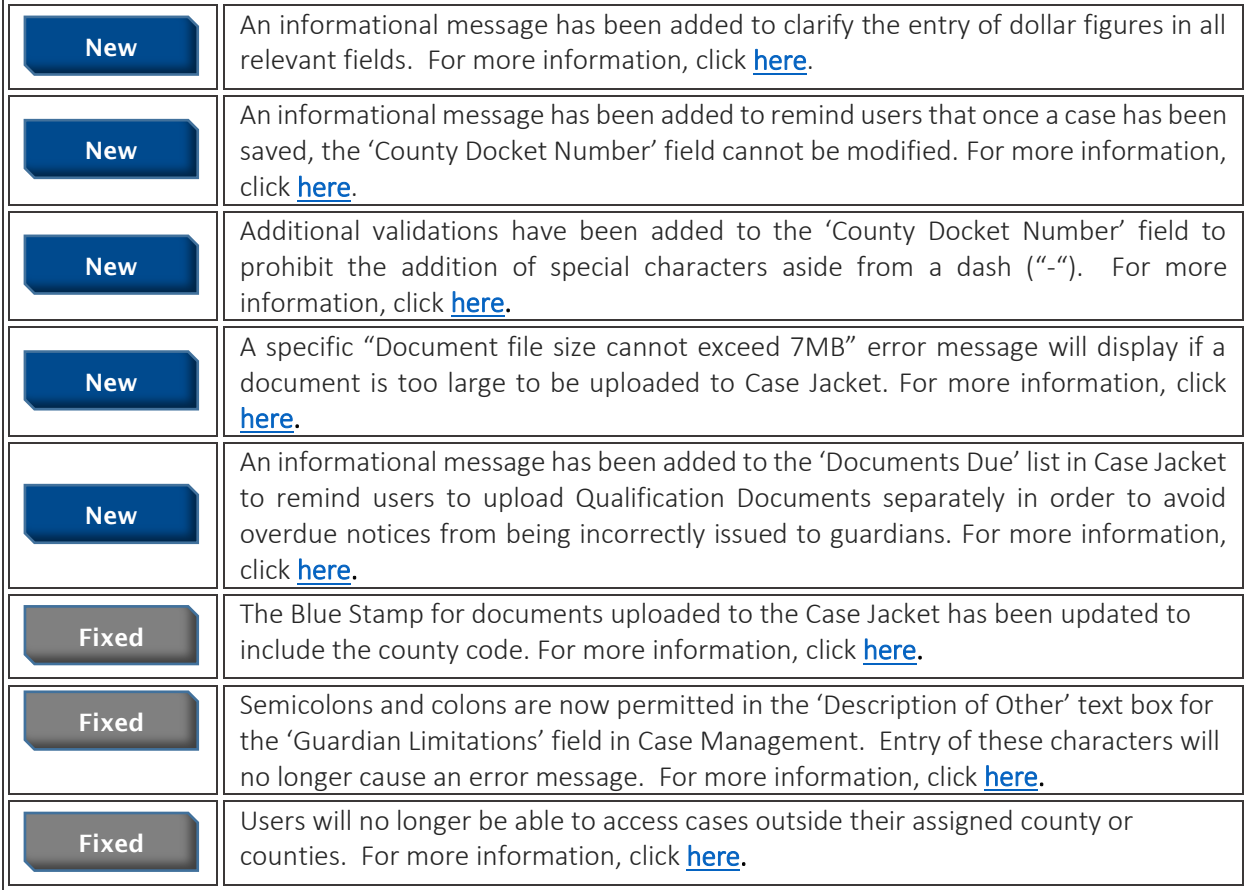

## <span id="page-207-0"></span>Only Whole Numbers Allowed in Dollar Fields

An instruction has been added to clarify that only whole numbers (no cents or commas) should be entered into dollar fields. The system will add the appropriate separators.

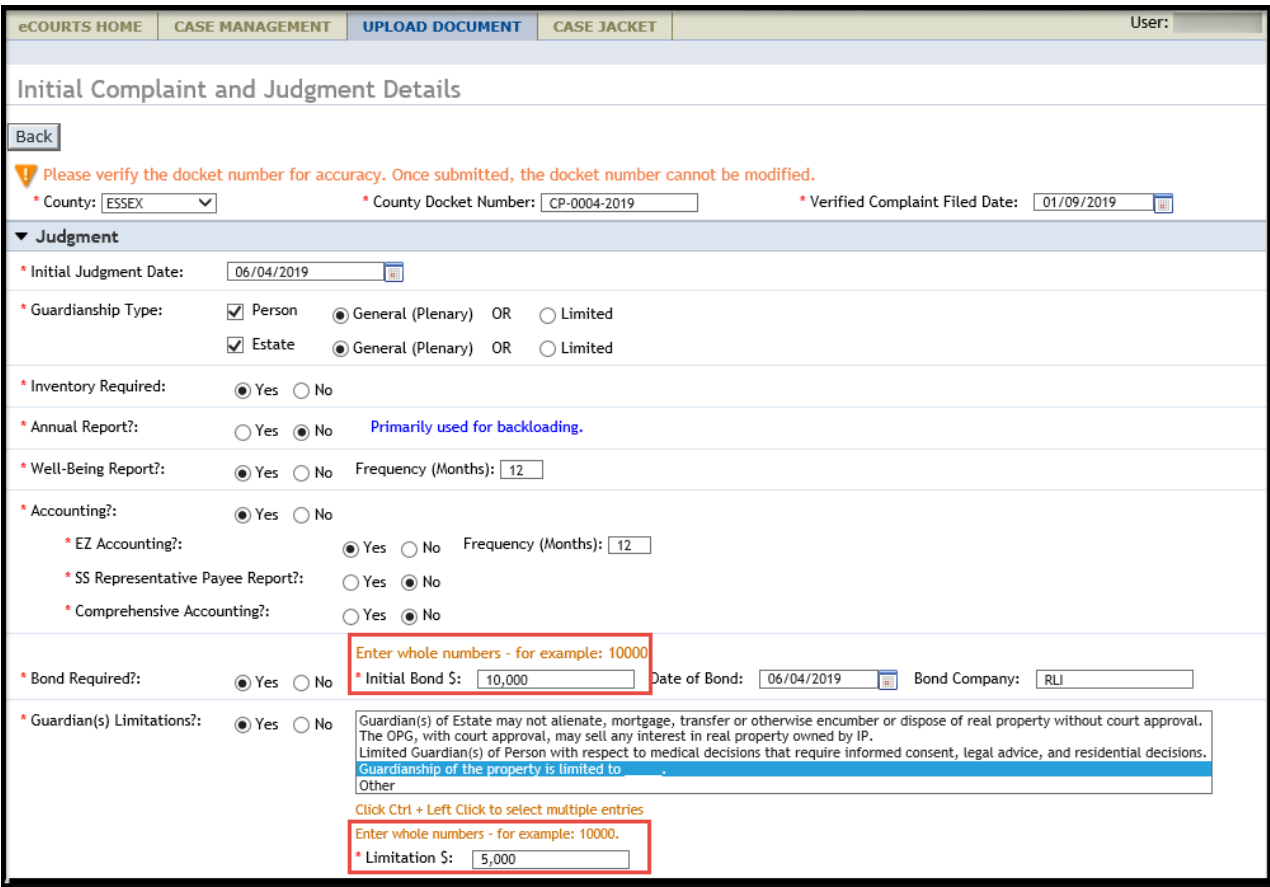

### <span id="page-208-0"></span>County Docket Number Field Cannot be Modified

Once a case has been created/saved, the 'County Docket Number' field cannot be edited. This is an informational message to remind users to verify the accuracy of the date entered in the field prior to saving the case.

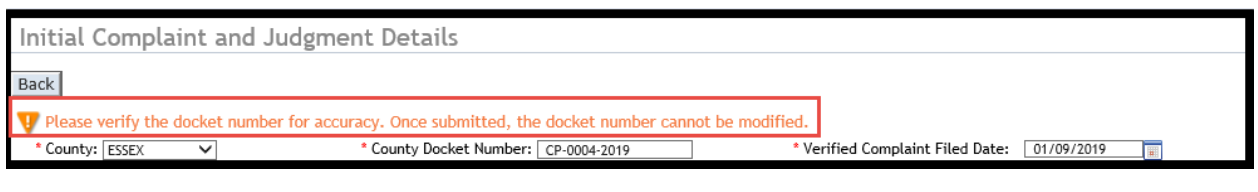

*[\(Back\)](#page-206-0)*

### <span id="page-208-1"></span>Additional Validations Added to County Docket Number Field

Only dashes ("-") can be added to the 'County Docket Number' field. Other special characters will generate an error message.

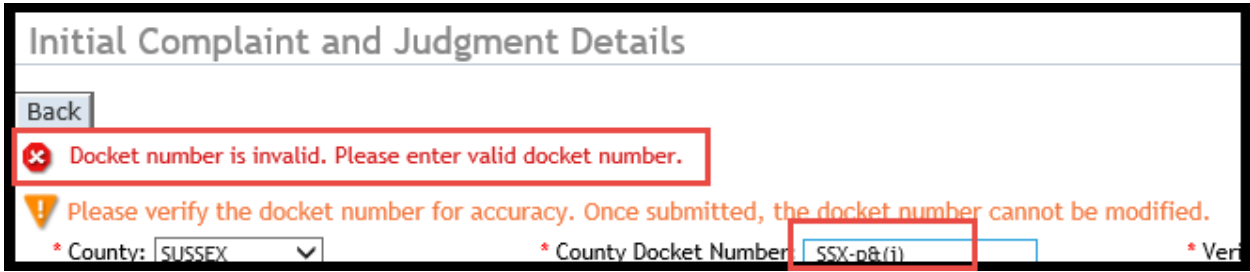

## <span id="page-209-0"></span>New Error Message Added If Document Exceeds 7MB Size Limitation

A specific error message will now display if a document exceeds the 7MB file size limitation.

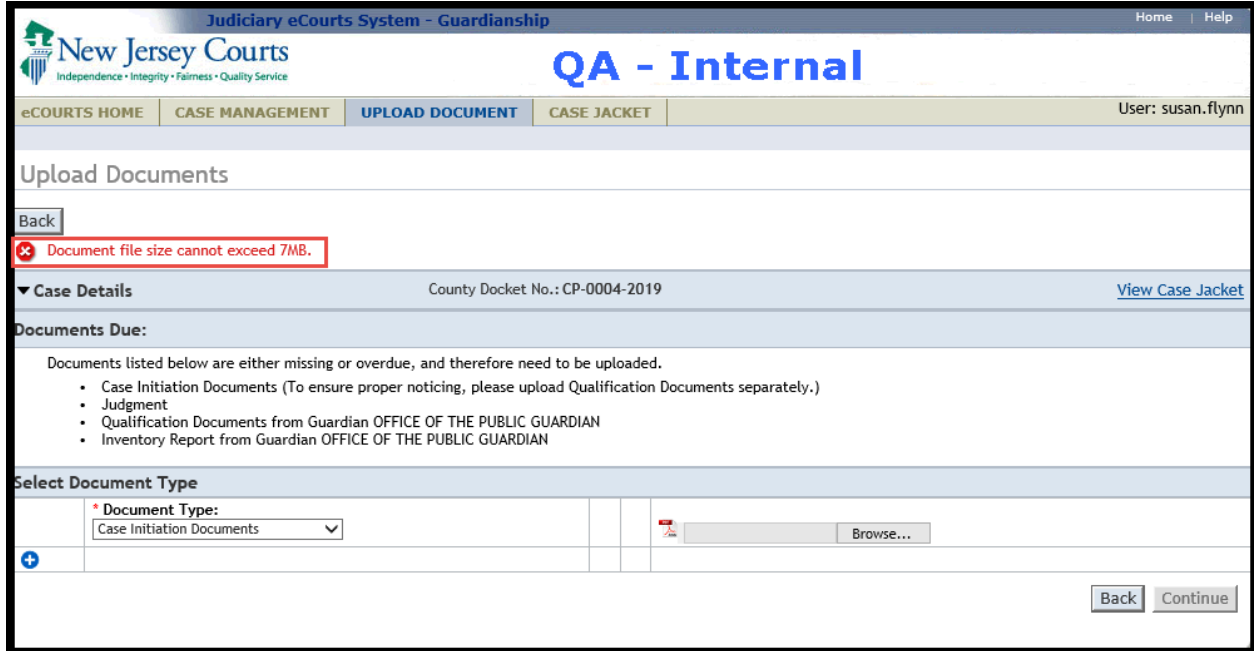

*[\(Back\)](#page-206-1)*

## <span id="page-210-0"></span>Informational Message Added to the Documents Due List on the Upload

### Documents Screen

An informational message has been added to the Documents Due List on the Upload Documents screen as a reminder that Qualification Documents must be uploaded separately under the 'Qualification Documents' document type in order to ensure proper noticing. If Qualification Documents are uploaded as part of Case Initiation Documents, an overdue notice will be issued to the affected guardian(s).

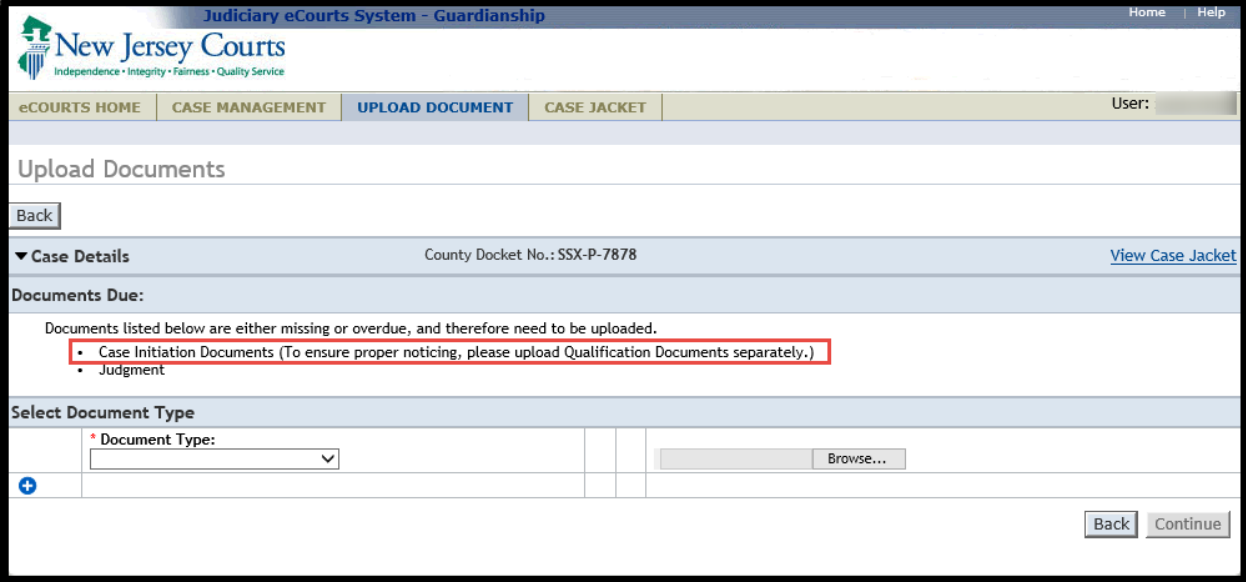

### <span id="page-211-0"></span>The Blue Stamp for Uploaded Documents Now Contains a County Code

For ease of reference, the appropriate County Code has been added to all Blue Stamps on uploaded documents.

#### CONFIDENTIAL ((ESX) CP-0004-2019 10/30/2019 3:32:08 PM Pg 1 of 3 Trans ID: GMP20196252

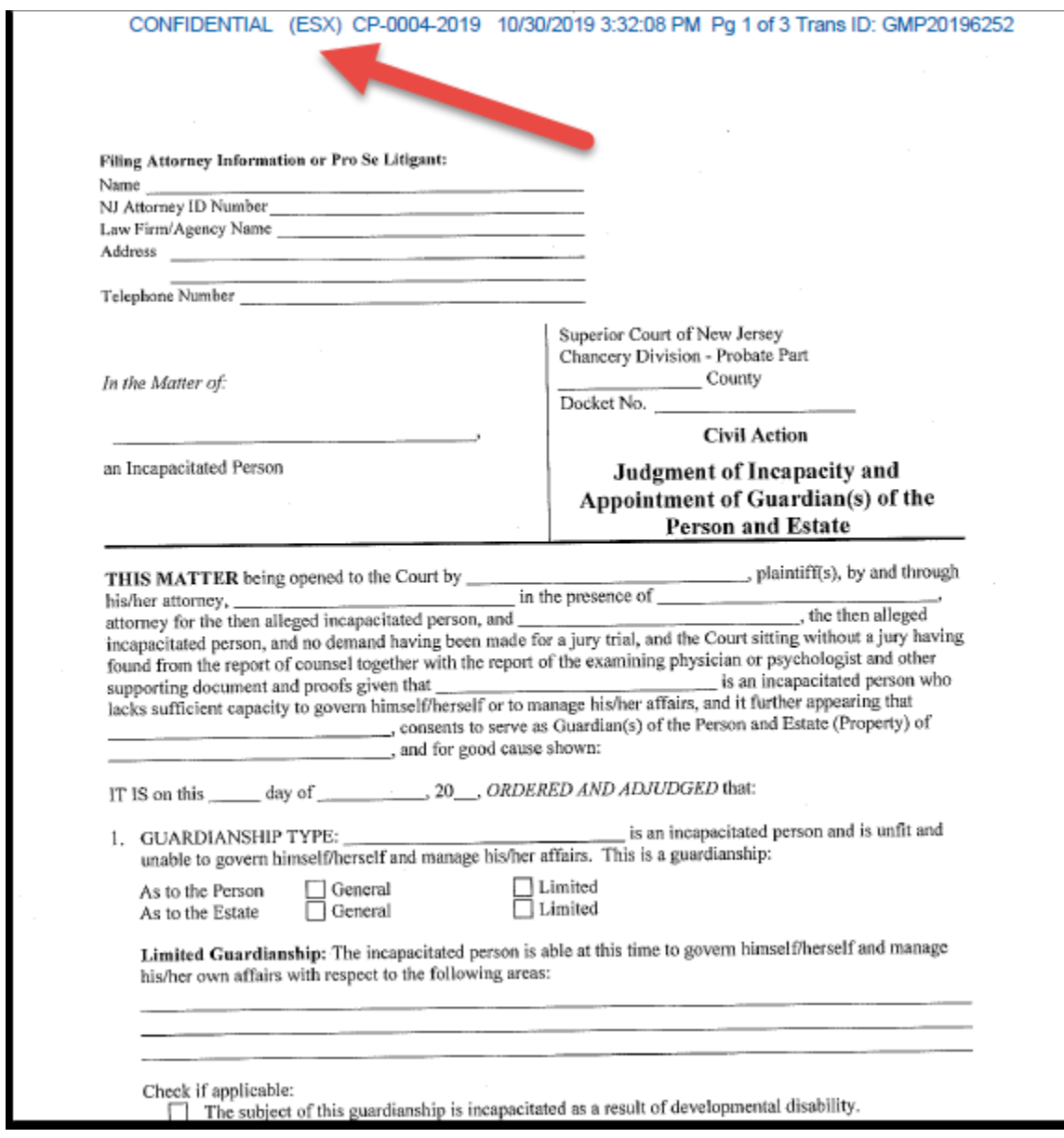

## <span id="page-212-0"></span>Semicolons & Colons Permitted in 'Description of Other' Text Box

The 'Description of Other' text box that opens in the 'Guardian(s) Limitations?' field in the Judgment twisty in Case Management now permits the entry of semicolons and colons and an error message will no longer be generated when these characters are used.

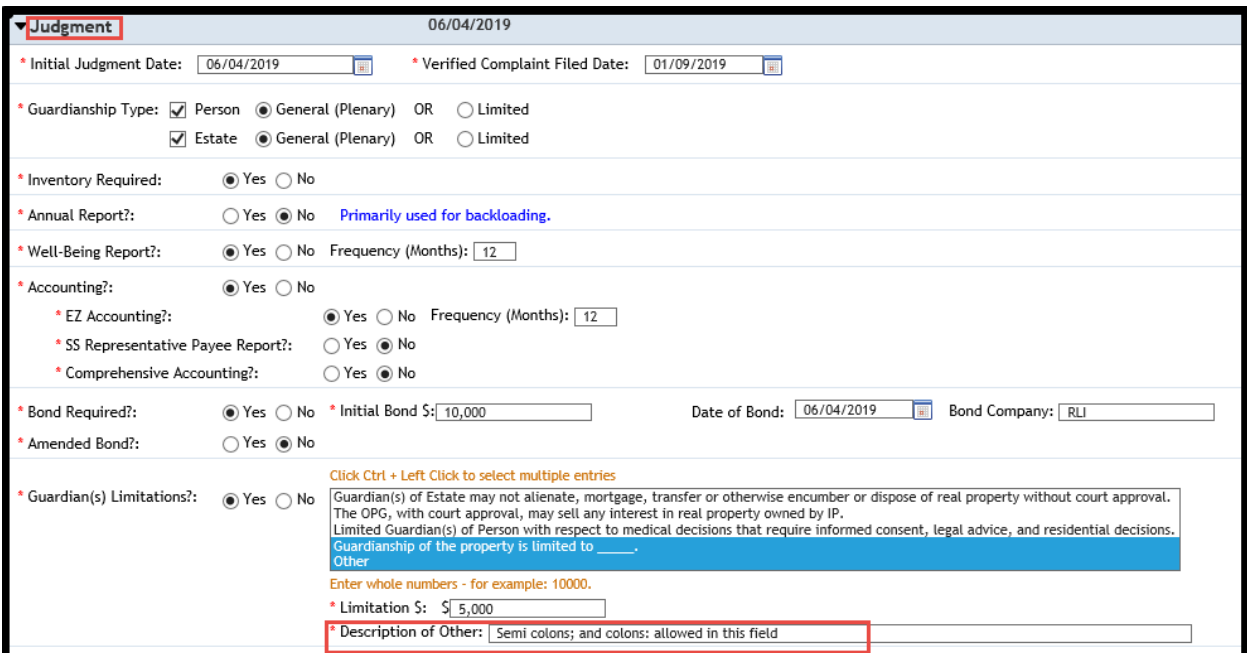

### <span id="page-213-0"></span>Users Are Able to Access Only Those Cases Within Their Assigned County

A fix has been implemented so that users will only be able to access those cases that are appropriate based on their security access parameters.

If only 1 case is returned in search results, and that case is not within the user's assigned county/counties, a message will display. (NOTE: this message will display in Case Management beginning on November 1, 2019. Beginning on November 9, 2019, the message will also display in Upload Document.).

The results are the same for docket number and name searches. New message:

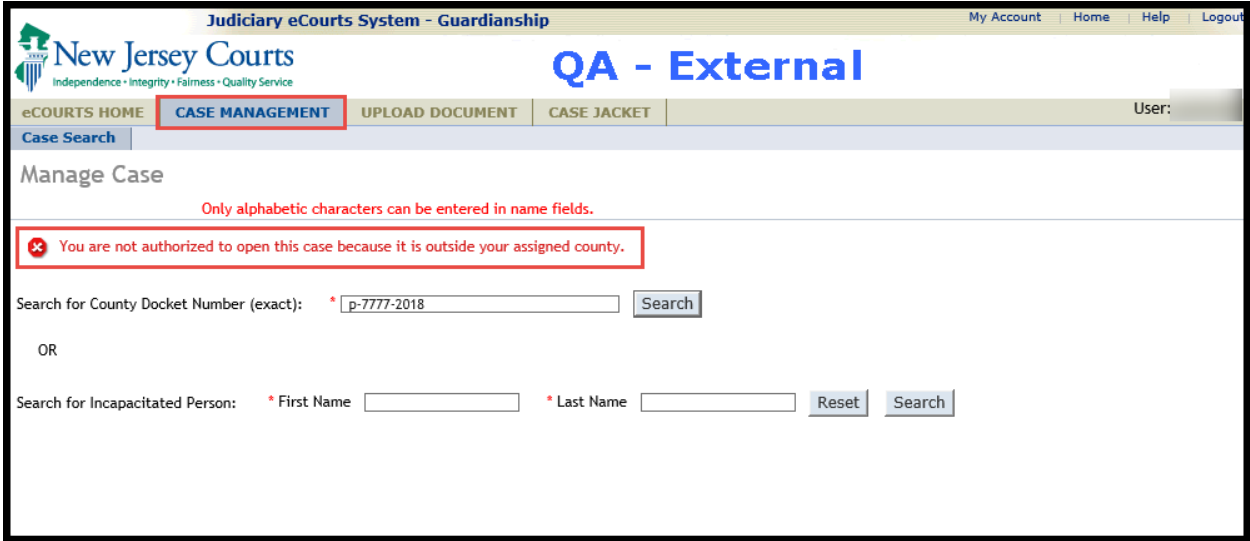

Previously, if a user's search netted 1 result and the case was outside the user's security access, a 'No case found.' message displayed. The new message is meant to be more helpful and user friendly. Prior message:

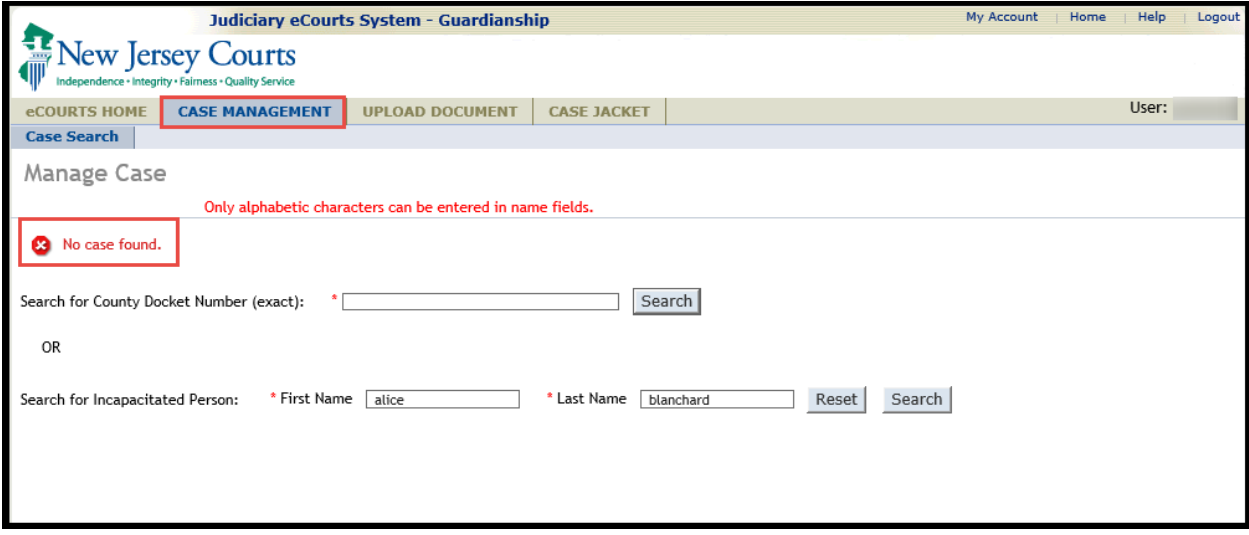

## Users Are Able to Access Only Those Cases Within Their Assigned County

#### con't

If a search nets multiple results, all results will display but the user will be able to access only those cases within their assigned county/counties:

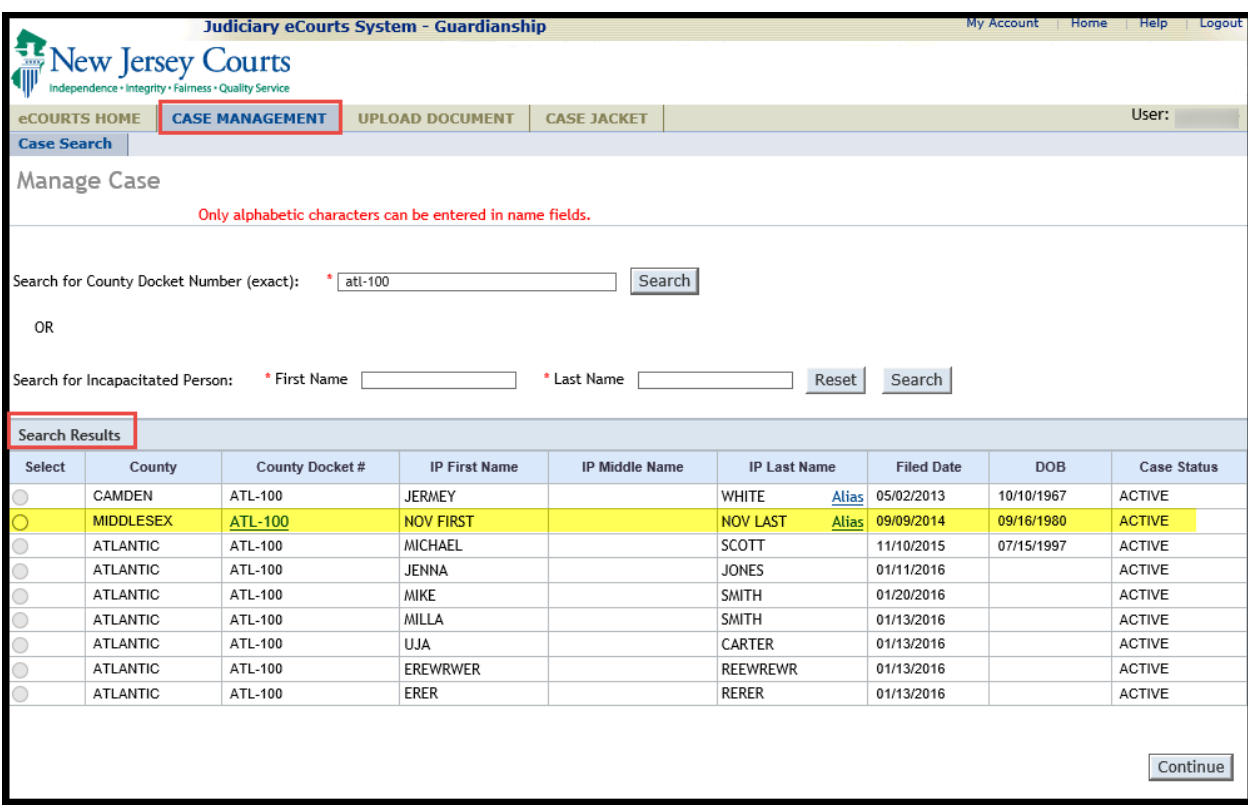

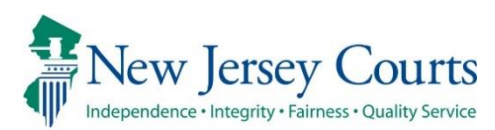

# eCourts Guardianship – Civil Release Notes 11/01/19

## Login

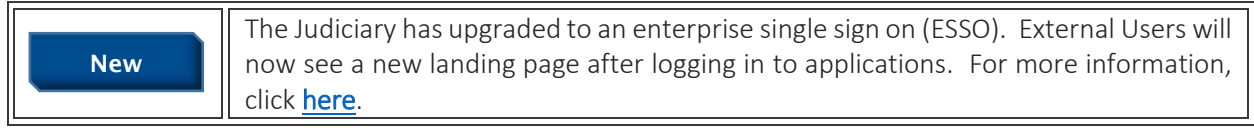
### ESSO

External users will enter User ID and Password, as usual. The external URL for eCourts Guardianship will not change.

**1. Login screen** – this screen will remain the same:

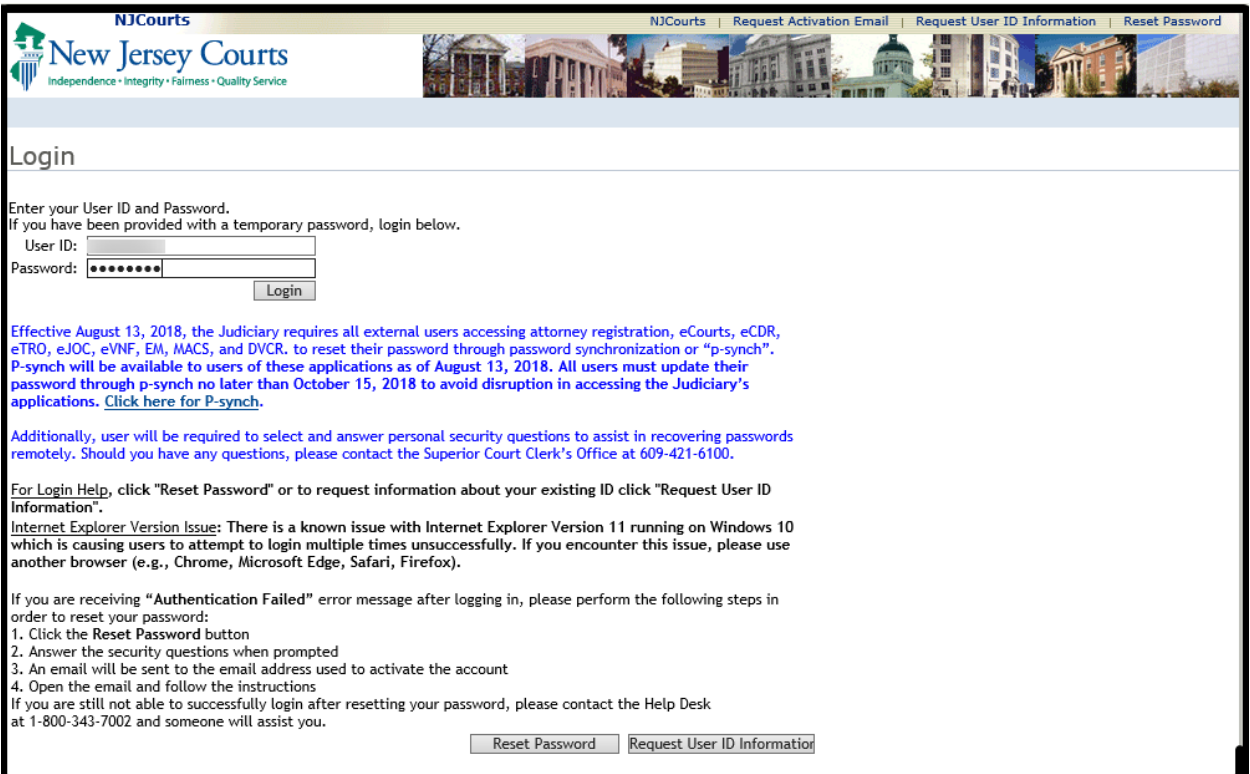

*[\(Back\)](#page-215-0)*

### **2. Home Screen** - this screen will be changing:

#### **2a. Current home screen**:

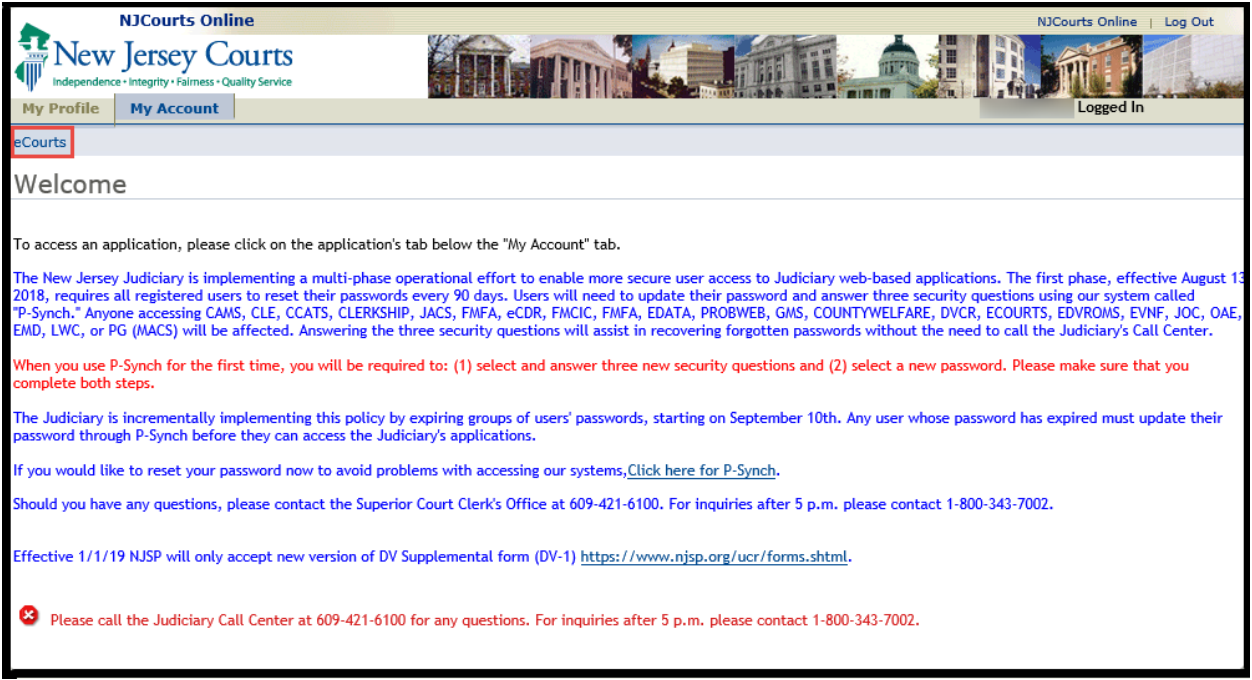

**2b. New Home Screen**: All navigation tabs are on the left.

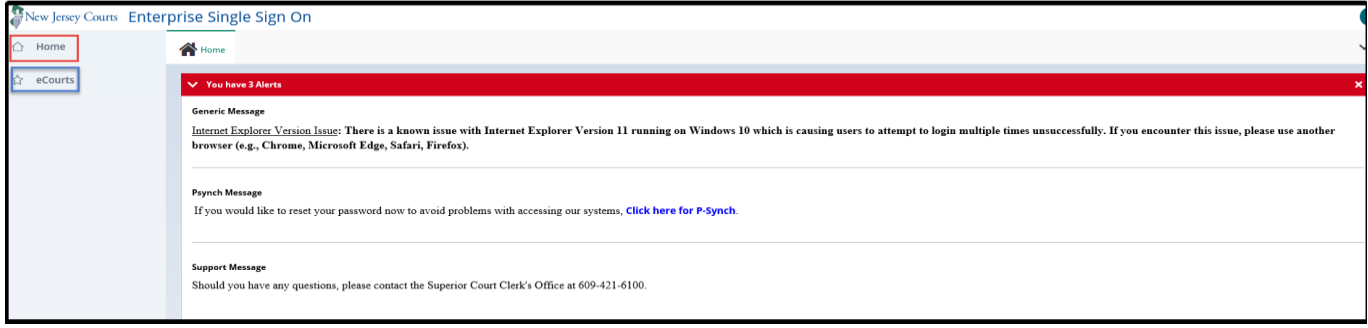

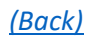

### 3. Accessing Applications:

3a. Current: Click on the tab to open the application.

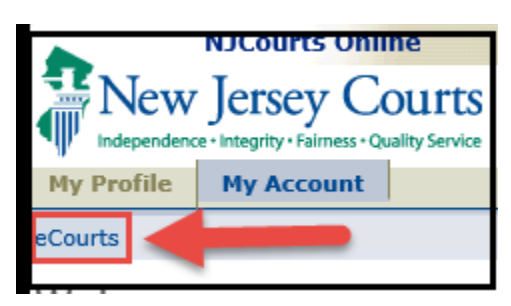

3b. New: Click on the application title and it will open as usual.

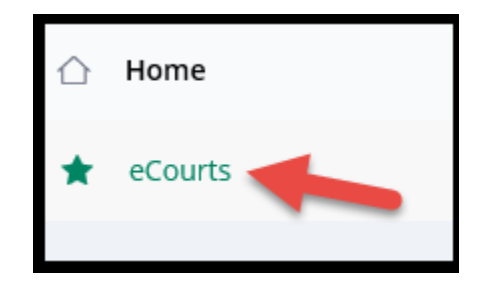

(Back)

**4. Remaining screens**: The Verification and Welcome Screens remain the same:

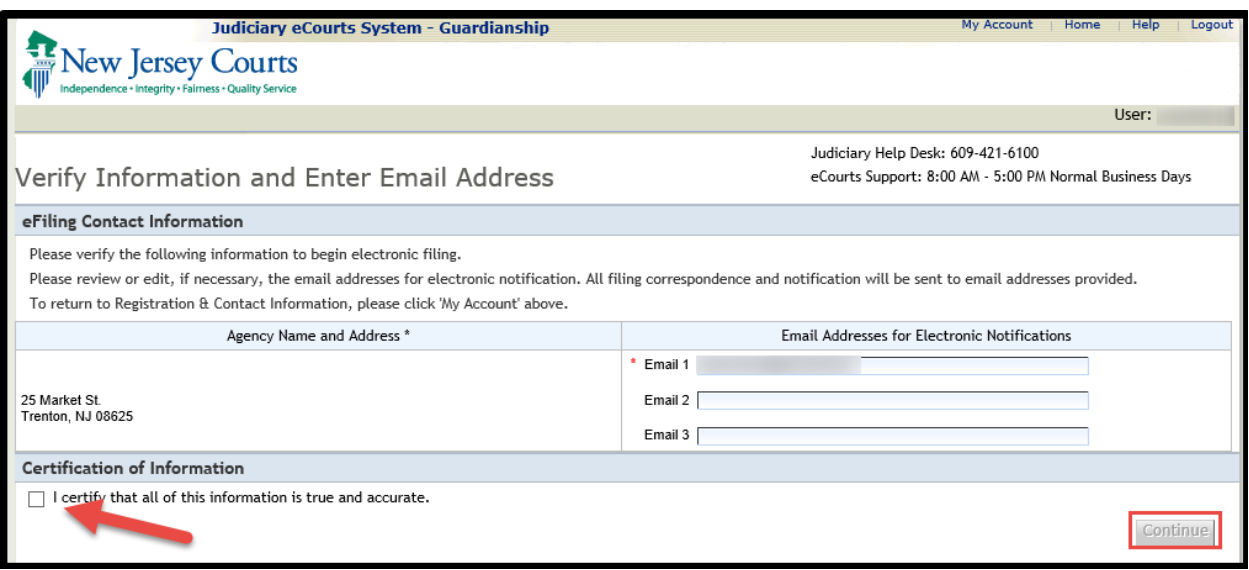

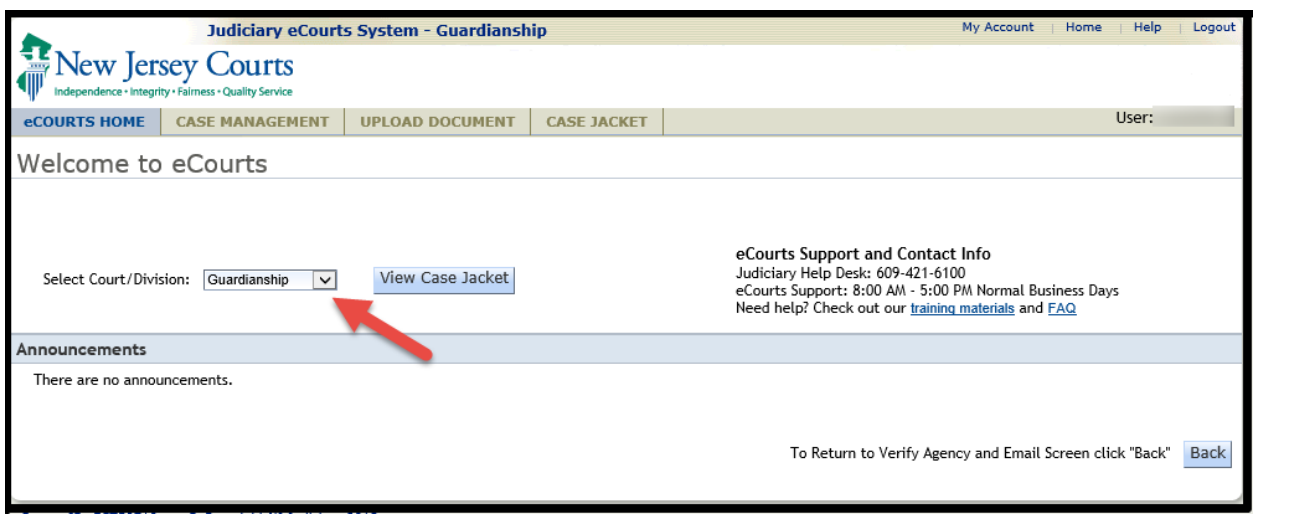

*[\(Back\)](#page-215-0)*

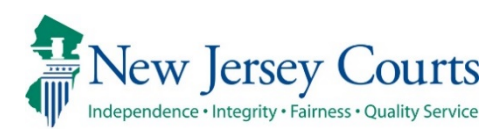

# eCourts Guardianship – Civil Release Notes 5/10/19

### <span id="page-220-0"></span>Upload Document

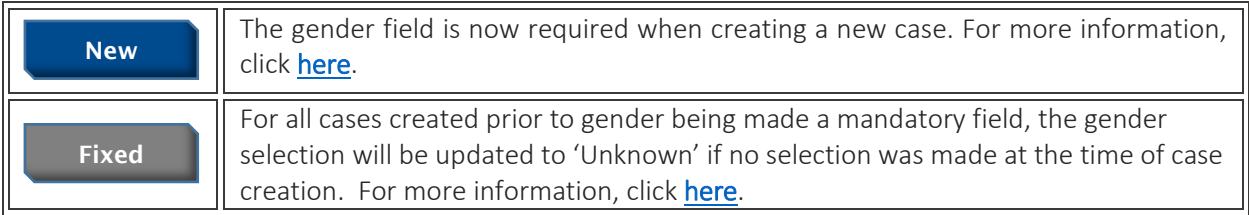

## <span id="page-221-0"></span>Gender Field Now Required in Case Creation

Gender is a required field on the 'Add Incapacitated Person' screen when creating a new case in the Upload Document tab. The 'Continue' button on the bottom right of the screen will not become enabled until a selection is made.

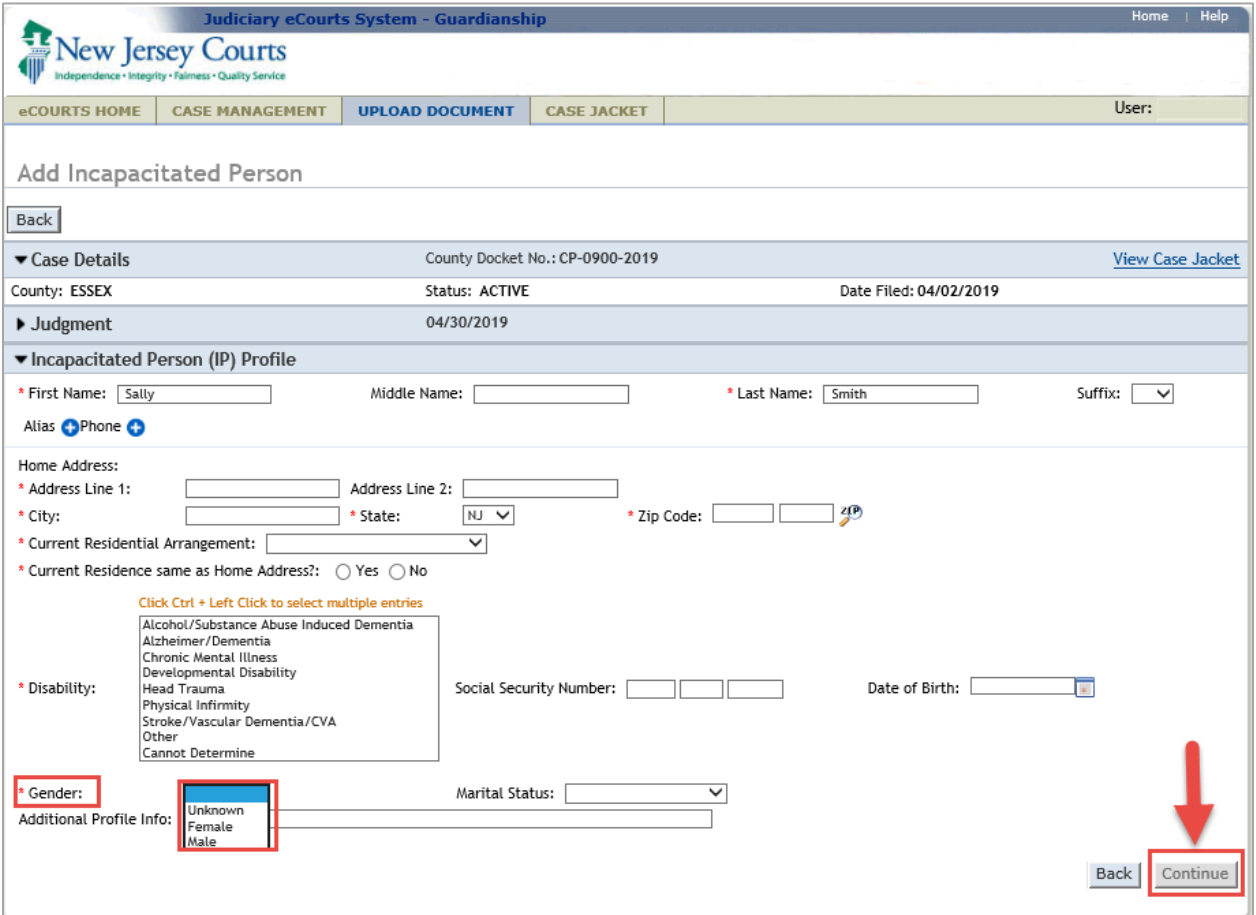

(Back)

# <span id="page-222-0"></span>Updated Gender Field in Cases Created Prior to 5/10/19

For cases created prior to gender selection being mandatory, gender will be updated to 'Unknown' if no selection was made when the case was created.

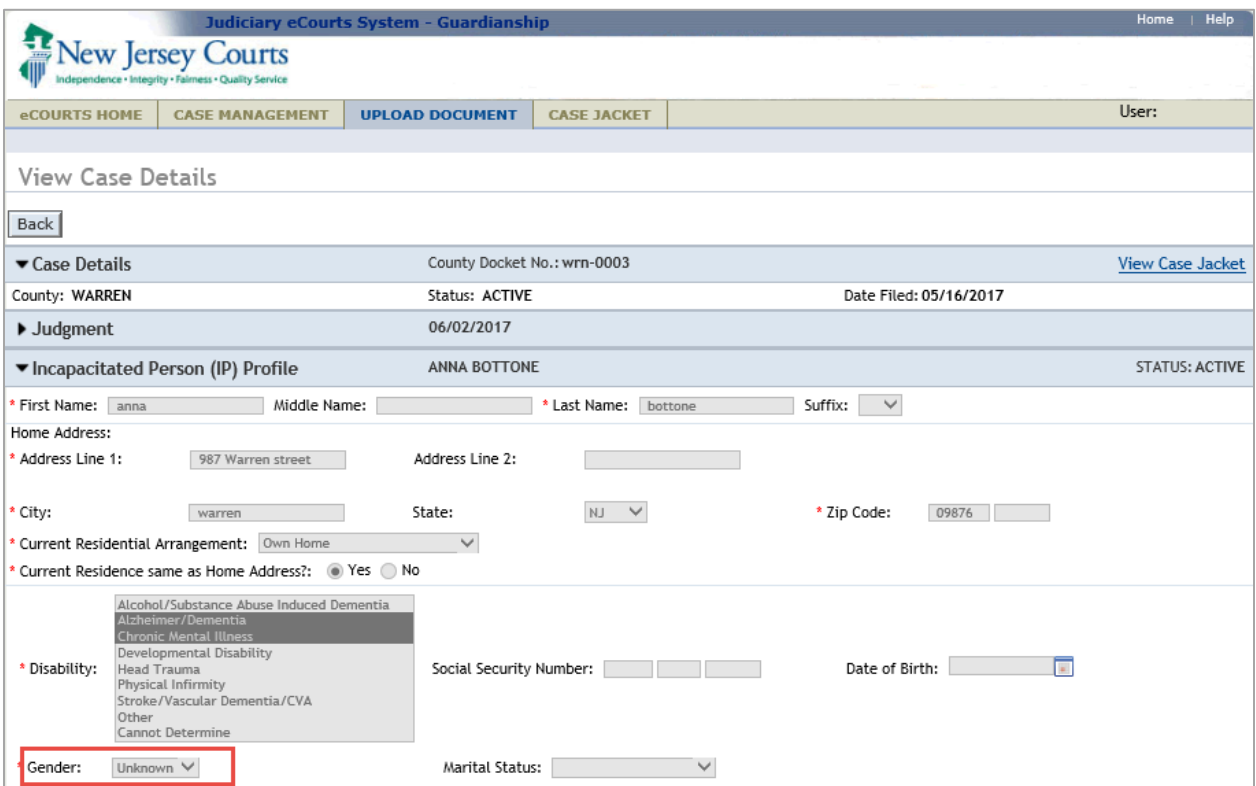

(Back)